# VARCHART XTree ActiveX Edition

Version 3.1

**User's Guide** 

NETRONIC Software GmbH
Pascalstrasse 15
52076 Aachen
Germany
Phone +49 (0) 2408 141-0
Fax +49 (0) 2408 141-33
Email sales@netronic.com
www.netronic.com

© Copyright 2004 NETRONIC Software GmbH All rights reserved.

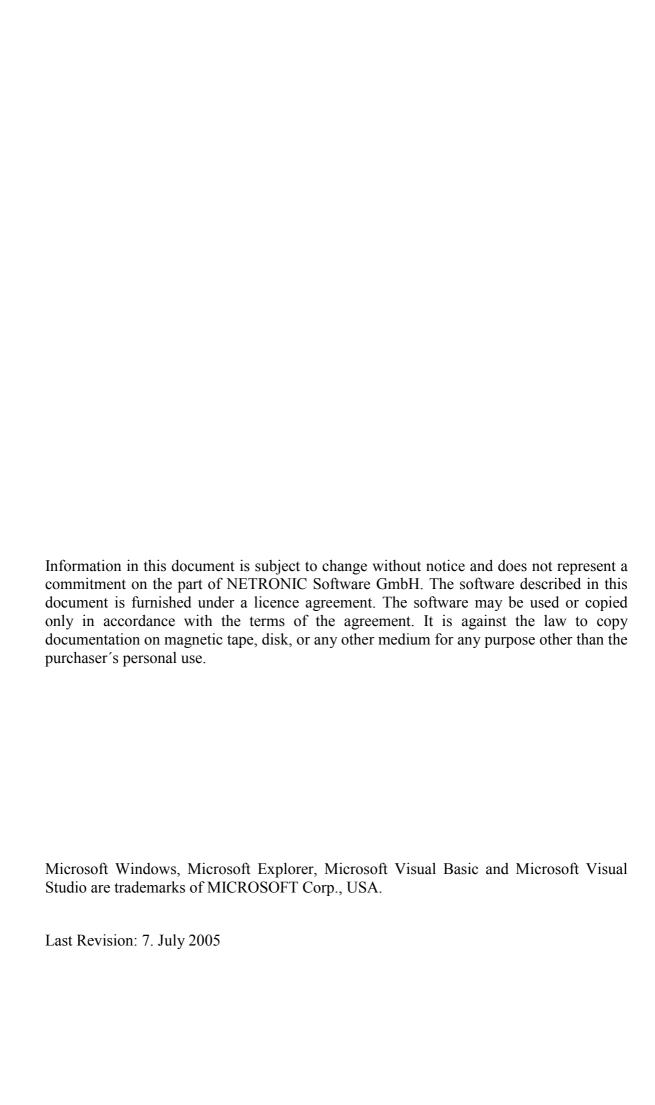

| 1    | Introduction                                                               | 9  |
|------|----------------------------------------------------------------------------|----|
| 1.1  | General Information on VARCHART XTree                                      | 9  |
| 1.2  | Technical Requirements                                                     | 11 |
| 1.3  | Installation                                                               | 12 |
| 1.4  | Shipping the Application                                                   | 13 |
| 1.5  | Data Exchange by VARCHART XTree                                            | 14 |
| 1.6  | Using the VARCHART ActiveX in Visual Studio 6.0 or 7.0 with Visual C++/MFC | 16 |
| 1.7  | ActiveX Controls in Browser Environment                                    | 18 |
| 1.8  | Support and Advice                                                         | 22 |
| 2    | Tutorial                                                                   | 23 |
| 2.1  | Overview                                                                   | 23 |
| 2.2  | Adding VARCHART XTree to the Toolbox                                       | 24 |
| 2.3  | Placing the VARCHART XTree control in a Form                               | 25 |
| 2.4  | Automatic Scaling of VARCHART XTree                                        | 28 |
| 2.5  | Preparing the Interface                                                    | 29 |
| 2.6  | Your First Run                                                             | 31 |
| 2.7  | Loading Data from a File                                                   | 34 |
| 2.8  | Selecting a Project Data File for Design Mode                              | 36 |
| 2.9  | Specifying the Marking Type of Nodes                                       | 37 |
| 2.10 | Setting Filters for Nodes                                                  | 38 |
| 2.11 | Setting Node Appearances                                                   | 40 |
| 2.12 | Setting Node Formats                                                       | 43 |
| 2.13 | Setting the Link Appearances                                               | 46 |
| 2.14 | Storing the Tree Structure                                                 | 47 |
| 2.15 | Vertical and Horizontal Arrangements in Tree Structures                    | 49 |
| 2.16 | Collapsing and Expanding Tree Structures                                   | 53 |
| 2.17 | TreeView Style                                                             | 56 |
| 2.18 | Using the Worldview                                                        | 58 |

| 2.19 | Setting up Pages for Printing      | 60  |
|------|------------------------------------|-----|
| 2.20 | Printing the Diagram               | 62  |
| 2.21 | Exporting a Diagram                | 63  |
| 2.22 | Saving the Configuration           | 64  |
| 3    | Important Terms                    | 65  |
| 3.1  | Boxes                              | 65  |
| 3.2  | Collapsing and Expanding           | 69  |
| 3.3  | Data                               | 72  |
| 3.4  | Events                             | 73  |
| 3.5  | Filters                            | 74  |
| 3.6  | Horizontal/Vertical Arrangement    | 76  |
| 3.7  | Identification                     | 80  |
| 3.8  | Maps                               | 81  |
| 3.9  | Maximum Height of the Tree Diagram | 85  |
| 3.10 | Node                               | 86  |
| 3.11 | Node Appearance                    | 89  |
| 3.12 | Node Format                        | 91  |
| 3.13 | OLE Drag & Drop                    | 94  |
| 3.14 | Status Line Text                   | 97  |
| 3.15 | Structure                          | 98  |
| 3.16 | Text Output During Runtime         | 100 |
| 3.17 | Tooltips During Runtime            | 101 |
| 3.18 | TreeView Style                     | 102 |
| 3.19 | Unicode                            | 103 |
| 3.20 | Vertical Levels                    | 104 |
| 3.21 | Viewer Metafile (*.vmf)            | 106 |
| 3.22 | World View                         | 107 |
| 4    | Property Pages and Dialog Boxes    | 109 |
| 4.1  | General Information                | 109 |
| 4.2  | The "General" Property Page        | 110 |
| 4.3  | The "Border Area" Property Page    | 115 |

| 4.4  | The "Data Definition" Property Page                      | 116 |
|------|----------------------------------------------------------|-----|
| 4.5  | The "Layout" Property Page                               | 119 |
| 4.6  | The "Nodes" Property Page                                | 121 |
| 4.7  | The "World View" Property Page                           | 123 |
| 4.8  | The "Objects" Property Page                              | 125 |
| 4.9  | The "Administrate Filters" Dialog                        | 126 |
| 4.10 | The "Edit Filter" Dialog                                 | 128 |
| 4.11 | The "Administrate Maps" Dialog                           | 131 |
| 4.12 | The "Edit Map" Dialog                                    | 133 |
| 4.13 | The "Configure Mapping" Dialog                           | 135 |
| 4.14 | The "Administrate Node Appearances" Dialog               | 136 |
| 4.15 | The "Edit Node Appearance" Dialog                        | 139 |
| 4.16 | The "Administrate Boxes" Dialog                          | 141 |
| 4.17 | The "Edit Box" Dialog                                    | 144 |
| 4.18 | The "Administrate Box/Node Formats" Dialog               | 145 |
| 4.19 | The "Edit Node Format" Dialog                            | 147 |
| 4.20 | The "Edit Box Format" Dialog                             | 152 |
| 4.21 | The "Line Attributes" Dialog                             | 155 |
| 4.22 | The "Specification of Texts, Graphics and Legend" Dialog | 156 |
| 4.23 | The "Licensing" Dialog                                   | 160 |
| 4.24 | The "Request License Information" Dialog                 | 162 |
| 5    | User Interface                                           | 163 |
| 5.1  | Overview                                                 | 163 |
| 5.2  | Navigation via Keyboard                                  | 164 |
| 5.3  | Using the Mouse Wheel                                    | 165 |
| 5.4  | Creating Nodes                                           | 166 |
| 5.5  | Marking nodes                                            | 168 |
| 5.6  | Deleting, Cutting, Copying and Pasting Nodes             | 169 |
| 5.7  | Editing Nodes                                            | 170 |
| 5.8  | Setting Link Appearances                                 | 171 |
| 5.9  | Appending a Node and its Associated Subtree              | 172 |
| 5.10 | Arranging Subtrees Vertically and Horizontally           | 175 |
| 5.11 | Collapsing and Expanding Subtrees                        | 178 |

| 5.12 | The Context Menu of the Diagram                                                       | 180 |  |
|------|---------------------------------------------------------------------------------------|-----|--|
| 5.13 | The Context Menu of Nodes                                                             | 183 |  |
| 5.14 | The "Edit Data" Dialog                                                                | 186 |  |
| 5.15 | The "Page Setup" Dialog                                                               | 188 |  |
| 5.16 | The "Page Preview" Dialog                                                             | 192 |  |
| 5.17 | Zooming a Marked Section                                                              | 195 |  |
| 6    | Frequently Asked Questions                                                            | 197 |  |
| 6.1  | What can I do if Problems Occur during Licensing?                                     | 197 |  |
| 6.2  | How can I Make VARCHART ActiveX Use a Modified .INI File?                             | 198 |  |
| 6.3  | How can I Activate the License File?                                                  | 199 |  |
| 6.4  | What have Borland Delphi Users to do for the Upgrade of a New VARCHART XTree Version? | 200 |  |
| 6.5  | Which DLL Files are Needed for Licensing?                                             | 201 |  |
| 6.6  | Why can I not Create NodesInteractively at Times?                                     | 202 |  |
| 6.7  | How can I Disable the Interactive Creation of Nodes?                                  | 203 |  |
| 6.8  | .8 How can I Disable the Default Context Menus?                                       |     |  |
| 6.9  | What can I do if Problems Occur during Printing?                                      | 205 |  |
| 6.10 | How can I Improve the Performance?                                                    | 206 |  |
| 6.11 | Error Messages                                                                        | 207 |  |
| 7    | API Reference                                                                         | 209 |  |
| 7.1  | Object types                                                                          | 209 |  |
| 7.2  | DataObject                                                                            | 210 |  |
| 7.3  | DataObjectFiles                                                                       | 216 |  |
| 7.4  | VcBorderArea                                                                          | 219 |  |
| 7.5  | VcBorderBox                                                                           | 220 |  |
| 7.6  | VcBox                                                                                 | 225 |  |
| 7.7  | VcBoxCollection                                                                       | 233 |  |
| 7.8  | VcBoxFormat                                                                           | 238 |  |
| 7.9  | VcBoxFormatCollection                                                                 | 242 |  |
| 7.10 | VcBoxFormatField                                                                      | 247 |  |
| 7.11 | VcDataDefinition                                                                      | 251 |  |

| 8    | Index                      | 441 |
|------|----------------------------|-----|
| 7.30 | VcWorldView                | 436 |
| 7.29 | VcTree                     | 362 |
| 7.28 | VcRect                     | 358 |
| 7.27 | VcPrinter                  | 347 |
| 7.26 | VcNodeFormatField          | 337 |
| 7.25 | VcNodeFormatCollection     | 331 |
| 7.24 | VcNodeFormat               | 326 |
| 7.23 | VcNodeCollection           | 322 |
| 7.22 | VcNodeAppearanceCollection | 317 |
| 7.21 | VcNodeAppearance           | 303 |
| 7.20 | VcNode                     | 292 |
| 7.19 | VcMapEntry                 | 287 |
| 7.18 | VcMapCollection            | 281 |
| 7.17 | VcMap                      | 275 |
| 7.16 | VcFilterSubCondition       | 271 |
| 7.15 | VcFilterCollection         | 266 |
| 7.14 | VcFilter                   | 261 |
| 7.13 | VcDefinitionField          | 257 |
| 7.12 | VcDataDefinitionTable      | 252 |

# 1.1 General Information on VARCHART XTree

VARCHART XTree is an element of the product group VARCHART-X on offer. This product group contains ActiveX controls that were developed using NETRONIC's VARCHART function library (VARCHART XGantt, VARCHART XGanttLC, VARCHART XNet, VARCHART XTree).

VARCHART XTree lets you implement an initial graphical representation of your data in a matter of minutes. You can easily adapt VARCHART XTree on request of your customers.

VARCHART XTree lets you visualize, edit, export and print your data in the form of tree diagrams. VARCHART XTree is the perfect tool to display any kind of hierarchical structure, such as work breakdown structures or file systems or classifications in general. Not only general tree structures, but also specific styles such as the look of the Microsoft Explorer can be displayed (TreeView Style).

Larger amounts of data can be loaded and stored to files via the application programming interface (API). Single data can be inserted, modified or deleted by user interaction.

The data formats of the different VARCHART ActiveX controls can be made compatible (depends on the settings on the **DataDefinition** property page), allowing the easy exchange of data or the combination of controls within an application.

The structure of the data format is defined during design mode of the VARCHART ActiveX control.

VARCHART ActiveX controls can easily be configured - in design mode via the property pages, during runtime by the programming interface. A large number of events offers a variety of options to customize default interactions.

### Functionalities

- It allows to assign different node appearances of different priorities to a node.
- It offers data-controlled allocation of graphical attributes via filters, in order to e.g. display nodes of the same group in yellow.

- Node formats allow a variety of graphical settings of nodes and their data.
- Users can interactively create, edit, delete or move nodes.
- Nodes can be displayed in TreeView style. It makes vertical levels show a plus or minus symbol. Clicking on a symbol will expand/collapse the subtree and transform the symbol into the opposite symbol.
- The total height of a tree diagram can be limited by the number of levels.
- The layout of a tree structure can be optimized by a combination of horizontal and vertical arrangements of subtrees. You can select the level, from that on the nodes are arranged vertically.
- You can collapse and expand subtrees.
- You can choose, whether the structure of the tree is to be defined by a structure code or by the ID of the parent node.
- OLE Drag & Drop operations in VARCHART XTree are compatible to the ones in Visual Basic. Methods, properties and events show identical names and results as the default objects of Visual Basic. Nodes or subtrees can be moved or copied via the OLE drag&drop mode.
- You can zoom your diagrams smoothly. Sections of your diagram can be zoomed interactively to full screen size. You can move within the diagram via the scroll bars and view other sections in the same enlargement.
- If you move a node behind a margin of the control form, the diagram will be scrolled automatically (Autoscrolling).
- A title and a legend can be displayed in the charts for output (formats: VMF, WMF, JPG, BMP, EPS, GIF, PCX, PNG, TIF). (See Chapter "Important Terms: Viewer Metafile (\*.vmf)".)
- Paging and page preview are integrated in the printing functionality and allow an immediate output of all charts. A chart can be partitioned into pages and viewed by the preview. A partitioned chart can be reassembled and any section of it can be zoomed.
- The VARCHART ActiveX control can be inserted into a HTML page so that it will be visible in a browser. (Further information you will find in this introduction in the chapter "ActiveX Controls in Browser Environment".)

**Note:** All source code samples of this documentation are written in Microsoft Visual Basic.

# 1.2 Technical Requirements

To develop an application using the VARCHART ActiveX control you will need

- operating system Microsoft Windows NT 4.0, 2000, XP or Server 2003
- a development environment that supports the integration of ActiveX such as Visual C++, Visual Basic, Visual Fox Pro, Delphi, Centura, Oracle Forms, Progress, HTML (Visual Basic Script)
- about 5 MB hard disk space.

### 1.3 Installation

Start the **Setup** program and follow the instructions.

During the installation procedure, a reference of the VARCHART ActiveX component is registered in the Windows registry. You can run the registration yourself using the Windows system file *regsvr32.exe*:

• c:\windows\system\regsvr32 c:\varchart\xtree\vctree.ocx

Naturally, the specified paths depend on the settings of your computer.

The installation procedure is logged in the file *install.log* allowing you to trace where files were copied.

The same file will be used for the deinstallation. You can start the deinstallation procedure by selecting **Start – Programs – Varchart** and then **UninstallXTree**.

You can remove the registration entry yourself using the Windows system program **regsvr32.exe**:

c:\windows\system\regsvr32 /u c:\varchart\xtree\vctree.ocx

# 1.4 Shipping the Application

When you deliver your application, you must include the following files or check whether they are already installed in your customer's Windows directory (e.g. in the directory C:\Winnt\System32\):

### **VARCHART XTree files:**

- vctree.ocx
- *vcpane32.dll* (Version 3.150)
- *vcprct32.dll* (Version 3.150)
- *vcwin32.dll* (Version 3.150)
- *vxcsv32.dll* (Version 1.280)

### **Windows files:**

- *msvcp60.dll* (Version 6.0)
- *mfc42.dll* (Version 6.0)
- msvcrt.dll (Version 6.0)
- *olepro32.dll* (Version 2.20)
- *oleaut32.dll* (Version 2.20)
- comctl32.dll (Version 4.72)
- wininet.dll (Version 4.72)
- *shlwapi.dll* (Version 4.72)

The files *mfc42.dll*, *oleaut32.dll*, *olepro32.dll* and *vctree.ocx* have to be registrated (Start-Menü, Programs, DOS Prompt, via the command *regsvr32*).

The following files **must not** be shipped to the end user:

- *vctree.lic* (necessary for activating the property pages in the design mode)
- *vctree.hhc* (online help contents file)
- *vctree.chm* (online help file)

# 1.5 Data Exchange by VARCHART XTree

At present, data are exchanged by the VARCHART ActiveX controls via variants. For this, you can address a file or communicate via the API. Via the API, you can either enter or read a complete data record, or, for vcNode objects, address the data as properties of the VcNode object by fields.

### 1.5.1 Definition of the Interface

By default 20 data fields are available in the Maindata table. On the **DataDefinition** property page you can generate new data fields by editing the **New** entry at the bottom of the list. As soon as you leave the field, a new one is created.

You can name the fields and specify their data type (alphanumeric, integer, date/time) on the property page **DataDefinition**. For date fields, you must specify a date format (e.g. DD.MMM.YYYY). You are recommended not to modify the date types once they have been created since formats and nodes might then base on wrong data types. This can cause errors.

### 1.5.2 The Structure of CSV Files

Please enter a single data record per row for each node and separate the data fields by semicolons.

**Note:** The CSV format (separation by semicolons) saves texts and values only. At the moment, CSV-Files are always written in ANSI. In the example below, the structure of a CSV file is shown:

### **Example Code**

```
1;1.;;;SWDevelopment;A;;GroupA;6;0;100;03.11.00;10.11.00;;0;;
2;1.2;;;Design&Concept;C;;GroupC;10;0;50;02.11.00;18.11.00;;0;;
3;1.2.1;;;Requirements;A;;GroupA;5;0;50;02.11.00;07.11.00;;0;;
```

# 1.5.3 Using CSV Files

You can open a file by the **Open** method and save it by the **SaveAs** method. If you do not enter a name when using the **SaveAs** method, the name specified last by using the **Open** method will be used (corresponds to the **Save** method).

**Note:** CSV-Files may be retrieved in ANSI as well as in Unicode (automatic recognition), but only written in ANSI.

### **Example Code**

```
VcTree1.Open "c:\data\example1.tre"
...
VcTree1.SaveAs ""
' or
VcTree1.SaveAs "c:\data\example2.tre"
```

# 1.5.4 Transferring Node Data to VARCHART XTree via API

When you use the call interface, each node has to be passed by the **Insert-NodeRecord** method. The method **EndLoading** shows the end of loading and triggers the update of the diagram.

### **Example Code**

```
Dim data As String
data = "1;1.;;;SWDevelopment;A;;GroupA;6;0;100;03.11.00;10.11.00;;0;;"
VcTree1.InsertNodeRecord data
VcTree1.EndLoading
```

### 1.5.5 Retrieving Node Data from VARCHART XTree

Via the property **NodeCollection** a VcNodeCollection object is generated. By this object, all nodes (**vcAll**), all visible nodes (**vcAllVisible**) or the nodes marked (**vcMarked**) can be retrieved.

By the methods **FirstNode** and **NextNode** you can retrieve single node objects. The method **SelectNodes** lets you limit the choice of nodes. By the method (**AllData**) you can retrieve all data fields of a node or specify a data field by the method (**DataField**).

### **Example Code**

# 1.6 Using the VARCHART ActiveX in Visual Studio 6.0 or 7.0 with Visual C++/MFC

To insert a VARCHART ActiveX control in your MFC project, proceed as follows:

Visual Studio 6.0:

In the **Project** menu select the item **Add To Project...** and then the subitem **Components and Controls**. In the dialog box which appears then select the NETRONIC VARCHART ActiveX from the registered controls and click on the **Insert** button. After a control question a dialog box appears. In the listbox deselect all MFC wrappers created by the wizard except the first class (this is not possible). Click on the **OK** button. Then click on the **Close** button to close the dialog box.

### Visual Studio 7.0:

In the context menu of a dialog resource select the item **Insert ActiveX Control...** and transfer the selected ActiveX control to the dialog. Then create an instance variable and a DDX\_CONTROL entry in the DoDataExchange method either manually or with the help of the wizard via the context menu (menu item **Insert Variable...**). In the latter case also a MFC wrapper will be created automatically. Alternatively you can create MFC wrappers in the ClassView (inclusive the ones for the subobjects), but then the Enum definitions will be missing.

Thus both development environments offer the automatical creation of MFC wrappers. With the help of these wrappers you can use the methods and properties of the ActiveX control in the same way as for normal MFC objects. Without wrappers you would have to study more intensively the OLE conventions. But the created wrappers are not really satisfactory:

- The automatically generated files do not contain Enum definitions (only Visual Studio 6.0).
- All subclasses are stored in separate files. That makes it impossible to use different VARCHART ActiveX controls at the same time (Visual Studio 6.0). In Visual Studio 7.0 subclasses are not generated; thus they cannot be used at all.
- For API updates of the controls the update of the wrappers would be possible only indirectly. Furthermore, Visual Studio 7.0 uses different name conventions than older versions. This would make changes in older projects necessary (new name prefixes: **get\_** and **set\_** for properties instead of **Get** and **Set**).

• If you want to use several VARCHART ActiveX controls in one project, name conflicts with the subobjects will occur.

Therefore NETRONIC Software GmbH offers an own pair of MFC wrapper files: *xtree.h* and *xtree.cpp*. These files are stored in the subdirectory MFC of the installation directory of the VARCHART ActiveX control. It contains all wrappers and the helpful Enum definitions.

All definitions have been put into a namespace so that you can use several VARCHART ActiveX controls in one project without name conflicts in case of subobjects that appear several times.

Remove the automatically created wrappers from your project, add the cpp file to your project, and import the header file into the dialog class.

After that, remove the class that has not been deselected before from the project and instead of this, insert the NETRONIC file *xtree.cpp* from the subdirectory MFC of the installation directory of the VARCHART ActiveX control. The corresponding header file (*xtree.h*) you will also find there.

If you use only one control in one class, the following two code lines are sufficient:

### **Example Code**

```
#include "xtree.h"
using namespace XTree;
```

If you use several VARCHART ActiveX controls in one class, you have to place the namespace in front of each subobject that appears in at least two controls (e.g. CVcNode or CVcTitle) in addition. The following example demonstrates the declaration of a variable for a title object:

#### **Example Code**

```
XTree::CVcTitle title = VcTree1.GetTitle();
```

If you want to create an ActiveX control dynamically (i. e. not via statical insertion into a dialog resource), than in the **Create** method of the wrapper of the control you have to insert the content of the first line of the NETRONIC LIC file for the parameter **bstrLicKey**.

In the event procedures instead of objects only the LPDISPATCH pointers are passed. These pointers can be connected to the object via the corresponding **Attach** method of the object. Then you should not forget to enter **Detach()** at the end of the usage of the object.

If you have started projects with the generated files, a change should not be difficult, since NETRONIC uses the files generated by Visual Studio 6.0 as basis so that they should be compatible. The only difference is the usage of namespaces in order to make the names of subobjects clear.

# 1.7 ActiveX Controls in Browser Environment

In this chapter it is shown how to get VARCHART ActiveX controls working in an HTML page and how to control them via script. There are some restrictions in comparison with the programming of normal applications:

- Javascript/JScript (ECMAScript) is not suitable as script language because it does not offer parameters by-reference, so that it is impossible to return other values in functions besides the return value itself. Considerable are the methods **IdentifyObjectAt** and most of the events, e.g. **OnNodeCreate**.
- VBScript is suitable however.
- Netscape browsers are not suitable at all because of the following reasons:
- 1. The script language supported is Javascript which is not suitable. Since Netscape browsers do not support VBScript, any possibility of control via the methods and events mentionned above is not available.
- 2. ActiveX controls are not supported. However, a plug-in free of charge is available: the Esker ActiveX Plug-In (www.esker.com). The Esker plug-in cannot handle the Windows License Manager which is required to run licensed ActiveX controls on any computer.
- 3. Netscape does not support the OBJECT tag. Instead of this, the EMBED tag is offered.
- 4. The CAB format used by the Internet Explorer cannot be used by the Esker Plug-In. Therefore you have to write your own Setup if an ActiveX control is to be displayed without installing it explicitly before.

Earlier, an alternative to the Esker Plug-In for Netscape browsers existed: the ScriptActive-Plug-In of NCompass. But this Plug-In is not on the market any more. It allowed to model any property missing in the Netscape browser like VBScript, OBJECT tag and the support of ActiveX controls.

Please consider that the management of VARCHART ActiveX controls via script is no substitute for a real application. Scripts are only suitable for relatively small applications. If you plan a larger application, you should develop your own ActiveX control, e.g. via Visual Basic, containing one or several VARCHART ActiveX controls. For example you normally cannot access the mass storage of the target computer using a script, whereas an ActiveX control is able to do this (even if it is not supposed to).

In the following section will be described how to implement VARCHART ActiveX controls into HTML pages in the Microsoft Internet Explorer using the script language VBScript.

The ActiveX control is embedded into the HTML page via an OBJECT tag:

#### **Example Code**

```
<OBJECT ID="VcTree1" WIDTH=700 HEIGHT=350
CLASSID="CLSID:CA393F28-3DE9-11D3-B22E-0080AD0058C7"
CODEBASE="vctree.cab#version=3,000,0,0">
</OBJECT>
```

The command specifies the size and the Class-ID of the VARCHART ActiveX control. Each VARCHART ActiveX control has got an unique Class-ID by which it is identified when it is registered. If an ActiveX control is to be displayed without explicite installation, the Codebase parameter will be used. Here is specified where the according installation file is stored on the server. The CAB file that has to be specified there is delivered by NETRONIC Software GmbH. In addition, the version number has to be specified to make sure that the control is loaded and installed whenever there is no or only an older version available on the target computer.

The CAB file was signed by NETRONIC Software GmbH, so that the user will receive a message about the certificate in the Internet Explorer, when the browser starts to install the control. In addition, the VARCHART ActiveX control is signed as safe for installation and for the usage in script languages ("Safe for Scripting and Initializing").

Inserting the OBJECT tag is not enough however. You also have to provide a LPK file. This LPK file contains the combined licensing information of the embedded controls. The LPK file is generated by the LPKTool from Microsoft and is stored together with the HTML page and if necessary with the CAB file on the server. You can receive the LPKTool free of charge from Microsoft together with the Internet Client SDK. The LPK file is read by the Microsoft License Manager via the following OBJECT tag, which has to be inserted on the HTML page before any other OBJECT tag:

#### **Example Code**

```
<OBJECT CLASSID="clsid:5220cb21-c88d-11cf-b347-00aa00a28331">
<PARAM NAME="LPKPath" VALUE="xtree_sample.lpk">
</OBJECT>
```

After embedding the VARCHART ActiveX control in the HTML page, you have to provide your own configuration file so that the VARCHART ActiveX control will show the desired appearance. This is done via a script, in which the **ConfigurationName** property of the VARCHART ActiveX control is set to an URL that writes a file that is stored together with the others on the server:

### **Example Code**

```
VcTree1.ConfigurationName = "www.netronic_test.com/xtree_sample.ini"
```

Please note that not only the INI file of the VARCHART ActiveX control but also an IFD file with the same name are read. Both have to be located on the server. These files can be generated in the following way: Drag the VARCHART ActiveX control into a development environment and configure its property pages. Then save the configuration files via the property page **General**.

A complete example is delivered by NETRONIC Software GmbH on the installation CD.

If the URL of the INI file is known when the HTML page is written (i. e. if it has not to be determined via script), then you also can assign the configuration file via <PARAM> tag within the <OBJECT> tag. The advantage of this way is that the ActiveX control will be displayed even at the first display with the valid settings (colors, size etc.). Otherwise the default settings will appear briefly.

### **Example Code**

# ➤ References for solving problems and for further technical information:

Microsoft Knowledge Base (http://msdn.microsoft.com):

- Q159923 "FILE: Using Licensed ActiveX Controls in Internet Explorer"
- Q167597 "HOW TO: Specifying FileVersion and #Version for Component Download"
- Q169438 "PRB: ActiveX Control Does Not Display Correctly on Web Page"
- Q182598 "HOW TO: Implementing IObjectSafety in Visual Basic Controls"

YahooGroups forum for Esker ActiveX Plug-In

(http://groups.yahoo.com/group/esker-activex-plugin/info.html):

- in Section "Files": Esker, "DPL file reference"
- Message 211, "Re: Microsoft License Manager"
- Message 560, "Re: Registering DLLs"

• Message 656, "Re: Problem with .dpl file"

# 1.8 Support and Advice

Are you wondering whether VARCHART XTree is going to meet the special requirements of your tree diagram?

Are you trying to make a plan of how much effort it could be to program a special feature of your tree diagram?

Have you just started testing VARCHART XTree and are you wondering how to get to a special feature of your tree diagram?

We would be glad to assist you with any queries you may have. Please contact

**NETRONIC Software GmbH** 

Pascalstr. 15

52076 Aachen

Germany

Phone +49-2408-141-0

Fax +49-2408-141-33

Email support@netronic.com

www.netronic.com

...by the way you may order our support and maintenance service which goes beyond the 30 days of free support during the initial testing phase. The service includes:

- Support hotline
- Detailed expert advice to questions of application
- Quick fixing of possible bugs in the software
- Upgrade to a new VARCHART XTree release for development and runtime versions.

We can also offer you training classes and workshops (at your or at our place).

# 2 Tutorial

### 2.1 Overview

This tutorial teaches you how to utilise VARCHART XTree in your programming environment. We have chosen Visual Basic as our sample environment because it is widespread and the syntax is simple and easy to understand.

Naturally, some items are specific to Visual Basic alone. However, this is only in the case of simple procedures that can be realised in a similar way in other development environments.

In the tutorial you will learn how to adjust the data interface to the structure of your data, how to adapt the various graphical elements and which types of interaction are possible.

Use the sample data supplied in the file *tutorial.tre* which you can find in the "Samples" subdirectory below the VARCHART XTree directory.

# 2.2 Adding VARCHART XTree to the Toolbox

For adding VARCHART XTree to the toolbox proceed as following:

- 1. In the Project menu of Visual Basic, choose the **Components** option.
- 2. On the record card **Controls**, choose **NETRONIC VARCHART XTree** from the list and confirm your choice by **OK**.

Once the VARCHART XTree control has been successfully added to the toolbox, its icon will be displayed in the toolbox.

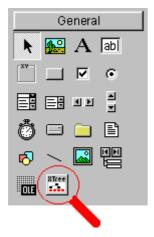

### 2.3 Placing the VARCHART XTree control in a Form

To place the VARCHART XTree control in a Visual Basic form you simply have to click on it in the toolbox after inserting VARCHART XTree in the toolbox and then, with the mouse, draw a frame for the VARCHART XTree control at the position in the form where you want it to appear. Then the VARCHART XTree control will be displayed in the size you specified. Naturally, you can readjust the size with the help of the mouse.

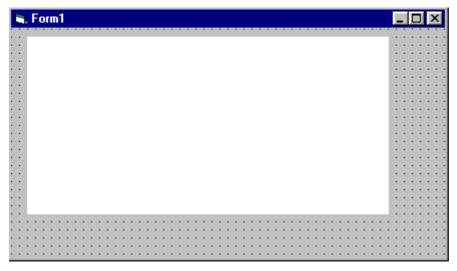

In the **Properties** dialog of the control, you can activate the VARCHART XTree property pages via the **Custom** entry.

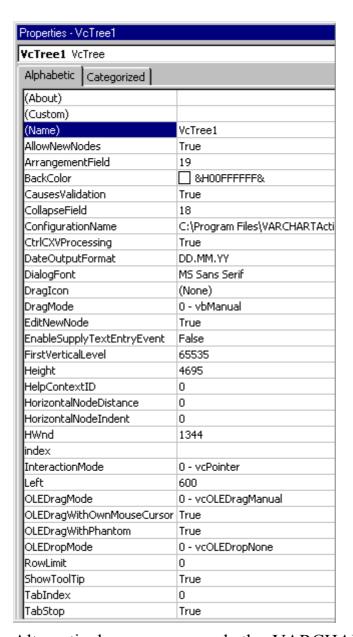

Alternatively, you can mark the VARCHART XTree control in the form, press the right mouse button and select the **Properties** menu item from the context menu popping up.

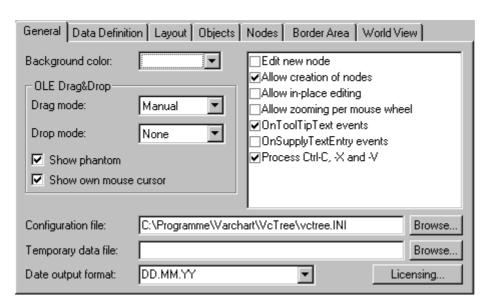

**Note:** Here and in the example code, the inserted VARCHART XTree control is called **VcTree1**.

# 2.4 Automatic Scaling of VARCHART XTree

If you wish the bottom and right-hand side of the VARCHART XTree control to be adjusted to the full size of the window during runtime, add the below code:

### **Example Code**

### 2.5 **Preparing the Interface**

Prepare the interface now by defining the data fields of the Maindata table (node data). For this, please open the **DataDefinition** VARCHART XTree property page.

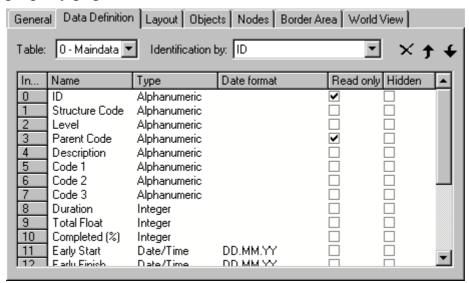

The field of the index "0" by default is named "ID" and is of the type "alphanumeric". To adapt your interface for the tutorial, please replace "ID" by "Number" and select the data type "Integer". The name can be edited via a double-click or when it is marked via a left-click. The type you can select from a combo box that appears after clicking on the **Type** field.

You can create a new data field by editing the "New..." field in the last row.

Please modify the fields of the Maindata table as shown below:

| Index | Name           | Туре         |
|-------|----------------|--------------|
| 0     | Number         | Integer      |
| 1     | Structure code | alphanumeric |
| 2     | Level          | Integer      |
| 3     | Parent node    | alphanumeric |
| 4     | Name           | alphanumeric |
| 5     | Group code     | alphanumeric |
| 6     | Code           | Integer      |
| 7     | Group name     | alphanumeric |
| 8     | Duration       | Integer      |
| 9     | Float          | Integer      |
| 10    | completed (%)  | Integer      |
| 11    | Early start    | Date/Time    |

### **30** Preparing the Interface

| Index | Name              | Туре      |
|-------|-------------------|-----------|
| 12    | Early finish      | Date/Time |
| 13    | Late start        | Date/Time |
| 14    | Late finish       | Date/Time |
| 15    | Free float        | Integer   |
| 16    | Calculated Start  | Date/Time |
| 17    | Calculated Finish | Date/Time |
| 18    | Collapsed         | Integer   |
| 19    | Arrangement       | Integer   |

For the fields "Calculated Start" and "Calculated Finish" please tick the check box **Hidden** to hide it from the user in the dialog **Edit Data**.

The **Date/Time** fields allow to enter a format. Please select "DD.MM.YY".

Now select a field that the node is to be identified by. From the field **Identification by** please select the field "Number".

**Note:** A name that already exists in the table will not be accepted and the former name will reappear.

By clicking on the **Apply** button the modificatiosn of this configuration will be stored. They will also be stored by clicking on the **OK** button and by changing to a different property page, thus being available to other property pages immediately.

### 2.6 Your First Run

Start the program via **Run** − **Start**, the function key F5 or the appropriate Visual Basic icon (►). The generated form shows an empty chart.

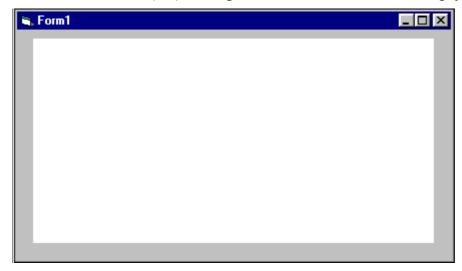

### Creating Nodes

There are two modes that you can toggle between in VARCHART XTree: The **Selection Mode** and the **Creation Mode**. Nodes can be generated in **Creation Mode** only. To change modes, press the right mouse button on an empty area in the diagram and select the appropriate menu item from the context menu popping up.

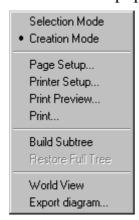

In creation mode the cursor will transform into a small black rectangle.

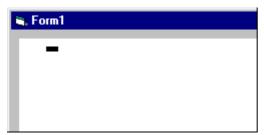

If you click on the left mouse button, two different things may happen, depending on the settings on the **General** property page. If the check box **Edit new node** was ticked, the **Edit Data** dialog will appear that displays the node data.

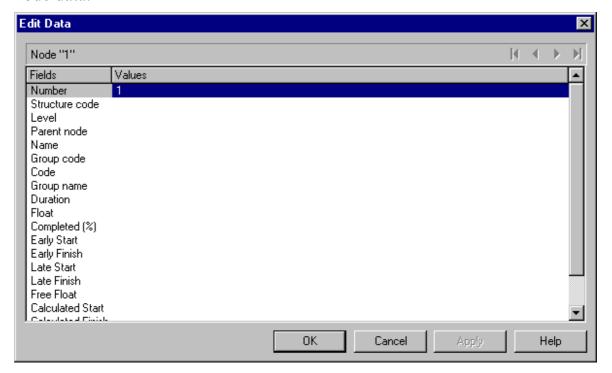

The left column lists the field names of the node record, whereas the right column displays the corresponding values. Most of the values do not exist, only the "Number" field has a value at this point, which is "1". You can add values, such as dates or a description. As soon as you confirm the data by the **OK** button, the node will be generated. The dialog will disappear and the node will be displayed.

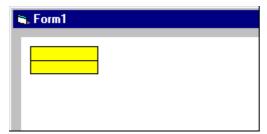

If on the **General** property page the check box **Edit new node** was not ticked, a node will be displayed as soon as you click the left mouse button (provided you are in **Creation Mode**) in an empty place of the diagram. The **Edit Data** dialog will not appear.

The next nodes you can generate by placing the cursor near the existing node. The cursor will change its shape according to whether the new node is going to be a parent node, a child node or a left or right brother node.

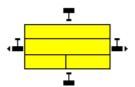

### Editing Nodes

You can edit a node by opening the the **Edit Data** dialog via a double-click. In this dialog you will find the data fields defined on the **DataDefinition** property page. Data fields defined as **Hidden** will not appear in this dialog. Data fields defined as **read only** cannot be edited in this dialog.

### ▶ Back to Design Mode

Finish your first run by closing the form.

# 2.7 Loading Data from a File

To feed data into VARCHART XTree, load the file *tutorial.tre*. You can do this automatically on the start. *Tutorial.tre* is a CSV-formatted file, that your interface is customized to. (If you wish to modify this, please see "Tutorial: Preparing the Interface".)

To load the file, react to the **Form Load** event:

#### **Example Code**

The path depends on the installation of your program. Please save the project now. If you start the program, the nodes and links of the project will be displayed.

VARCHART XTree will display a tree diagram completely.

You can mark a section of your diagram and display it in full screen size. Mark the section to be zoomed, keep the left mouse button depressed and in addition press the right mouse button.

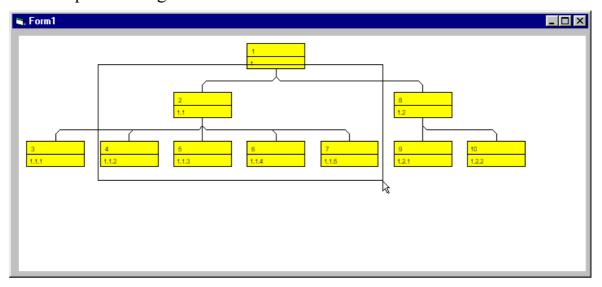

The marked section will be zoomed to full screen size. Use the scrollbars to move through the section and to other parts of the diagram magnified to the same scale.

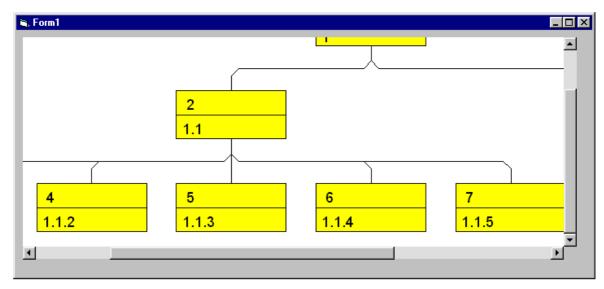

Return to design mode. Add the code below to set vertical and horizontal scroll bars. Whether or not scrollbars appear depends on the zoom factor selected.

### **Example Code**

```
Private Sub Form Load()
  VcTree1.Zoomfactor = 100
End Sub
```

If you want VARCHART XTree to cover the form completely, verify the following:

- Make sure that the properties **Top** and **Left** are set to 0. This will position VARCHART XTree into the top left corner of the form.
- Set the VARCHART XTree properties Width and Height to the form values ScaleWidth and ScaleHeight. (In case you have VARCHART XTree rescaled automatically, as described above, the latter becomes obsolete.)

# 2.8 Selecting a Project Data File for Design Mode

During design mode, on the **General** property page you can enter or select the name of a file via the field **Temporary data file** in order to load node data and to control them directly via the component. By the **Browse** button you can open the Windows dialog **Load/Save** that will display the preset file type **Data files** (\*.tre).

Please select the delivered sample file *tutorial.tre* and confirm your selection by clicking on the **Apply** button. From now on, the nodes defined in that file will be displayed in the form.

Now please try how modifications of the settings are displayed during design mode. Please open the **Objects** property page and click on the **Node Appearances** button. The **Administrate Node appearances** dialog will open, with the "Standard" appearance marked. Please click on the **Edit** button to get to **Edit Node Design** dialog. Modify some settings here, such as the background color, the line color, the line type etc. Any changement will be displayed in the preview window. When you confirm your modifications by the **OK** button in the dialog and the **Apply** button on the property page, the modifications of the appearance will be displayed in the form.

Please note that the data file selected will be valid for design mode only. During runtime, a file has to be opened by the **Open** method.

Alternatively, you can insert nodes into a tree diagram by the method **InsertNodeRecord** or **InsertNodeRecordEx**.

## 2.9 Specifying the Marking Type of Nodes

On the Nodes property page you can specify the appearance of marked nodes. Just select an entry of the **Marking type** combo box.

Start the program, switch to the creation mode and generate some nodes for marking.

You can mark nodes by clicking on them with the left mouse button. By simultaneously pressing the Ctrl key you can mark several nodes. Each time you click on a node you toggle the marking on or off.

To mark a subtree, press the Shift button and click the left mouse button on the subtree's parent node.

Click the left mouse button in an empty space of the diagram to demark the marked nodes.

Try different options of node marking. The picture below shows marking by pickmarks:

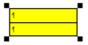

## 2.10 Setting Filters for Nodes

A filter consists of criteria to select for defined data, for example for data of nodes.

When you use a filter in a node appearance, only those nodes will show the appearance that match the filter conditions.

Click on the **Filters** button of the **Objects** property page to open the **Administrate Filters** dialog box. Here you can rename create, copy, edit or delete filters.

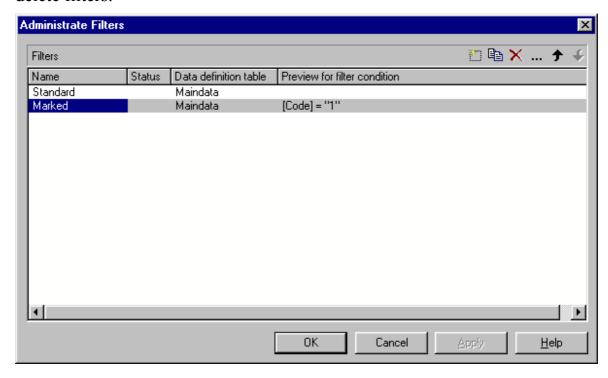

#### ▶ Buttons in the "Administrate Filters" dialog box

- \* Add filter
- Copy filter
- × Delete filter
- ... Edit filter

### Creating and editing filters

Now create new filters and edit them. Click on the **Add filter** button. The new filter appears at the end of the list. Rename it to "Department A".

Now edit the new filter. Click on the **Edit filter** button to reach the **Edit Filter** dialog box. Specify the following:

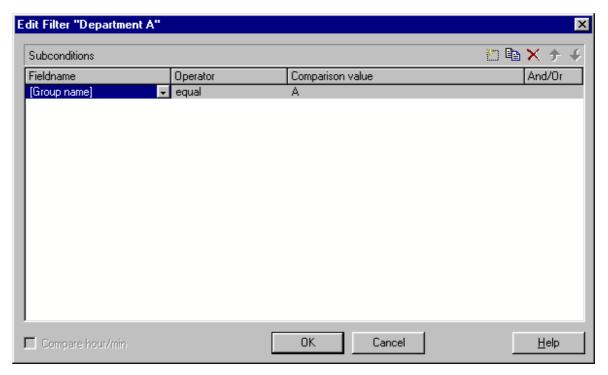

The head line indicates the name of the current filter.

The Code name field displays the data field whose value is compared with the **Comparison value**. Please select the field "Group name".

The **Operator** field displays the current operator. The type of operator available depends on the type of data field selected. Please select the operator "equal" now.

The entry in the Comparison value field is a value that the Code name entry will be compared with. Therefore it needs to be of the same data type as the Code name entry. Please select "A".

In the And/Or column you can choose the operators to combine the condition of the current row with the one in the row following, if necessary.

Leave the Edit Filter dialog box by OK and return to the Administrate Filters dialog box.

## 2.11 Setting Node Appearances

VARCHART XTree offers a variety of options to modify node appearances. You can define the appearance of a node depending on its data. For example, you can define a different node appearance for each department. A defined set of graphical attributes is called an appearance. A node may have several appearances of different priorities.

Please open the **Objects** property page and click on the **Node Appearances** button to get to the **Administrate Node Appearances** dialog.

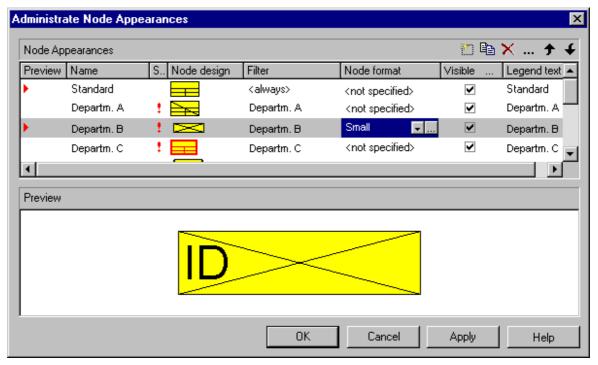

Here the available node appearances are listed. Please mark them one by one to display their shapes in the preview window.

A node appearance always is associated with a node format and a filter (except the "Standard" node appearance which is not associated with a filter).

A filter consists of conditions that have to be fulfilled by a node for the appearance to apply. For example, the appearance "Marked" is associated with the filter "Marked", that selects all marked nodes.

If a node fulfils the criteria of several appearances, all of them will apply to the node. Each appearance is of a different priority. The appearance assigned last is inserted at the bottom of the column and will override all others. The list therefore represents an inverted hierarchy, with the bottom appearance being of top priority.

Usually, the "Standard" appearance at the top of the list is of lowest priority. It is not associated with a filter and applies to all nodes.

You can modify the order of working off the node appearances with the help of the arrow buttons.

#### ➤ Creating, copying, deleting and editing node appearances

In the **Administrate Node Appearances** dialog box you can create, copy, delete and edit node appearances via the following buttons:

- Add node appearance
- **Copy node appearance**
- **X** Delete node appearance
- ... Edit node appearance

**Note:** You can delete all node appearances except the default node appearances. Before a node appearance is actually deleted, you have to confirm it.

#### ▶ Using node appearances and filters

This paragraph is about handling node appearances and their associated filters.

Please create the new node appearances "Department A" and "Department B" as copies of the node appearance "Standard".

Assign to the node appearance "Department A" the top priority by placing it at the bottom. Place the "Department B" node appearance right above it to receive second place priority.

Please edit the new node appearances now. For this, mark one of them in the **Administrate Node Appearances** dialog and click on the **Edit node appearance** button. You will get to the **Edit Node Appearance** dialog. In the head line the name of the current node appearance is indicated. In this dialog you can modify its graphical attributes, specify the node format and the filter to be combined with the node appearance.

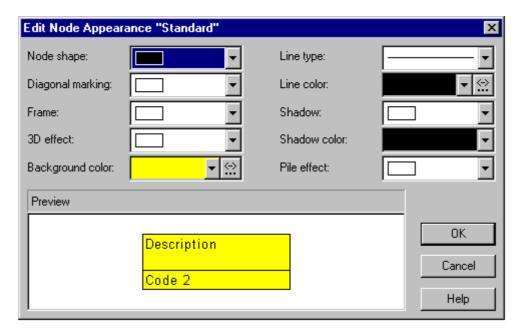

Please enter the below settings:

| Node appearance  | Department A       | Department B       |
|------------------|--------------------|--------------------|
| Filter           | Department A       | Department B       |
| Filter criterion | Group name equal A | Group name equal B |
| Background color | red                | blue               |
| Diagonal marking | downward           | crossed lines      |
| Appearance       |                    |                    |

Please confirm your settings by **OK** and run the program. Create a node, click on it twice and edit its data by steps in the **Edit Data** dialog.

- Please enter "A" into "Group name": The node will show the "Department A" node appearance with a red background and a downward strike-through pattern.
- Next, please enter "B" into "Group name": The node will show the "Department B" appearance, that has a crossed-lines strike-through pattern and a blue blackground.

### Specifying the node appearance in dependence on its data

For each node appearance the background color and the link colur can be assigned in dependence on the node data via a map. For details, please read the chapter "Important Concepts: Maps".

## 2.12 Setting Node Formats

A node appearance always is combined with a node format. The latter you can define yourself.

Please click on the **Node Formats** button of the **Objects** property page. You will get to the Administrate Node Formats dialog.

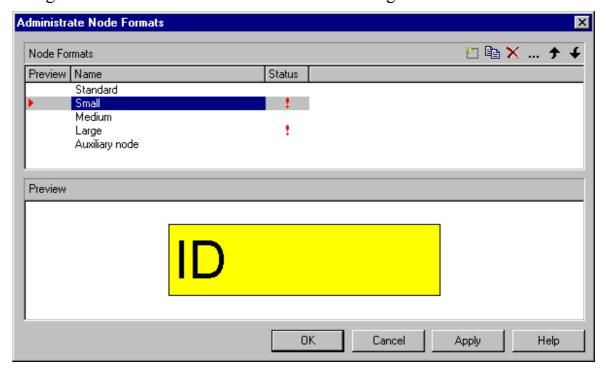

The **Node Formats** table contains the node formats available. Mark each one of them in order to view their appearance in the preview window.

In the Administrate Node Formats dialog box you can create, copy, delete and edit node formats via the following buttons:

- Add node format
- **Copy node format**
- **X** Delete node format
- ... Edit node format

Note: You cannot delete the "Standard" node format. The same is valid for node formats used in node appearances. Before a node format is deleted, you have to confirm it.

#### Editing Node Formats

To edit a node format, mark it in the list and click on the **Edit node format** button. The dialog **Edit Node Format** will appear.

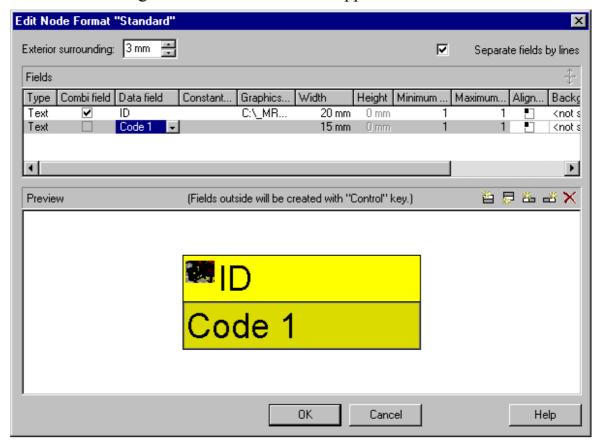

In this dialog box you can specify the following:

- whether the node fields are to be separated by lines
- the margins (distance between nodes or between a node and the margin of the chart. Unit: 1/100 mm)
- the type: text or graphics
- for the type text: a data field whose content is to be displayed in the current field or a constant text
- for the type graphics: the name and directory of the graphics file that will be displayed in the current field
- the width and height of the marked field
- how many lines of text can be displayed in the current field
- alignment of the text/graphics of the current field
- the background color of the current field
- the font attributes of the current field

#### > Displaying graphics in node fields

For each format field of the type graphics you can specify the graphics file to be displayed.

To select a graphics file, click on the first button. Then the Windows dialog box Choose Graphics File will open.

To configure a mapping from data field entries to graphics files, click the second button. Then the **Configure Mapping** dialog box will open.

If a mapping has been configured, a symbol is displayed besides the symbol file name (\*\*).

For further details please read the chapters "Property Pages and Dialog Boxes" and "Important Concepts: Maps".

# 2.13 Setting the Link Appearances

The field Link Appearance on the Layout property page displays the current link appearance.

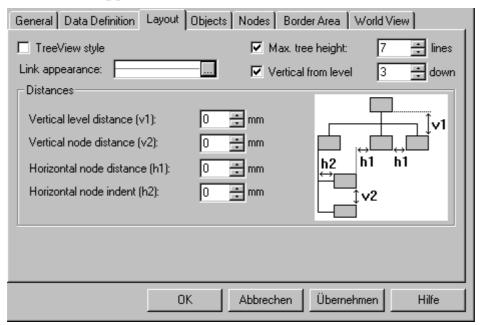

To modify it, click on the **Edit** button. You will get to the **Line Attributes** dialog, where you can set **Type**, **Thickness** and **Color** of the lines.

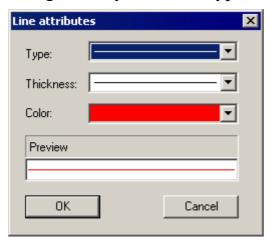

### 2.14 Storing the Tree Structure

On the **Nodes** property page you can enter the settings for storing the tree structure.

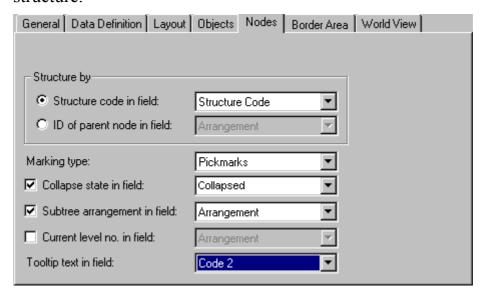

Basically, you need to decide whether the tree structure is to be defined via structure codes or via the IDs of parent nodes.

- 1. Structure code in field: The tree structure is built according to a structure code. You can select a field to hold the ID of the structure node. The levels are separated by a separator (point).
- 2. **ID** of parent node in field The tree structure is defined for each node by the ID of the parent node. You can select a field to hold the ID of the parent node.

Please set the radio button to **Structure code in field** and select the field **Structure code**. Its entry will determine the tree structure and will show the following result:

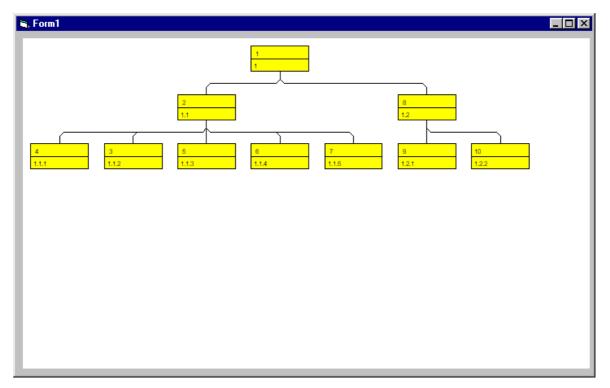

Please return to the design mode and select **ID of parent node in field**. Please select **parent node** as the field to hold the ID of the parent node. Please run the program to obtain the result below:

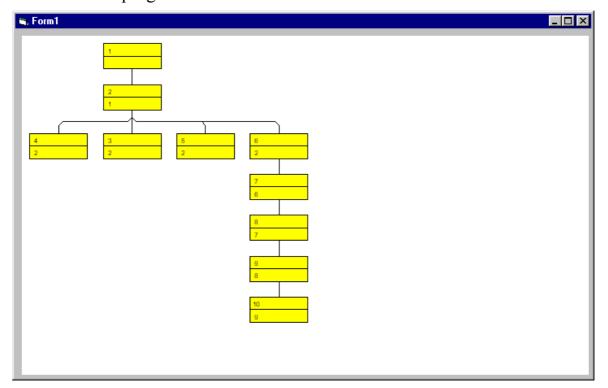

# 2.15 Vertical and Horizontal Arrangements in **Tree Structures**

You will learn in this paragraph how to optimize a tree diagram by combining horizontal and vertical arrangements of subtrees.

- Horizontal arrangement: Horizontally arranged subtrees will reduce the height of a tree diagram. All nodes of a level will be placed next to each other. The ports to connect a link will be placed in the center of the bottom line of a parent node, and in the center of the top line of a child node.
- Vertical arrangement: Vertically arranged subtrees will reduce the width of a tree diagram. All nodes of a level and its sublevels will be placed beneath each other. The ports to connect a link to a node will be placed in the bottom left corner of the parent node, and in the center of the left line of the child node.

On the Nodes property page, select Structure code in field: "Structure code".

Please run the program now using the data file tutorial.tre (please see "Tutorial: Loading Data from a File").

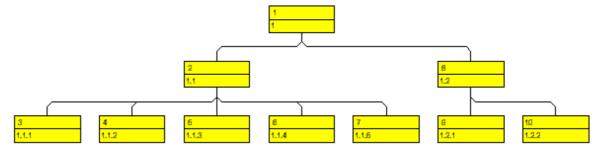

Please mark the first node and press the right mouse button. In the context menu popping up available commands will be activated.

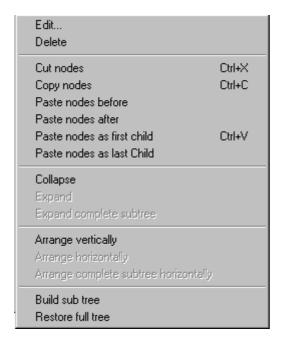

Please select the menu item Arrange vertically. The subtree beneath the marked node will be arranged vertically.

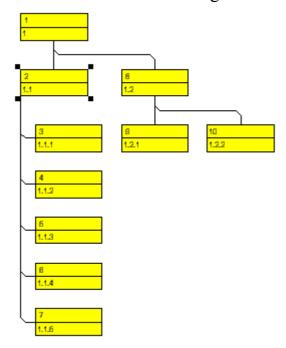

If not all levels of a subtree have been arranged vertically, please check the maximum height of the tree set on the Layout property page. The number of levels is limited by the **Max. tree height** check box and field.

These settings will influence vertical arrangements only. If in a vertical branch more levels exist than set, another branch will be generated by the parent node to adopt the remaining child nodes.

Please tick the check box **Max. tree height** and select the value "10".

To return the vertical subtree into a horizontal subtree, please mark the top node of the subtree and press the right mouse button. In the context menu popping please select the menu item Arrange horizontally. The first level of the subtree will be arranged horizontally. If you wish all levels of the subtree to be arranged horizontally, please select Arrange complete subtree horizontally.

#### Storing the Subtree Arangement to a data field

You can store the information on whether a subtree is arranged vertically or horizontally to a data field. Please return to design mode and open the **Nodes** property page.

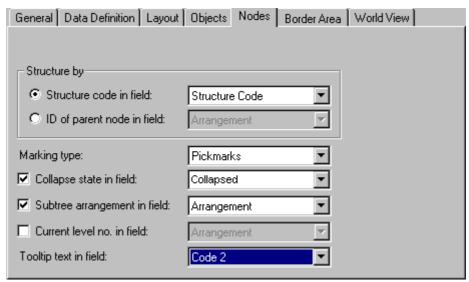

Activate the Subtree arrangement in field check box and select the data field Arrangement from the combo box to keep the orientation of a subtree stored to that field. It may contain "0" for a subtree arranged horizontally, or "1" for a subtree arranged vertically. Horizontal arrangements in subtrees are visible only if the parent node is a part of a vertical arrangement.

Please start the program now and generate some nodes. Mark a node and double-click the right mouse button on it to open the Edit Data dialog. If its subtree is arranged horizontally, the **Arrangement** data field will display "0". If the subtree is arranged vertically, the data field will display "1".

#### **Distances**

On the **Layout** property page you can specify the following distances (unit: mm):

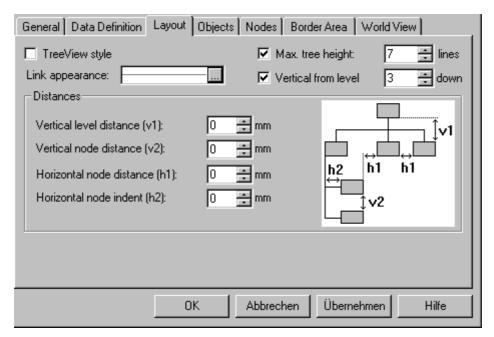

- Vertical level distance (v1): This field lets you enter the vertical distance between horizontally arranged levels.
- Vertical node distance (v2): This field lets you enter the vertical distance between vertically arranged nodes.
- Horizontal node distance (h1): This field lets you set the horizontal node distance between two horizontally arranged nodes.
- **Horizontal node indent (h2):** This field lets you enter the horizontal indent of vertically arranged nodes.

## 2.16 Collapsing and Expanding Tree **Structures**

This chapter is about collapsing and expanding subtrees. A subtree can be collapsed, minimizing its extent to the top node of the subtree, to be expanded and displayed in its full size again. The top node of a subtree is called "structure node". It will remain visible while any other node of the subtree disappears when the subtree is collapsed.

Collapsing subtrees helps to keep complex trees well structured. It enables you to focus on certain parts of a structure while others can visually disappear. Because the information on the structure of collapsed trees is saved, no part of the total structure will be lost.

Please run the program now using the data file tutorial.tre. (Please see "Tutorial: Loading Data from a File".)

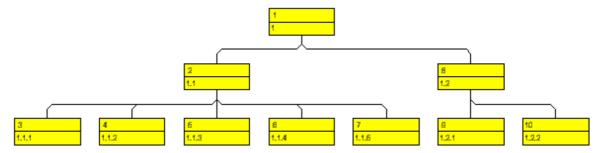

Please mark the first node on the second level and pop up the context menu by clicking on the right mouse button.

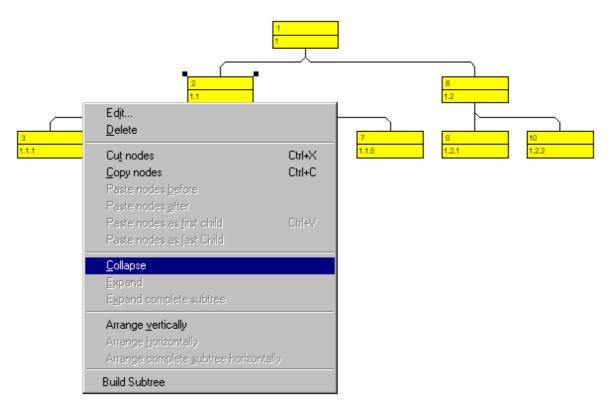

Select the **Collapse** menu item. This will collapse all subtrees that belong to the marked node. It will turn into the structure node, representing the hidden subtree.

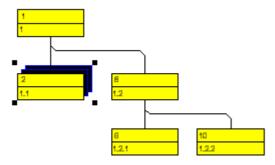

Please select the menu item **Expand** from the context menu now, which lets you expand the subtree collapsed. Only the marked structure node will be expanded. Collapsed structure nodes further down the subtree will remain collapsed.

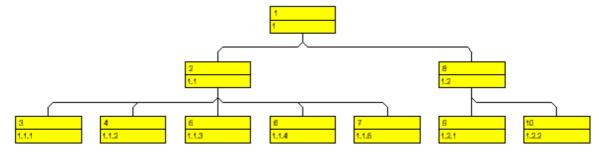

You can expand the subtree including all collapsed structure nodes further down by the menu item **Expand complete subtree**. To test this command,

please collapse the first node on the second level and then the node on the first level.

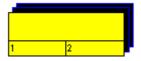

Then select the menu item **Expand complete subtree** to expand the subtree completely.

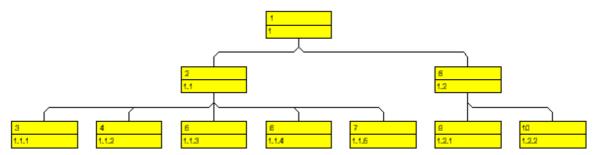

#### Store "Collapse State" to data field

You can store to a data field, whether the subtree of a node is collapsed or expanded ("collapse state" of the node). Please return to design mode and open the property page Nodes.

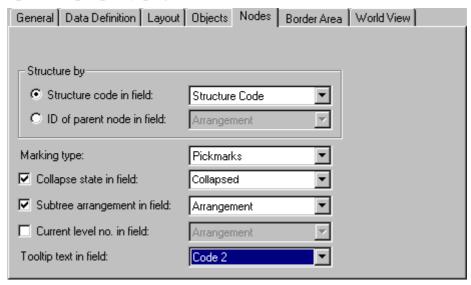

Activate the check box Collapse state in field and select the data field "Collapsed" from the combo box associated. The collapse state will now be continously stored (synchronized) to the "Collapsed" data field. The field may contain the values "0" (node expanded) or "1" (node collapsed).

Run the program. Mark a node and double-click the left mouse button on the node to pop up the **Edit Data** dialog. If the subtree of the node is collapsed, the "Collapsed" data field will contain the value "1". If the subtree of the node is expanded, the field will contain the value "0".

## 2.17 TreeView Style

This paragraph is about how to arrange nodes in TreeView style. Similar to the appearance of the Microsoft Explorer directory tree, the tree view style lets you add a plus or minus symbol to vertically arranged node levels. The plus symbol indicates that the subtree of this node is collapsed, the minus symbol indicates that it is expanded. The symbols are set to those nodes only that are no leave nodes, i.e. that do have child nodes. Clicking on a plus symbol will expand a tree and transform the symbol into a minus. Clicking on a minus symbol will collapse the tree and transform the symbol into a plus.

Example of a tree displayed in TreeView style:

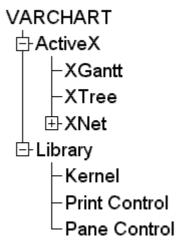

To activate the TreeView style, tick the **TreeView style** check box on the **Layout** property page.

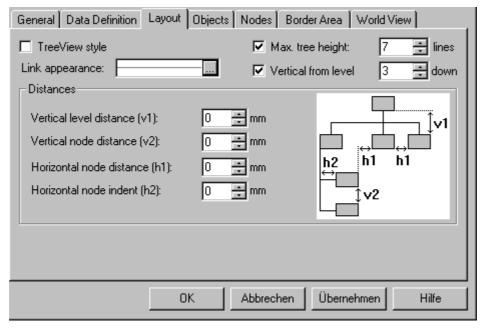

Please deactivate the check box and run the program. The tree will not be displayed in TreeView style:

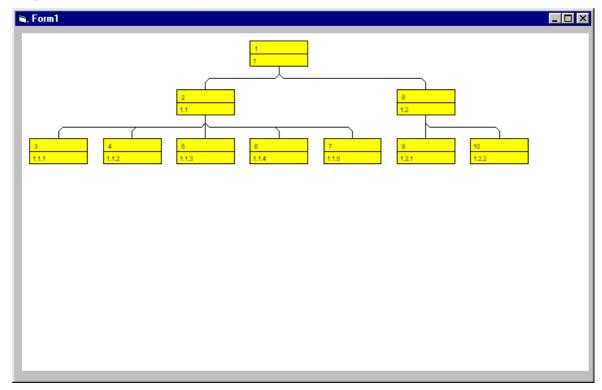

Now change to design mode and activate the **TreeView style** check box on the **Layout** property page to have the nodes arranged in TreeView style:

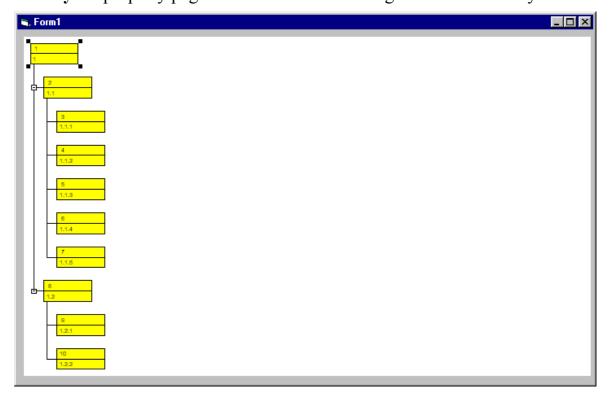

## 2.18 Using the Worldview

The world view is an additional window that shows the complete diagram. A frame shows the diagram section currently displayed in the main window. When you move the frame or change its size, the corresponding diagram section will be adapted as soon as you release the mouse button. Vice versa, the position or the size of the frame will be changed when you scroll or zoom the section in the main window.

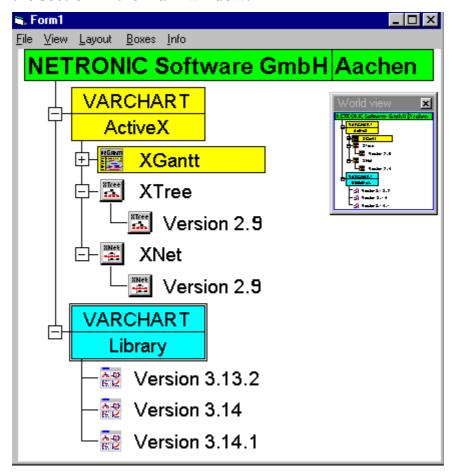

At runtime, you can switch on/off the world view via the item **World View** of the default context menu.

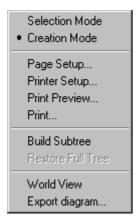

On the World View property page you can specify the following properties of the World View:

- World view initially visible
- Phantom color (color of the rectangle line)
- Mode of the World View (fixed at left/right/top/bottom side, Position not fixed or Popup window)
- Border frame
- possibly the position and extension of the World View

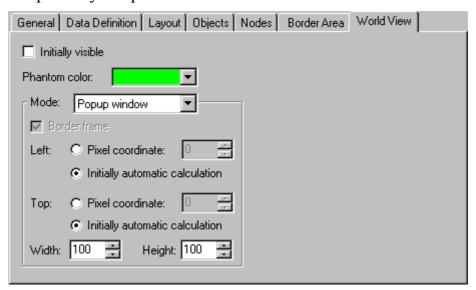

## 2.19 Setting up Pages for Printing

There are three ways to call the **Page Setup** dialog:

- By clicking with the right mouse key in the diagram area during runtime, you will open a context menu. Select **Page setup...** here.
- Select **Print Preview** in the context menu and there click on the **Page Setup...** button
- Use the VARCHART Windows forms control method **ShowPageSetupDialog**.

The following dialog will pop up:

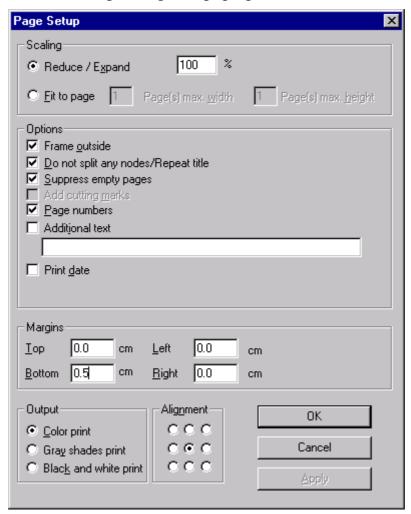

After selecting the **Reduce/Expand** radio button you can enter the scale factor into the associated field. 100% is equivalent to the original size; a smaller value correspondingly reduces the size of the diagram for the output, a greater value increases the size of the diagram for the output.

Activating the **Fit to page** radio button lets you specify the maximum number of pages, both width-wise and height-wise, that the diagram may be

split into for the output. If necessary, one of the two values may be ignored in order to print the diagram as large as possible while preventing it from being distorted.

Beside, you can specify

- whether a frame is to be drawn around the diagram (Frame outside)
- whether nodes of a partitioned diagram are to be split and whether a title and a legend are to be added to each page (Do not split any nodes/Repeat title)
- whether empty pages are to be printed (Suppress empty pages) (only activated if **Do not split any nodes/Repeat title** has been ticked)
- whether cutting marks are to be added to each page for reassembling them after printing (Add cutting marks) (only activated if you have opted to output the diagram on more than a single page and if the check box **Do not split any nodes/Repeat title** has not been ticked)
- whether **Page numbers** and probably **Additional text** are to be added
- For numbering the pages you may enter in **Additional text** the following place holders which will be replaced with the appropriate contents on the printout:

#### Additional text:

```
{PAGE}
             = consecutive numbering of pages
{NUMPAGES}
                = total number of pages
{ROW}
                  = line position of the section in the complete chart
{COLUMN}
                    = column position of the section in the complete
chart
```

- whether the date of printing will be printed in the bottom left corner (Print date)
- the width of Margins
- the type of output (Color print, Gray shades print or Black and white print)
- the **Alignment** of the diagram.

### 2.20 Printing the Diagram

If you have finished designing your diagram, you can finally print it. In runtime mode, select **Print** from the context menu (right mouse click in the empty diagram). This will take you to the Windows **Printing** dialog.

You also can use the method **PrintIt** of the object VcGantt to trigger the printing of the diagram.

If you want to edit the printer settings in runtime mode, you can select the menu item **Print setup...** from the context menu and pop up the corresponding Windows dialog.

The method **PrintDirect** of the object Vc Gantt lets you print the diagram directly. A dialog box will not be displayed.

If you want to edit the page settings at runtime, you can select **Page setup...** from the context menu or select **Print Preview** in the context menu and there click on the **Page Setup...** button.

You can also use the method **PageLayout** of the object VcGantt to open the corresponding dialog.

In the **Page Setup** dialog you can specify e.g. the scaling, whether the pages shall be numbered, the margins, the alignment etc. For further information see chapter 5.26 The "Page Setup" Dialog.

### 2.21 Exporting a Diagram

Your diagram can be exported as a graphics file as follows:

- Select the menu item **Export graphics** from the default context menu. From there you will get to the Windows dialog Save as, where you can save the diagram as a graphics file.
- Use the API method **GraphicExport** or **GraphicExportToFile**.

#### Available formats:

- \*.BMP (Microsoft Windows Bitmap)
- \*.EPS (Encapsulated Postscript)
- \*.GIF (Graphics Interchange Format) (because of the used export library file names with any unicode characters whatever are not possible)
- \*.JPG (Joint Photographic Experts Group) (because of the used export library file names with any unicode characters whatever are not possible)
- \*.PCX (Microsoft Paint) (because of the used export library file names with any unicode characters whatever are not possible)
- \*.PNG (Portable Network Graphics) (because of the used export library file names with any unicode characters whatever are not possible)
- \*.TIF (Tagged Image File Format) (because of the used export library file names with any unicode characters whatever are not possible)
- \*.VMF (Viewer Metafile)
- \*.WMF (Microsoft Windows Metafile)

EPS, VMF and WMF are vector formats that allow to store the file independent of pixel resolution. All other formats are pixel-orientated and confined to a limited resolution. Files of the VMF format can be displayed via the NETRONIC WebViewer on any platform by Java-compatible internet browsers. For more information please see www.netronic.de.

### 2.22 Saving the Configuration

You can store the settings of the property pages to a configuration outside your project at any time and load them when needed. This is very useful if you want to use previous settings again or you need the same settings for other projects.

A configuration consists of two files with the same name but two different endings, an ini- and an ifd-file, which are both indispensable.

#### How to save your current configuration:

In the box **Configuration file** you can specify the name of the file to which the current settings shall be stored. If the file name doesn't exist and you click on **Apply**, the ini-file will be created and linked to the VARCHART ActiveX instance.

#### How to load a saved configuration:

In the box **Configuration file** you can specify the name of the file from which the settings shall be loaded. If the file exists and you click on **Apply** the configuration will be loaded and from now on be linked to the VARCHART ActiveX instance. All current settings will expire irrevocably.

**Note:** The settings of the configuration file are loaded once only .The VARCHART ActiveX will not read them for a second time from the same file. Instead, the settings will be loaded from the internal storing, which are the same as those in the configuration file.

Thus, modifying the data of the configuration file with an editor will not be effective. If you do want VARCHART ActiveX to accept a modified configuration file, you have to rename the modified *ini* file and the corresponding *ifd* file and specify the name of the modified *ini* file on the **General** property page under **Configuration file**.

# 3 Important Terms

### 3.1 Boxes

In the diagram area, any number of boxes containing text or graphics can be displayed. Via the property page **Objects**, **Edit box** button you open the dialog **Administrate Boxes** where you can add, copy, delete or edit boxes..

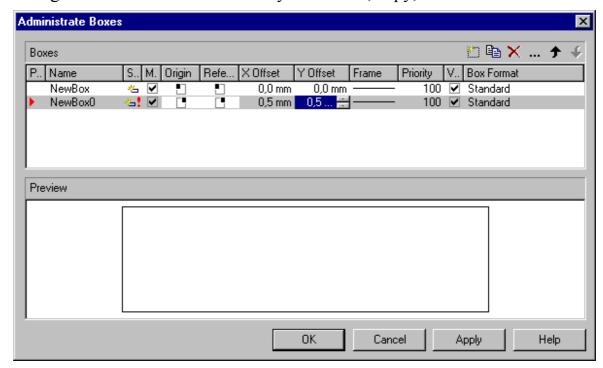

With the help of the properties **Origin**, **Reference point**, **X Offset** and **Y Offset** you can position each box in the diagram area. The relative position of the boxes is independent of the current diagram size.

For each box you can specify the following:

- its name
- whether it is movable in the diagram at run time
- its origin (the point of the diagram from which the offset to the reference point of the box will be measured)
- its reference point, i. e. the point of the box from which the offset to the origin will be measured
- its X or Y Offset (distance between origin and reference point in x or y direction)

- type, thickness and color of the box frame line
- its relative priority in comparison with the other diagram objects (nodes, grids, etc.)
- whether it is visible
- its format

#### Editing boxes

The **Edit Box** dialog lets you edit a box. This dialog box will appear at design time when you click the **Edit box** button in the **Administrate Boxes** dialog box. At run time it will appear when you double-click the box to be edited. You also can edit the texts of boxes directly at run time.

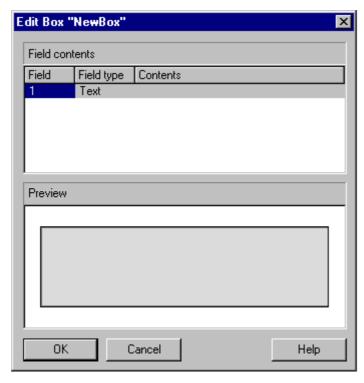

The **Field** column contains the numbers of the box fields. (The number of fields depends on the selected box format.)

The **Field type** column displays the field types (text or graphics).

You can type the contents of the field or a graphics file name into the **Content** column. If a text field contains more than one line, you can use "\n" in the text string to separate two lines of the text field (Example: "Line1\nLine2"). Otherwise the lines will be separated at blanks.

For each box you can select a box format, and you can specify the box formats.

In the **Administrate Box Formats** dialog box you can add, copy, delete or edit box formats. This dialog box will appear when in the **Administrate Boxes** dialog box you click the **Edit** button of the **Box format** field.

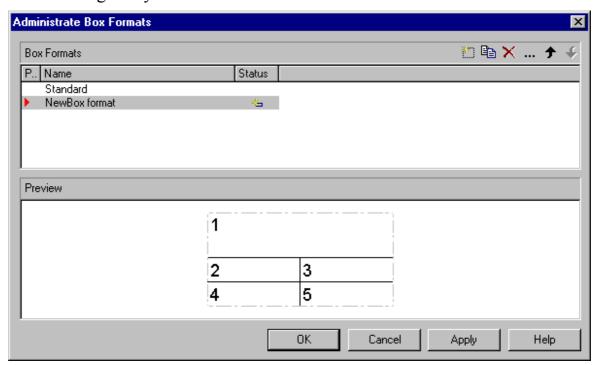

In the **Edit Box Format** dialog box you can specify the box format. This dialog box will appear when in the **Administrate Box Formats** dialog box you click the **Edit box** button.

#### **68** Important Terms: Boxes

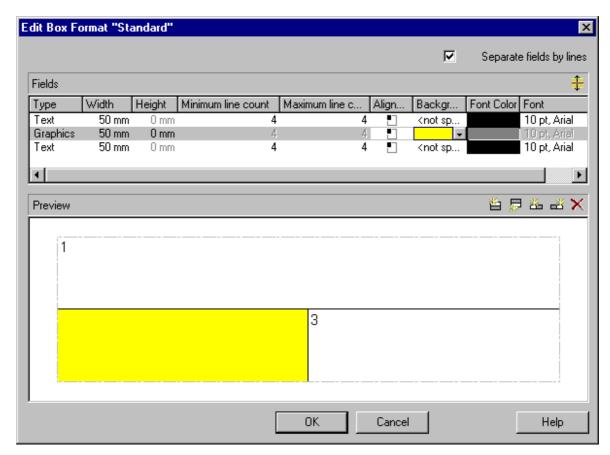

You can specify whether the box fields are to be separated by lines.

Furthermore you can specify for each box the following:

- the field type (text or graphics)
- width and height
- how many lines of text can be displayed in the current field
- the alignment
- the background color
- the font attributes

# 3.2 Collapsing and Expanding

A subtree can be collapsed, minimizing its extent to the top node of the subtree, and expanded and displayed in its full size again. The top node of a subtree is called "structure node". It will remain visible while any other node of the subtree disappears when the subtree is collapsed.

Collapsing subtrees helps to keep complex trees well structured. It enables you to focus on certain parts of a structure while others can visually disappear. Because the information on the structure of collapsed trees is saved, no part of the total structure will be lost.

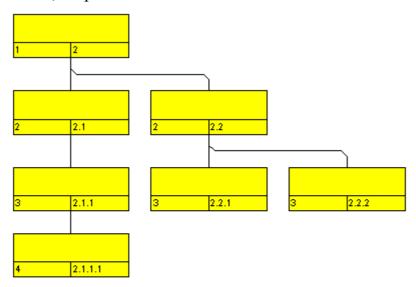

Legend:

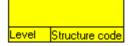

Expanded tree

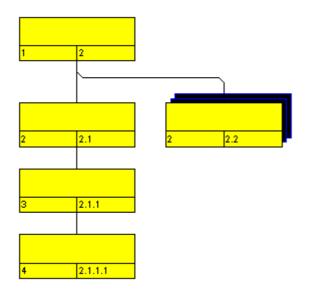

Subtree collapsed to the structure node

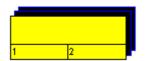

Completely collapsed tree

The menu item **Collapse** of the context menu of a node lets you collapse the subtrees that depend on the marked structure nodes. The structure nodes then represent the hidden subtrees.

The menu item **Expand** lets you expand the subtrees that are represented by the marked structure nodes. Only the collapsed nodes will be expanded. Collapsed structure nodes further down the subtree will remain collapsed.

You can expand the subtree including all collapsed structures further down by the menu item **Expand complete subtree**.

#### ➤ Storing the Collapse State of a Node to a Data Field

You can store the collapse state of a node, that is whether the node is collapsed or expanded, to a data field. Activate the **Collapse state in field** check box and select a data field (e.g. the field **Collapsed**) from the combo box.

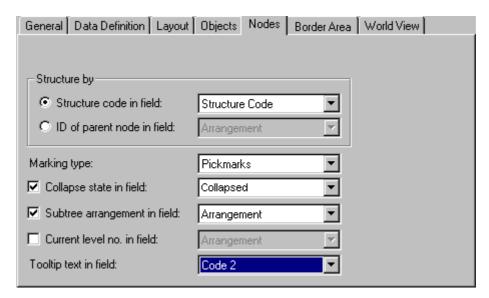

The data field will now continuously store the state of the node and may contain "0" for a node to be expanded, or "1" for a node to be collapsed.

### 3.3 Data

Nodes can be generated interactively or via the API. If you generate them via the API, you can either load their data by a file via the method **Open** or you can create new ones by using the method **InsertNodeRecord**. A node record is passed as a string or in a Variant array, with its data fields defined according to the settings of the data definition. The data fields are separated by semicolons. If a semicolon is to be passed as data, it needs to be enclosed by quotation marks. In Visual Basic +Chr\$(34)+ is used instead of quotation marks.

#### **Example Code**

```
VcTree1.InsertNodeRecord "1;1.;;;" + Chr$(34) + " Company A; Department B " + Chr$(34) + ""
```

The data is saved to a file via the **SaveAs** method. To use customized saving procedures in your application, you can retrieve the data of each node by **NodeCollection** 

Important Terms: Events 73

### 3.4 Events

Events are the elements that pass information on the user's interactions with the VARCHART ActiveX control to the application. Each time a user interacts with the VARCHART ActiveX control, for example by modifying data or clicking on somewhere in the control, a corresponding event is invoked. You can react to these events in the program code of your application.

In all programming environments, functions which already contain the parameters provided by the control are supplied for the various events. Each event is described in detail by the API Control Reference.

**Note:** By means of the events, via the **returnStatus** parameter you can deactivate all context menus offered in the VARCHART ActiveX control (and replace them with your own, if you want) plus you can control all interactions and revoke them where required.

#### ▶ Return Status

The following table contains the return status values of VARCHART ActiveX events:

| Constant         | value | description             |
|------------------|-------|-------------------------|
| vcRetStatDefault | 2     | default value           |
| vcRetStatFalse   | 0     | revoking the action     |
| vcRetStatNoPopup | 4     | revoking the popup menu |

# 3.5 Filters

A filter consists of conditions that are to be fulfilled by nodes. Filters let you select nodes that fulfill the criteria defined, e.g. in order to highlight them in the diagram.

When you apply a filter, the data of the record is compared with the criteria of the filter. Those activities that fulfill the filter criteria will be selected. For example, you can define a filter "Nodes of Department A".

Filters can only be handled in design mode. You can get to the **Administrate** Filters dialog box via the **Objects** property page. Use the **Administrate** Filters dialog box to rename, create, copy, delete or edit filters.

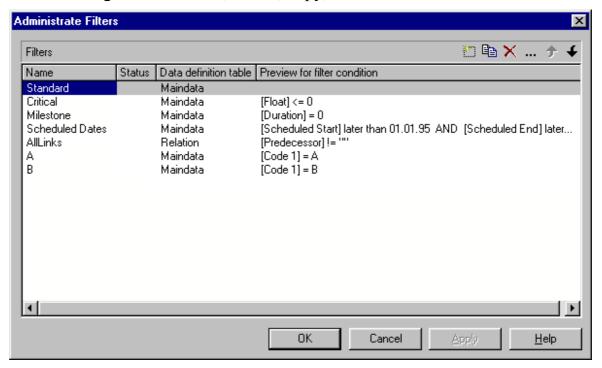

To edit a filter press the **Edit filter** button of the **Administrate Filters** dialog box. Then the **Edit Filter** dialog box will open.

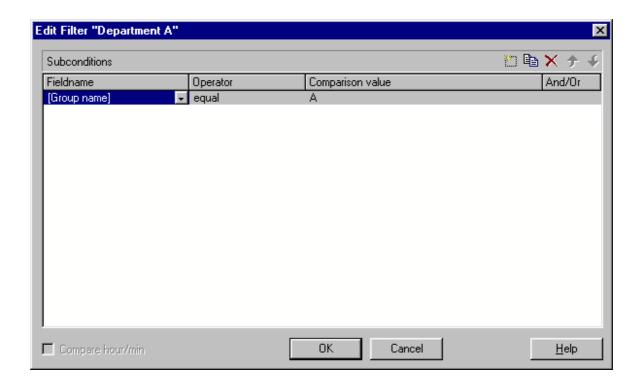

# 3.6 Horizontal/Vertical Arrangement

If you display your tree diagram for the first time, it may not show its optimum layout. You will obtain it by an appropriate combination of horizontal and vertical subtrees, that will make the tree look more compact.

- *Horizontal arrangement:* Horizontally arranged subtrees will reduce the height of a tree diagram. All nodes of a level will be placed next to each other. The ports, i.e. the places where links join the nodes, will be placed in the center of the bottom line of a parent node, and in the center of the top line of a child node.
- *Vertical arrangement:* Vertically arranged subtrees will reduce the width of a tree diagram. All nodes of a level and its sublevels will be placed beneath each other. The ports will be placed in the bottom left corner of the parent node, and in the center of the left left of the child node.

Menu items to set arrangements will be at your disposition after marking a node and pressing the right mouse button. In the context menu popping up only activated commands are available at this time.

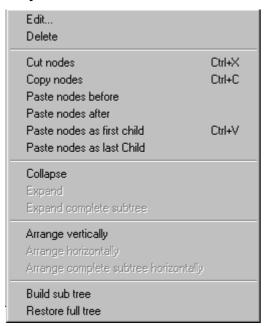

To arrange subtrees horizontally, please mark the top node(s) of these subtrees and select the context menu item **Arrange horizontally**. The first level of the subtree will be arranged horizontally whereas the next levels will not be influenced.

If you wish all levels of the subtree to be arranged horizontally, please select **Arrange complete subtree horizontally**.

By selecting the menu item **Arrange vertically**, all subtrees will be arranged vertically, starting by the first parent node marked.

**Note:** If not all levels of a subtree have been arranged vertically, please check the maximum height of the tree set on the Layout property page. The number of levels is limited by the Max. tree height check box and field.

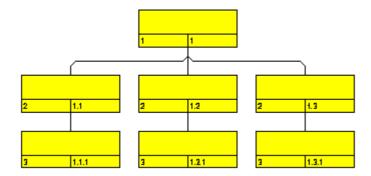

All levels arranged horizontally

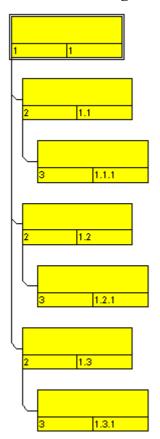

All levels arranged vertically

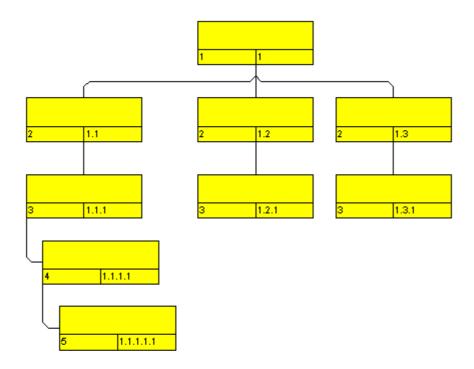

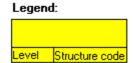

Example of a tree diagram with vertically and horizontally arranged subtrees.

**Note:** Modifications of the arrangement settings will also apply to collapsed subtrees.

### Subtree arrangement in field

On the **Nodes** property page, activate the check box **Subtree arrangement** in field to keep the orientation of a subtree stored to a field. The data field may contain "0" for a subtree arranged horizontally, or "1" for a subtree arranged vertically. A horizontal arrangement of the subtree can be visible only if the parent node is a part of a vertical arrangement.

Alternatively, you can use the VcTree property **ArrangementField** to trace the arrangement of a subtree in a data field.

#### Vertical from level

If you tick the check box **Vertical from level** on the **Layout** property page, all nodes from the level selected will be arranged vertically. To trigger the setting, the API method **Arrange** needs to be invoked.

The VcTree property **FirstVerticalLevel** lets you set/enquire the level, from that on the nodes are arranged vertically. If set to "-1", the property is disabled.

### 3.7 Identification

On the DataDefinition property page, please select fom the Maindata table a data field to be used for the identification of nodes (Identification by).

The identification of nodes serves to refer nodes correctly to a data base that works in the background.

Identifications are used to access nodes by the method **GetNodeByID**.

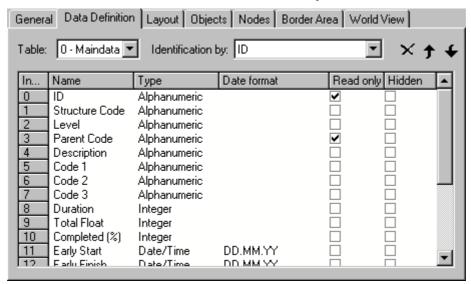

# **3.8 Maps**

The node appearances and the node formats can be assigned to the nodes in dependence on their data. The data-controlled assignment is defined via maps.

#### Node Appearance in Dependence on Node Data

For each node appearance the background color and the line color can be assigned in dependence on the node data via a map.

In the **Edit Node Appearance** dialog box, click on the second button besides the **Background color** field or **Line color** field respectively (!!!).

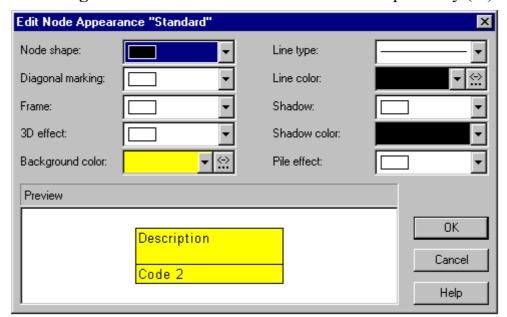

Then you will reach the Configure Mapping dialog box.

### ▶ Graphics file for node formats in dependence on node data

For each node format the graphics file to be displayed in a format field can be specified in dependence on the node data via a map.

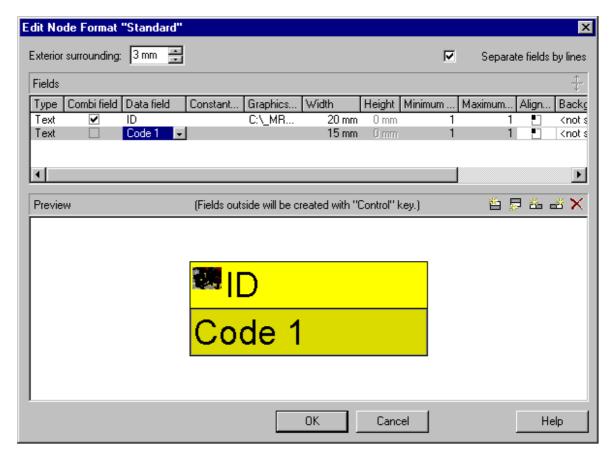

To configure a mapping from data field entries of the type graphics to graphics files, click on the second button in the **Graphics File** field. Then **Configure Mapping** dialog box will open.

If a mapping has been configured, a symbol (\*\*) is displayed besides the symbol file name as soon as you leave the **Graphics File** field.

### Configure Mapping

The **Configure Mapping** dialog box lets you assign the background color of a node appearance or the graphics file of a node format in dependence on the node data.

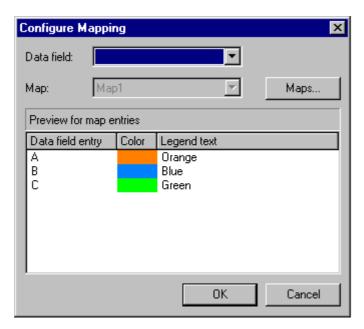

From the first combobox, select the **Data field** which a map is to be assigned. From the second combobox, select the **Map** that assigns a graphics file or a color respectively and a legend text to the data field entries.

The preview shows the mapping of the graphics file or the color respectively and of the legend text to each data field entry.

### **▶** Administration of Maps

To create a new map or to edit a map, click on the **Maps** button. Then the **Administrate Maps** dialog box will open. This dialog box lets you create, copy, edit or delete maps.

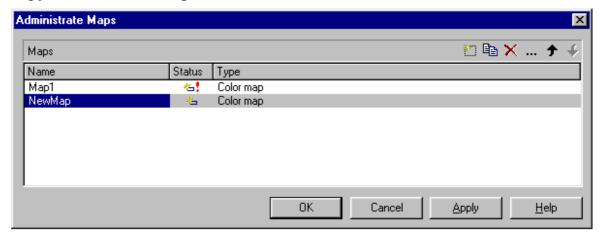

Alternatively, you can open this dialog box via the **Maps** button of the **Objects** property page.

### Editing Maps

To edit a map, mark it in the table and click on the **Edit map** button above the table. The **Edit Map** dialog box will open.

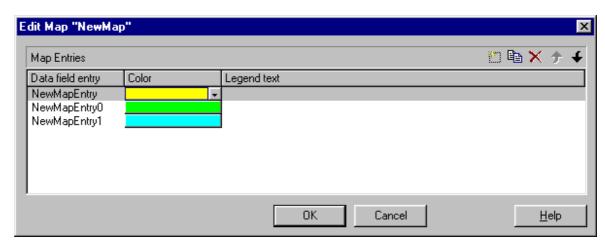

The **Map entries** table shows for each data field entry e.g. the color and the legend text assigned.

Via the buttons above the **Map entries** table you can create, copy or delete map entries or modify their position in the table.

In each map you can specify up to a maximum of 150 map entries. If you need further map entries, please specify a new map, e. g. as a copy of the current one.

For further details please read the chapters "Property Pages and Dialog Boxes".

### > Adjusting the Map during Runtime

You can adjust the map during runtime using VcMap methods, which lets the user modify your default settings via a dialog designed by you.

#### 3.9 **Maximum Height of the Tree Diagram**

The total height of a tree diagram can be limited by the number of levels. For this, please activate the check box Max. tree height and enter the maximum tree height as number of levels. These settings will influence vertical arrangements only. If in a vertical branch more levels exist than set, another branch will be generated by the parent node to adopt the remaining child nodes.

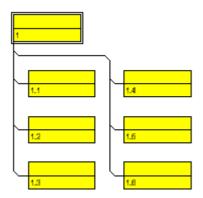

Vertically arranged tree structure. Maximum height limited to 4 lines

The total height of a tree diagram can also be set/retrieved via the VcTree property RowLimit.

### 3.10 Node

A node is defined by a node record of the Maindata table. Nodes can be loaded via the API or generated interactively by the user.

#### **▶** Creating Nodes

If on the **General** property page the option **Allow creation of nodes** has been chosen, the user will be able to create new nodes interactively by a mouse click

Further nodes you can generate from the existing node by placing the cursor near it. The cursor will change its shape according to whether the new node is going to be a parent node, a child node or a brother node.

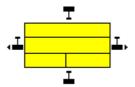

If on the **General** property page the check box **Edit new node** was ticked, the dialog box **Edit Data** will open as soon as a node has been created via mouse click. The data of the node are displayed in the **Edit Data** dialog box and you can edit them.

Beside, you can generate a node via the API by the **InsertNodeRecord** method. Any interactively created node will invoke the event **OnNode-Create**.

### Marking Nodes

On the **Nodes** property page you can set a pattern to mark nodes. Just select an option from the **Marking type** combo box:

- No Mark
- Surround
- Surround inside
- Invert
- Pickmarks
- Pickmarks inside

**Note:** If you select "No Mark", there will be no graphical pattern to mark a node.

Any marking/demarking of nodes will invoke the event **OnNodesMarkEx**. The end of an marking/demarking operation will invoke the event **OnNodesMarkComplete**.

#### Deleting Nodes

A node or several nodes can be deleted by pressing the Shift or Ctrl key and simultaneously marking them. Then press the right mouse button to pop up a context menu where you can select the menu item **Delete** or **Cut**. Marked nodes can also be deleted by the Del key.

Deleting nodes interactively will invoke the event **OnNodeDelete**.

Beside, you can delete nodes by the VARCHART ActiveX method **DeleteNodeRecord** or by the VcNode method **DeleteNode**.

#### Events

You can react to the events:

- OnNodeCreate
- OnNodeCreateCompleteEx
- OnNodeDelete
- OnNodeLClick
- OnNodeLDblClick
- OnNodeModify
- OnNodeModifyComplete
- OnNodeModifyEx
- OnNodeRClick
- OnNodesMarkComplete
- OnNodesMarkEx

### Defining Data Fields for Tree Structures

You can set the data of the tree structure on the property page **Nodes**.

#### 88 Important Terms: Node

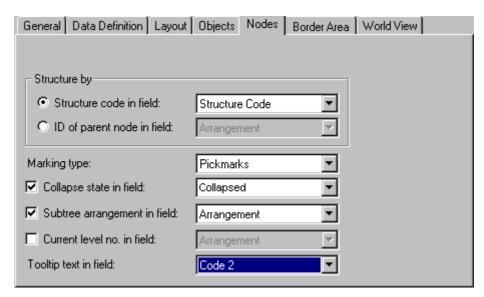

- If the tree structure is to be defined by a structure code, set the radio button to **Structure code in field** and select an appropriate data field for the structure code.
- If the tree structure is to be defined by the ID of the parent node, set the radio button to **ID** of parent node in field and select an appropriate data field for the ID of the parent node.
- If you wish to keep the state of collapsing/expanding of a node stored to a field, activate the **Collapse state in field** check box. The data field may contain "0" for an expanded node, or "1" for a collapsed node.
- Activate the **Subtree arrangement in field** check box to keep the orientation of a subtree stored to a field. The data field may contain "0" for a subtree arranged horizontally, or "1" for a subtree arranged vertically. A horizontal arrangement of the subtree will be visible only if the direct or indirect parent node is a part of a vertical arrangement.
- Current level no. in field: Activate this check box to specify the data field that contains the level number of nodes. The level numbers are counted from 0 upwards. At run time it is not possible to modify the level of a node by modifying the value of the level number data field.

# 3.11 Node Appearance

You can define node appearances in dependency on their data. For example, you may want nodes of Department A to show a red background, nodes of Department B a blue background etc. A defined set of graphical attributes is called an appearance. A node may have several appearances of different priorities. You can create or modify an appearance by clicking on the **Node Appearances** button on the **Objects** property page to get to the **Administrate Node Appearances** dialog. There you can edit, copy or delete node appearances or create new node appearances or modify the working off order.

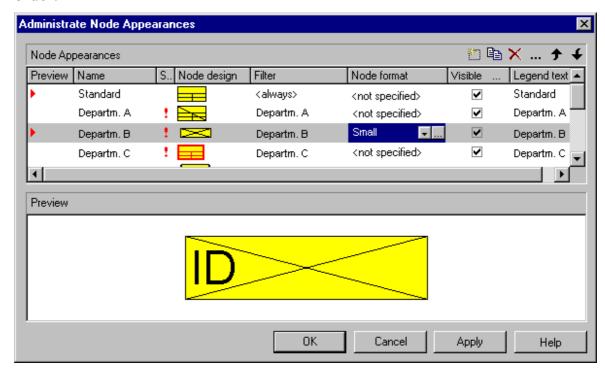

A node appearance always is combined with a node format and a filter. A filter consists of conditions that are to be fulfilled by a node for the appearance to apply. For example, the appearance "Marked" is combined with the filter "Marked", that selects all marked nodes.

To edit a node appearance, click on the **Edit node appearance** button or double-click on the **Node design** field. Then the following dialog box will appear:

#### **90** Important Terms: Node Appearance

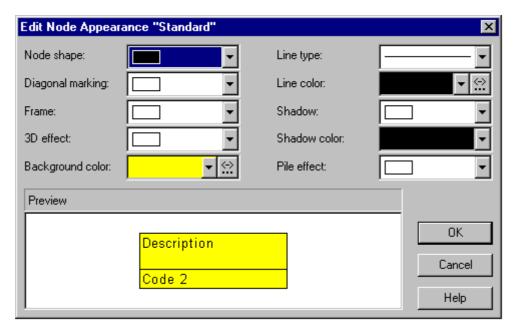

If a node fulfills the criteria of several node appearances, all of them will apply to the node. Each of them is of a different priority. The appearance at the bottom of the table is assigned last and will override all others. The "Standard" appearance applies to all nodes. It cannot be deleted. By default, it appears at the top.

You can modify the order of working off the node appearances with the help of the arrow buttons.

For each node appearance the background color and the line color can be assigned in dependence on the node data via a map. For details, please read the chapter "Important Terms: Maps".

# 3.12 Node Format

A node appearance always is combined with a node format. The **Node format** combo box in the **Administrate Node Appearances** dialog box lets you select the node format to be assigned to the node appearance.

Node formats are managed in the **Administrate Node Formats** dialog, that you can get to via the the **Node formats** button in the **Objects** property page.

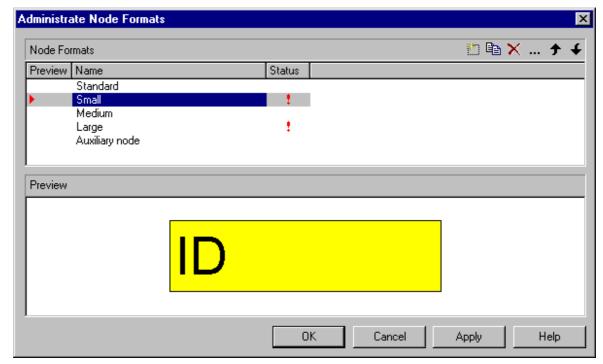

You can edit the current node format by clicking on the **Edit node format** button that gets you to the **Edit Node Format** dialog.

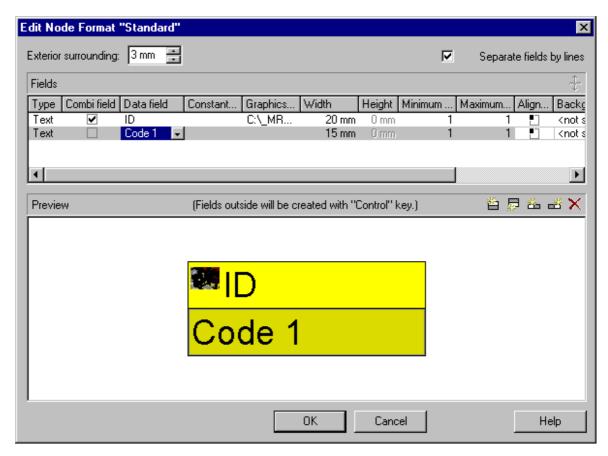

In this dialog box you can specify the following:

- whether the node fields are to be separated by lines
- the margins (distance between nodes or between a node and the margin of the chart. Unit: 1/100 mm)
- the field type: text or graphics
- for the type text: a data field whose content is to be displayed in the current field or a constant text
- for the type graphics: the name and directory of the graphics file that will be displayed in the current field
- the width and height of the marked field
- how many lines of text can be displayed in the current field
- alignment of the text/graphics of the current field
- the background color of the current field
- the font attributes of the current field

#### Date format of date fields

The date format of date fields you can set on the **General** property page.

Important Terms: Node Format 93

### > Displaying graphics in node fields

For each format field of the type graphics you can specify the graphics file to be displayed.

To select a graphics file, click on the first button in the **Graphics file** name field. Then the Windows dialog box **Choose Graphics File** will open.

To configure a mapping from data field entries to graphics files, click the second button. Then **Configure Mapping** dialog box will open. If a mapping has been configured, a symbol (III) is displayed besides the symbol file name.

For further details please read the chapters "Property Pages and Dialog Boxes" and "Important Terms: Maps".

# 3.13 OLE Drag & Drop

OLE Drag & Drop operations in VARCHART ActiveX are compatible to the ones in Visual Basic. Methods, properties and events show identical names and results as the default objects of Visual Basic.

Via OLE Drag & Drop leaf nodes and subtrees can be moved. The drag & drop mode is either started automatically or can be started manually by the VcTree method **OLEDrag**.

#### ➤ OLE Drag Mode

The OLE drag mode allows you to drag a node beyond the limits of the current VARCHART ActiveX control. There are two options:

- Manual: In this mode you need to invoke the method **OLEDrag** to trigger dragging the node.
- **Automatic:** In this mode dragging a node beyond control limits will be started automatically.

When starting the OLE Drag & Drop operation, the **DataObject** is provided with the source component's data and the **effects** parameter is set in order to trigger the **OLEStartDrag** event, as well as other events of the source. This allows you to control the operation e.g. to add other data formats.

VARCHART ActiveX by default uses the clipboard formats CF\_TEXT (corresponding to the vbCFText format in Visual Basic) and CF\_UNICODETEXT(for Windows NT 4.0/2000/XP; Visual Basic: 13) which both can be retrieved easily. It is the same data format as used by CSV files.

While dragging, the user can decide whether to move or to copy the object by using or not using the **Ctrl>** key.

### OLE Drop Mode

Via the OLE drop mode you can enable a node of a different VARCHART ActiveX control to be dropped on an active control.

There are three options:

- **None:** Nodes of a different component cannot be dropped on the active component.
- **Manual:** When dropping a node of a different component, you will receive the **OLEDragDrop** event that enables you to process the data received by the object dropped, e.g. to generate a node or to load a file.

• **Automatic:** The dropping will automatically be processed by the control, displaying a node in the place of the dropping operation, if possible.

#### ➤ Displaying a Phantom During an OLE Drag & Drop Operation

The check box **Show phantom** lets you disable the display of an OLE drag phantom. Disabling the phantom is useful for dropping operations between different controls, where merely the attributes of the moved object change, omitting to generate a new object.

#### Show Own Mouse Cursor

The check box **Show own mouse cursor** lets you disable the mouse cursor in the target control during an OLE drag operation. OLE Drag & Drop allows to set the cursor in the source control via the event **OLEGiveFeedback**. If you do this, two competing cursors will exist in the target control, and will start to flicker. This you can avoid by disabling the target cursor.

Beside, if the cursor is enabled and the property **vcOLEDropManual** is set, objects cannot be dropped outside the joining ports of a node. If you disable the cursor, you can drop objects outside the joining ports.

#### Events

If you do not wish to have the drag&drop operation performed automatically by the VARCHART ActiveX components, this is how you can interact with it:

After starting the OLE Drag & Drop operation the event **OLEStartDrag** is released by the source control. By this event you can add data formats to the passed **DataObject** and define the permitted drop effects (i.e. copy and/or move). After moving the object, in the target control an **OLEDragOver** event will be triggered, that allows to set the drop effect to **copy**, **shift** or **prohibited**.

Each **OLEDragOver** event in the target control will trigger an **OLEGiveFeedback** event in the source control, that allows to set the mouse cursor. If in the target control the **OLEDropMode** was set to **Automatic**, the **OLEDragDrop** event will be invoked when the user drops the object. If in the target control the **OLEDropMode** was set to **Manual**, it is your job to produce a result that corresponds to the drop effect. After the event in the source control the **OLECompletDrag** event is triggered. In case you changed the mouse cursor in the **OLEGiveFeedback** event manually you should reset it now.

**Note:** The source and the target control may be the same control. It is also possible that they are controls other than VARCHART ActiveX or do not

even belong to your application at all. If you want to make sure that the source and target controls belong to your application, you can set a format by the **DataObject** method **SetData**. The format needs to be registered by the Windows API call **RegisterClipboardFormat** before it can be used. You can verify the existence of the format by the **DataObject** method **GetFormat** on the **OLEDragOver** and **OLEDragDrop** event of the target control.

If you want to provide the data in several data formats and if you want to want to avoid the effort of specifying all formats for the **DataObject**now, you can use the key word **Empty** for **SetData**:

#### dataObject.SetData Empty, myClipFormat

On a request for the existence of a format using dataObject.GetFormat the target application will answer True. A DataObject.GetData call to the source control will trigger the OLESetData event which then allows to pass the desired formats.

When you want to drag & drop file names, the **DataObjectFiles** object becomes interesting. To drag a file name, you first have to define the file format **vbCFFiles** (resp. **CF\_HDROP**) in the **OLEStartDrag** event using **dataObject.SetData Empty**, **vbCFFiles**. Now you can add files using the **DataObject.Files.Add** method. To drop a file name (e.g. from the Windows Explorer), first check the existence of the the **vbCFFiles** format using **DataObject.GetFormat**, then read the file names e.g. **DataObject.Files(i)**.

Important Terms: Status Line Text 97

# 3.14 Status Line Text

The **OnStatusLineText** event lets you display information in the status line on the node that was touched by the mouse.

### 3.15 Structure

On the **Nodes** property page you can set the structure of tree diagrams.

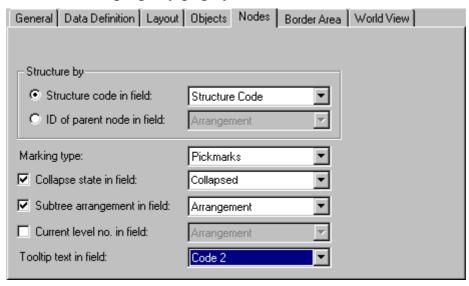

There are two options:

- 1. **Strukture code in field:** The tree is built according to a structure code. You can select a field that the structure code is stored to (Separator: ".").
- 2. **ID of parent node in field:** The tree is defined by the ID of the parent node. You can select a field that the ID of the parent is stored to.

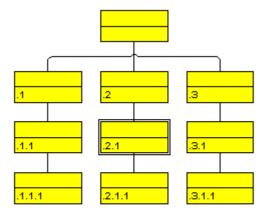

#### Legend:

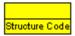

Tree that was defined by a structure code

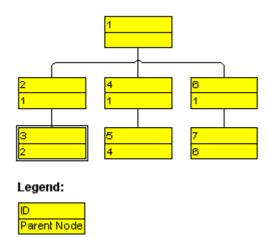

Tree that was defined by the IDs of parent nodes

# 3.16 Text Output During Runtime

The **OnSupplyTextEntry** event allows to replace all items in context menus, dialogs, information boxes and error messages, in order to, for example, translate them into a different language. For this, set the VcTree property **EnableSupplyTextEntryEvent** to **True** to activate the event.

#### **Example Code**

```
VcVcTree1.EnableSupplyTextEntryEvent = True
```

Alternatively, you can tick the **OnSupplyTextEntry events** check box on the **General** porperty page. Then catch the **OnSupplyTextEntry** event and pass the text to be displayed.

#### **Example Code**

```
Private Sub VcTree1_OnSupplyTextEntry(ByVal controlIndex As _ VcTreeLib.TextEntryIndexEnum, _ TextEntry As String, _ returnStatus As Variant)

Select Case controlIndex
Case vcTXECtxmenCollapse
TextEntry = "Collapse nodes"
Case vcTXECtxmenExpand
TextEntry = "Expand nodes"
End Select

End Sub
```

# 3.17 Tooltips During Runtime

Tooltips allow to display information on the objects that the mouse is hovering over. The **OnToolTipText** resp. **OnToolTipTextAsVariant** event lets you edit tooltips (None, Node) that occur during runtime, in order to, for example, translate them into a different language or suppress them.

(The event **OnToolTipTextAsVariant** has to be used if you use a Script language that does not allow that strings are returned, e.g. VBScript.)

To activate the event, set the VcNet property **ShowToolTip** to **True**.

#### **Example Code**

VcTree1.ShowToolTip = True

Alternatively, you can tick the check box **OnToolTipText events** on the **General** property page. By reacting to the **OnToolTipText** resp. **OnToolTipTextAsVariantt** event you can define the text you want to have appear or whether no tooltip should be displayed at that location.

# 3.18 TreeView Style

A tree can be displayed in TreeView style. Similar to the appearance of the Microsoft Explorer directory tree, the tree view style lets you add a plus or minus symbol to vertically arranged node levels. The plus symbol indicates that the subtree of this node is collapsed, the minus symbol indicates that it is expanded. The symbols are set to those nodes only that are no leave nodes, i.e. that do have child nodes. Clicking on a plus symbol will expand a tree and transform the symbol into a minus. Clicking on a minus symbol will collapse the tree and transform the symbol into a plus.

Example of a tree displayed in TreeView style:

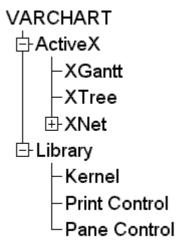

To activate the TreeView style, tick the **TreeView style** check box on the **Layout** property page.

Important Terms: Unicode 103

### 3.19 Unicode

In order to display Unicode characters you need a font which supports Unicode as e.g. "Arial Unicode MS".

For displaying Unicode characters on the property pages at design time, an appropriate font has to be set under

#### Start/Control Panel/Settings/Display/Appearance

for the element Message Box.

Every object in VARCHART XTree which contains texts can display Unicode characters if an appropriate font was set in the corresponding property **Font**.

Via the property **DialogFont** of the object **VcTree**, a Unicode font can be assigned to the context menus, tooltips and run time dialogs.

While retrieving CSV files, the method **VcTree.Open** recognizes automatically whether it is a Unicode or an ANSI file.

**Note**: Visual Studio 6 isn't able to use Unicode characters in the source code files. Internally however, the strings of VB6 are displayed in Unicode. If you use Visual C++ in combination with MFC you have to set the Defines\_UNICODE and UNICODE to use strings in Unicode. From the version Visual Studio .NET 2002 onward, the editing of Unicode characters is possible. For the saving of files you have to select the coding "Unicode".

# 3.20 Vertical Levels

In vertical arrangements nodes of the same level are placed below one another. To most applications it is useful to arrange nodes vertically from a certain level onwards, in order to limit the width of a tree diagram.

On the **Layout** property page, you can tick the check box **Vertical from level** and then enter the number of the level from that on the tree is to be arranged vertically. To trigger the settings, the API method **Arrange** needs to be invoked.

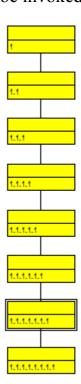

Tree arranged horizontally in all parts

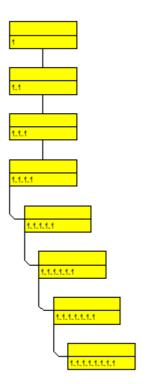

4th level arranged vertically after invoking Arrange

# 3.21 Viewer Metafile (\*.vmf)

VMF is a graphics format that was especially developed for the WebViewer (a Java applet independent of platforms and browsers) by NETRONIC Software GmbH. The VMF format allows you to view, zoom or move your diagrams in a browser on the intranet/internet.

The method **ExportGraphicsToFile** of object VcGantt or the default context menu for the diagram lets you store the diagram to a file.

### 3.22 World View

The world view is an additional window that shows the complete diagram. A frame shows the diagram section currently displayed in the main window. When you move the frame or change its size, the corresponding diagram section will be adapted as soon as you release the mouse button. Vice versa, the position or the size of the frame will be changed when you scroll or zoom the section in the main window.

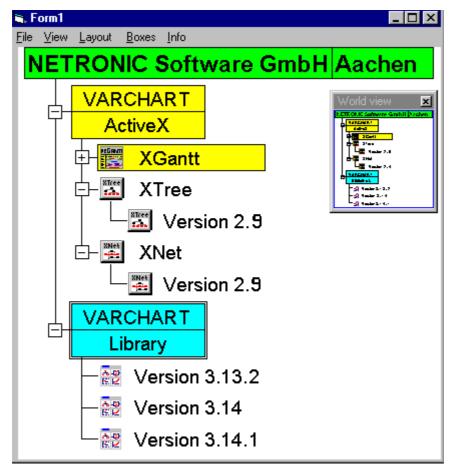

At run time, you can switch on/off the world view via the item **Show world** view of the default context menu.

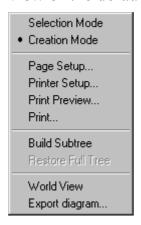

### **108** Important Terms: World View

On the **World View** property page you can specify the properties of the World View. For details please read the chapter "Property Pages and Dialog Boxes", the "World View" Poperty Page.

You also can specify the properties of the World View via the API (VcWorldView).

# 4 Property Pages and Dialog Boxes

#### **General Information** 4.1

More information about the functions of property pages and dialog boxes you can obtain by either clicking on the Help button or by pressing the F1 key of your keyboard. This will open the corresponding online help file.

# 4.2 The "General" Property Page

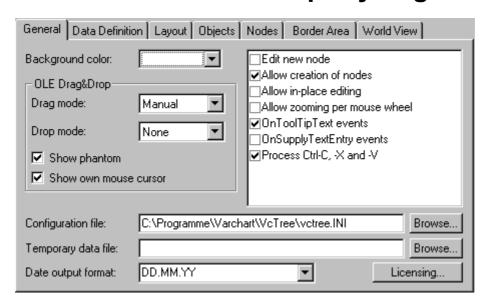

On this property page you can enter the general settings of VARCHART XTree.

# **Background Color**

Please select a background color for the tree diagram. The default color is white.

# **Drag mode**

By this property you can set/retrieve, whether dragging a node beyond the limits of the current VARCHART XTree control is allowed.

- If you select **Manual** you need to invoke the method **OLEDrag** to trigger dragging the node.
- If you select **Automatic**, dragging a node beyond the control limits will be started automatically.

On the start of dragging, the source component will fill the DataObject with the data it contains and will set the **effects** parameter before initiating the OLEStartDrag event, as well as other source-level OLE Drag & Drop events. This gives you control over the drag/drop operation and allows you to intercede by adding other data formats.

VARCHART XTree by default uses the clipboard format CF\_TEXT (corresponding to the vbCFText format in Visual Basic), that can be retrieved easily.

During dragging, the user can decide whether to shift or to copy the object by using the Ctrl key.

OLE drag & drop operations in VARCHART XTree are compatible to the ones in Visual Basic. Methods, properties and events have identical names and meanings as the default objects of Visual Basic.

# **Drop mode**

By this property you can set/retrieve, whether a node from a different VARCHART XTree control can be dropped in the current control.

- Dropping will not be allowed if you select **None**.
- If you select **Manual**, you will receive the event **OLEDragDrop** that enables you to process the data received by the object dropped, e.g. to generate a node or to read a file.
- If you select **Automatic**, the dropping will automatically be processed by the control, displaying a node in the place of the dropping, if possible.

# **Show phantom**

This property lets you disable the display of an OLE drag phantom. Disabling the phantom is useful when generating a new object is omitted but merely the attributes of the object in the target control are modified.

# Show own mouse cursor

This property lets you enable/disable the mouse cursor in the target control during an OLE drag operation. OLE Drag & Drop allows to set the cursor in the source control via the event **OLEGiveFeedback**. If you set it, two competing cursors will exist in the target control, that may appear to flicker. You can avoid the flickering by disabling the target cursor via this checkbox.

Beside, if the cursor is enabled and the property **OLEDropManual** is set, objects cannot be dropped outside the joining ports of a node. If you disable the cursor, you can drop objects outside the joining ports.

# Edit new node

This option lets you specify whether or not the **Edit Data** dialog box is to appear on interactive creation of a node by the user. If you deactivate this feature, the dialog **Edit Data** can still be invoked by a double-click on the node.

#### Allow creation of nodes

Please activate this option if you want the user to be able to create new nodes in an open project interactively.

# Allow in-place editing

Tick this option if the in-place editing of node fields is to be allowed. If for certain data fields in-place editing is not to be allowed, please specify these fields as "read only" in the data definition.

# Allow zooming per mouse wheel

Tick this option if zooming per mouse wheel is to be allowed. For zooming the user has to press the Ctrl key and roll the mouse wheel.

# **OnToolTipText events**

This feature lets you activate/deactivate the event **OnToolTipText**. It also can be set by the **ShowToolTip** property of the vcTree class. The event **OnToolTipText** lets you edit the tooltip texts.

# OnSupplyTextEntry events

By ticking this box you can trigger the **OnSupplyTextEntry** event. This event lets you modify the texts of context menus, dialog boxes, error messages that occur during run time, for example for translation into different languages. This feature can also be set by the vcTree property **EnableSupplyTextEntryEvent**.

# Process Ctrl-X, -C and -V

If you activate this check box, the key combinations Ctrl+C, Ctrl+X and Ctrl+V will be translated automatically into the clipboard commands Copy-NodesToClipboard, CutNodesToClipboard and PasteNodesFrom-Clipboard, respectively. You can revoke this feature by leaving the check box blank, in order to avoid interfering with menu commands in Visual Basic. This feature can also be set by the CtrlCXVProcessing.Enabled property of the object VcGantt.

# **Configuration file**

In this field the configuration file is displayed. It serves to initialize and save your settings on the property pages. Beside, your settings are saved internally to the VARCHART ActiveX.

To set a configuration file, you can select an .ini file via the **Browse** button. Alternatively, you can create an .ini file. Please enter the name tutorial.ini into the **Configuration file** field and click on the **Apply** button. If the file does not exist yet, you will receive the message that it is being created. The file will be generated as soon as you confirm the message.

Browsing for a different file by pressing the **Browse** button will open the **Load/Save** dialog. After leaving the dialog via the **Save** button, you will return to the property page, where you need to click on the **Apply** button. The file will be loaded, and any modification on the property pages from now on will be stored to it.

The settings of the configuration file are loaded only for once. The VARCHART ActiveX will not read them for a second time from the same file. Instead, the settings will be loaded from internal storings, that are the same as the ones in the configuration file.

So modifying the data of the configuration file from outside will not be effective. If you do want VARCHART ActiveX to accept a modified configuration file, in addition you need to rename it and import this configuration file.

# Temporary data file

During desing mode, you can enter or select the name of a file that contains node data to control your settings. By the **Browse** button you can open the Windows dialog **Load/Save** that will display the preset file type "Data files (\*.tre)". The Data file selected here will be valid for design mode only. During runtime, a file has to be opened by the **Open** method.

# **Date output format**

From the combo box, select a format for your date output, or define a format.

The format will also apply to the dialogs at runtime. You can compose the format of the below strings:

- YY or YYYY (two-digit or four-digit figure for the year)
- **MM** or **MMM** (two-digit figure or three-digit character string for the month)

# 114 The "General" Property Page

- **DD** (two-digit figure for the day)
- **hh** (two-digit figure for the hour)
- **mm** (two-digit figure for the minute)
- ss (two-digit figure for the second)

Any other character can be put between the strings.

# Licensing

Press this button to reach the **Licensing** dialog box.

#### 4.3 The "Border Area" Property Page

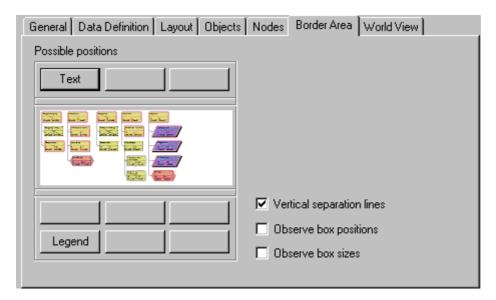

# **Possible positions**

There are three areas above and six areas below the diagram which you can utilise for texts, graphics or a legend. These areas are displayed only in the print preview and in the print output. Click on one of the buttons above/below the diagram to reach the Specification of texts, graphics and **legend** dialog box.

# **Vertical separation lines**

Activate this check box, if the areas for texts, graphics or the legend are to be separated by vertical lines.

# Observe box position

Activate this check box, if the box positions are to be considered as exactly as possible. Otherwise the available space will be divided proportionally between all elements in the row.

# Observe box size

Activate this check box, if the box sizes are to be considered as exactly as possible. Possibly the chart will be enlarged and/or the texts in the boxes will be cropped.

#### Data Definition | Layout | Objects | Nodes | Border Area | World View | Table: 0 - Maindata ▼ Identification by: ID × + Name Date format Read only Hidden ID Alphanumeric Structure Code Alphanumeric Level Alphanumeric Parent Code Alphanumeric Alphanumeric Description Code 1 Alphanumeric Code 2 Alphanumeric Code 3 Alphanumeric Integer Duration Total Float Integer Integer Completed (%)

DD.MM.YY

DD MM VV

# 4.4 The "Data Definition" Property Page

This property page lets you define the data of your interface. Logically, you should make your entries on the **Data Definition** property page before setting the options on the other property pages.

You can delete data fields via the ▶ button or via the **Del** key. To create a new data field, overwrite the "New..." entry at the end of the list. As soon as you leave this line, the new data field will be created and another "New..." entry will be created. With the help of the arrow buttons ( → • ) you can move data fields in the list.

#### **Table**

This field displays the name of the table currently used:

**0 - Maindata** (node data)

Early Start

Farlu Finish

Date/Time

Date/Time

# Identification by

This field lets you select the data field that a node is to be identified by.

#### Index

The index of the data fields (on gray background) cannot be modified, since internally, it serves as a reference. In the API, data fields are referred to by the index. The **Maindata** table contains 20 data fields by default.

#### **Name**

This column displays the names of the data fields of the **Maindata** table. You can change the field names or create a new data field by editing the name "New..." at the end of the list. As soon as you leave the field edited, your modifications will be accepted and another "New..." field will occur.

# **Type**

Specify the data type for the selected data field. Choose between:

- Alphanumeric
- Integer
- Date/Time

#### **Date format**

If the type **Date/Time** has been selected, you can specify the date format for the corresponding data field here. Choose a predefined date format or define your own date format (for example DD.MMM.YY hh:mm). You can compose the format of the following strings:

- YY or YYYY (two-digit or four-digit figure for the year)
- **MM** or **MMM** (two-digit figure or three-digit character string for the month)
- **DD** (two-digit figure for the day)
- **hh** (two-digit figure for the hour)
- **mm** (two-digit figure for the minute)
- ss (two-digit figure for the second)

Please note that the date format set here needs to be the same as defined for your node dates.

The date format set here only is relevant for entering data, but not for displaying data.

# Read only

Please activate this checkbox for all data fields that you do not wish the user to edit in the dialog **Edit Data**.

# 118 The "Data Definition" Property Page

# Hidden

Please activate this checkbox that you wish to remain hidden to the user in the dialog **Edit Data**.

#### General Data Definition Layout Objects Nodes Border Area World View ☐ TreeView style Max. tree height: 🛨 lines Link appearance: ✓ Vertical from level 😝 down Distances Vertical level distance (v1): 🛨 mm ⊕ mm Vertical node distance (v2): h1 🛨 mm Horizontal node distance (h1): Horizontal node indent (h2): <del>∓</del> mm OΚ Abbrechen. Übernehmen Hilfe

#### 4.5 The "Layout" Property Page

This property page lets you specify the settings of your diagram.

# TreeView style

This check box lets you display the nodes in TreeView style, that looks like e. g. the Microsoft Explorer directory tree. Typical for the TreeView style are the minus and plus symbols on parent nodes, that indicate whether a subtree is expanded or collapsed, respectively. Clicking on the minus or plus symbol turns an expanded subtree into a collapsed one or vice versa.

The symbols are only displayed for nodes which have children. A mouse click will change the status from collapsed to expanded or vice versa.

# Link appearance

This field displays the current link appearance. To modify it, click on the Edit button. You will get to the Line attributes dialog, where you can set Type, Thickness and Color of the lines.

# Max. tree height

If you tick this check box, you can enter the maximum tree height by number of levels. These settings will influence vertical arrangements only. If in a vertical branch more levels exist than set, another branch will be generated by the parent node to adopt the remaining child nodes.

#### Vertical from level

If you tick this check box, all nodes from the level selected will be arranged vertically. To trigger the setting, the API method Arrange needs to be invoked.

# **Vertical level distance (v1)**

This field lets you enter the vertical distance between horizontally arranged levels. Unit: mm.

# **Vertical node distance (v2)**

This field lets you enter the vertical distance between vertically arranged nodes. Unit: mm.

# Horizontal node distance (h1)

This field lets you set the horizontal node distance between two horizontally arranged nodes. Unit: mm

# Horizontal node indent (h2)

This field lets you enter the horizontal indent of vertically arranged nodes. Unit: mm.

#### The "Nodes" Property Page 4.6

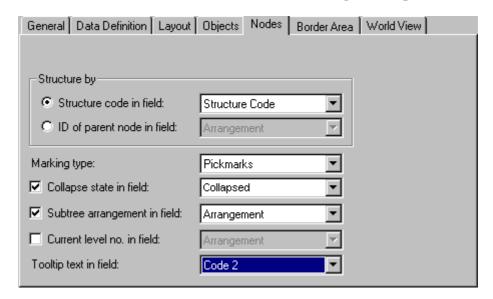

#### Structure code in field

By ticking this check box, you can select the data field to set the structure code.

# ID of parent node in field

If you tick this check box, you can select the data field to store the ID of the parent node.

# Marking type

Specify whether node marks are used interactively and, if desired, select the type of node marking from the list:

- No Mark
- Surround
- Surround inside
- Invert
- **Pickmarks**
- Pickmarks inside

Note: If you select "No Mark", there will be no graphical pattern to mark a node.

# Collapse state in field

Activate this check box to continuously store the state of collapsing/ expanding a node to a field. The data field may contain "0" for an expanded node or "1" for a collapsed node.

# Subtree arrangement in field

Activate this check box to keep the orientation of a subtree stored to a field. The data field may contain "0" for a subtree arranged horizontally, or "1" for a subtree arranged vertically. A horizontal arrangement is visible only if the immediate or mediate parent nodes are arranged horizontally.

#### Current level no. in field

Activate this check box to specify the data field that contains the level number of nodes. The level numbers are counted from 0 upwards.

This property also can be set via the VcTree property **LevelField**.

**Note:** At run time it is not possible to modify the level of a node by modifying the value of the level number data field.

# **Tooltip text in field**

The data field specified here is shown as a tooltip if you show a VMF file via WebViewer and there right-click on a node. No further settings are necessary.

To show tooltips in your application in the VARCHART XTree, activate the checkbox OnToolTipText events on the General property page or set the property ShowToolTip = True and specify in the OnToolTipText event which data fields are to be displayed.

# 4.7 The "World View" Property Page

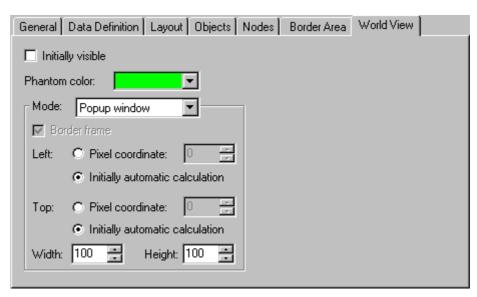

On this property page you can specify the properties of the World View. The world view is an additional window that shows the complete diagram. A frame indicates the section currently displayed in the main window.

If you have selected the **Popup window** mode, you can switch on/off the world view at run time via the item **Show world view** of the default context menu.

# Initially visible

Activate this check box if the World View is to be visible when the program is started.

# Phantom color

Select the line color of the rectangle that indicates in the World View the currently selected section.

# Mode

Select the world view mode. There are the following options:

- **Fixed at left side:** The world view is displayed on the left side of the VARCHART ActiveX control window. Then the width can be specified, whereas the position and the height are fixed.
- **Fixed at right side:** The world view is displayed on the right side of the VARCHART ActiveX control window. Then the width can be specified, whereas the position and the height are fixed.

- **Fixed at top side:** The world view is displayed on the top of the VARCHART ActiveX control window. Then the height can be specified, whereas the position and the width are fixed.
- **Fixed at bottom side:** The world view is displayed on the bottom of the VARCHART ActiveX control window. Then the height can be specified, whereas the position and the width are fixed.
- **Position not fixed:** The world view is a child window of the current parent window of the VARCHART ActiveX. It can be positioned at any position with any extension. The parent window can be modified via the property VcWorldView.ParentHWnd.
- **Popup window:** The world view is a popup window with its own frame. The user can modify its position and extension, open it via the default context menu, and close it via the **Close** button in the frame.

#### **Border frame**

Not active if the mode **Popup window** has been selected. Activate this check box if the world view is to have a frame.

#### Left

Only active if the mode Position not fixed or Popup window has been selected. Select the left position of the world view. There are two possibilities:

- 1. Specify a **Pixel coordinate** value. Note that this is a system coordinate.
- 2. Select the **Initially automatic calculation** option.

# Top

Only active if the mode Position not fixed or Popup window has been selected. Select the top position of the world view. There are two possibilities:

- 1. Specify a **Pixel coordinate** value. Note that this is a system coordinate.
- 2. Select the **Initially automatic calculation** option.

# Width

Not active if the mode **Fixed at left/right side** has been selected. Select the horizontal extension of the world view. Note that the pixel coordinate is a system coordinate.

#### The "Objects" Property Page 4.8

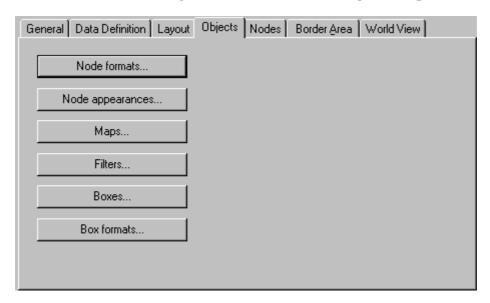

### **Node formats**

This button lets you open the dialog Administrate Node Formats.

# Node appearances

This button will open the dialog **Administrate Node Appearances**.

# Maps

This button will open the dialog Administrate Maps.

# **Filters**

This button lets you open the **Administrate Filters** dialog box.

# **Boxes**

Opens the dialog Administrate Boxes.

# **Box formats**

Opens the dialog Administrate Box Formats.

# 4.9 The "Administrate Filters" Dialog

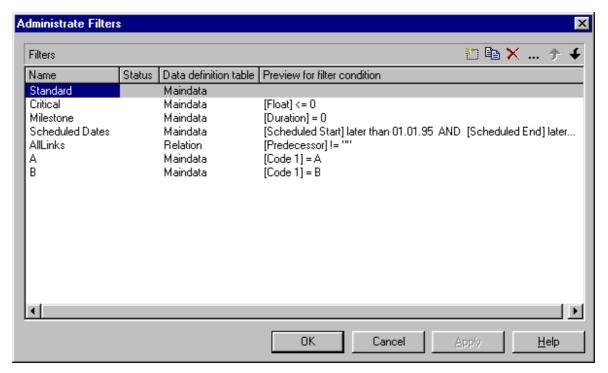

This dialog you can get to via the **Objects** property page.

#### **Name**

Lists the names of all existing filters. The names can be edited.

# **Status**

In the **Status** column each filter that has been added ( and or modified ) since the dialog box was opened is marked by a symbol.

# **Data definition table**

This column shows the data definition table (Maindata) for each filter (see property page DataDefinition).

# Preview for the filter condition

This column shows the criteria of each filter. The criteria cannot be edited here. To modify the filter criteria, click on the **Edit filter** button.

#### Add filter

A new filter will be created. You can modify its default name by doubleclicking and editing it. New filters are created context-sensitively, i. e. the data definition table always will be specified automatically.

# Copy filter

Copies the selected filter.

#### **Delete filter**

The marked filter in the list will be deleted. You can only delete filters that are not currently used.

#### **Edit filter**

Press the **Edit filter** button to view or modify the criteria of a filter. The Edit Filter dialog box will appear where you can edit the criteria of the corresponding filter.

# Filter one line up/down

The selected filter will be moved up/down one position in the list.

# 4.10 The "Edit Filter" Dialog

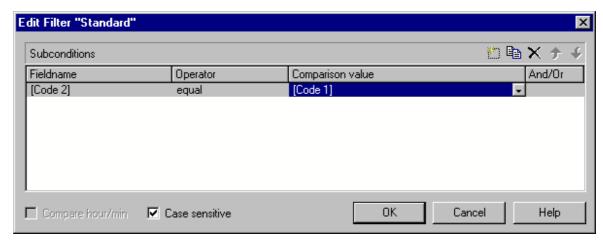

You will get to this dialog box after clicking on the **Edit filter** button in the **Administrate Filters** dialog box. The head line of this dialog box indicates the name of the current filter.

# **Add subcondition**

Inserts a new line for a subcondition above the selected line.

# **Copy subcondition**

Copies the selected subcondition.

# **Delete subcondition**

Deletes the selected subcondition.

# **Evaluate subcondition earlier/later**

If a filter consists of several subconditions, the subconditions are evaluated one after the other. The top subcondition in the table is evaluated first.

Click on the **Evaluate subcondition earlier/later** button to move the selected subcondition one position up/down in the table.

# **Fieldname**

This list contains all data fields available to be compared with the comparison value.

# **Operator**

The operator compares the value of a data field with a comparison value.

# **Comparison value**

This column shows the current comparison value. The Comparison value select box lists all fields (in square brackets) that can be used as comparison values. The type of the data fields offered as comparison values correspond to the data type of the data field specified in the **Fieldname** column. For example, if the data field "Early Start" is specified in the **Fieldname** column, for the comparison value you can select either a date field (e. g. "Early End") or the <today> option or the <input> option.

With the help of the <input> option you can specify a variable filter. In variable filters only the field name and the operator are specified, but not the comparison value. You can specify the comparison value when necessary. You can use a variable filter when you open a project and want to select the activities to be displayed.

Dates need to be entered in the format defined on the **General** property page. If you have selected a date field in the Fieldname field, two arrow buttons will appear as soon as you click on this field. The first arrow button lets you open a combobox with all available date data fields. The other arrow button opens a Date dialog box from which you can select a date via mouse-click. You can also edit the date direct.

Numeric values or texts must be typed manually into the Comparison value field.

With the operators "equal" and "inequal" you can use wildcards in text fields:

\*: no sign or any number of signs

?: exactly one sign

If you do not want to use the signs \* or ? as wildcards, but want to search for these signs, you have to set a backslash in front of them:

\**\*·** \*

\? ?

If the backslash does not follow a \* or ?, the program searches for the sign \.

#### **Examples:**

Activity 1 : Name = "Construction"

Activity 2 : Name = "\*Construction"

#### **130** The "Edit Filter" Dialog

Possible filters for activity 1:

[Name] = C\*

[Name] = C?nstruction

Possible filters for activity 2:

[Name] =  $\*$ 

[Name] = ?C\*

#### And/Or

This column shows the logical connection of two subconditions in the table.

Choose the AND operator to connect the current subcondition and the next subcondition in the table to select only those objects that fulfil both subconditions. Choose the OR operator to select those objects that fulfil at least one of the subconditions.

If you have formulated several subconditions, linking them partly with AND and partly with OR, the AND links will be processed first. (AND links are stronger than OR links).

# Compare hour/min

Activate this check box if the hours and minutes of a date are to be considered when dates are compared.

# **Case sensitive**

Activate this check box if the comparison of the entries is to be case-sensitive.

# 4.11 The "Administrate Maps" Dialog

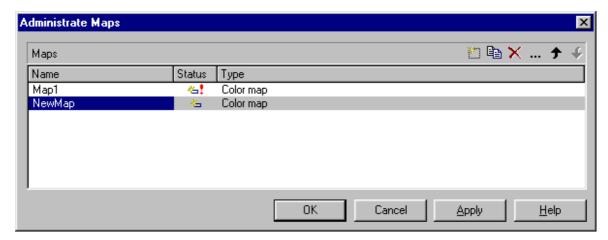

You reach this dialog via the **Objects** property page or when you press the Maps button of the Configure Mapping dialog box.

#### Name

This column lists the names of all existing maps. All names can be edited.

#### **Status**

In the Status column each map that has been added ( and/or modified ( ) since the dialog box was opened is marked by a symbol.

# **Type**

Select the map type:

- Color maps
- Pattern maps (for further development)
- Graphics file maps

# Add map

A new map will be created. You can modify its default name by doubleclicking and editing it.

# Copy map

Copies the selected map.

# **Delete map**

The marked map in the list will be deleted. You can only delete maps that are not currently used.

# **Edit map**

... The **Edit Map** dialog box will appear.

# Map one line up/down

The selected map will be moved up/down one position in the list.

# 4.12 The "Edit Map" Dialog

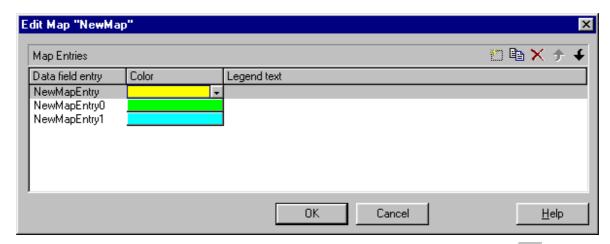

This dialog box will open when you press the **Edit map** button (...) of the Administrate Maps dialog box.

In each map you can specify up to a maximum of 150 map entries. If you need further map entries, please specify a new map, e. g. as a copy of the current one.

# Data field entry

Specify the entries of the data field selected for which colors or graphics files respectively and legend texts are to be assigned.

# Color/Graphics File Name

Assign colors or graphics files respectively to the data field entries. To do so, click on the corresponding field. Then a dialog box opens that lets you select a color or a graphics file respectively.

If a relative file name has been specified, at run time the file will be searched in the path set in the VARCHART ActiveX property FilePath first. If it won't be found there, the file will be searched in the current directory of the application and in the installation directory of the VARCHART ActiveX control.

# Legend text

(only for color and pattern maps) Enter a legend text for each data field entry.

# Add map entry

A new map entry will be created. You can modify its default name by double-clicking and editing it.

# Copy map entry

Copies the selected map entry.

# **Delete map entry**

The marked map entry in the list will be deleted. You can only delete map entries that are not currently used.

# Map entry one line up/down

The selected map entry will be moved up/down one position in the list.

#### Configure Mapping Data field: Мар: Map1 Maps... Preview for map entries Data field entry Color Legend text Orange В Blue Ċ Green 0K Cancel

# 4.13 The "Configure Mapping" Dialog

In this dialog box you can assign a map to a data field.

#### Data field

Select the data field whose entries control the color or pattern of the current object.

# Map

(only activated if a data field has been specified) Select the map that assigns a color or a graphics file to the data field entries.

# Maps

Opens the Administrate Maps dialog box, where you can create, edit, copy or delete maps.

# **Preview for map entries**

The preview shows the selected map: the data field entries and the colors and legend texts or the graphics files respectively assigned to the data field entries.

# 4.14 The "Administrate Node Appearances" Dialog

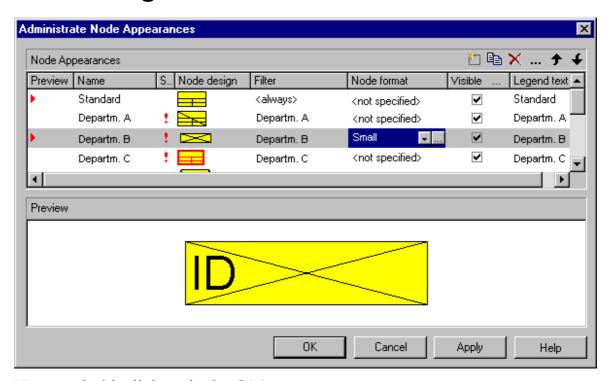

You reach this dialog via the **Objects** property page.

The appearance of nodes is defined by using filters to dynamically assign one or more node appearances to the nodes.

#### **Preview**

All node appearances marked by a small arrowhead in the **Preview** column are displayed and overlaid in the preview window in the order of working off.

The node appearance on which the cursor is currently positioned is marked by a green arrowhead.

#### Name

There is a list of the names of the existing node appearances. All names can be edited.

# **Status**

In this column each node appearance that has been added ( and/or modified ( since the dialog box was opened is marked by a symbol.

# Node design

Contains a representation of each node appearance. To modify a node design, i. e. the graphical attributes of a node appearance, click on the Edit node appearance button above the table or double-click on the **Node design** entry to reach the **Edit Node Appearance** dialog box.

#### **Filter**

The filter belonging to a node appearance regulates which activities are assigned that node appearance.

For most node appearances you can select the filter of your choice. Only for the node appearances "Standard" and "Collapsed" the filters are fixed ("<always>" or "<CollapsedNode>").

To assign a filter to a node appearance, mark the Filter field. A button for a combo box listing all available filters and an Edit button will appear (not applicable for the node appearances with fixed filters). Either select a filter for the node appearance in the combo box, or click on the **Edit** button to reach the Administrate Filters dialog box where you can edit, copy, define or delete filters.

#### Node format

A node format defines the number, arrangement and format of the fields used to annotate a node in your charts. In this column, select the node format for the appropriate node appearance. To do so, first mark the **Node format** field. A button for a combo box listing all available node formats and an Edit button will appear. Either select a format in the combo box, or click on the Edit button to reach the Administrate Node Formats dialog box where you can edit, copy, add or delete a node format.

# Visible in legend

Activate this checkbox for all node appearances that are to be visible in the legend.

# Legend text

Enter a legend text for each node appearance.

# Add node appearance

A new node appearance is added at the end of the list.

# Copy node appearance

Copies the selected node appearance.

# **Delete node appearance**

This button lets you delete a node appearance you do not need any more. Before it can be deleted, you need to answer a confirmation request. The node appearance "Standard" cannot be deleted.

# Edit node appearance

... This button gets you to the dialog **Edit Node Appearance**.

# Work off the node appearance earlier/later

If a node is assigned more than one node appearance, the node appearances are processed one after the other. The table lists the node appearances according to their processing order. The default node appearance is always at the top of the table as it is always applied and processed first. The node appearance processed last is located at the bottom of the table.

If several node appearances apply to a node, the attributes of each node appearance are replaced by the attributes of the node appearances that are processed later. Only the attributes whose value is "not specified" do not replace the attributes of their predecessors.

You can use these buttons to change the processing priority of a highlight:

- The selected node will be moved up one position in the table and processed correspondingly earlier.
- The selected node will be moved down one position in the table and processed correspondingly later.

# 4.15 The "Edit Node Appearance" Dialog

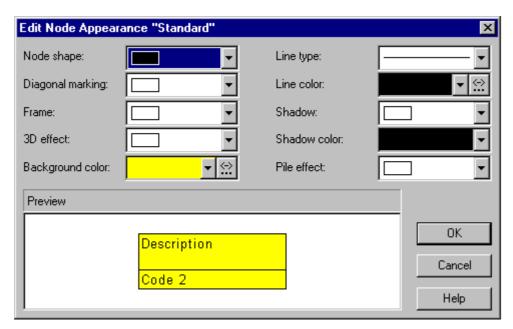

The title line displays the name of the node appearance being edited.

If several appearances have been assigned to a node, the attributes of an appearance of low priority will be replaced by the attributes of an appearance of high priority, except for attributes that are set to "unchanged".

# Node shape

This field lets you select a node shape or the entry <not specified> or <without frame>.

# Diagonal marking

This field lets you specify whether a diagonal marking is to be applied to the nodes and lets you select the type of diagonal marking.

# **Frame**

This field lets you specify whether the nodes are displayed with an ordinary or a double frame.

# 3D effect

This field lets you specify whether a three dimensional appearance is added to the nodes.

# **Background color**

This field lets you select a background color for the node appearance.

- Via the arrow button you can open the Color picker to select a background color.
- ☑ Via the second button you reach the **Configure Mapping** dialog box.
- If a mapping has been configured, the arrow on the button will be displayed in bold.

# Line type

This field lets you select a line type for the frame line of the node.

#### Line color

This field lets you select a color for the frame line of the node.

- Via the arrow button you can open the Color picker to select a line color.
- ☑ Via the second button you reach the **Configure Mapping** dialog box.
- If a mapping has been configured, the arrow on the button will be displayed in bold.

# **Shadow**

This field lets you add a shadow to the nodes.

# **Shadow color**

Select the color for the shadow or the pile effect.

# Pile effect

By this field you can set, whether or not nodes are to be displayed as a pile. A pile may consist of up to eight nodes.

# **Preview**

By this window the current node appearance is displayed.

# 4.16 The "Administrate Boxes" Dialog

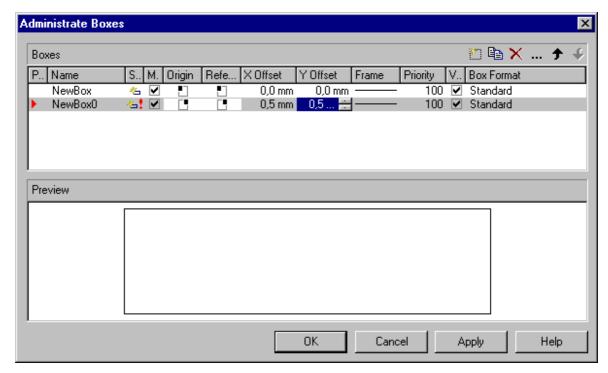

In the diagram area, any number of boxes can be displayed. With the help of this dialog box you can administrate these boxes. You can get to this dialog box via the **Objects** property page.

#### **Preview**

The preview window shows the box marked in the **Preview** column.

# Name

Lists the names of all existing boxes. The names can be edited.

# **Status**

In the **Status** column each box that has been added ( and/or modified ( ) since the dialog box was opened is marked by a symbol.

# Moveable free

By moving a box, its offset will be modified. Activate this checkbox if the box is to be moveable in the diagram at run time. Deactivate the checkbox if you have positioned a box correctly and do not want it to be moved at run time.

# Origin

With the help of the properties **Origin**, **Reference point**, **X Offset** and **Y Offset** you can position each box in the diagram area. The relative position of the boxes is independent of the current diagram size.

Specify the origin, i. e. the point of the diagram from which the offset to the reference point of the box will be measured. Possible values: top left, top centered, top right, centered left, centered centered, centered right, bottom left, bottom centered, bottom right.

# Reference point

Specify the reference point of the box, i. e. the point of the box from which the offset to the origin will be measured. Possible values: top left, top centered, top right, centered left, centered centered, centered right, bottom left, bottom centered, bottom right.

#### X Offset

Specify the distance between origin and reference point in x direction.

#### Y Offset

Specify the distance between origin and reference point in y direction.

#### **Frame**

If you click on the **Frame** field, an **Edit** button appears that lets you open the **Line Attributes** dialog box. In this dialog box you can specify the type, the thickness and the color of the box frame line.

# **Priority**

Specify the relative drawing priority of the box in comparison with the other objects in the diagram (nodes, grids, etc.). The priority of nodes is 0. If the priority of a box is higher than the priority of nodes, the boxes overlay the nodes so that an interactive access to the nodes won't be possible.

# **Visible**

Activate this checkbox if the box is to be visible at run time.

The current box format of the box is displayed here. If you click this field, two buttons will appear:

From the combobox you can select a box format.

Wia the Edit button you reach the Administrate Box Formats dialog box.

### Add box

A new box will be created. You can modify its default name by double-clicking and editing it.

# Copy box

A copy of the selected box under a new name is created.

#### **Delete box**

The marked box in the list will be deleted.

#### **Edit box**

... The **Edit Box** dialog box will appear.

# Box one line up/down

The selected box will be moved up/down one position in the list.

# 4.17 The "Edit Box" Dialog

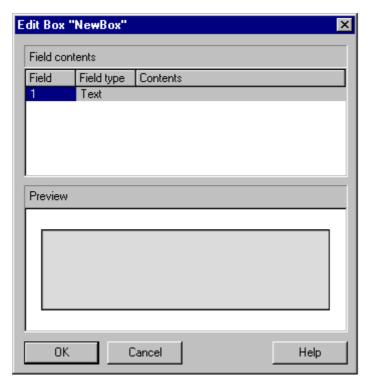

This dialog box will appear when in the **Administrate Boxes** dialog box you click the **Edit box** button.

This dialog box also appears at run time when you double-click on a box.

#### **Field**

This column contains the numbers of the box fields. (The number of fields depends on the selected box format.)

# Field Type

This column displays the field types (text or graphics).

# **Contents**

Type the contents of the field or a graphics file name here.

If a text field contains more than one line, you can use "\n" in the text string to separate two lines of the text field (Example: "Line1\nLine2"). Otherwise the lines will be separated at blanks.

Graphics formats availabe: VMF, WMF, JPG, BMP, EPS, GIF, PCX, PNG, TIF.

# 4.18 The "Administrate Box/Node Formats" **Dialog**

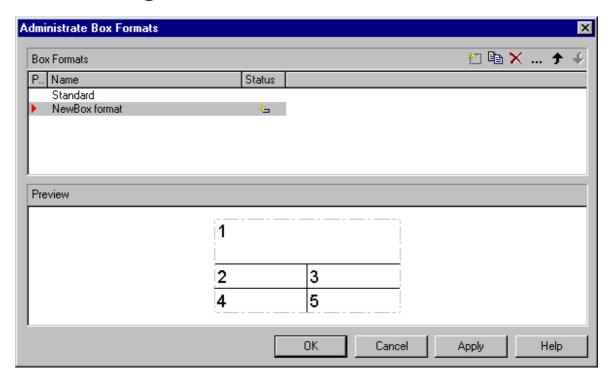

This dialog you can get to via the **Objects** property page.

#### **Preview**

The preview window shows the format marked in the **Preview** column.

#### **Name**

Lists the names of all existing formats. The names can be edited.

#### **Status**

In the Status column each format that has been added ( and/or modified ( ) since the dialog box was opened is marked by a symbol.

#### Add box/node format

A new format will be created. You can modify its default name by double-clicking and editing it.

A copy of the selected format under a new name is created.

#### Delete box/node format

The marked format in the list will be deleted. You can only delete formats that are not currently used.

#### Edit box/node format

... The **Edit Box Format** or **Node Box Format** respectively dialog box will appear.

# Box/node format one line up/down

The selected format will be moved up/down one position in the list.

# 4.19 The "Edit Node Format" Dialog

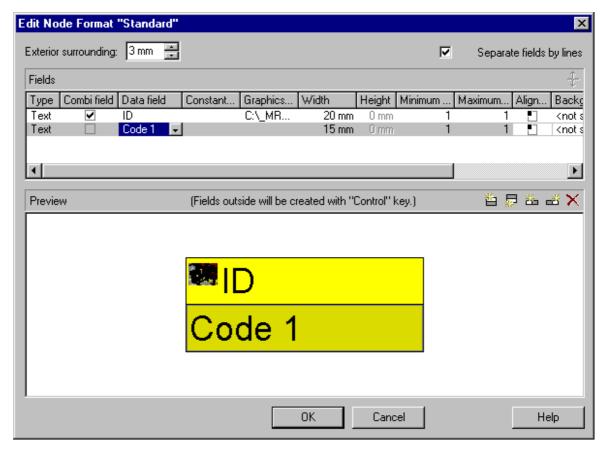

This dialog will open after clicking on the Edit format button of the **Administrate Node Formats dialog.** 

# **Exterior surronding**

By this field you can set the distance between nodes or between a node and the margin of the chart. Unit: 1/100 mm. The default is 300, i.e. 3 mm. If you choose a value smaller than this, graphical elements in the chart may overlap. You should use values below the default only if there are good reasons for it.

## Separate fields by lines

Activate this check box if the fields are to be separated by lines.

## **Type**

Select the field type: text or graphics.

#### Combi field

If this combobox is activated, in the node field a text and a graphics can be combined as follows:

- Type: Text, Combi field: no: only text will be displayed (as specified for Data field or for Constant text)
- **Type**: Graphics, **Combi field**: no: only a graphics will be displayed (as specified for **Graphics file name**)
- Type: Text, Combi field: yes: text (as specified for Data field or for Constant text) and a graphics (as specified for Graphics file name) will be displayed
- **Type**: Graphics, **Combi field**: yes: only a graphics will be displayed (as specified for **Graphics file name**). Text (as specified for **Data field**) is visible only in a tooltip. If possible, it will be displayed as hyperlink.

#### Data field

Select the data field whose content is to be displayed in the current field. If the content of a data field does not fit into the current field, the excess will be cropped in the diagram.

#### **Constant Text**

(only if no data field has been specified) Type a constant text to be displayed in the current field.

## **Graphics file name**

Indicates the name and directory of the graphics file that will be displayed in the current field.

As soon as you click on a **Graphics file name** field, two buttons appear:

Click the first button to open the Windows dialog box **Choose Graphics** File. There you can select a graphics file to be displayed in the current format field.

If a relative file name has been specified, at run time the file will be searched in the path set in the VARCHART ActiveX property **FilePath** first. If it won't be found there, the file will be searched in the current directory of the application and in the installation directory of VARCHART ActiveX.

Click this button if you want to use a map to display graphics in node fields in dependence on the node data. Then the **Configure Mapping** dialog

box will open which lets you configure a mapping from data field entries to graphics files.

If in the Configure Mapping dialog box only a data field, but no map is selected, the content of the data field will be used as graphics file name. If in the data field or in the map no valid graphics file name is found, the file name specified in the **Symbol file field** will be used.

If a mapping has been configured, the arrow on the second button will be displayed in bold (**!!**).

As soon as you leave the **Symbol File Name** field, a symbol indicates that a mapping has been configured.

When the graphics is displayed, the color of the pixel in the upper left corner will be replaced by the color of the diagram background. That means that all pixels of the graphics that have this color will be displayed transparent.

#### Width

Specify the width for the selected field (in mm). The maximum field width is 99 mm. If the rows are split into two or more fields and the total widths of the rows vary, the total width will be equal to the width of the widest row.

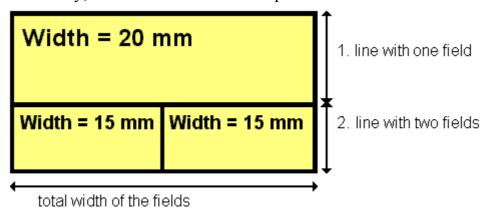

#### Height

(only for the type graphics) Specify the minimum height for the selected field (in mm). The maximum height of node formats is 99 mm.

#### Minimum/Maximum line count

(only for the type text) Specify the minimum/maximum number of lines of text that can be displayed in the current field. Each field can contain a maximum of nine lines of text.

## **Alignment**

Specify the alignment of the text/graphics in the selected field.

## **Background color**

Select the background color for the current format field. You can define your own colors in addition to the ones suggested. If you click on the field, two buttons will appear:

Via the arrow button you can open the Color picker to select a background color.

Wia the second button you reach the **Configure Mapping** dialog box. Here you can configure data-dependent background colors.

If a mapping has been configured, the arrow on the button will be displayed in bold ( ).

If you do not specify a background color, the background color specified for the node appearance will be applied.

#### **Font Color**

(only for the type text) Specify the font color for the field. If you click on the field, two buttons will appear:

- Via the arrow button you can open the Color picker to select a font color.
- Wia the second button you reach the **Configure Mapping** dialog box. Here you can configure data-dependent font colors.

If a mapping has been configured, the arrow on the button will be displayed in bold (E).

#### **Font**

Indicates the font style for the current field. If you click on the field, a button will appear (...) that lets you open the Windows **Font** dialog box.

## Apply selected property to all fields

Applies the marked property to all fields.

#### **Preview**

The current node format is displayed in the preview window. If you click on a field in the preview window you can modify its attributes in the **Fields** table.

With the help of the buttons above the preview window you can add new fields or delete the marked field.

You also can use the Del button to delete fields.

If you want to add new fields outside of the node, press the Ctrl button.

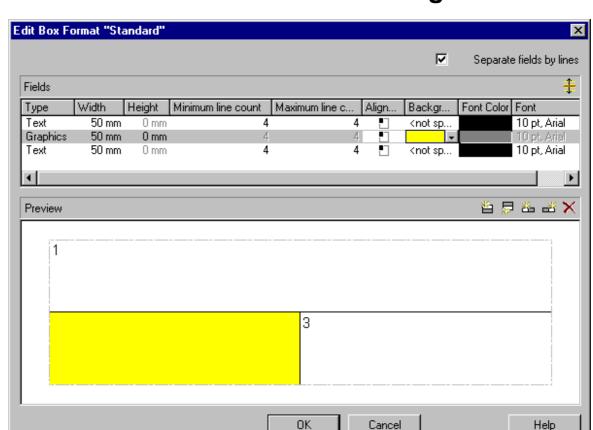

# 4.20 The "Edit Box Format" Dialog

This dialog box will appear when in the **Administrate Box Formats** dialog box you click the **Edit box format** button.

## Separate fields by lines

Activate this check box if the box fields are to be separated by lines.

## **Type**

Select the field type: text or graphics.

#### Width

Specify the width for the selected field (in mm). The maximum width of a field is 200 mm. If the rows are split into two or more fields and the total widths of the rows vary, the total width will be equal to the width of the widest row.

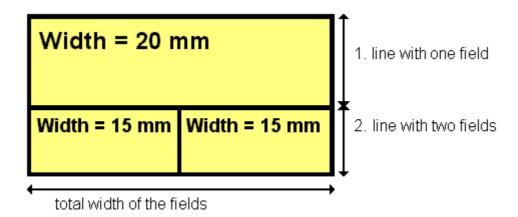

# Height

(only for the type graphics) Specify the minimum height for the selected field (in mm). The maximum height is 200 mm.

#### Minimum/Maximum line count

(only for the type text) Specify the minimum/maximum number of lines of text that can be displayed in the current field. Each field can contain a maximum of nine lines of text.

## **Alignment**

Specify the alignment of the content of the selected field (9 possibilities).

## **Background color**

Select the background color for the current field. You can define your own colors in addition to the ones suggested.

#### **Font Color**

(only for the type text) Indicates the font color for the current field.

Via the arrow button you can open the Color picker to select a font color.

#### **Font**

(only for the type text) Indicates the font style for the current field.

... The Windows **Font** dialog box will appear.

# Apply selected property to all fields

Applies the marked property to all fields.

#### **Preview**

The current fields of the box format are displayed in the preview window. If you click on a field, you can modify its attributes in the **Fields** table.

With the help of the buttons above the preview window you can add new fields or delete the marked field. You also can use the Del button to delete fields.

# 4.21 The "Line Attributes" Dialog

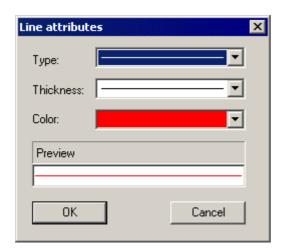

#### **Preview**

The line appearance based on the current settings is displayed in this field.

# **Type**

Select the line type (dashed, dotted etc.).

## **Thickness**

Define the line thickness.

## Color

Select the line color.

# 4.22 The "Specification of Texts, Graphics and Legend" Dialog

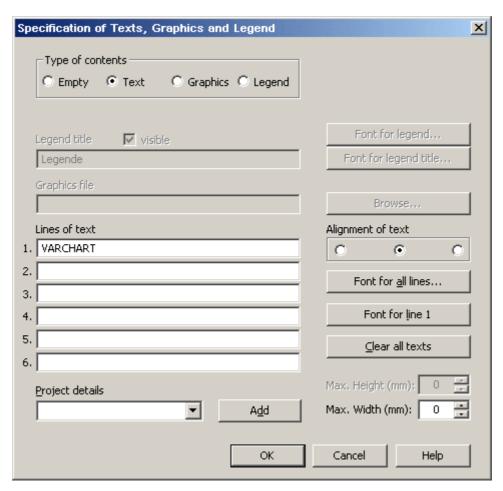

You reach this dialog if you click in the **Border Area** property page on one of the nine buttons above/below the drawing.

#### Type of contents

Specify the type of information you want to display at the chosen location:

**Empty:** If you do not want to output anything at the chosen location, click on this flag.

**Text:** The text of the six text lines will be displayed at the chosen location.

**Graphics:** The graphics selected (via the **Browse** button) will be displayed at the chosen location. Graphics are always displayed in alignment centered.

**Legend:** A legend will be displayed at the chosen location. It describes the layers used in the current diagram.

Following your selection, the sections of the dialog box that are not required are deactivated (all entries are maintained).

Only activated when the check box **Legend** has been ticked. Type a legend title.

#### visible

Only activated when the check box **Legend** has been ticked. Activate this check box if the legend title is to be visible.

## Font for legend

Only activated when the check box **Legend** has been ticked. You will reach the Windows **Font** dialog box where you can specify the font attributes for the legend texts.

## Font for legend title

Only activated when the check box **Legend** has been ticked. You will reach the Windows **Font** dialog box where you can specify the font attributes for the legend title.

## **Graphics file**

Only activated when the check box **Graphics** has been ticked. Select the graphics file you want to display by clicking on the **Browse** button or type the file name manually in the field. If the selected graphics file is not stored in the installation directory of the VARCHART ActiveX, you must also specify the drive and the directory.

#### **Browse**

Only activated when the check box **Graphics** has been ticked. Click on this button to reach the **Choose Graphics File** dialog box and select the drive, the directory and the name of the appropriate graphics file.

## Lines of text

Only activated when the check box **Text** has been ticked. Specify the text (max. 6 lines) you want to display at the chosen diagram position and/or specify substitutes (e.g. &[System date]) to represent project info. If all six lines are empty, the area will not be displayed in the diagram.

## **Project details**

Only activated when the check box **Text** has been ticked.

Here you can add several project details (number of pages, page number, system date) to your chart by selecting the appropriate place holder form the list and clicking on the **Add** button.

The place holders will be replaced by the corresponding and up-to-date data in the print preview or on the outprint.

#### Add

Only activated when the check box **Text** has been ticked. When you have selected a project detail from the list, click on **Add** to confirm your choice. The project detail will be inserted in the line where the cursor is currently positioned.

## Alignment of text

Only activated when the check box **Text** has been ticked. Specify whether the text lines should be output left-aligned, centred or right-aligned.

#### Font for all lines

Only activated when the check box **Text** has been ticked. You will reach the **Font** dialog box where you can specify the font attributes for all six lines. If you use this option to specify the font for all lines, the settings for the font for line 1...6 will be overwritten.

## Font for line 1...6

Only activated when the check box **Text** has been ticked. To assign a different font to each of the six lines, click on this button. Depending on the line in which the cursor is currently positioned, the notation of this button will change to 1, 2, 3, 4, 5 or 6. You will reach the **Font** dialog box where you can specify the font attributes for each separate line.

## Clear all texts

Only activated when the check box **Text** has been ticked. Click on this button to delete the contents of all six lines of text.

# Max. Height (mm)

Only activated when the check box **Graphics** has been ticked. If you have specified several fields for text, graphics or legend, you can specify the max. height for the current field to prevent field contexts to be cropped.

# Max. Width (mm)

Only activated when the check box **Text** or **Graphics** has been ticked. If you have specified several fields for text, graphics or legend, you can specify the max. width for the current field to prevent field contexts to be cropped.

# 4.23 The "Licensing" Dialog

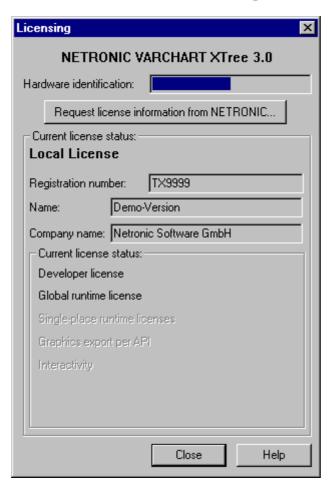

You reach this dialog via the **General** property page.

Before licensing, the program is automatically licensed as a demo version. The demo version has the following restriction compared with the full version: The trial period for testing the product is limited to 30 days. After this period, all diagrams will have a "Demo" watermark.

#### **Hardware identification**

(cannot be edited) The number that is indicated here is calculated by your hardware configuration. NETRONIC needs it for the licensing procedure. When you modify your hardware, you have to renew your licence. Please don't hesitate to contact the technical support team of NETRONIC.

## Request license information from NETRONIC

For licensing, click on this button. Then the **Request License Information** dialog will open.

## License number/Name/Company name

(cannot be edited) Indicates your license number, your name and the name of your company.

#### **Current license status**

Indicates the modules that have been licenced. If the licencing procedure was successful, the licenced modules are activated.

- Developer license
- Global runtime license (VARCHART ActiveX runs in the runtime mode on each computer.)
- **Single-place runtime licenses** (The VARCHART ActiveX has to be licensed individually on each computer on that it shall run.)
- Graphics export per API
- Interactivity

#### Close

Quits the dialog box.

# 4.24 The "Request License Information" Dialog

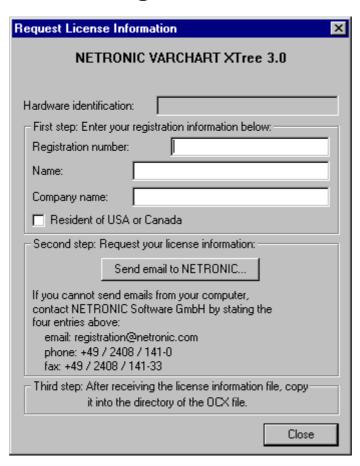

Enter your license number, your name and the name of your company and click on **Send email to NETRONIC**. An email to NETRONIC will be generated automatically. As soon as we have received it, we will generate your license information file (vctree.lic) and send it back to you.

After having received this file, please copy it to the directory in which the file vetree.ocx is stored.

After licensing, you have to activate the new license in each of your projects. Therefore you have to open any property page in each of your projects, make any change and store it. Then the new license will be activated.

# 5 User Interface

# 5.1 Overview

The following list gives an overview of possible user interactions.

#### **Mouse interactions:**

- Generating nodes
- Marking nodes
- Cutting, copying and pasting nodes
- Editing nodes
- Editing the link appearance
- Moving nodes and their subtrees
- Arranging subtrees horizontally or vertically
- Collapsing and expanding subtrees
- Zooming

## Context menus (right mouse key):

- Context menu for the diagram
- Context menu for nodes
- Context menu for links

#### **Dialog boxes:**

- Edit Data
- Page Setup
- Page Preview

All these interactions trigger an event so that you will be informed about it and will be able to react to it.

# 5.2 Navigation via Keyboard

You can use the arrow buttons to move the marking from one node to the other in the selected direction.

You can scroll in the diagram via the arrow buttons while the Ctrl key is pressed.

The following buttons can be used for navigation:

- Ctrl + Pos1: scrolling to the left upper diagram border
- Ctrl + End: scrolling to the right lower diagram corner
- Ctrl + screen up/down: scrolling to the upper/lower diagram corner
- Ctrl + Num +: zoom in
- Ctrl + Num -: zoom out
- Ctrl + Num \*: scroll to the next node (scroll to node)
- Ctrl + Num /: complete view

Via Ctrl + C, Ctrl + X or Ctrl + V respectively you can copy, cut or insert marked nodes. Via the **Del** button you can delete marked nodes.

# 5.3 Using the Mouse Wheel

You can scroll vertically in the diagram or in the histogram (depending on the cursor position) via turning the mouse wheel.

You can zoom by turning the mouse wheel while pressing the Ctrl key. The requirement for zooming is that the ZoomingPerMouseWheelAllowed property is activated. This property also can be set on the General property page. (By default, it is deactivated.)

You can scroll in any direction of the diagram by pressing the mouse wheel (or the mouse key in the middle) and move the mouse into the appropriate direction.

# 5.4 Creating Nodes

There are two modes that you can toggle between in VARCHART XTree: The **Selection mode** and the **Creation mode**. Nodes can be generated in Creation mode only. To change modes, press the right mouse key on an empty area in the diagram and select the appropriate menu item from the context menu popping up.

(To be able to create nodes interactively, on the **General** property page the **Allow creation of nodes** option has to be activated.)

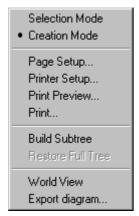

In Creation mode the cursor will transform into a small black rectangle.

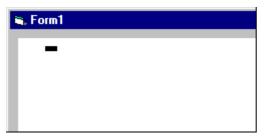

If you click on the left mouse key, two different things may happen, depending on the settings on the **General** property page. If the check box **Edit new node** was ticked, the **Edit Data** dialog will appear that displays the node data.

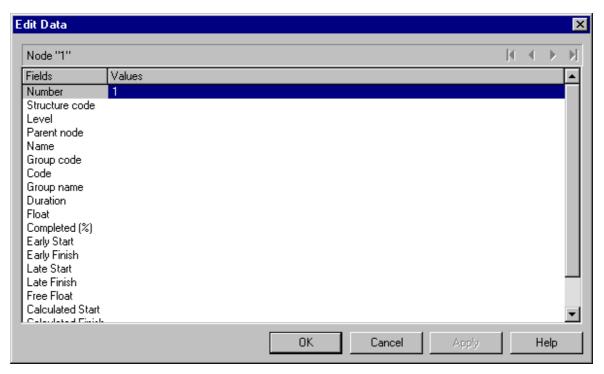

The left column lists the field names of the node record, whereas the right column displays the corresponding values. Only the field "Number" has a value at this point, which is "1". You can add values, such as dates or a description. As soon as you confirm the data by the **OK** button, the node will be generated. The dialog will disappear and the node will be displayed.

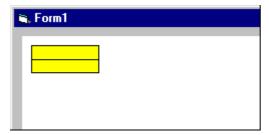

If on the **General** property page the check box **Edit new node** was not ticked, a node will be displayed as soon as you click the left mouse key in an empty place of the diagram. The **Edit Data** dialog will not appear.

Further nodes you can generate from the existing node by placing the cursor near it. The cursor will change its shape according to whether the new node is going to be a parent node, a child node or a left or right brother node.

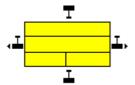

# 5.5 Marking nodes

## Marking a node

Click the left mouse button on a node to mark it.

## Collecting and toggling nodes

To bundle and toggle single nodes, press the Ctrl key and simultaneously click the left mouse button on the appropriate nodes. Each time you click on a node you toggle the marking on or off.

## **Marking subtrees**

To mark a subtree, press the SHIFT key and click the left mouse button on the subtree's parent node.

## **Demarking all nodes**

Click the left mouse button in an empty space of the diagram to demark the marked nodes.

On the **Nodes** property page you can specify the appearance of marked nodes. Just select an entry of the **Marking type** combo box.

# 5.6 Deleting, Cutting, Copying and Pasting **Nodes**

Menu items of the context menu let you delete, cut, copy or paste nodes.

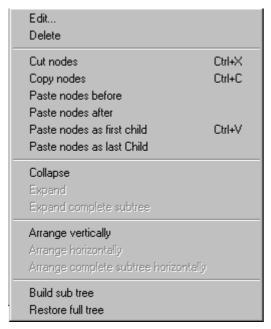

Context menu of node interactions

To paste a node, you need to mark a node in the diagram in order to place the node to be inserted

- before
- after
- as the first child node
- as the last child node

of the node marked.

You also can delete marked nodes via the Del button.

# 5.7 Editing Nodes

You can edit a node by either clicking on the **Edit** item of the corresponding context menu or by double-clicking on the node. Subsequently, the **Edit Data** dialog will open.

You can edit several nodes by marking them and clicking the right mouse key with the cursor placed on one of the marked nodes. The context menu for nodes will open. Select the **Edit** item to pop up the **Edit Data** dialog.

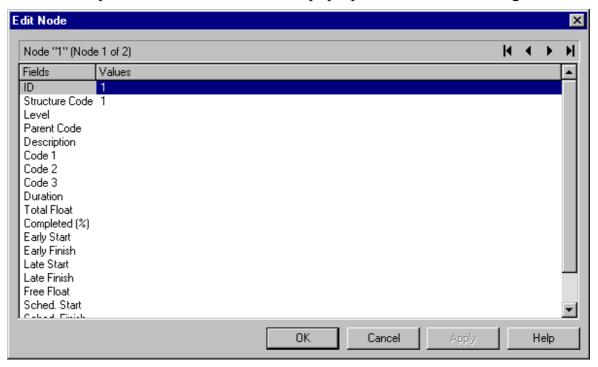

This dialog lets you edit the data of the marked nodes right away.

The ID of the node as well as the number of the current node out of the total number of nodes marked is indicated.

The table displays the data and values of the current node and lets you edit them. With the help of the arrow buttons above the table, you can navigate between the nodes. To store the current node data, click the **Apply** button.

#### 5.8 **Setting Link Appearances**

In a tree diagram, links are generated or deleteted automatically with the creation and deletion of nodes.

The appearance of nodes you can adjust on the **Layout** property page. The Link appearance field displays the type of link applying.

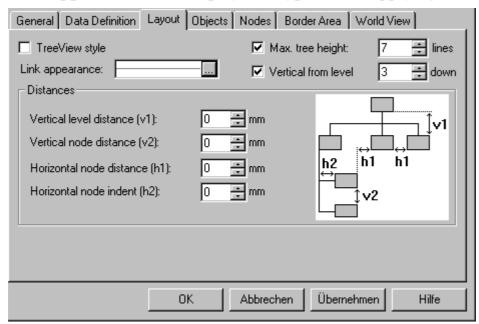

To modify the link appearance, please click on the **Edit** button to edit the line attributes. You will get to the Line attributes dialog where you can edit the type, thickness and color of the line.

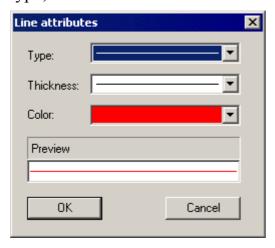

# 5.9 Appending a Node and its Associated Subtree

You can move and append a node and its associated subtree in one action using the drag and drop technique. Only one node and its subtree can be moved at a time, even if several nodes are selected.

Press the left mouse key and drag the node you want to move along with its child nodes to the new location. While you move the node a phantom appears for the node and its subtree. Drag the phantom over the node under/beside which you want to append the moved node and its subtree. The phantom of the appended node must at least partly cover the target node. As soon as you release the mouse key, the subtree will be appended.

The top node of the subtree shifted will be inserted as the last child node of the target node. The node data of the subtree will automatically adapt to the new position.

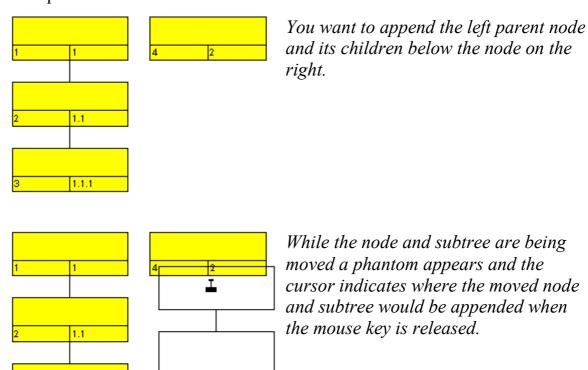

1.1.1

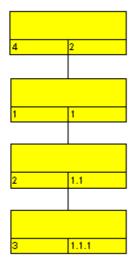

*The moved subtree is appended to the* node previously located on the right. The hierarchy codes have been modified accordingly.

**Note:** It is not possible to control the order of the child nodes directly. However, indirectly you can control the order by thoughtfully appending the child nodes to the same parent node.

The next sketch shows the different possibilities to append nodes for the horizontal arrangement:

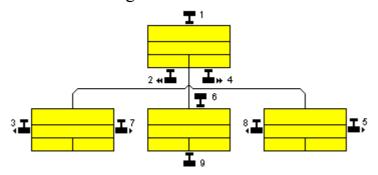

- 1: New parent node for the whole branch
- 2: New child node to the extreme left
- 4: New child node to the extreme right
- 6: New parent for the node
- *5, 7: New brother to the right of the node*
- 3, 8: New brother to the left of the node
- 9: New child for the node

The following sketch shows the different possibilities to append nodes for the vertical arrangement:

# 174 Appending a Node and its Associated Subtree

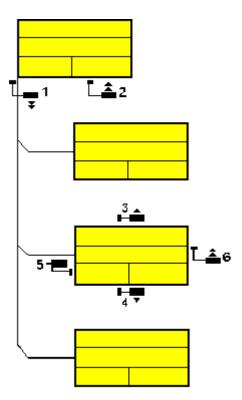

- 1: New child at the bottom
- 2: New child at the top
- 3: New brother above
- 4: New brother below
- 5: New parent node for the node
- 6: New child for the node

# 5.10 Arranging Subtrees Vertically and **Horizontally**

Tree structures can be arranged vertically or horizonally, either in parts or completely.

- Horizontal arrangement: All nodes of a level will be placed next to each other. The ports, i.e. the places where links join the nodes, will be placed in the center of the bottom line of a parent node, and in the center of the top line of a child node. A horizontal arrangement reduces the height of a tree diagram.
- Vertical arrangement: All nodes of a level and its sublevels will be placed beneath each other. The ports will be placed in the bottom left corner of the parent node and in the center of the left line of the child node. Vertically arranged subtrees will reduce the width of a tree diagram.

Menu items to set arrangements will be at your diposition after marking a node and pressing the right mouse key. In the context menu popping up, only the activated commands are available at this time.

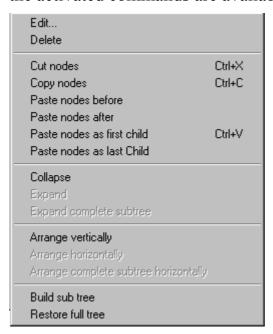

To arrange a subtree horizontally, please mark the top node and select the context menu item Arrange horizontally. The first level of the subtree will be arranged horizontally.

If you wish all levels of the subtree to be arranged horizontally, please select Arrange complete subtree horizontally.

By clicking on the command **Arrange vertically** all subtrees will be arranged vertically, starting by the first parent node marked.

**Note:** If not all levels of a subtree have been arranged vertically, please check the maximum height of the tree set on the **Layout** property page. The number of levels is limited by the **Max. tree height** check box and field.

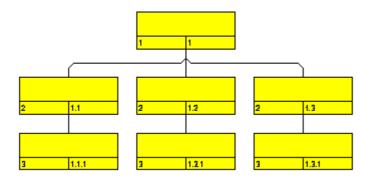

All levels arranged horizontally

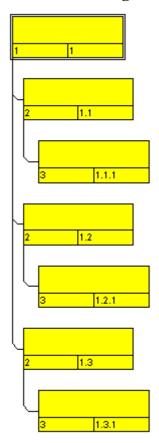

All levels arranged vertically

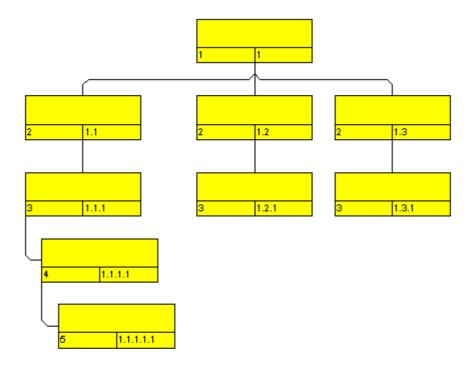

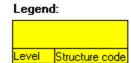

Example of a tree diagram showing vertically and horizontally arranged subtrees.

Note: Arrangement settings will affect collapsed subtrees.

# 5.11 Collapsing and Expanding Subtrees

Collapsing parts of a tree diagram helps to keep complex trees well structured. It enables you to focus on certain parts of a structure while others can visually disappear. Because the information on the structure of collapsed trees is saved, no part of the total structure will be lost.

Any subtree can be collapsed, minimizing its extent to the top node of the subtree, to be expanded and displayed in its full size again. The top node of a subtree is called "structure node". It will remain visible while any other node of the subtree disappears when the subtree is collapsed.

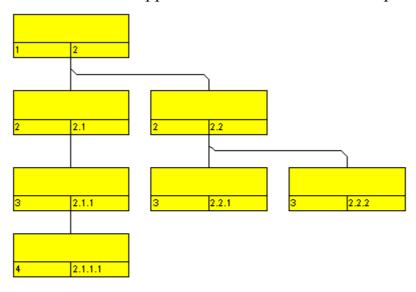

#### Legend:

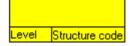

Expanded tree

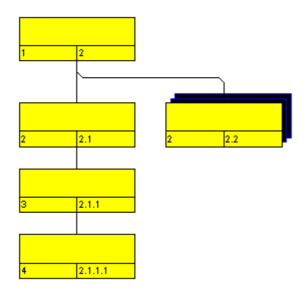

Subtree collapsed to the structure node

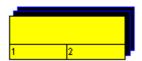

Completely collapsed tree

The menu item Collapse of the context menu of a node lets you collapse the subtrees that depend on the marked structure nodes. The structure nodes then represent the hidden subtrees.

The menu item **Expand** lets you expand the subtrees that are represented by the marked structure nodes. Collapsed structure nodes further down the subtree will remain collapsed. You can expand the subtree including all collapsed structure nodes further down by the menu item Expand complete subtree.

# 5.12 The Context Menu of the Diagram

If you press the right mouse key after placing the cursor in an empty place of the diagram, the below context menu will open:

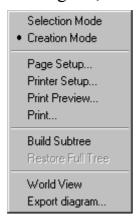

#### **Selection Mode**

The selection mode is the default mode.

#### **Creation Mode**

This mode can be switched on only, if on the **General** property page the option **Allow creation of nodes** has been ticked.

The cursor will turn into a node phantom of rectangular shape. In this mode, a click on the mouse will generate a new node. If on the **General** property page the **Edit new nodes** box was activated, the **Edit Data** dialog box will open automatically as soon as you release the mouse botton. You can edit all data of the node.

The creation mode can be activated by two ways:

- 1. by the default context menu popping up on a double-click of the right mouse button in an empty spot of the diagram area
- 2. by setting the VcTree property **InteractionMode** to **vcCreateNodes**.

## Page Setup

The dialog Page Setup appears.

#### **Printer Setup**

This menu item gets you to the Windows dialog Printer Setup.

#### **Print Preview**

The dialog box **Page Preview** appears.

#### **Print**

The Windows dialog **Print** appears.

#### **Build sub tree**

(only active if nodes are marked) Select this item to display a subtree of the marked nodes.

#### **Restore Full Tree**

(only active if the option **Build Subtree** has been selected before) Select this item to restore the full tree

#### Show world View

This menu item lets you switch on/off the world view. The world view is an additional window that shows the complete diagram. A frame shows the diagram section currently displayed in the main window.

#### **Export Diagram**

When you select this menu item, you will get to the Windows dialog box Save as, that lets you save the diagram as a graphics file. The formats available are:

- \*.BMP (Microsoft Windows Bitmap)
- \*.EPS (Encapsulated Postscript)
- \*.GIF (Graphics Interchange Format)
- \*.JPG (Joint Photographic Experts Group)
- \*.PCX (Microsoft Paint)
- \*.PNG (Portable Network Graphics)
- \*.TIF (Tagged Image File Format)
- \*.VMF (Viewer Metafile)
- \*.WMF (Microsoft Windows Metafile)

#### **182** The Context Menu of the Diagram

EPS, VMF and WMF are vector formats that allow to store a file independently of pixel resolution. All other formats are pixel-orientated and confined to a limited resolution.

Files of the VMF format can be displayed via the NETRONIC WebViewer on any platform by Java compatible internet browsers. For more information please see www.netronic.de.

#### 5.13 The Context Menu of Nodes

If a node or several nodes have been marked and you press the right mouse key, the below context menu will appear:

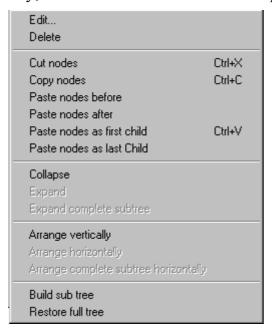

#### **Edit**

Opens the **Edit Data** dialog box.

#### **Delete**

The marked nodes will be deleted.

#### **Cut nodes**

The marked nodes are cut from the diagram.

#### Copy nodes

The marked nodes are copied.

#### Paste nodes before

(only active, if a node has been cut or copied before) The node cut or copied is pasted before the marked one.

#### Paste nodes after

The cut/copied node is pasted behind the marked one.

#### Paste nodes as first child

The cut/copied node will be pasted as the first child node to the marked node.

#### Paste nodes as last child

The cut or copied node will be inserted as the last child node of the marked node.

#### Collapse

The subtree(s) of the marked node will be collapsed. The marked node is transformed into a structure node, that represents the hidden subtree(s). Because the information on the structure of collapsed subtrees is saved, no part of the total structure will be lost.

#### **Expand**

Subtrees which are represented by marked structure nodes will be expanded. Only the first level beneath the structure node will be expanded; the structure nodes of all other levels will remain collapsed.

#### **Expand complete subtree**

All levels of a collapsed subtree will be expanded.

#### **Arrange vertically**

To limit the width of a tree, you can arrange subtrees vertically. In a vertical arrangement, all nodes of a level are placed beneath each other. The ports to connect a link to a node will be placed in the bottom left corner of the parent node and in the center of the right child node. By clicking on the command **Arrange vertically** all subtrees downwards from the parent node marked will be arranged vertically.

**Note:** If not all levels of a subtree have been arranged vertically, please check the maximum height of the tree set on the **Layout** property page. The number of levels may have been limited by the **Max. tree height** check box and field.

#### **Arrange horizontally**

To limit the height of a tree, you can arrange subtrees horizontally. All nodes of a level will be placed next to each other. The ports to connect a link will be placed in the center of the bottom line of a parent node and in the center of the top line of a child node.

To arrange a subtree horizontally, please mark its top node and select the context menu item Arrange horizontally. The first level of the subtree will be arranged horizontally, levels further down will remain as they were.

#### Arrange complete subtree horizontally

All levels of the subtree(s) of the marked node will be arranged horizontally.

#### **Build sub tree**

A subtree of the marked nodes will be displayed.

#### Restore full tree

(only active if the option **Build Subtree** has been selected before) The full tree will be restored.

#### 5.14 The "Edit Data" Dialog

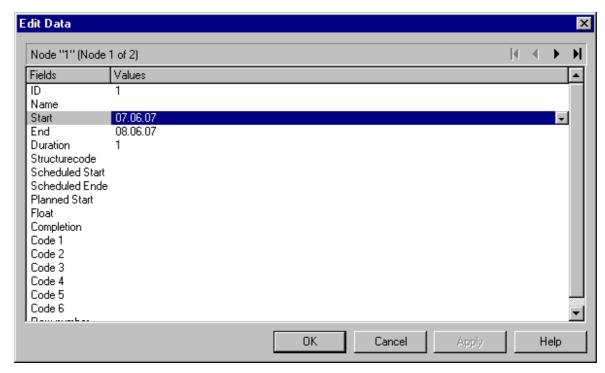

This dialog you can reach via the node context menu or via a double-click on a marked node (event **OnNodeLDblClick**). It lets you edit the data of marked nodes.

The ID of the node as well as the number of the current node out of the total number of nodes marked is indicated.

The table displays the data and values of the current node and lets you edit them. With the help of the arrow buttons above the table, you can navigate between the nodes. To store the current node data, click the **Apply** button.

#### **Data fields**

This column displays the data fields that define the marked node. The data fields available are the ones defined by the data definition. Only data fields that are not defined as **hidden** are displayed.

#### **Values**

This column lets you edit the values of the nodes marked, if they haven't been defined to be **Read only** on the **DataDefinition** property page. If you edit a data field of the **Date/Time** type, a Date dialog will appear that you can select a date from.

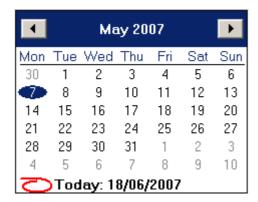

The **Date Output Format** is defined on the **General** property page. When editing a field of the type **Integer** you can modify the value by a spin control that delivers the desired values via up and down arrows.

#### 5.15 The "Page Setup" Dialog

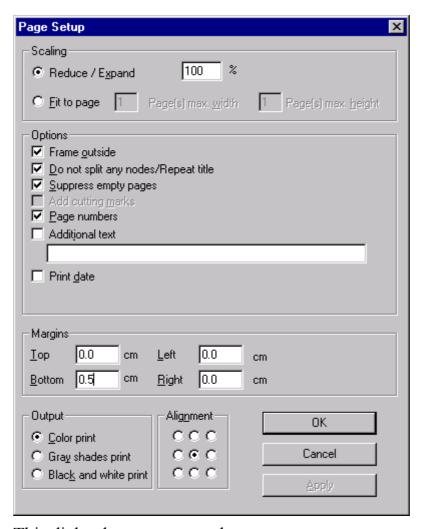

This dialog lets you set up the page.

#### Reduce/Expand

This field lets you set a scaling factor to your output. 100% is equivalent to the original size; a smaller value correspondingly reduces the size of the diagram, a greater value increases the size of the diagram.

#### Fit to page

This option regulates the paging. Specify the maximum number of pages, both width-wise and height-wise, into which the diagram may be split for the output. If necessary, one of the two values may be ignored in order to print the diagram as large as possible while preventing it from being distorted.

#### Frame outside

Only activated if the **Do not split any nodes/Repeat title** check box has been ticked. If you tick this box, each page will be given a frame, otherwise a frame will be drawn around the whole diagram.

#### Do not split any nodes/Repeat title

By ticking this checkbox nodes of a diagram that was partitioned into pages will not be split. If a title and legend exist, they will be added to each page.

#### Suppress empty pages

Only activated if **Do not split any nodes/Repeat title** has been ticked. If you activate this check box, empty pages will not be output.

#### Add cutting marks

Only activated if you have opted to output the diagram on more than a single page and if the check box **Do not split any nodes/Repeat title** has not been ticked. If you tick this checkbox, cutting marks will be printed on the edges of the diagram that help mounting the pages printed.

#### Page numbers

If you tick this check box, a page number will be displayed in the bottom lefthand corner of each page.

#### Additional text

Please tick this check box to set a text into the bottom left-hand corner of each page. If there is a page number, the additional text will be placed right of it.

For numbering the pages you may enter in Additional text the following place holders which will be replaced with the appropriate contents on the printout:

#### Additional text:

```
{PAGE}
                = consecutive numbering of pages
{NUMPAGES} = total number of pages
{ROW}
                = line position of the section in the complete chart
{COLUMN}
                = column position of the section in the complete chart
```

#### **Print date**

If you tick this check box, the date of printing will be printed in the bottom left corner. If there is a page number or an additional text, the print date will be placed right of them.

#### **Margins**

The fields **Top**, **Botttom**, **Left** and **Right** let you set the margin between the diagram and the edge of the paper sheet (unit: cm). Minimum margins existing for technical reasons cannot be overridden by the values entered here. Printers that by default print minimum margins will add the values entered here to the default minimum margins, thus resulting in broader margins than visible in these settings.

#### **Color print**

If you select this option, the diagram will be printed in color, provided your printer supports color printing.

#### **Gray shades print**

Colors will be printed in corresponding gray shades.

#### Black and white print

All node frames, texts and lines that are not of white color will be printed in black.

#### **Alignment**

Select one of the radio buttons to set the alignment on the paper sheet.

#### OK

The modifications will be saved and you will quit the dialog box.

#### Cancel

You will quit the dialog box without saving your settings.

#### **Apply**

Press the **Apply** button to display the settings you have made in the preview. You can still cancel them by clicking on the **Cancel** button. Your settings will be saved if you press **OK**.

# Dote Provint Heat Share below Single Fit o Page Page Setup. Printer Setup.. Pint.

#### 5.16 The "Page Preview" Dialog

Before printing, you can view the diagram by the page preview. There it will be displayed as defined by the settings of the **Page Setup** dialog and in the same way as it will be printed.

You can view single pages or an overview of all reassembled pages.

You can zoom a section of one page of your diagram interactively by dragging a rectangle around it via the left mouse key. As soon as you release the button, the section framed will be enlarged. You can print the zoomed section by clicking on the **Print area** button.

Please note that the zooming factor will not influence the **Scaling** factor set in the **Page Setup** dialog.

If you zoomed a section from the page preview and you press the **Print area** button, the **Selection** radio button will appear activated in the Windows **Print** dialog. If you click on **OK**, the section displayed on the screeen will be printed.

#### Close

By clicking on this button, you will leave the page preview and return to your diagram.

#### **Previous**

Only activated when the **Single** button has been pressed. If you have opted to print your diagram on more than one page in the **Page Setup** dialog box, you can press this button to view the previous page. You traverse the pages horizontally starting from the bottom right and finishing at the top left page.

#### **Next**

Only activated when the **Single** button has been pressed. If you have opted to print your diagram on more than one page in the **Page Setup** dialog box, you can press this button to view the next page. You traverse the pages horizontally starting from the top left and finishing at the bottom right page.

#### Single/Overview

Setup dialog box, you can view each single page. Click on the Single button to display the top left page on your screen in full size. Then you can move through the pages by the Next and Previous buttons. A page you can zoom from the overview by a double-click. A section you can zoom by drawing a rectangle via the mouse while the left mouse button is pressed. As soon as you release the left mouse button, the selected section will be enlarged. You can print the zoomed section by clicking on the Print area button.

#### Fit To Page

If you have opted to print your diagram on more than one page in the **Page Setup** dialog box, you can press this button to re-assemble the individual pages into a complete diagram for zooming purposes.

#### **Page Setup**

When clicking on this button, you will get to the dialog **Page Setup** to modify page settings.

#### **Printer Setup**

When clicking on this button, you will get to the Windows dialog **Printer Setup**, where you can modify printer settings.

#### **Print/Print Area**

Click on this button to reach the Windows **Print** dialog box to start the print procedure. If you press the **Print Area** button for a section zoomed from the page preview, the **Selection** radio button will appear to be activated in the Windows **Print** dialog box. If you click on **OK** in the dialog box, the section displayed on the screen will be printed.

#### 5.17 Zooming a Marked Section

You can mark a section of your diagram and display it full screen. Use the left mouse key to drag a frame around the section to be zoomed, keep the button depressed and in addition press the right mouse key. The marked section will be zoomed to full screen size. Use the scrollbars to shift the section and to view other parts of the diagram that are magnified to the same scale.

The API method **ShowAlwaysCompleteView** lets you display your diagram always completely. In this mode, the zoom factor will adapt automatically to any value smaller than 100%. The maximum zoom factor will never exceed 100%, so nodes will never appear larger than their original size.

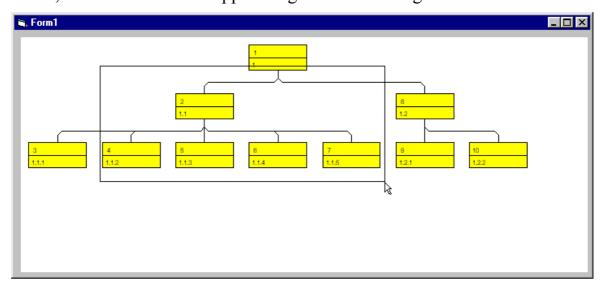

Before zooming

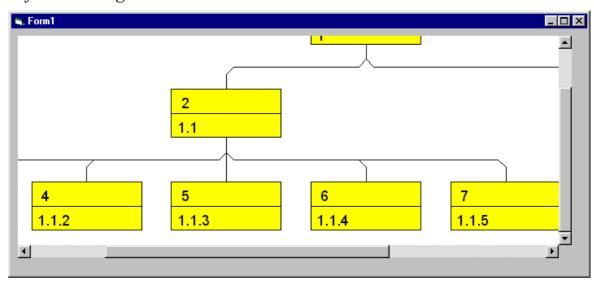

After zooming

#### **Frequently Asked Questions** 6

#### What can I do if Problems Occur during 6.1 Licensing?

When you license a module for the first time or when you continue an expired license, please open the Licensing dialog box which you reach via the General property page. Click on the Request button. Then the Request **License Information** dialog will open.

Enter your license number, your name and the name of your company and click on Send email to NETRONIC. An email to NETRONIC will be generated automatically. As soon as we have received it, we will generate your license information file (vcgantt.lic) and send it back to you. After having received this file, please copy it to the directory in which the file vcgantt.ocx is stored.

After licensing, you need to activate the new license. Please open a property page and make the system store it by making some change. This will activate the new license.

If during licensing of the VARCHART ActiveX you receive an error message "REGSVR32 Error Return: 0X0000007e", the file vcwin32u.dll does not exist or is not stored in a directory indicated in the PATH. If the file does not exist, please contact the support of NETRONIC Software GmbH.

If during licensing of the VARCHART ActiveX you receive an error message "REGSVR32 Error Return: 0X000000b6" and "Number 6877 not found in dynamic link library MFC42U.DLL", the file mfc42u.dll does not exist or is not stored in a directory indicated in the PATH. If the file does not exist, please contact the support of NETRONIC Software GmbH.

# 6.2 How can I Make VARCHART ActiveX Use a Modified .INI File?

Some of the VARCHART ActiveX settings cannot be modified on the property pages. Still, you can adjust them via the \*.ini file:

- 1. Open the **General** property page. The **Configuration file** field shows the current configuration file (for example *project.ini*).
- 2. Click on the **Browse** button. The dialog **Load/Save** will open. Please enter a file name into the **Temporary data file** field to be used as a temporary dummy configuration file, such as *dummy.ini*. Click on **Save**.
- 3. Now click on the **OK** or **Apply** button of the **General** property page. The configuration file *dummy.ini* will automatically be generated and applied.
- 4. You can now make your changements on your \*.ini file, that in our example is *project.ini*, by a text file editor and save your changements.
- 5. Then reset the true configuration file by selecting the former file (*project.ini*) on the **General** property page in the **Configuration file** field and click on **OK**. Your modified \*.ini file is being effective from now on.

#### 6.3 How can I Activate the License File?

When you license a module for the first time or when you continue an expired license, please open the Licensing dialog box which you reach via the General property page. Click on the Request button. Then the Request **License Information** dialog will open.

Enter your license number, your name and the name of your company and click on Send email to NETRONIC. An email to NETRONIC will be generated automatically. As soon as we have received it, we will generate your license information file (vcgantt.lic) and send it back to you. After having received this file, please copy it to the directory in which the file vcgantt.ocx is stored.

After licensing, you need to activate the new license. Please open a property page and make the system store it by making some change. This will activate the new license.

If during licensing of the VARCHART ActiveX you receive an error message "REGSVR32 Error Return: 0X0000007e", the file vcwin32u.dll does not exist or is not stored in a directory indicated in the PATH. If the file does not exist, please contact the support of NETRONIC Software GmbH.

If during licensing of the VARCHART ActiveX you receive an error message "REGSVR32 Error Return: 0X000000b6" and "Number 6877 not found in dynamic link library MFC42U.DLL", the file mfc42u.dll does not exist or is not stored in a directory indicated in the PATH. If the file does not exist, please contact the support of NETRONIC Software GmbH.

# 6.4 What have Borland Delphi Users to do for the Upgrade of a New VARCHART XTree Version?

After the upgrade or update of the VARCHART XTree to a new version it is necessary to install this new version in the Delphi Package Borland User Components. Please proceed as follows:

- 1. Start Borland Delphi.
- 2. Click onto **Components** and **ActiveX import**.
- 3. Select *NETRONIC VARCHART XTree* from the ActiveX Controls list and click onto the **Remove** button to remove the registration. Quit the dialog with **Cancel**.
- 4. Now open the **Components > Install packages** dialog. Select the package *Borland User Components*. (This package is stored in the file *dclusr\*0.bpl*. The '\*' in the file name depends on your Delphi version: 5, 6 or 7.)
- 5. Click on **Edit**. The file *dclusrX0.dpk* will be opened.
- 6. Select one after the other the files *VcTreeLib\_TLB.pas* and *VcTreeLib\_TLB.dcr* and select them by a right-click from the project.
- 7. Compile the package and close the dialog. Thus the changes will be saved in the project *dclusrX0*.
- 8. Now reopen the dialog **Components > ActiveX import**.
- 9. Click on **Add**, select *vctree.ocx*, and click on **Open**. Now you can see *NETRONIC VARCHART XTree* again in the list of the registrated ActiveX controls.
- 10. Click on **Install...** to recompile the package *dclusrX0.bpl*.
- 11. Quit the dialog to save the project *dclusrX0*.

#### 6.5 Which DLL Files are Needed for Licensing?

The following shipped DLL files are necessary for registering: (Please check at first if the file shlwapi.dll is available.)

- COMCTL32.DLL (Version 4.72)
- WININET.DLL (Version 4.72)
- MFC42U.DLL (Version 6.0) \*
- MSVCRT.DLL (Version 6.0)
- MSVCP60.DLL (Version 6.0)
- OLEAUT32.DLL (Version 2.20) \*
- OLEPRO32.DLL (Version 2.20) \*
- SHLWAPI.DLL (Version 4.72)
- UNICOWS.DLL (Version 1.0) (only for Windows 95/98/ME)
- VCPANE32U.DLL (Version 4.1)
- VCPRCT32U.DLL (Version 4.1)
- VCWIN32U.DLL (Version 4.1)
- VXCSV32U.DLL (Version 1.300)
- \* These DLL files have to be registered during the installation in the same way as the VARCHART ActiveX.

# 6.6 Why can I not Create NodesInteractively at Times?

If during runtime you cannot create nodes via the mouse, please verify if the check box **Allow creation of nodes** on the **General** property page has been activated. As soon as you have ticked it, you will be able to create nodes interactively.

Check if the VARCHART VcTree property **AllowNewNodes** has not been set to **False**.

#### 6.7 How can I Disable the Interactive **Creation of Nodes?**

There are several ways to revoke interactive creating of nodes:

- 1. You can deactivate the check box Allow creation of nodes on the Nodes property page.
- 2. You can set the return status of the event OnNodeCreate to vcRetStatFalse to enable deleting of interactively generated nodes.
- 3. You can add the following code:

#### **Example Code**

Sub Form Load VcTree1.AllowNewNodes = False End Sub

# 6.8 How can I Disable the Default Context Menus?

You can disable a predefined context menu to occur by setting the returnStatus to vcRetStatNoPopup.

#### **Example Code**

#### 6.9 What can I do if Problems Occur during **Printing?**

If printing of your diagram is impossible or if you cannot set up the printer, please verify whether the file vcprct32.dll exists. Also, please verify if the file can be located by the PATH settings, and if the Windows default printer has been set up.

If the file vcprct32.dll does not exist, please contact the support of NETRONIC Software GmbH.

#### 6.10 How can I Improve the Performance?

For projects with many nodes the updating procedure can spend too much time when a certain action is repeated for many nodes. You can accelerate the updating procedure via the **SuspendUpdate** method. Put the code that describes the repeated action into brackets of **SuspendUpdate** (**True**) and **SuspendUpdate** (**False**) like in the following example. Then the nodes will be updated all at once, and the performance will be improved.

#### **Example Code**

```
VcTree1.SuspendUpdate (True)
   If updateFlag Then
      For Each node In nodeCltn
         If node.DataField(2) < "07.09.98" Then</pre>
            node.DataField(13) = "X"
            node.UpdateNode
            counter = counter + 1
         End If
      Next node
   Else
      For Each node In nodeCltn
         If node.DataField(2) < "07.09.98" Then</pre>
            node.DataField(13) = ""
            node.UpdateNode
            counter = counter + 1
         End If
     Next node
   End If
VcTree1.SuspendUpdate (False)
```

#### Graphics

Another reason for a low performance may be graphics in table, node or box fields that are too large or that have to many pixels.

#### **6.11 Error Messages**

#### ► Error messages at runtime caused by the developer

| Error Reason                                                                  | Message                                                                                                    |
|-------------------------------------------------------------------------------|----------------------------------------------------------------------------------------------------|
| License failure                                                               | This is an unlicensed version of *. Please contact NETRONIC for a licensed version.                             |
|                                                                               | The licensing failed. Please contact NETRONIC.                                                                  |
|                                                                               | The expiry date is exceeded. Please contact NETRONIC.                                                           |
|                                                                               | Your identification has changed from * to *. Please contact NETRONIC!                                           |
|                                                                               | The ActiveX Control * used in this program has no runtime license!                                              |
| ActiveX installation incomplete or older versions of a DLL in the system path | DLL * not found                                                                                                 |
|                                                                               | Loading the interface with identifier * failed                                                                  |
|                                                                               | The interface DLL (version *) is too old. This program needs version * or above.                                |
| Program installation incomplete or absolute path is erroneous                 | Group titles file not found                                                                                     |
|                                                                               | The file * is not a valid graphics file.                                                                        |
|                                                                               | Graphics file not specified or not existent.                                                                    |
| Error at assignment of a new INI file                                         | The configuration file * was not found, program creates it using the default configuration.                     |
| INI file has errors                                                           | The highlight/table/layer * uses the non-existent filter *. The filter entry is corrected to <always>.</always> |
|                                                                               | The highlight/table * uses the non-existent node annotation *. The node annotation entry is corrected to *.     |
|                                                                               | Layer name * is not unique. Please check the configuration file.                                                |
|                                                                               | Highlight * non-existent                                                                                        |
|                                                                               | The name * for link appearance is not unique. Please check the configuration file(s).                           |
|                                                                               | Your configuration file * is corrupt. [*] must be unique.                                                       |

#### 7 API Reference

#### 7.1 Object types

- DataObject
- DataObjectFiles
- VcBorderArea
- VcBorderBox
- VcBox
- VcBoxCollection
- VcBoxFormat
- VcBoxFormatCollection
- VcBoxFormatField
- VcDataDefinition
- VcDataDefinitionTable
- VcDefinitionField
- VcFilter
- VcFilterCollection
- VcFilterSubCondition
- VcMap
- VcMapCollection
- VcMapEntry
- VcNode
- VcNodeAppearance
- VcNodeAppearanceCollection
- VcNodeCollection
- VcNodeFormat
- VcNodeFormatCollection
- VcNodeFormatField
- VcPrinter
- VcRect
- VcTree
- VcWorldView

210 API Reference: DataObject

#### 7.2 DataObject

DataObject

The OLE Drag & Drop technique allows to move data from a source component to a target component. The components may be a VARCHART ActiveX control or any other application supporting OLE Drag & Drop operations, such as Microsoft Word. A user for example marks a node in a VARCHART ActiveX control (source) and shifts it to a different X-control (target).

The DataObject is a container for data being transferred from the source to the target. For storing, accessing and analysing the data, the object offers five different methods and properties: Files, Clear, GetData, GetFormat and SetData.

In a DataObject object data can be stored simultaneously in any format known. For example, a square section containing a text that is extracted from a graphics software can be stored as a string and as a bitmap at the same time. The target component will load the format that it can read best. VARCHART ActiveX controls can save and load data in string formats only.

#### **Properties**

- DropInsertionPosition
- Files

#### **Methods**

- Clear
- GetData
- GetFormat
- SetData

#### **Properties**

#### **DropInsertionPosition**

Read Only Property of DataObject

This property lets you require the current insertion position in the event **OLEDragOver** or **OLEDragDrop** (OLE Drag & Drop).

This property lets you insert nodes manually. If you require the reference node via **IdentifyObjectAt** at the same time, you can insert a node via **InsertNodeRecordEx** at the insertion position specified.

|                | Data Type                                                                                                    | Explanation                                                                                                    |
|----------------|----------------------------------------------------------------------------------------------------|----------------------------------------------------------------------------------------------------|
| Property value | InsertionPositionEnum                                                                                                    | insertion position                                                                                                    |
|                | Possible Values: vcIPFirstChild 3 vcIPLastChild 4 vcIPLeftBrother 31 vcIPNone 0  vcIPNormal 1 vcIPParent 6 vcIPRightBrother 32 | Insertion as first child of reference node Insertion as last child of reference node Insertion as left brother of reference node unallowed insertion position (valid only for DataObject.DropInsertionPosition) Insertion without reference node Insertion as parent of reference node Insertion as right brother of reference node |

#### **Files**

#### Read Only Property of DataObject

This property returns a DataObjectFiles collection, which in turn contains a list of all file names used by a DataObject object (such as the names of files that a user drags to or from the Windows File Explorer.) This property can only be used if the DataObject contains Data of format 15 (list of files, please see property GetFormat).

|                | Data Type       | Explanation             |
|----------------|-----------------|-------------------------|
| Property value | DataObjectFiles | List of available files |

#### **Methods**

#### Clear

Method of DataObject

This method deletes the contents of the DataObject object. This method is available to drag operations only, i. e. **OLEStartDrag**, **OLESetData**, **OLEGiveFeedback** and **OLECompleteDrag**.

**212** API Reference: DataObject

|              | Data Type | Explanation |
|--------------|-----------|-------------|
| Return value | Void      |             |

#### **GetData**

**Method of DataObject** 

This method returns data from a DataObject in the form of a **Variant** and is available only to DataObject objects of the events **OLEDragOver** and **OLEDragDrop**.

It is possible for the **GetData** method to use data formats other than those listed below, including user-defined formats registered with Windows via the **RegisterClipboardFormat()** API function. However, there are a few caveats:

The **GetData** method always returns data in a byte array when it is in a format that it doesn't recognize.

The byte array returned by **GetData** may be larger than the actual data, with arbitrary bytes at the end of the array. The reason for this is that VARCHART ActiveX does not know the data's format, and knows only the amount of memory that the operating system has allocated for the data. This allocation of memory often is larger than actually required for the data. Therefore, there may be extraneous bytes near the end of the allocated memory segment. As a result, you must use appropriate functions to interpret the returned data in a meaningful way (in Visual Basic e.g. truncating a string at a particular length by the **Left** function if the data is in a text format).

**Note:** Not all applications support the formats 2 (bitmap) or 9 (color palette), so it is recommended that you use 8 (device-independent bitmap) whenever possible.

|              | Data Type | Explanation                                                                  |
|--------------|-----------|------------------------------------------------------------------------------|
| Parameter:   |           |                                                                              |
| ⇒ format     | Integer   | Identification number of the format (plus examples from Visual Basic and C): |
|              |           | 1 - text in ANSI-code (.txt files)                                           |
|              |           | VB: vcCFText; C: CF_TEXT                                                     |
|              |           | 2 - bitmap (.bmp-files)                                                      |
|              |           | VB: vbCFBitmap; C: CF_BITMAP                                                 |
|              |           | 3 - metafile (.wmf-files)                                                    |
|              |           | VB: vbCFMETAFILE; C: CF_MetaFile                                             |
|              |           | 8 - device-independent Bitmap (DIB)                                          |
|              |           | VB: vbCFDIB; C: CF_DIB                                                       |
|              |           | 9 - color palette                                                            |
|              |           | VB: vbCFPalette; C: CF_PALETTE                                               |
|              |           | 13 - text in unicode code (.txt-Dateien)                                     |
|              |           | VB: 13; C: CF_UNICODETEXT                                                    |
|              |           | 14 - enhanced Metafile (.emf-files)                                          |
|              |           | VB: vbCFEMetaFile; C: CF_EMETAFILE                                           |
|              |           | 15 - list of files                                                           |
|              |           | VB: vbCFFiles; C: CF_FILES                                                   |
|              |           | -16639 - rich text format (.rtf files)                                       |
|              |           | VB: vbCFRTF; C: CF_RTF                                                       |
| Return value | Variant   | Data retrieved                                                               |

#### **GetFormat**

#### Method of DataObject

This method returns a boolean value indicating whether data in the Data-Object object match a specified format. It is available only to DataObject objects of the events **OLEDragOver** and **OLEDragDrop**.

#### **214** API Reference: DataObject

|              | Data Type | Explanation                                                                                                    |
|--------------|-----------|----------------------------------------------------------------------------------------------------|
| Parameter:   |           |                                                                                                    |
| ⇒ format     | Integer   | Identification number of the format (plus examples from Visual Basic and C):                                                                           |
|              |           | 1 - text in ANSI code (.txt files)                                                                                                    |
|              |           | VB: vcCFText; C: CF_TEXT                                                                                                    |
|              |           | 2 - bitmap (.bmp-files)                                                                                                    |
|              |           | VB: vbCFBitmap; C: CF_BITMAP                                                                                                    |
|              |           | 3 - metafile (.wmf-files)                                                                                                    |
|              |           | VB: vbCFMETAFILE; C: CF_MetaFile                                                                                                    |
|              |           | 8 - device-independent Bitmap (DIB)                                                                                                    |
|              |           | VB: vbCFDIB; C: CF_DIB                                                                                                    |
|              |           | 9 - color palette                                                                                                    |
|              |           | VB: vbCFPalette; C: CF_PALETTE                                                                                                    |
|              |           | 13 - text in unicode code (.txt-Dateien)                                                                                                    |
|              |           | VB: 13; C: CF_UNICODETEXT                                                                                                    |
|              |           | 14 - enhanced Metafile (.emf-files)                                                                                                    |
|              |           | VB: vbCFEMetaFile; C: CF_EMETAFILE                                                                                                    |
|              |           | 15 - list of files                                                                                                    |
|              |           | VB: vbCFFiles; C: CF_FILES                                                                                                    |
|              |           | -16639 - rich text format (.rtf files)                                                                                                    |
|              |           | VB: vbCFRTF; C: CF_RTF                                                                                                    |
| Return value | Boolean   | The <b>GetFormat</b> method returns <b>True</b> if an item in the DataObject object matches the specified format. Otherwise, it returns <b>False</b> . |

#### **SetData**

#### Method of DataObject

This method inserts data into a DataObject using the specified data format. It is available only to DataObject objects of the events **OLEStartDrag**, **OLESetData**, **OLEGiveFeedback** and **OLECompleteDrag**.

It is possible for the **SetData** method to use data formats other than those listed below **format**, including user-defined formats registered with

Windows via the **RegisterClipboardFormat()** API function. However, there are a few caveats:

The **SetData** method requires the data to be in the form of a byte array when it does not recognize the data format specified.

Not all applications support 2 (bitmap) or 9 (palette), so it is recommended that you use 8 (device-independent bitmap) whenever possible.

|              | Data Type | Explanation                                                                                                    |
|--------------|-----------|----------------------------------------------------------------------------------------------------|
| Parameter:   |           |                                                                                                    |
| ⇒ data       | Variant   | Data to be set or <b>Empty</b> if you wish to transmit the format to be set on request by the event <b>OLESetData</b> . |
| ⇒ format     | Integer   | Identification number of the format (plus examples from Visual Basic and C):                                            |
|              |           | 1 - text in ANSI code (.txt files)                                                                                      |
|              |           | VB: vcCFText ; C: CF_TEXT                                                                                               |
|              |           | 2 - bitmap (.bmp-files)                                                                                                 |
|              |           | VB: vbCFBitmap; C: CF_BITMAP                                                                                            |
|              |           | 3 - metafile (.wmf-files)                                                                                               |
|              |           | VB: vbCFMETAFILE; C: CF_MetaFile                                                                                        |
|              |           | 8 - device-independent Bitmap (DIB)                                                                                     |
|              |           | VB: vbCFDIB; C: CF_DIB                                                                                                  |
|              |           | 9 - color palette                                                                                                    |
|              |           | VB: vbCFPalette; C: CF_PALETTE                                                                                          |
|              |           | 13 - text in unicode code (.txt-Dateien)                                                                                |
|              |           | VB: 13; C: CF_UNICODETEXT                                                                                               |
|              |           | 14 - enhanced Metafile (.emf-files)                                                                                     |
|              |           | VB: vbCFEMetaFile; C: CF_EMETAFILE                                                                                      |
|              |           | 15 - list of files                                                                                                    |
|              |           | VB: vbCFFiles; C: CF_FILES                                                                                              |
|              |           | -16639 - rich text format (.rtf files)                                                                                  |
|              |           | VB: vbCFRTF; C: CF_RTF                                                                                                  |
| Return value | Void      |                                                                                                    |

#### 7.3 DataObjectFiles

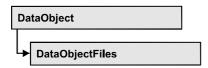

his object keeps a list of all file names, that are stored in a DataObject, if it contains data of format 15 (list of files).

#### **Properties**

- NewEnum
- Count
- Item

#### **Methods**

- Add
- Clear
- Remove

#### **Properties**

#### NewEnum

#### Read Only Property of DataObjectFiles

This property returns an Enumerator object that implements the OLE Interface IEnumVariant. With the help of this object the iteration over all filter subcondition objects is possible. In Visual Basic this property never will be displayed, but it can be used via the command **For Each** *element* **In** *collection*. In .NET languages the method GetEnumerator is offered instead. Some development environments replace this property by own language constructs.

| . <u> </u>     | Data Type | Explanation      |
|----------------|-----------|------------------|
| Property value | Object    | reference object |

#### **Example Code**

Private Sub VcGanttl\_OLEDragOver(ByVal data As VcGanttLib.DataObject, effect As Long, ByVal button As Integer, ByVal Shift As Integer, ByVal x As Long, ByVal y As Long, ByVal state As VcGanttLib.OLEDragStateEnum)

Dim fileName as String
For Each fileName In DataObject.DataObjectFiles
 Debug.Print fileName
Next

End Sub

### Count

### Read Only Property of DataObjectFiles

This property returns the number of file names available in the list.

|                | Data Type | Explanation     |
|----------------|-----------|-----------------|
| Property value | Long      | Number of files |

### **Item**

#### Property of DataObjectFiles

By this property you can assign or retrieve a file name via the index passed. Because this is the default property of the object, in many programming environments (e.g. Visaul Basic) the property name can be dropped. Example: DataObjectFiles(0) will return the first file name.

|                | Data Type | Explanation                       |
|----------------|-----------|-----------------------------------|
| Parameter:     |           |                                   |
| ⇒ index        | Long      | Index of the file name {0Count-1} |
| Property value | String    | File name                         |

# **Methods**

## Add

#### Method of DataObjectFiles

This method lets you add the file name specified to the list of file names. If an index (Integer, values: 0 to .Count-1) is specified, the file name will be

# **218** API Reference: DataObjectFiles

inserted at the specified position. Otherwise it will be inserted at the end of the list.

|              | Data Type | Explanation                                                                          |
|--------------|-----------|--------------------------------------------------------------------------------------|
| Parameter:   |           |                                                                                      |
| ⇒ index      | Variant   | Index of the position in the list that the file name is to be inserted at (optional) |
| ⇒ fileName   | String    | Name of the file                                                                     |
| Return value | Void      |                                                                                      |

## Clear

### Method of DataObjectFiles

This method lets you delete all file names available in the list.

|              | Data Type | Explanation |
|--------------|-----------|-------------|
| Return value | Void      |             |

## Remove

### Method of DataObjectFiles

This method lets you remove the file name with the specified index (values: 0 to .Count-1).

|              | Data Type | Explanation                                                                 |
|--------------|-----------|-----------------------------------------------------------------------------|
| Parameter:   |           |                                                                             |
| ⇒ index      | Long      | index of the position in the list that the file name is to be removed from. |
| Return value | Void      |                                                                             |

API Reference: VcBorderArea 219

# 7.4 VcBorderArea

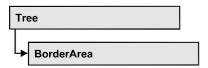

An object of the type **VcBorderArea** designates the title or legend area of the graphics.

### **Methods**

BorderBox

## **Methods**

## **BorderBox**

Method of VcBorderArea

This method gives access to a BorderBox object.

|              | Data Type                                                                                                    | Explanation                                                                                                    |
|--------------|----------------------------------------------------------------------------------------------------|----------------------------------------------------------------------------------------------------|
| Parameter:   |                                                                                                    |                                                                                                    |
| boxPosition  | BorderBoxPositionEnum                                                                                                    | box position                                                                                                    |
|              | Possible Values: vcBBXPBottomBottomCentered 8 vcBBXPBottomBottomLeft 7 vcBBXPBottomBottomRight 9 vcBBXPBottomTopCentered 5 vcBBXPBottomTopLeft 4 vcBBXPBottomTopRight 6 vcBBXPLegend 51 vcBBXPTopCentered 2 vcBBXPTopLeft 1 vcBBXPTopRight 3 | second line in the bottom area, centered second line in the bottom area, left second line in the bottom area, right first line in the bottom area, centered first line in the bottom area, left first line in the bottom area, right legend top centered top left top right |
| Return value | VcBorderBox                                                                                                    | box of the title and legend area                                                                                                    |

#### **Example Code**

```
Dim bordArea As VcBorderArea
Dim bBoxBBL As VcBorderBox
```

Set bordArea = VcTree1.BorderArea
Set bBoxBBL = bordArea.BorderBox(vcBBXPBottomBottomLeft)
bBoxBBL.LegendTitle = "Explanation"

# 7.5 VcBorderBox

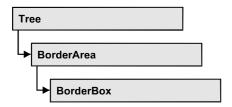

An object of the type **VcBorderBox** designates one of the boxes in the title or legend area of the graphics.

## **Properties**

- GraphicsFileName
- LegendFont
- LegendTitle
- LegendTitleFont
- LegendTitleVisible
- Text
- TextFont
- Type

# **Properties**

# **GraphicsFileName**

**Property of VcBorderBox** 

This property lets you set/retrieve the name of the graphics file used in the VcBorderBox object.

|                | Data Type | Explanation               |
|----------------|-----------|---------------------------|
| Property value | String    | name of the graphics file |

### **Example Code**

```
Dim bordarea As VcBorderArea
Dim bBoxTR As VcBorderBox

Set bordarea = VcTree1.BorderArea
Set bBoxTR = bordArea.BorderBox(vcBBXPTopRight)
bBoxTR.Type = vcBBXTGraphics
bBoxTR.GraphicsFilename = "Asterix.jpg"
```

# LegendFont

#### **Property of VcBorderBox**

This property lets you set/retrieve the font attributes of the legend.

|                | Data Type | Explanation                   |
|----------------|-----------|-------------------------------|
| Property value | StdFont   | font attributes of the legend |

### **Example Code**

```
Dim bordarea As VcBorderArea
Dim bBoxBBL As VcBorderBox

Set bordarea = VcTree1.BorderArea
Set bBoxBBL = bordArea.BorderBox(vcBBXPBottomBottomLeft)
bBoxBBL.Type = vcBBXTLegend
logThis (bBoxBBL.LegendFont.Name)
```

# LegendTitle

#### **Property of VcBorderBox**

This property lets you set/retrieve the legend title.

|                | Data Type | Explanation  |
|----------------|-----------|--------------|
| Property value | String    | legend title |

#### **Example Code**

```
Dim bordarea As VcBorderArea
Dim bBoxBBL As VcBorderBox

Set bordarea = VcTree1.BorderArea
Set bBoxBBL = bordArea.BorderBox(vcBBXPBottomBottomLeft)
bBoxBBL.LegendTitle = "Explanation"
```

# LegendTitleFont

#### **Property of VcBorderBox**

This property lets you set/retrieve the font attributes of the legend title.

|                | Data Type | Explanation                         |
|----------------|-----------|-------------------------------------|
| Property value | StdFont   | font attributes of the legend title |

#### **Example Code**

```
Dim bordarea As VcBorderArea
Dim bBoxBBL As VcBorderBox

Set bordarea = VcTree1.BorderArea
Set bBoxBBL = bordArea.BorderBox(vcBBXPBottomBottomLeft)
bBoxBBL.Type = vcBBXTLegend
logThis (bBoxBBL.LegendTitleFont.Name)
```

# LegendTitleVisible

### **Property of VcBorderBox**

This property lets you set/retrieve whether the legend title is visible.

|                | Data Type | Explanation                                      |
|----------------|-----------|--------------------------------------------------|
| Property value | Boolean   | legend title visible (True)/ not visible (False) |

#### **Example Code**

```
Dim bordarea As VcBorderArea
Dim bBoxBBL As VcBorderBox

Set bordarea = VcTree1.BorderArea
Set bBoxBBL = bordArea.BorderBox(vcBBXPBottomBottomLeft)
bBoxBBL.LegendTitleVisible = False
```

### **Text**

### **Property of VcBorderBox**

This property lets you set/retrieve the text of a title line (above or below the diagram). For numbering the pages or displaying the system date you may enter the following place holders which will be replaced with the appropriate contents on the printout:

```
{PAGE} = consecutive numbering of pages

{NUMPAGES} = total number of pages

{SYSTEMDATE} = system date
```

|            | Data Type | Explanation    |
|------------|-----------|----------------|
| Parameter: |           |                |
| rowIndex   | Index     | row index {05} |

| Property value                                          | String | text in text boxes |
|---------------------------------------------------------|--------|--------------------|
| Example Code                                            |        |                    |
| Dim bordarea As VcBorderArea Dim bBoxBBL As VcBorderBox |        |                    |

Dim bordarea As VcBorderArea
Dim bBoxBBL As VcBorderBox

Set bordarea = VcTree1.BorderArea
Set bBoxBBL = bordArea.BorderBox(vcBBXPBottomBottomLeft)
bBoxBBL.Type = vcBBXTText
bBoxBBL.Text(index) = "Department A"

## **TextFont**

### **Property of VcBorderBox**

This property lets you set/retrieve the font attributes of a title line (above or below the diagram).

|                | Data Type | Explanation                 |
|----------------|-----------|-----------------------------|
| Property value | StdFont   | font attributes of the text |

### **Example Code**

```
Dim bordarea As VcBorderArea
Dim bBoxTL As VcBorderBox

Set bordarea = VcTree1.BorderArea
Set bBoxBBL = bordArea.BorderBox(vcBBXPBottomBottomLeft)

bBoxTL.TextFont(i).Bold = False
bBoxTL.TextFont(i).Italic = False
bBoxTL.TextFont(i).Name = "Symbol"
```

# **Type**

#### **Property of VcBorderBox**

This property lets you set/retrieve the type of the BorderBox object (text, legend, graphics, empty).

|                | Data Type                                                                                              | Explanation                                    |
|----------------|----------------------------------------------------------------------------------------------------|------------------------------------------------|
| Property value | BorderBoxTypeEnum                                                                                      | box type                                       |
|                | Possible Values: vcBBXTGraphics 3 vcBBXTLegend 4 vcBBXTNothing 0 vcBBXTText 1 vcBBXTTextWithGraphics 2 | graphics legend nothing text text and graphics |

### **Example Code**

Dim bordarea As VcBorderArea Dim bBoxBBL As VcBorderBox

Set bordarea = VcTree1.BorderArea
Set bBoxBBL = bordArea.BorderBox(vcBBXPBottomBottomLeft)
bBoxBBL.Type = vcBBXTGraphics

# 7.6 VcBox

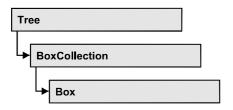

An object of the type **VcBox** designates a box to display texts or graphics.

## **Properties**

- FieldText
- FormatName
- LineColor
- LineThickness
- LineType
- MarkBox
- Moveable
- Name
- Origin
- Priority
- ReferencePoint
- Specification
- Visible

### **Methods**

- GetXYOffset
- GetXYOffsetAsVariant
- SetXYOffset

# **Properties**

### **FieldText**

**Property of VcBox** 

This property lets you specify/enquire the contents of a box field. You also can specify the offset in the **Edit Box** dialog box.

If a text field contains more than one line, you can use "\n" in the text string to separate two lines of the text field (Example: "Line1\nLine2"). Otherwise the lines will be separated at blanks.

|                | Data Type | Explanation   |
|----------------|-----------|---------------|
| Parameter:     |           |               |
| ⇒ fieldIndex   | Integer   | field index   |
| Property value | String    | field content |

### **Example Code**

```
Dim boxCollection As VcBoxCollection
Dim box As VcBox

Set boxCollection = VcTree1.boxCollection
Set box = boxCollection.FirstBox
box.FieldText(0) = "User: "
```

## **FormatName**

**Property of VcBox** 

This property lets you specify/enquire the name of the box format.

|                | Data Type   | Explanation                        |
|----------------|-------------|------------------------------------|
| Property value | VcBoxFormat | BoxFormat object or <b>Nothing</b> |

# LineColor

**Property of VcBox** 

This property lets you set/enquire the color of the border line of the box.

|                | Data Type | Explanation            |
|----------------|-----------|------------------------|
| Property value | Color     | RGB color values       |
|                |           | ({0255},{0255},{0255}) |

# LineThickness

**Property of VcBox** 

This property lets you specify/enquire the line thickness of the border line of the box.

|                | Data Type | Explanation                                                                   |
|----------------|-----------|-------------------------------------------------------------------------------|
| Property value | Integer   | Line thickness                                                                |
|                |           | LineType {vcDashedvcSolid} allows LineThickness {14} (in PixeIn)              |
|                |           | LineType {vcLineType0 LineType18} allows Integer values {11000} (in 1/100 mm) |
|                |           | Default value: As defined in the dialog                                       |

# LineType

### **Property of VcBox**

This property lets you set/enquire the type of the border line of the box.

|                | Data Type                                                               | Explanation                                            |
|----------------|-------------------------------------------------------------------------|--------------------------------------------------------|
| Property value | LineTypeEnum                                                            | Line type                                              |
|                |                                                                         | Default value: vcSolid                                 |
|                | Possible Values: vcDashed 4 vcDashedDotted 5 vcDotted 3 vcLineType0 100 | Line dashed Line dashed-dotted Line dotted Line Type 0 |
|                | vcLineType1 101                                                         | Line Type 1                                            |
|                | vcLineType10 110                                                        | Line Type 10                                           |
|                | vcLineType11 111                                                        | Line Type 11                                           |
|                | vcLineType12 112                                                        | Line Type 12                                           |
|                | vcLineType13 113                                                        | Line Type 13                                           |
|                | vcLineType14 114                                                        | Line Type 14                                           |
|                | vcLineType15 115                                                        | Line Type 15                                           |
|                | vcLineType16 116                                                        | Line Type 16                                           |
|                | vcLineType17 117                                                        | Line Type 17                                           |
|                | vcLineType18 118                                                        | Line Type 18                                           |
|                | vcLineType2 102                                                         | Line Type 2                                            |
|                | vcLineType3 103                                                         | Line Type 3                                            |
|                | vcLineType4 104                                                         | Line Type 4                                            |
|                | vcLineType5 105                                                         | Line Type 5                                            |
|                | vcLineType6 106                                                         | Line Type 6                                            |

| vcLineType7 107       | Line Type 7                      |
|-----------------------|----------------------------------|
| vcLineType8 108       | Line Type 8                      |
| vcLineType9 109       | Line Type 9                      |
| vcNone 1<br>vcSolid 2 | No line type assigned Line solid |

# **MarkBox**

**Property of VcBox** 

By this property you can set or retrieve whether a box is marked.

|                | Data Type | Explanation                           |
|----------------|-----------|---------------------------------------|
| Property value | Boolean   | True: box marked; false: box unmarked |

## Moveable

**Property of VcBox** 

This property lets you specify/enquire whether the box can be moved interactively.

| <u>.                                  </u> | Data Type | Explanation                                                |
|--------------------------------------------|-----------|------------------------------------------------------------|
| Property value                             | Boolean   | moveable (True)/ not moveable (False)  Default value: True |

## Name

**Property of VcBox** 

This property lets you retrieve/set the name of a box. You can specify the name in the **Administrate Boxes** dialog box.

|                | Data Type | Explanation |
|----------------|-----------|-------------|
| Property value | String    | box name    |

#### **Example Code**

Dim boxCollection As VcBoxCollection Dim box As VcBox Dim boxName As String

Set boxCollection = VcTree1.boxCollection
Set box = boxCollection.FirstBox
boxName = box.Name
MsgBox boxName

# Origin

### **Property of VcBox**

This property lets you set/enquire the origin of the box, i. e. the point of the diagram from which the offset to the reference point of the box will be measured.

With the help of the properties **Origin**, **ReferencePoint** and the method **GetXYOffset** you can position each box in the diagram area. The relative position of the boxes is independent of the current diagram size.

|                | Data Type                                                                                                    | Explanation                                                                                                 |
|----------------|----------------------------------------------------------------------------------------------------|----------------------------------------------------------------------------------------------------|
| Property value | BoxOriginEnum                                                                                                    | origin of the box                                                                                           |
|                | Possible Values: vcBOBottomCenter 28 vcBOBottomLeft 27 vcBOBottomRight 29 vcBOCenterCenter 25 vcBOCenterLeft 24 vcBOCenterRight 26 vcBOTopCenter 22 vcBOTopLeft 21 vcBOTopRight 23 | bottom center bottom left bottom right center center center left center right top center top left top right |

# **Priority**

**Property of VcBox** 

This property lets you specify or enquire the priority of the box.

|                | Data Type | Explanation    |
|----------------|-----------|----------------|
| Property value | Integer   | Priority value |

## ReferencePoint

### **Property of VcBox**

This property lets you set/enquire the reference point of the box, i. e. the point of the box from which the offset to the origin will be measured.

|                | Data Type                                                                                                    | Explanation                                                                                                 |
|----------------|----------------------------------------------------------------------------------------------------|----------------------------------------------------------------------------------------------------|
| Property value | BoxReferencePointEnum                                                                                                    | reference point of the box                                                                                  |
|                | Possible Values: vcBRPBottomCenter 28 vcBRPBottomLeft 27 vcBRPBottomRight 29 vcBRPCenterCenter 25 vcBRPCenterLeft 24 vcBRPCenterRight 26 vcBRPTopCenter 22 vcBRPTopLeft 21 vcBRPTopRight 23 | bottom center bottom left bottom right center center center left center right top center top left top right |

# **Specification**

### **Read Only Property of VcBox**

This property lets you enquire the specification of a box. The specification is a string that contains only legible ASCII signs in the area 32 to 127 and that thus can be stored in text files or databases without problems. This is necessary for the persistency. Specifications can be used for the recreation of boxes via the method VcBoxCollection.AddBySpecification.

|                | Data Type | Explanation              |
|----------------|-----------|--------------------------|
| Property value | String    | Specification of the box |

## **Visible**

### **Property of VcBox**

This property lets you specify/enquire whether a box is visible. You also can specify this property in the **Administrate Boxes** dialog box.

|                | Data Type | Explanation           |
|----------------|-----------|-----------------------|
| Property value | Boolean   | box visible/invisible |
|                |           | Default value: True   |

#### **Example Code**

 $\begin{array}{ll} \operatorname{Dim} \ \operatorname{boxCollection} \ \operatorname{As} \ \operatorname{VcBoxCollection} \\ \operatorname{Dim} \ \operatorname{box} \ \operatorname{As} \ \operatorname{VcBox} \end{array}$ 

Set boxCollection = VcTree1.BoxCollection
Set box = boxCollection.FirstBox
box.Visible = False

# **Methods**

## **GetXYOffset**

Method of VcBox

This method lets you enquire the distance between origin and reference point in x and y direction (unit: 1/100 mm).

**Note:** If you use VBScript, you can only use the analogous method **GetXYOffsetAsVariant** because of the parameters by Reference.

|              | Data Type | Explanation                     |
|--------------|-----------|---------------------------------|
| Parameter:   |           |                                 |
|              | Long      | x value of the offset           |
| yOffset      | Long      | y value of the offset           |
| Return value | Boolean   | offset is returned/not returned |

## **GetXYOffsetAsVariant**

**Method of VcBox** 

This method is identical with the method **GetXYOffset** except the parameters. It was necessary to implement this event because some languages (e.g. VBScript) can use parameters by Reference (indicated by  $\langle \neg \rangle$ ) only if the type of these parameters is VARIANT.

# **SetXYOffset**

Method of VcBox

This method lets you specify the distance between origin and reference point in x and y direction (unit: 1/100 mm).

You also can specify the offset in the Administrate Boxes dialog box.

**Note:** If you use VBScript, you can only use the analogous method **GetXYOffsetAsVariant** because of the parameters by Reference.

|              | Data Type | Explanation                          |
|--------------|-----------|--------------------------------------|
| Parameter:   |           |                                      |
| ⇒ xOffset    | Integer   | x value of the offset                |
| ⇒ yOffset    | Integer   | y value of the offset                |
| Return value | Boolean   | offset is set (True)/not set (False) |

### **Example Code**

Dim OffsetSet As Boolean
OffsetSet = VcTree1.boxCollection.FirstBox.SetXYOffset(100, 100)

# 7.7 VcBoxCollection

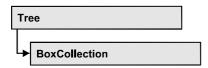

The VcBoxCollection object contains all boxes available. You can retrieve a box by the method **BoxByName**. The number of boxes in the collection object can be retrieved by the property **Count**.

## **Properties**

- NewEnum
- Count

### Methods

- Add
- AddBySpecification
- BoxByName
- Copy
- FirstBox
- NextBox
- Remove
- Update

# **Properties**

# \_NewEnum

### Read Only Property of VcBoxCollection

This property returns an Enumerator object that implements the OLE Interface IEnumVariant. With the help of this object the iteration over all filter subcondition objects is possible. In Visual Basic this property never will be displayed, but it can be used via the command **For Each** *element* **In** *collection*. In .NET languages the method GetEnumerator is offered instead. Some development environments replace this property by own language constructs.

234 API Reference: VcBoxCollection

|                | Data Type | Explanation      |
|----------------|-----------|------------------|
| Property value | Object    | reference object |

#### **Example Code**

Dim box As VcBox

For Each box In VcTree1.BoxCollection
Debug.Print box.Name
Next

### Count

### Read Only Property of VcBoxCollection

This property lets you retrieve the number of boxes in the box collection.

|                | Data Type | Explanation     |
|----------------|-----------|-----------------|
| Property value | Long      | number of boxes |

### **Example Code**

Dim boxCollection As VcBoxCollection Dim numberOfBoxes As Long

Set boxCollection = VcTree1.BoxCollection
Dim numberOfBoxes = boxCollection.Count

# **Methods**

### Add

### Method of VcBoxCollection

By this method you can create a box as a member of the BoxCollection. If the name has not been used before, the new box object will be returned. Otherwise "Nothing" (in Visual Basic) or "0" (other languages) will be returned.

|              | Data Type | Explanation    |
|--------------|-----------|----------------|
| Parameter:   |           |                |
| ⇒ boxName    | String    | box name       |
| Return value | VcBox     | new box object |

API Reference: VcBoxCollection 235

### **Example Code**

Set newBox = VcTree1.BoxCollection.Add("box1")

# AddBySpecification

#### Method of VcBoxCollection

By this method you can create a box via a box specification. This is necessary for the persistency of box objects. The specification of a box can be read (see VcBox property **Specification**) and saved. In the next session the box will be created again with the specification that is read again and with its stored name.

|                 | Data Type | Explanation       |
|-----------------|-----------|-------------------|
| Parameter:      |           |                   |
| ⇒ Specification | String    | box specification |
| Return value    | VcBox     | new box object    |

# **BoxByName**

#### Method of VcBoxCollection

By this method you can retrieve a box by its name. If a box of the specified name does not exist, a **none** object will be returned (**Nothing** in Visual Basic).

|              | Data Type | Explanation |
|--------------|-----------|-------------|
| Parameter:   |           |             |
| ⇒ boxName    | String    | box name    |
| Return value | VcBox     | Вох         |

#### **Example Code**

```
Dim boxCollection As VcBoxCollection
Dim box As VcBox

Set boxCollection = VcTree1.BoxCollection
Set box = boxCollection.BoxByName("Box 1")
```

# Copy

#### Method of VcBoxCollection

By this method you can copy a box. If the box that is to be copied exists, and if the name for the new box does not yet exist, the new box object is returned.

**236** API Reference: VcBoxCollection

Otherwise "Nothing" (in Visual Basic) or "0" (other languages) will be returned.

|              | Data Type | Explanation                  |
|--------------|-----------|------------------------------|
| Parameter:   |           |                              |
| ⇒ boxName    | String    | name of the box to be copied |
| ⇒ newBoxName | String    | name of the new box          |
| Return value | VcBox     | box object                   |

### **FirstBox**

### **Method of VcBoxCollection**

This method can be used to access the initial value, i.e. the first box of a box collection, and then to continue in a forward iteration loop by the method **NextBox** for the boxes following. If there is no box in the BoxCollection object, a **none** object will be returned (**Nothing** in Visual Basic).

| . <u> </u>   | Data Type | Explanation |
|--------------|-----------|-------------|
| Return value | VcBox     | first box   |

#### **Example Code**

Dim boxCollection As VcBoxCollection Dim box As VcBox

Set boxCollection = VcTree1.BoxCollection
Set box = boxCollection.FirstBox

## **NextBox**

#### Method of VcBoxCollection

This method can be used in a forward iteration loop to retrieve subsequent boxes from a box collection after initializing the loop by the method **FirstBox**. If there is no box left, a **none** object will be returned (**Nothing** in Visual Basic).

|              | Data Type | Explanation    |
|--------------|-----------|----------------|
| Return value | VcBox     | succeeding box |

### **Example Code**

Dim boxCollection As VcBoxCollection
Dim box As VcBox

Set boxCollection = VcTree1.BoxCollection
Set box = boxCollection.FirstBox

While Not box Is Nothing
 Listbox.AddItem box.Name
 Set box = boxCollection.NextBox
Wend

## Remove

#### **Method of VcBoxCollection**

This method lets you delete a box.

|              | Data Type | Explanation                            |
|--------------|-----------|----------------------------------------|
| Parameter:   |           |                                        |
| ⇒ boxName    | String    | box name                               |
| Return value | Boolean   | box deleted (True)/not deleted (False) |

# **Update**

### **Method of VcBoxCollection**

This method lets you update a box collection after having modified it.

|              | Data Type | Explanation                                        |
|--------------|-----------|----------------------------------------------------|
| Return value | Boolean   | update successfull (True)/ not successfull (False) |

238 API Reference: VcBoxFormat

# 7.8 VcBoxFormat

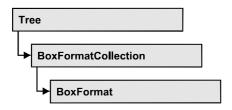

An object of the type **VcBoxFormat** defines the formats of boxes.

## **Properties**

- NewEnum
- FieldsSeparatedByLines
- FormatField
- FormatFieldCount
- Name
- Specification

### **Methods**

- CopyFormatField
- RemoveFormatField

# **Properties**

# \_NewEnum

#### Read Only Property of VcBoxFormat

This property returns an Enumerator object that implements the OLE Interface IEnumVariant. With the help of this object the iteration over all filter subcondition objects is possible. In Visual Basic this property never will be displayed, but it can be used via the command **For Each** *element* **In** *collection*. In .NET languages the method GetEnumerator is offered instead. Some development environments replace this property by own language constructs.

|                | Data Type | Explanation      |
|----------------|-----------|------------------|
| Property value | Object    | reference object |

API Reference: VcBoxFormat 239

#### **Example Code**

Dim formatField As VcBoxFormatField

For Each formatField In format Debug.Print formatField.Index Next

# **FieldsSeparatedByLines**

### Property of VcBoxFormat

This property lets you specify/enquire whether fields are to be separated by lines.

| <u>.                                  </u> | Data Type | Explanation                                                           |
|--------------------------------------------|-----------|-----------------------------------------------------------------------|
| Property value                             | Boolean   | box fields separated by lines (True)/ not separated by lines (False). |

## **FormatField**

#### Read Only Property of VcBoxFormat

This property gives access to a VcBoxFormatField object via index. The index has to be in the range 0 to .FormatFieldCount-1.

**Note for users of a version elder than 3.0:** The index is **not** in the range 1 to .FormatFieldCount as in elder versions.

|                | Data Type        | Explanation                   |
|----------------|------------------|-------------------------------|
| Parameter:     |                  |                               |
| index          | Integer          | index of the box format field |
|                |                  | 0FormatFieldCount-1           |
| Property value | VcBoxFormatField | box format field              |

## **FormatFieldCount**

### Read Only Property of VcBoxFormat

This property allows to determine the number of fields in a box format.

|                | Data Type | Explanation                        |
|----------------|-----------|------------------------------------|
| Property value | Integer   | number of fields of the box format |

**240** API Reference: VcBoxFormat

### **Name**

### **Property of VcBoxFormat**

This property lets you retrieve/set the name of a box format. You can also specify the name in the **Administrate Box Formats** dialog box.

|                | Data Type | Explanation     |
|----------------|-----------|-----------------|
| Property value | String    | box format name |

# **Specification**

### Read Only Property of VcBoxFormat

This property lets you enquire the specification of the box format. The specification is a string that contains only legible ASCII signs in the area 32 to 127 and that thus can be stored in text files or databases without problems. This is necessary for the persistency. Specifications can be used for the recreation of box formats via the method VcBoxFormatCollection.AddBySpecification.

| . <u> </u>     | Data Type | Explanation                     |
|----------------|-----------|---------------------------------|
| Property value | String    | specification of the box format |

# **Methods**

# CopyFormatField

#### **Method of VcBoxFormat**

This method allows to copy a box format field. The new VcBoxFormatField object is returned. It is given automatically the next index not used before.

|            | Data Type                                                                       | Explanation                           |
|------------|---------------------------------------------------------------------------------|---------------------------------------|
| Parameter: |                                                                                 |                                       |
| ⇒ position | FormatFieldInnerPositionEnum                                                    | position of the new box format field  |
|            | Possible Values: vcInnerAbove 1 vcInnerBelow 3 vcInnerLeftOf 0 vcInnerRightOf 4 | above<br>below<br>left of<br>right of |

| ⇒ refIndex   | Integer          | index of the reference box format field |
|--------------|------------------|-----------------------------------------|
| Return value | VcBoxFormatField | box format field object                 |

# RemoveFormatField

### **Method of VcBoxFormat**

This method lets you remove a box format field via its index. After that, the program will set all box format field indexes newly in order to number them consecutively.

|            | Data Type | Explanation                                 |
|------------|-----------|---------------------------------------------|
| Parameter: |           |                                             |
| ⇒ index    | Integer   | index of the box format field to be deleted |

# 7.9 VcBoxFormatCollection

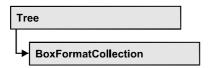

The VcBoxFormatCollection object contains all box formats available. You can retrieve a box format by the method **FormatByName**. The number of box formats in the collection object can be retrieved by the property **Count**.

## **Properties**

- NewEnum
- Count

### Methods

- Add
- AddBySpecification
- Copy
- FirstFormat
- FormatByName
- NextFormat
- Remove

# **Properties**

# \_NewEnum

#### Read Only Property of VcBoxFormatCollection

This property returns an Enumerator object that implements the OLE Interface IEnumVariant. With the help of this object the iteration over all filter subcondition objects is possible. In Visual Basic this property never will be displayed, but it can be used via the command **For Each** *element* **In** *collection*. In .NET languages the method GetEnumerator is offered instead. Some development environments replace this property by own language constructs.

|                | Data Type | Explanation      |
|----------------|-----------|------------------|
| Property value | Object    | reference object |

### **Example Code**

Dim format As VcBoxFormat

For Each format In VcTree1.BoxCollection
 Debug.Print format.Name
Next

### Count

### Read Only Property of VcBoxFormatCollection

This property lets you retrieve the number of box formats in the box format collection.

| . <u> </u>     | Data Type | Explanation           |
|----------------|-----------|-----------------------|
| Property value | Long      | number of box formats |

#### **Example Code**

Dim boxFormatCollection As VcBoxFormatCollection Dim numberOfBoxformats As Long

Set boxFormatCollection = VcTree1.BoxFormatCollection
Dim numberOfBoxformats = boxFormatCollection.Count

## **Methods**

### Add

#### Method of VcBoxFormatCollection

By this method you can create a box format as a member of the BoxFormatCollection. If the name has not been used before, the new box object will be returned. Otherwise "Nothing" (in Visual Basic) or "0" (other languages) will be returned.

|              | Data Type   | Explanation           |
|--------------|-------------|-----------------------|
| Parameter:   |             |                       |
| ⇒ FormatName | String      | box format name       |
| Return value | VcBoxFormat | new box format object |

**244** API Reference: VcBoxFormatCollection

#### **Example Code**

Set newBoxFormat = VcTree1.BoxFormatCollection.Add("boxformat1")

# **AddBySpecification**

#### Method of VcBoxFormatCollection

By this method you can create a box format via a box format specification. This is necessary for the persistency of box format objects. The specification of a box can be read (see VcBoxFormat property **Specification**) and saved. In the next session the box format will be created again with the specification that is read again and with its stored name.

|                                   | Data Type   | Explanation              |
|-----------------------------------|-------------|--------------------------|
| Parameter:                        |             |                          |
| $\Rightarrow$ formatSpecification | String      | box format specification |
| Return value                      | VcBoxFormat | new box format object    |

# Copy

#### Method of VcBoxFormatCollection

By this method you can copy a box format. If the box format that is to be copied exists, and if the name for the new box format does not yet exist, the new box format object is returned. Otherwise "Nothing" (in Visual Basic) or "0" (other languages) will be returned.

|                 | Data Type   | Explanation                         |
|-----------------|-------------|-------------------------------------|
| Parameter:      |             |                                     |
| ⇒ FormatName    | String      | name of the box format to be copied |
| ⇒ newFormatName | String      | name of the new box format          |
| Return value    | VcBoxFormat | box format object                   |

## **FirstFormat**

### Method of VcBoxFormatCollection

This method can be used to access the initial value, i.e. the first box format of a box format collection and then to continue in a forward iteration loop by the method **NextFormat** for the box formats following. If there is no box format

in the box format collection, a **none** object will be returned (**Nothing** in Visual Basic).

|              | Data Type   | Explanation      |
|--------------|-------------|------------------|
| Return value | VcBoxFormat | first box format |

#### **Example Code**

```
Dim format As VcBoxFormat
Set format = VcTree1.BoxFormatCollection.FirstFormat
```

# **FormatByName**

#### Method of VcBoxFormatCollection

By this method you can retrieve a box format by its name. If a box format of the specified name does not exist, a **none** object will be returned (**Nothing** in Visual Basic).

|              | Data Type   | Explanation            |
|--------------|-------------|------------------------|
| Parameter:   |             |                        |
| ⇒ formatName | String      | name of the box format |
| Return value | VcBoxFormat | box format             |

#### **Example Code**

```
Dim formatCollection As VcBoxFormatCollection
Dim format As VcBoxFormat

Set formatCollection = VcTree1.BoxFormatCollection
Set format = formatCollection.FormatByName("Standard")
```

### **NextFormat**

#### Method of VcBoxFormatCollection

This method can be used in a forward iteration loop to retrieve subsequent box formats from a box format collection after initializing the loop by the method **FirstFormat**. If there is no format left, a **none** object will be returned (**Nothing** in Visual Basic).

|              | Data Type   | Explanation          |
|--------------|-------------|----------------------|
| Return value | VcBoxFormat | following box format |

## 246 API Reference: VcBoxFormatCollection

### **Example Code**

```
Dim formatCollection As VcBoxFormatCollection
Dim format As VcBoxFormat

Set formatCollection = VcTree1.BoxFormatCollection
Set format = formatCollection.FirstFormat

While Not format Is Nothing
    List1.AddItem format.Name
    Set format = formatCollection.NextFormat
```

## Remove

#### Method of VcBoxFormatCollection

This method lets you delete a box format. If the box format is used in another object, it cannot be deleted. Then False will be returned, otherwise True.

|              | Data Type | Explanation                                   |
|--------------|-----------|-----------------------------------------------|
| Parameter:   |           |                                               |
| ⇒ FormatName | String    | box format name                               |
| Return value | Boolean   | box format deleted (True)/not deleted (False) |

# 7.10 VcBoxFormatField

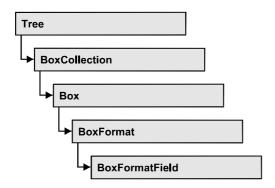

An object of the type **VcBoxFormat** represents a field of a VcBoxFormat-Object. A box format field does not have a name as many other objects, but it has an index that defines its position in the box format.

## **Properties**

- Alignment
- BackColor
- FormatName
- GraphicsHeight
- Index
- MaximumTextLineCount
- MinimumTextLineCount
- MinimumWidth
- TextFont
- TextFontColor
- Type

# **Properties**

# **Alignment**

### Property of VcBoxFormatField

This property lets you set/enquire the alignment of the content of the box format field.

|                | Data Type                | Explanation                    |
|----------------|--------------------------|--------------------------------|
| Property value | FormatFieldAlignmentEnum | alignment of the field content |
|                | Possible Values:         |                                |

**248** API Reference: VcBoxFormatField

vcFFABottom 28 bottom vcFFABottomLeft 27 bottom left vcFFABottomRight 29 bottom right vcFFACenter 25 center vcFFALeft 24 vcFFARight 26 right vcFFATop 22 top vcFFATopLeft 21 top left vcFFATopRight 23 top right

## **BackColor**

### Property of VcBoxFormatField

This property lets you set/enquire the background color of the box format field. If the box format field shall have the background color of the box format, select the value -1.

| . <u> </u>     | Data Type | Explanation                                           |
|----------------|-----------|-------------------------------------------------------|
| Property value | OLE_COLOR | background color of the box format  Default value: -1 |

## **FormatName**

### Read Only Property of VcBoxFormatField

This property lets you enquire the name of the box format to which this box format field belongs.

|                | Data Type | Explanation            |
|----------------|-----------|------------------------|
| Property value | String    | name of the box format |

# **GraphicsHeight**

### **Property of VcBoxFormatField**

This property lets you set/enquire for the type **vcFFTGraphics** the height of the graphics in the box format field.

|                | Data Type | Explanation                  |
|----------------|-----------|------------------------------|
| Property value | Integer   | height of the graphics in mm |
|                |           | 0 99                         |

### Index

## Read Only Property of VcBoxFormatField

This property lets you enquire the index of the box format field in the corresponding box format.

|                | Data Type | Explanation                   |
|----------------|-----------|-------------------------------|
| Property value | Integer   | index of the box format field |

## **MaximumTextLineCount**

#### Property of VcBoxFormatField

only for the type vcFFTText: This property lets you set/enquire the maximum number of lines in the box format field.

|                | Data Type | Explanation             |
|----------------|-----------|-------------------------|
| Property value | Integer   | maximum number of lines |
|                |           | 0 9                     |

## MinimumTextLineCount

### **Property of VcBoxFormatField**

only for the type vcFFTText: This property lets you set/enquire the minimum number of lines in the box format field. If the text of the box format field is too long, it will be enlarged dynamically up to the maximum number of lines.

|                | Data Type | Explanation             |
|----------------|-----------|-------------------------|
| Property value | Integer   | minimum number of lines |
|                |           | 0 9                     |

## **MinimumWidth**

### Property of VcBoxFormatField

This property lets you set/enquire the minimum width of the box field in mm. The field width may be enlarged, if above or below the field fields exist that have greater minimum widths.

250 API Reference: VcBoxFormatField

|                | Data Type | Explanation                           |
|----------------|-----------|---------------------------------------|
| Property value | Integer   | minimum width of the box format field |
|                |           | 0 9                                   |

## **TextFont**

### **Property of VcBoxFormatField**

only for the type vcFFTText: This property lets you set/enquire the font of the box format field.

|                | Data Type | Explanation                 |
|----------------|-----------|-----------------------------|
| Property value | StdFont   | font type of the box format |

## **TextFontColor**

### **Property of VcBoxFormatField**

only for the type vcFFTText: This property lets you set/enquire the font color of the box format field.

|                | Data Type | Explanation                  |
|----------------|-----------|------------------------------|
| Property value | OLE_COLOR | font color of the box format |
|                |           | Default value: -1            |

# **Type**

### Property of VcBoxFormatField

This property lets you enquire the type of the box format field.

|                | Data Type                                            | Explanation                  |
|----------------|------------------------------------------------------|------------------------------|
| Property value | FormatFieldTypeEnum                                  | type of the box format field |
|                | Possible Values:<br>vcFFTGraphics 64<br>vcFFTText 36 | graphics<br>text             |

# 7.11 VcDataDefinition

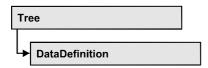

The data of nodes can be defined on the **DataDefiniton** property page. It grants access to the names and types of the available fields. The data definition of a VcTree object contains the data definition table vcMaindata.

## **Properties**

• DefinitionTable

# **Properties**

## **DefinitionTable**

### Read Only Property of VcDataDefinition

This property allows the access to the table **vcMaindata** of the data definition object that contains the definitions for nodes.

|                | Data Type                     | Explanation                              |
|----------------|-------------------------------|------------------------------------------|
| Parameter:     |                               |                                          |
| tableType      | DataTableEnum                 | type of data definition table            |
|                | Possible Values: vcMaindata 0 | table type <b>vcMaindata</b> (for nodes) |
| Property value | VcDataDefinitionTable         | Data definition table                    |

#### **Example Code**

```
Dim dataDefinition As VcDataDefinition
Dim dataDefinitionTable As VcDataDefinitionTable

Set dataDefinition = VcTree1.DataDefinition
Set dataDefinitionTable = dataDefinition.DefinitionTable(vcMaindata)
```

# 7.12 VcDataDefinitionTable

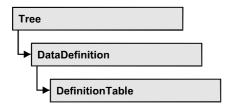

A VcDataDefinitionTable object is an element of a data definition. It represents a table of data definition fields. You can access these fields individually by the methods **FieldByIndex** oder **FieldByName** or retrieve them in an iterative loop by the methods **FirstField** and **NextField**. By the **Count** property you can enquire the number of the fields of the table. You can set data field definitions on the property page **DataDefinition**.

## **Properties**

- NewEnum
- Count

### **Methods**

- CreateDataField
- FieldByIndex
- FieldByName
- FirstField
- NextField

# **Properties**

# \_NewEnum

### Read Only Property of VcDataDefinitionTable

This property returns an Enumerator object that implements the OLE Interface IEnumVariant. With the help of this object the iteration over all filter subcondition objects is possible. In Visual Basic this property never will be displayed, but it can be used via the command **For Each** *element* **In** *collection*. In .NET languages the method GetEnumerator is offered instead. Some development environments replace this property by own language constructs.

|   | Data Type | Explanation |
|---|-----------|-------------|
| _ |           |             |

### **Example Code**

Dim datdeftable As VcDataDefinitionTable
For Each datdeftable In VcTree1.VcDataDefinition
 Debug.Print datdeftable.Count
Next

## Count

### Read Only Property of VcDataDefinitionTable

This property lets you retrieve the number of fields in the data definition table. You can add fields via the **DataDefinition** property page or at run time via the method **CreateDataField**.

|                | Data Type | Explanation      |
|----------------|-----------|------------------|
| Property value | Long      | Number of fields |

### **Example Code**

```
Dim dataDefinition As VcDataDefinition
Dim dataDefinitionTable As VcDataDefinitionTable
Dim numberOfFields As Long

Set dataDefinition = VcTree1.DataDefinition
Set dataDefinitionTable = dataDefinition.DefinitionTable(vcMaindata)
numberOfFields = dataDefinitionTable.Count
```

## **Methods**

## CreateDataField

### Method of VcDataDefinitionTable

This method lets you add a new data field at run time to the end of the data definition table. The data field of the new data field is Integer. You can change the data type via the property **VcDefinitionField.Type**.

|                | Data Type         | Explanation           |
|----------------|-------------------|-----------------------|
| Parameter:     |                   |                       |
| ⇒ newfieldName | String            | name of the new field |
| Return value   | VcDefinitionField | Data definition field |

## **254** API Reference: VcDataDefinitionTable

### **Example Code**

```
Dim dataDefinition As VcDataDefinition
Dim dataDefinitionTable As VcDataDefinitionTable
Dim dataDefinitionField As VcDefinitionField

Set dataDefinition = VcTree1.dataDefinition
Set dataDefinitionTable = dataDefinition.DefinitionTable(vcMaindata)
dataDefinitionTable.CreateDataField ("New data field 1")
```

## FieldByIndex

#### Method of VcDataDefinitionTable

By this method you can access a field of the data definition table by index. A field can be addressed by its name or by its index. You can set data field definitions on the property page **DataDefinition**.

|              | Data Type         | Explanation           |
|--------------|-------------------|-----------------------|
| Parameter:   |                   |                       |
| ⇒ fieldIndex | Integer           | Field index           |
| Return value | VcDefinitionField | Data definition field |

#### **Example Code**

## **FieldByName**

#### Method of VcDataDefinitionTable

By this method you can get a field of the data definition table by its name. If a field of the specified name does not exist, a **none** object will be returned (**Nothing** in Visual Basic). A field can be addressed by its name or by its index. You can set data field definitions on the property page **DataDefinition**.

|              | Data Type         | Explanation           |
|--------------|-------------------|-----------------------|
| Parameter:   |                   |                       |
| ⇒ fieldName  | String            | Field name            |
| Return value | VcDefinitionField | Data definition field |

### **Example Code**

```
Dim dataDefinition As VcDataDefinition
Dim dataDefinitionTable As VcDataDefinitionTable
Dim dataDefinitionField As VcDefinitionField

Set dataDefinition = VcTree1.DataDefinition
Set dataDefinitionTable = dataDefinition.DefinitionTable(vcMaindata)
Set dataDefinitionField = dataDefinitionTable.FieldByName("Code 1")
```

## **FirstField**

#### Method of VcDataDefinitionTable

This method can be used to access the initial value, i.e. the first field of a data definition table and to continue in a forward iteration loop by the method **NextField** for the fields following. If there is no field in the data definition table, a **none** object will be returned (**Nothing** in Visual Basic).

|              | Data Type         | Explanation                 |
|--------------|-------------------|-----------------------------|
| Return value | VcDefinitionField | First Data definition field |

#### **Example Code**

```
Dim dataDefinition As VcDataDefinition
Dim dataDefinitionTable As VcDataDefinitionTable
Dim dataDefinitionField As VcDefinitionField

Set dataDefinition = VcTree1.DataDefinition
Set dataDefinitionTable = dataDefinition.DefinitionTable(vcMaindata)

Set dataDefinitionField = dataDefinitionTable.FirstField
```

## **NextField**

#### Method of VcDataDefinitionTable

This method can be used in a forward iteration loop to retrieve subsequent fields from a data definition table after initializing the loop by the method **FirstField**. If there is no field left, a **none** object will be returned (**Nothing** in Visual Basic).

|              | Data Type         | Explanation                     |
|--------------|-------------------|---------------------------------|
| Return value | VcDefinitionField | Data definition field following |

## **256** API Reference: VcDataDefinitionTable

### **Example Code**

Dim dataDefinition As VcDataDefinition
Dim dataDefinitionTable As VcDataDefinitionTable
Dim dataDefinitionField As VcDefinitionField

Set dataDefinition = VcTreel.DataDefinition
Set dataDefinitionTable = dataDefinition.DefinitionTable(vcMaindata)

Set dataDefinitionField = dataDefinitionTable.FirstField
While Not dataDefinitionField Is Nothing
 ListBox.AddItem dataDefinitionField.Name
 Set dataDefinitionField = dataDefinitionTable.NextField
Wend

# 7.13 VcDefinitionField

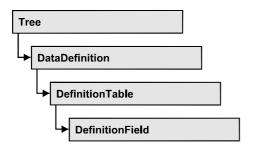

An object of the type VcDefinitionField defines a field of the data definition table. The definition consists of a name, a type (alphanumeric, integer, date/time) and, if necessary, a date format that is used to hand over a date.

## **Properties**

- DateFormat
- Editable
- Hidden
- ID
- Name
- Type

# **Properties**

### **DateFormat**

**Property of VcDefinitionField** 

This property lets you set/retrieve the date format of the field of a data definition table. This property is set only if the field is of the type vcDefFieldDateTime. For all other types the property "" is set.

**Note:**You should set the property Type first before setting the property DateFormat.

|                | Data Type | Explanation                                                      |
|----------------|-----------|------------------------------------------------------------------|
| Property value | String    | Date format                                                      |
|                |           | {DMYhms:;./}                                                     |
|                |           | <b>Default value:</b> bei vcDefFieldDateTime DD.MM.YYYY hh:mm:ss |

258 API Reference: VcDefinitionField

### **Example Code**

```
Dim dataDefinition As VcDataDefinition
Dim dataDefinitionTable As VcDataDefinitionTable
Dim dataDefinitionField As VcDefinitionField
Dim dateFormatOfDefinitionField As String

Set dataDefinition = VcTree1.dataDefinition
Set dataDefinitionTable = dataDefinition.DefinitionTable(vcMaindata)
Set dataDefinitionField = dataDefinitionTable.FieldByName("Start")

dateFormatOfDefinitionField = dataDefinitionField.DateFormat
```

## **Editable**

### **Property of VcDefinitionField**

This property lets you require/set whether a data field is editable at run time.

|                | Data Type | Explanation                            |
|----------------|-----------|----------------------------------------|
| Property value | Boolean   | definition field editable/not editable |
|                |           | Default value: True                    |

### **Example Code**

```
Dim dataDefinition As VcDataDefinition
Dim dataDefinitionTable As VcDataDefinitionTable
Dim dataDefinitionField As VcDefinitionField

Set dataDefinition = VcTree1.dataDefinition
Set dataDefinitionTable = dataDefinition.DefinitionTable(0)
Set dataDefinitionField = dataDefinitionTable.FieldByName("Start")
dataDefinitionField.Editable = True
```

## Hidden

### **Property of VcDefinitionField**

This property lets you require/set whether a data field is hidden at run time.

|                | Data Type | Explanation                        |
|----------------|-----------|------------------------------------|
| Property value | Boolean   | definition field hidden/not hidden |
|                |           | Default value: False               |

#### **Example Code**

```
Dim dataDefinition As VcDataDefinition
Dim dataDefinitionTable As VcDataDefinitionTable
Dim dataDefinitionField As VcDefinitionField

Set dataDefinition = VcTreel.dataDefinition
Set dataDefinitionTable = dataDefinition.DefinitionTable(0)
Set dataDefinitionField = dataDefinitionTable.FieldByName("Start")
dataDefinitionField.Hidden = True
```

## ID

### Read Only Property of VcDefinitionField

This property lets you retrieve the index of the field of a data definition table.

|                | Data Type | Explanation                   |
|----------------|-----------|-------------------------------|
| Property value | Integer   | Index of the definition field |

#### **Example Code**

```
Dim dataDefinition As VcDataDefinition
Dim dataDefinitionTable As VcDataDefinitionTable
Dim dataDefinitionField As VcDefinitionField
Dim idOfDefinitionField As Integer

Set dataDefinition = VcTreel.dataDefinition
Set dataDefinitionTable = dataDefinition.DefinitionTable(vcMaindata)
Set dataDefinitionField = dataDefinitionTable.FieldByName("Start")

idOfDefinitionField = dataDefinitionField.ID
```

## **Name**

### **Property of VcDefinitionField**

This property lets you set or retrieve the name of the field of a data definition table.

|                | Data Type | Explanation                  |
|----------------|-----------|------------------------------|
| Property value | String    | Name of the definition field |

## 260 API Reference: VcDefinitionField

#### **Example Code**

```
Dim dataDefinition As VcDataDefinition
Dim dataDefinitionTable As VcDataDefinitionTable
Dim dataDefinitionField As VcDefinitionField
Dim nameOfDefinitionField As String

Set dataDefinition = VcTree1.dataDefinition
Set dataDefinitionTable = dataDefinition.DefinitionTable(vcMaindata)
Set dataDefinitionField = dataDefinitionTable.FieldByName("Start")

nameOfDefinitionField = dataDefinitionField.Name
```

## **Type**

### **Property of VcDefinitionField**

This property lets you set or retrieve the type of the field of a data definition table. **Note:** By setting the property Type the property DateFormat will be changed!

vcDefFieldAlphanumericType: DateFormat = ""

vcDefFieldDateTimeType: DateFormat = "DD.MM.YYYY hh:mm:ss"

vcDefFieldIntegerType: DateFormat = ""

|                | Data Type                                                                                      | Explanation                                                                            |
|----------------|------------------------------------------------------------------------------------------------|----------------------------------------------------------------------------------------|
| Property value | DefinitionFieldTypeEnum                                                                        | type of the definition field                                                           |
|                |                                                                                                | Default value: vcDefFieldIntegerType                                                   |
|                | Possible Values: vcDefFieldAlphanumericType 1 vcDefFieldDateTimeType 4 vcDefFieldIntegerType 2 | data type <b>alphamumeric</b> data type <b>date</b> data type <b>integer</b> (32 bits) |

#### **Example Code**

```
Dim dataDefinition As VcDataDefinition
Dim dataDefinitionTable As VcDataDefinitionTable
Dim dataDefinitionField As VcDefinitionField
Dim typeOfDefinitionField As String

Set dataDefinition = VcTree1.dataDefinition
Set dataDefinitionTable = dataDefinition.DefinitionTable(vcMaindata)
Set dataDefinitionField = dataDefinitionTable.FieldByName("Start")

typeOfDefinitionField = dataDefinitionField.Type
```

## 7.14 VcFilter

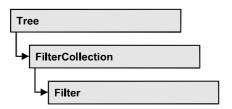

An object of the type VcFilter contains subconditions (VcFilterSubCondition), p.e. permitted values to be compared to the data fields of a node, so that the filter conditions may or may not apply to a node.

Only if the filter is valid after the subconditions have been modified, the modified subconditions will become valid. Otherwise the former filter conditions will remain be valid. This can be controlled via the methods VcFilter.IsValid and VcFilterSubCondition.IsValid.

## **Properties**

- NewEnum
- DatesWithHourAndMinute
- Name
- Specification
- StringsCaseSensitive
- SubCondition
- SubConditionCount

### **Methods**

- AddSubCondition
- CopySubCondition
- IsValid
- RemoveSubCondition

# **Properties**

## \_NewEnum

#### **Read Only Property of VcFilter**

This property returns an Enumerator object that implements the OLE Interface IEnumVariant. With the help of this object the iteration over all filter subcondition objects is possible. In Visual Basic this property never will

be displayed, but it can be used via the command **For Each** *element* **In** *collection*. In .NET languages the method GetEnumerator is offered instead. Some development environments replace this property by own language constructs.

|                | Data Type | Explanation      |
|----------------|-----------|------------------|
| Property value | Object    | reference object |

## **Example Code**

Dim fiSuCo As VcFilterSubCondition

For Each fiSuCo In filter
Debug.Print fiSuCo.Index

## **DatesWithHourAndMinute**

**Property of VcFilter** 

This property lets you enquire/set whether the comparison of subconditions that contain dates checks the information on hours and minutes. The setting can only be modified when there is at least one subcondition. Otherwise the property value is always False.

| . <u> </u>     | Data Type | Explanation                                                 |
|----------------|-----------|-------------------------------------------------------------|
| Property value | Boolean   | hours and minutes are compared (True)/ not compared (False) |

### **Name**

**Property of VcFilter** 

This property lets you enquire/set the name of the filter.

|                | Data Type | Explanation        |
|----------------|-----------|--------------------|
| Property value | String    | name of the filter |

#### **Example Code**

Dim filterCollection As VcFilterCollection Dim filter As VcFilter

Set filterCollection = VcTree1.FilterCollection

For Each filter In filterCollection
 ListBox.AddItem filter.name
Next filter

## **Specification**

### **Read Only Property of VcFilter**

This property lets you enquire the specification of a filter. The specification is a string that contains only legible ASCII signs in the area 32 to 127 and that thus can be stored in text files or databases without problems. This is necessary for the persistency. Specifications can be used for the recreation of filters via the method VcFilterCollection.AddBySpecification.

|                | Data Type | Explanation                 |
|----------------|-----------|-----------------------------|
| Property value | String    | specification of the filter |

## **StringsCaseSensitive**

**Property of VcFilter** 

This property lets you enquire/set whether subconditions that contain strings are case-sensitive.

|                | Data Type | Explanation                                      |
|----------------|-----------|--------------------------------------------------|
| Property value | Boolean   | case-sensitive (True)/not case-sensitive (False) |

## **SubCondition**

**Property of VcFilter** 

This property lets you access a VcFilterSubCondition object via its index.

|                                            | Data Type            | Explanation                      |
|--------------------------------------------|----------------------|----------------------------------|
| Parameter:                                 |                      |                                  |
| ⇒ index                                    | Integer              | index of the filter subcondition |
| <u>.                                  </u> |                      | {0 VcFilter.SubConditionCount-1} |
| Property value                             | VcFilterSubCondition | filter subcondition object       |

## **SubConditionCount**

## **Read Only Property of VcFilter**

This property lets you enquire the number of filter subconditions.

|                | Data Type | Explanation                    |
|----------------|-----------|--------------------------------|
| Property value | Integer   | number of filter subconditions |

## **Methods**

## **AddSubCondition**

**Method of VcFilter** 

This method lets you create a new filter condition in the collection of the filter conditions. Its position is specified via the index. The corresponding VcFilterSubCondition object will be returned.

Default properties of this object:

• DataFieldIndex: -1

Operator: vcInvalidOp

ComparisonValueAsString: "<INVALID>"

ConnectionOperator: vcInvalidConnOp.

|                       | Data Type            | Explanation                                                                                                    |
|-----------------------|----------------------|----------------------------------------------------------------------------------------------------|
| Parameter:  ⇒ atIndex | Integer              | index of the new filter subcondition                                                                                              |
|                       |                      | {0 to VcFilter.SubConditionCount and -1 for "at the end of the Collection" (identical with the value VcFilter.SubConditionCount)} |
| Return value          | VcFilterSubCondition | filter subcondition object                                                                                                    |

## CopySubCondition

#### **Method of VcFilter**

This method lets you copy a filter subcondition via its index. The new filter subcondition will be inserted into the collection at the position specified by the index. It will be returned as a VcFilterSubCondition object.

|              | Data Type            | Explanation                                                                                                    |
|--------------|----------------------|----------------------------------------------------------------------------------------------------|
| Parameter:   |                      |                                                                                                    |
| ⇒ fromIndex  | Integer              | index of the filter subcondition to be copied                                                                                     |
| ⇒ atIndex    | Integer              | index of the new filter subcondition                                                                                              |
|              |                      | {0 to VcFilter.SubConditionCount and -1 for "at the end of the Collection" (identical with the value VcFilter.SubConditionCount)} |
| Return value | VcFilterSubCondition | filter subcondition object                                                                                                    |

## **IsValid**

#### **Method of VcFilter**

This property checks whether all filter subconditions are correct. The correctness of all subconditions is the condition that changed filter subconditions become valid. Otherwise the former subconditions will remain valid.

|              | Data Type | Explanation                                              |
|--------------|-----------|----------------------------------------------------------|
| Return value | Boolean   | filter subconditions correct (True)/ not correct (False) |

## RemoveSubCondition

**Method of VcFilter** 

This method lets you delete a filter subcondition via its index.

|            | Data Type | Explanation                                    |
|------------|-----------|------------------------------------------------|
| Parameter: |           |                                                |
| ⇒ index    | Integer   | index of the filter subcondition to be removed |

## 7.15 VcFilterCollection

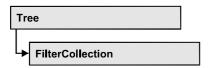

An object of the type VcFilterCollection automatically contains all filters available. The property **Count** will return the number of filters contained in the collection.

## **Properties**

- NewEnum
- Count
- MarkedNodesFilter

### **Methods**

- Add
- AddBySpecification
- Copy
- FilterByName
- FirstFilter
- NextFilter
- Remove

# **Properties**

## \_NewEnum

### Read Only Property of VcFilterCollection

This property returns an Enumerator object that implements the OLE Interface IEnumVariant. With the help of this object the iteration over all filter objects is possible. In Visual Basic this property never will be displayed, but it can be used via the command **For Each** *element* **In** *collection*. In .NET languages the method GetEnumerator is offered instead. Some development environments replace this property by own language constructs.

|                | Data Type | Explanation      |
|----------------|-----------|------------------|
| Property value | Object    | Reference object |

### **Example Code**

Dim filter As VcFilter
For Each filter In VcTree1.FilterCollection
 Debug.Print filter.Name

## Count

### Read Only Property of VcFilterCollection

This property lets you retrieve the number of filters in the filter collection.

|                | Data Type | Explanation       |
|----------------|-----------|-------------------|
| Property value | Long      | number of filters |

### **Example Code**

Dim filterCollection As VcFilterCollection Dim numberOfFilters As Long

Set filterCollection = VcTree1.FilterCollection
numberOfFilters = filterCollection.Count

## MarkedNodesFilter

### Read Only Property of VcFilterCollection

This property lets you retrieve a constant pseudo-filter that can be used only for **ActiveNodeFilter** for filtering the nodes currently marked (sub-diagram).

|                | Data Type | Explanation   |
|----------------|-----------|---------------|
| Property value | VcFilter  | pseudo filter |

#### **Example Code**

Set VcTree1.ActiveNodeFilter = VcTree1.FilterCollection.MarkedNodesFilter

## **Methods**

## Add

#### Method of VcFilterCollection

By this method you can create a filter as a member of the FilterCollection. If the name has not been used before, the new filter object will be returned. Otherwise "Nothing" (in Visual Basic) or "0" (other languages) will be returned.

|              | Data Type | Explanation       |
|--------------|-----------|-------------------|
| Parameter:   |           |                   |
| ⇒ newName    | String    | filter name       |
| Return value | VcFilter  | new filter object |

#### **Example Code**

Set newFilter = VcTree1.FilterCollection.Add("foo")

## AddBySpecification

#### Method of VcFilterCollection

By this method you can create a filter via a filter specification. This is necessary for the persistency of filter objects. The specification of a filter can be read (see VcFilter property **Specification**) and saved. In the next session the filter will be created again with the specification that is read again and with its stored name.

|                       | Data Type | Explanation          |
|-----------------------|-----------|----------------------|
| Parameter:            |           |                      |
| ⇒ filterSpecification | String    | filter specification |
| Return value          | VcFilter  | new filter object    |

## Copy

#### **Method of VcFilterCollection**

By this method you can copy a filter. If the filter that is to be copied exists, and if the name for the new filter does not yet exist, the new filter object is returned. Otherwise "Nothing" (in Visual Basic) or "0" (other languages) will be returned.

|              | Data Type | Explanation                     |
|--------------|-----------|---------------------------------|
| Parameter:   |           |                                 |
| ⇒ fromName   | String    | name of the filter to be copied |
| ⇒ newName    | String    | name of the new filter          |
| Return value | VcFilter  | filter object                   |

## **FilterByName**

#### Method of VcFilterCollection

By this method you can retrieve a filter by its name. If a filter of the specified name does not exist, a **none** object will be returned (**Nothing** in Visual Basic).

|              | Data Type | Explanation |
|--------------|-----------|-------------|
| Parameter:   |           |             |
| ⇒ filterName | String    | filter name |
| Return value | VcFilter  | filter      |

#### **Example Code**

```
Dim filterCollection As VcFilterCollection
Dim filter As VcFilter

Set filterCollection = VcTree1.FilterCollection
Set filter = filterCollection.FilterByName("Department A")
```

## **FirstFilter**

#### **Method of VcFilterCollection**

This method can be used to access the initial value, i.e. the first filter of a filter collection, and then to continue in a forward iteration loop by the method **NextFilter** for the filters following. If there is no filter in the FilterCollection object, a **none** object will be returned (**Nothing** in Visual Basic).

|              | Data Type | Explanation  |
|--------------|-----------|--------------|
| Return value | VcFilter  | first filter |

#### **Example Code**

```
Dim filterCollection As VcFilterCollection
Dim filter As VcFilter

Set filterCollection = VcTree1.FilterCollection
Set filter = filterCollection.FirstFilter
```

## **NextFilter**

#### Method of VcFilterCollection

This method can be used in a forward iteration loop to retrieve subsequent filters from a curve collection after initializing the loop by the method **FirstFilter**. If there is no filter left, a **none** object will be returned (**Nothing** in Visual Basic).

| . <u> </u>   | Data Type | Explanation |
|--------------|-----------|-------------|
| Return value | VcFilter  | next filter |

#### **Example Code**

```
Dim filterCollection As VcFilterCollection
Dim filter As VcFilter

Set filterCollection = VcTree1.FilterCollection
Set filter = filterCollection.FirstFilter

While Not filter Is Nothing
    Listbox.AddItem filter.Name
    Set filter = filterCollection.NextFilter
```

## Remove

### **Method of VcFilterCollection**

This method lets you delete a filter. If the filter is used in another object, it cannot be deleted. Then False will be returned, otherwise True.

|              | Data Type | Explanation                               |
|--------------|-----------|-------------------------------------------|
| Parameter:   |           |                                           |
| ⇒ name       | String    | filter name                               |
| Return value | Boolean   | filter deleted (True)/not deleted (False) |

## 7.16 VcFilterSubCondition

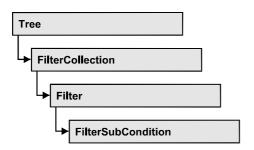

An object of the type VcFilterSubCondition contains a single filter subcondition. It does not have a name, but only an index that specifies its position in the filter.

In the **Edit Filter** dialog each line corresponds to a subcondition. The properties specified at design time in that dialog can be modified via the API at runtime.

## **Properties**

- ComparisonValueAsString
- ConnectionOperator
- DataFieldIndex
- FilterName
- Index
- Operator

### **Methods**

IsValid

## **Properties**

## ComparisonValueAsString

Property of VcFilterSubCondition

This property lets you enquire/set the comparison value. This string must have the following format:

• String: included by double quotation marks. Example in VB: """Aachen"""; Example in C/C++: "\"Aachen\""

### **272** API Reference: VcFilterSubCondition

- Date: included by # signs. Example: "#21/03/2005 12:00#". A special date comparison value is "<TODAY>".
- Date field: included by square brackets. Example: "[ID]"
- Number: entered directly. Example: "52076"
- List: for a vc...In operator: included by {} brackets. All values included must have the same type (string, date or number). They may have one of the formats mentionned above. Example: "{"NETRONIC", [Name]}"
- Invalid (e.g. after creating a subcondition): "<INVALID>"

The type of the comparison value has to match the type of the data field and the operator type.

| . <u> </u>     | Data Type | Explanation      |
|----------------|-----------|------------------|
| Property value | String    | comparison value |

## **ConnectionOperator**

### **Property of VcFilterSubCondition**

This property lets you enquire/set the operator for the connetion with the following subcondition. **vcAnd** binds stronger than **vcOr**.

|                | Data Type                                                  | Explanation                                                 |
|----------------|------------------------------------------------------------|-------------------------------------------------------------|
| Property value | ConnectionOperatorEnum                                     | operator for the connection with the following subcondition |
|                | Possible Values:<br>vcAnd 1<br>vcInvalidConnOp 0<br>vcOr 2 | And operator invalid operator Or operator                   |

## **DataFieldIndex**

#### Property of VcFilterSubCondition

This property lets you enquire/set the index of the data field the content of which is to be compared. The data field type has to match the types of the comparison value and of the operator.

## **Special value:** -1: no data field (invalid)

|                | Data Type | Explanation                            |
|----------------|-----------|----------------------------------------|
| Property value | Integer   | index of the data field to be compared |

## **FilterName**

### Read Only Property of VcFilterSubCondition

This property lets you enquire the name of the filter to which this subcondition belongs to.

| <u>.                                  </u> | Data Type | Explanation        |
|--------------------------------------------|-----------|--------------------|
| Property value                             | String    | name of the filter |

## Index

### Read Only Property of VcFilterSubCondition

This property lets you enquire the index of this subcondition in the corresponding filter.

|                | Data Type | Explanation                             |
|----------------|-----------|-----------------------------------------|
| Property value | Integer   | index of the subcondition in the filter |

## **Operator**

## Property of VcFilterSubCondition

This property lets you enquire/set the comparison operator. The operators that are available via API correspond to the operators in the **Edit Filter** dialog. The operator type has to match the types of the data field and of the comparison value.

|                | Data Type                                                                                           | Explanation                                                                     |
|----------------|----------------------------------------------------------------------------------------------------|---------------------------------------------------------------------------------|
| Property value | OperatorEnum                                                                                        | comparison operator                                                             |
|                | Possible Values: vcDateEarlier 27 vcDateEarlierOrEqual 28 vcDateEqual 25 vcDateIn 31 vcDateLater 29 | date earlier than date earlier than or equal date equal date in date later than |

## **274** API Reference: VcFilterSubCondition

vcDateLaterOrEqual 30 date later than or equal vcDateNotEqual 26 date not equal vcDateNotIn 32 date not in vcIntEqual 9 integer equal vcIntGreater 13 integer greater vcIntGreaterOrEqual 14 integer greater or equal vcIntIn 15 integer in vcIntLess 11 integer smaller than vcIntLessOrEqual 12 integer smaller than or equal vcIntNotEqual 10 integer not equal vcIntNotIn 16 integer not in vcInvalidOp 0 invalid operator vcStringBeginsWith 3 string begins with vcStringContains 5 string contains vcStringEqual 1 string equal vcStringIn 7 string contains vcStringNotBeginsWith 4 string does not begin with vcStringNotContains 6 string does not contain vcStringNotEqual 2 string is not equal vcStringNotIn 8 string is not in

## **Methods**

## **IsValid**

#### Method of VcFilterSubCondition

This property checks whether the filter subcondition is correct.

|              | Data Type | Explanation                                             |
|--------------|-----------|---------------------------------------------------------|
| Return value | Boolean   | filter subcondition correct (True)/ not correct (False) |

# **7.17 VcMap**

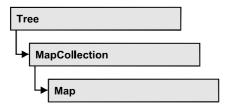

Maps specify certain properties of nodes, p.e. their background color, based on the data in the node record.

In each map you can specify up to a maximum of 150 map entries. If you need further map entries, please specify a new map, e. g. as a copy of the current one. By the call **For Each mapentry In Map** you can retrieve all entries of the map in a loop.

## **Properties**

- NewEnum
- Count
- Name
- Specification
- Type

## **Methods**

- CreateEntry
- DeleteEntry
- FirstMapEntry
- NextMapEntry

# **Properties**

## \_NewEnum

### Read Only Property of VcMap

This property returns an Enumerator object that implements the OLE Interface IEnumVariant. With the help of this object the iteration over all filter subcondition objects is possible. In Visual Basic this property never will be displayed, but it can be used via the command **For Each** *element* **In** *collection*. In .NET languages the method GetEnumerator is offered instead.

Some development environments replace this property by own language constructs.

|                | Data Type | Explanation      |
|----------------|-----------|------------------|
| Property value | Object    | reference object |

#### **Example Code**

Dim map As VcMap

For Each map in VcTree1.Map

Debug.Print.map.Name

Next

## Count

### Read Only Property of VcMap

This property lets you retrieve the number of map entries in a map.

|                | Data Type | Explanation           |
|----------------|-----------|-----------------------|
| Property value | Long      | Number of map entries |

#### **Example Code**

Dim mapCollection As VcMapCollection
Dim map As VcMap
Dim numberOfEntries As Long

Set mapCollection = VcTree1.MapCollection
mapCollection.SelectMaps vcAnyMap
Set map = mapCollection.MapByName("Map1")
numberOfEntries = map.count

## Name

### Read Only Property of VcMap

This property lets you retrieve the name of a map.

|                | Data Type | Explanation |
|----------------|-----------|-------------|
| Property value | String    | Name        |

### **Example Code**

Dim mapCollection As VcMapCollection Dim map As VcMap Dim mapName As String

Set mapCollection = VcTree1.MapCollection
mapCollection.SelectMaps (vcAnyMap)
Set map = mapCollection.FirstMap
mapName = map.Name

## **Specification**

### Read Only Property of VcMap

This property lets you enquire the specification of a map. The specification is a string that contains only legible ASCII signs in the area 32 to 127 and that thus can be stored in text files or databases without problems. This is necessary for the persistency. Specifications can be used for the recreation of maps via the method VcMapCollection.AddBySpecification.

|                | Data Type | Explanation              |
|----------------|-----------|--------------------------|
| Property value | String    | specification of the map |

## **Type**

Property of VcMap

This property lets you enquire/set the map type.

|                | Data Type                                                                                                 | Explanation                                                                  |
|----------------|----------------------------------------------------------------------------------------------------|------------------------------------------------------------------------------|
| Property value | MapTypeEnum                                                                                               | map type                                                                     |
|                | Possible Values: vcAnyMap 0 vcColorMap 1 vcFontMap 8 vcGraphicsFileMap 7 vcMillimeterMap 9 vcPatternMap 3 | any (used only for selecting) Colors Fonts Graphics file Millimetres pattern |

### **Example Code**

```
Dim mapCollection As VcMapCollection
Dim map As VcMap

Set mapCollection = VcTree1.MapCollection
mapCollection.SelectMaps (vcAnyMap)
Set map = mapCollection.MapByName("Map1")
map.Type = vcPatternMap
```

## **Methods**

## CreateEntry

Method of VcMap

This method lets you create a new entry (a new row) for a map.

|              | Data Type  | Explanation |
|--------------|------------|-------------|
| Return value | VcMapEntry | Map entry   |

#### **Example Code**

```
Dim mapCollection As VcMapCollection
Dim map As VcMap
Dim mapEntry As VcMapEntry
Set mapEntry = map.CreateEntry
```

## **DeleteEntry**

Method of VcMap

This method lets you delete an entry (a row) of the map.

|              | Data Type  | Explanation                                |
|--------------|------------|--------------------------------------------|
| Parameter:   |            |                                            |
| ⇒ mapEntry   | VcMapEntry | Map entry                                  |
| Return value | Boolean    | Map entry was/was not deleted successfully |

### **Example Code**

```
Dim mapCollection As VcMapCollection
Dim map As VcMap
Dim mapEntry As VcMapEntry

Set mapCollection = VcTree1.MapCollection
mapCollection.SelectMaps vcAnyMap
Set map = mapCollection.MapByName("Map1")
Set mapEntry = map.FirstMapEntry

map.DeleteEntry mapEntry
```

## **FirstMapEntry**

### **Method of VcMap**

This method can be used to access the initial value, i.e. the first entry of a map object and then to continue in a forward iteration loop by the method **NextMapEntry** for the entries following. If there is no entry in the map, a **none** object will be returned (**Nothing** in Visual Basic).

|              | Data Type  | Explanation     |
|--------------|------------|-----------------|
| Return value | VcMapEntry | First map entry |

### **Example Code**

```
Dim mapCollection As VcMapCollection
Dim map As VcMap
Dim mapEntry As VcMapEntry

Set mapCollection = VcTree1.MapCollection
mapCollection.SelectMaps (vcAnyMap)

Set map = mapCollection.FirstMap
Set mapEntry = map.FirstMapEntry
```

## **NextMapEntry**

#### Method of VcMap

This method can be used in a forward iteration loop to retrieve subsequent entries (rows) from a map object after initializing the loop by the method **FirstMapEntry**. If there is no map entry left, a **none** object will be returned (**Nothing** in Visual Basic).

|              | Data Type  | Explanation          |
|--------------|------------|----------------------|
| Return value | VcMapEntry | Succeeding map entry |

### **Example Code**

Dim mapCollection As VcMapCollection Dim map As VcMap Dim mapEntry As VcMapEntry

Set mapCollection = VcTree1.MapCollection
mapCollection.SelectMaps (vcAnyMap)

Set map = mapCollection.FirstMap
Set mapEntry = map.FirstMapEntry

While Not mapEntry Is Nothing
 List1.AddItem (mapEntry.Legend)
 Set mapEntry = map.NextMapEntry
Wend

# 7.18 VcMapCollection

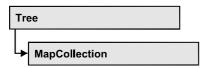

An object of the type VcMapCollection can contain maps, if you assign them to the collection by the method **SelectMaps**. You can retrieve a map by the method **MapByName**.

## **Properties**

- NewEnum
- Count

### Methods

- Add
- AddBySpecification
- Copy
- FirstMap
- MapByName
- NextMap
- Remove
- SelectMaps
- Update

# **Properties**

## \_NewEnum

## Read Only Property of VcMapCollection

This property returns an Enumerator object that implements the OLE Interface IEnumVariant. With the help of this object the iteration over all filter subcondition objects is possible. In Visual Basic this property never will be displayed, but it can be used via the command **For Each** *element* **In** *collection*. In .NET languages the method GetEnumerator is offered instead. Some development environments replace this property by own language constructs.

|                | Data Type | Explanation      |
|----------------|-----------|------------------|
| Property value | Object    | reference object |

### **Example Code**

Dim map As VcMap

For Each map In VcTree1.MapCollection Debug.Print map.Count Next

## Count

### Read Only Property of VcMapCollection

This property lets you retrieve the number of maps in the MapCollection object.

| . <u> </u>     | Data Type | Explanation    |
|----------------|-----------|----------------|
| Property value | Long      | Number of maps |

### **Example Code**

Dim mapCollection As VcMapCollection Dim numberOfMaps As Long

Set mapCollection = VcTree1.MapCollection
mapCollection.SelectMaps vcAnyMap
numberOfMaps = mapCollection.Count

# **Methods**

### Add

### Method of VcMapCollection

By this method you can create a map as a member of the MapCollection. If the name has not been used before, the new map object will be returned. Otherwise "Nothing" (in Visual Basic) or "0" (other languages) will be returned.

|              | Data Type | Explanation    |
|--------------|-----------|----------------|
| Parameter:   |           |                |
| ⇒ mapName    | String    | map name       |
| Return value | VсМар     | new map object |

### **Example Code**

Set newMap = VcTree1.MapCollection.Add("map1")

# **AddBySpecification**

### Method of VcMapCollection

By this method you can create a map via a map specification. This is necessary for the persistency of map objects. The specification of a map can be read (see VcMap property **Specification**) and saved. In the next session the map will be created again with the specification that is read again and with its stored name.

| _               | Data Type | Explanation       |
|-----------------|-----------|-------------------|
| Parameter:      |           |                   |
| ⇒ Specification | String    | map specification |
| Return value    | VcMap     | new map object    |

## Copy

### **Method of VcMapCollection**

By this method you can copy a map. If the map that is to be copied exists, and if the name for the new map does not yet exist, the new map object is returned. Otherwise "Nothing" (in Visual Basic) or "0" (other languages) will be returned.

|              | Data Type | Explanation                  |
|--------------|-----------|------------------------------|
| Parameter:   |           |                              |
| ⇒ mapName    | String    | name of the map to be copied |
| ⇒ newMapName | String    | name of the new map          |
| Return value | VcMap     | map object                   |

## **FirstMap**

### Method of VcMapCollection

This method can be used to access the initial value, i.e. the first map of a map collection and then to continue in a forward iteration loop by the method **NextMap** for the maps following. If there is no map in the MapCollection, a **none** object will be returned (**Nothing** in Visual Basic). Before using this

method, a selection of maps needs to have been defined by the method VcMapCollection.SelectMaps.

| . <u> </u>   | Data Type | Explanation |
|--------------|-----------|-------------|
| Return value | VcMap     | First map   |

#### **Example Code**

Dim mapCollection As VcMapCollection Dim map As VcMap

Set mapCollection = VcTree1.MapCollection
mapCollection.SelectMaps (vcAnyMap)
Set map = mapCollection.FirstMap

## **MapByName**

#### Method of VcMapCollection

By this method you can get a map by its name. Beforehand, a set of maps needs to be selected by the method **SelectMaps**. If a map of the specified name does not exist, a **none** object will be returned (**Nothing** in Visual Basic).

|              | Data Type | Explanation     |
|--------------|-----------|-----------------|
| Parameter:   |           |                 |
| ⇒ mapName    | String    | Name of the map |
| Return value | VcMap     | map             |

#### **Example Code**

 $\begin{array}{ll} \operatorname{Dim} \ \operatorname{mapCollection} \ \operatorname{As} \ \operatorname{VcMapCollection} \\ \operatorname{Dim} \ \operatorname{map} \ \operatorname{As} \ \operatorname{VcMap} \end{array}$ 

Set mapCollection = VcTree1.MapCollection
mapCollection.SelectMaps (vcAnyMap)
Set map = mapCollection.MapByName("Map\_1")

## **NextMap**

#### Method of VcMapCollection

This method can be used in a forward iteration loop to retrieve subsequent maps from a map collection after initializing the loop by the method **FirstMap**. If there is no map left, a **none** object will be returned (**Nothing** in Visual Basic).

|              | Data Type | Explanation    |
|--------------|-----------|----------------|
| Return value | VcMap     | Succeeding map |

### **Example Code**

```
Dim mapCollection As VcMapCollection
Dim map As VcMap

Set mapCollection = VcTree1.MapCollection
mapCollection.SelectMaps (vcAnyMap)
Set map = mapCollection.FirstMap

While Not map Is Nothing
   List1.AddItem map.Name
   Set map = mapCollection.NextMap

Wend
```

## Remove

### Method of VcMapCollection

This method lets you delete a map. If the map is used in another object, it cannot be deleted. Then False will be returned, otherwise True.

|              | Data Type | Explanation                            |
|--------------|-----------|----------------------------------------|
| Parameter:   |           |                                        |
| ⇒ mapName    | String    | map name                               |
| Return value | Boolean   | map deleted (True)/not deleted (False) |

## **SelectMaps**

#### Method of VcMapCollection

This method lets you specify which map types your map collection should contain.

|                 | Data Type                                                                                                 | Explanation                                                                  |
|-----------------|----------------------------------------------------------------------------------------------------|------------------------------------------------------------------------------|
| Parameter:      |                                                                                                    |                                                                              |
| ⇒ selectionType | MapTypeEnum                                                                                               | Map type to be selected                                                      |
|                 | Possible Values: vcAnyMap 0 vcColorMap 1 vcFontMap 8 vcGraphicsFileMap 7 vcMillimeterMap 9 vcPatternMap 3 | any (used only for selecting) Colors Fonts Graphics file Millimetres pattern |
| Return value    | Long                                                                                                    | Number of maps selected                                                      |

#### **Example Code**

```
Dim mapCollection As VcMapCollection
Dim map As VcMap

Set mapCollection = VcTree1.MapCollection
mapCollection.SelectMaps vcAnyMap
```

## **Update**

### Method of VcMapCollection

This method has to be used when map modifications have been made. The method **UpdateMaps** updates all objects that are concerned by the maps you have edited. You should call this method at the end of the code that defines the maps and the map collection. Otherwise the update will be processed before all map definitions are processed.

|              | Data Type | Explanation                                        |
|--------------|-----------|----------------------------------------------------|
| Return value | Boolean   | update successfull (True)/ not successfull (False) |

#### **Example Code**

```
Dim mapCollection As VcMapCollection
Dim map As VcMap
Dim mapEntry As VcMapEntry

Set mapCollection = VcTree1.MapCollection
mapCollection.SelectMaps vcAnyMap
Set map = mapCollection.MapByName("Map1")
Set mapEntry = map.FirstMapEntry

While Not mapEntry.DataFieldValue = "A"
    Set mapEntry = map.NextMapEntry
Wend

mapEntry.Color = RGB(0, 0, 0)

mapCollection.Update
```

API Reference: VcMapEntry 287

# 7.19 VcMapEntry

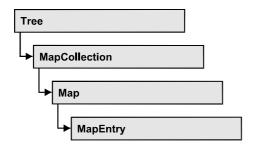

An object of the type VcMapEntry is a map entry and therefore an element of a map. A map entry is defined by the combination of a data field content of the node's record, a color or graphics file and a legend text.

In each map you can specify up to a maximum of 150 map entries. If you need further map entries, please specify a new map, e. g. as a copy of the current one.

## **Properties**

- Color
- DataFieldValue
- FontBody
- FontName
- FontSize
- GraphicsFileName
- Millimeter

# **Properties**

## Color

**Property of VcMapEntry** 

for Color Maps: This property lets you specify/enquire the color value of a map entry.

|                | Data Type | Explanation            |
|----------------|-----------|------------------------|
| Property value | Color     | RGB color values       |
|                |           | ({0255},{0255},{0255}) |

288 API Reference: VcMapEntry

### **Example Code**

```
Dim mapCollection As VcMapCollection
Dim map As VcMap
Dim mapEntry As VcMapEntry
Dim colorOfMapEntry As OLE_COLOR

Set mapCollection = VcTree1.MapCollection
mapCollection.SelectMaps (vcColorMap)
Set map = mapCollection.MapByName("Map1")
Set mapEntry = map.FirstMapEntry

colorOfMapEntry = mapEntry.Color
```

## **DataFieldValue**

### **Property of VcMapEntry**

This property lets you specify/enquire the content of a data of each map entry.

|                | Data Type | Explanation               |
|----------------|-----------|---------------------------|
| Property value | String    | Content of the data field |

#### **Example Code**

```
Dim mapCollection As VcMapCollection
Dim map As VcMap
Dim mapEntry As VcMapEntry
Dim dataFieldValue As String

Set mapCollection = VcTreel.MapCollection
mapCollection.SelectMaps (vcAnyMap)
Set map = mapCollection.MapByName("Map1")
Set mapEntry = map.FirstMapEntry

dataFieldValue = mapEntry.DataFieldValue
```

## **FontBody**

## **Property of VcMapEntry**

for Font Maps: This property lets you specify/enquire the font body of the map entry.

|                | Data Type    | Explanation |
|----------------|--------------|-------------|
| Property value | FontBodyEnum | font body   |

API Reference: VcMapEntry 289

#### **Example Code**

```
Dim mapCollection As VcMapCollection
Dim map As VcMap
Dim mapEntry As VcMapEntry
Dim FontBodyOfMapEntry As FontBodyEnum

Set mapCollection = VcTree1.MapCollection
mapCollection.SelectMaps (vcFontMap)
Set map = mapCollection.MapByName("Map1")
Set mapEntry = map.FirstMapEntry

FontBodyOfMapEntry = vcBold
```

## **FontName**

#### **Property of VcMapEntry**

for Font Maps: This property lets you specify/enquire the font name of the map entry.

|       |            | Data Type | Explanation |
|-------|------------|-----------|-------------|
| Prope | erty value | String    | font type   |

#### **Example Code**

```
Dim mapCollection As VcMapCollection
Dim map As VcMap
Dim mapEntry As VcMapEntry
Dim FontNameOfMapEntry As String

Set mapCollection = VcTreel.MapCollection
mapCollection.SelectMaps (vcFontMap)
Set map = mapCollection.MapByName("Map1")
Set mapEntry = map.FirstMapEntry

FontNameOfMapEntry = "Arial"
```

## **FontSize**

### **Property of VcMapEntry**

for Font Maps: This property lets you specify/enquire the font name of he map entry.

|                | Data Type | Explanation |
|----------------|-----------|-------------|
| Property value | Long      | font size   |

290 API Reference: VcMapEntry

#### **Example Code**

```
Dim mapCollection As VcMapCollection
Dim map As VcMap
Dim mapEntry As VcMapEntry
Dim FontSizeOfMapEntry As Long

Set mapCollection = VcTree1.MapCollection
mapCollection.SelectMaps (vcFontMap)
Set map = mapCollection.MapByName("Map1")
Set mapEntry = map.FirstMapEntry

FontSizeOfMapEntry = 12
```

## **GraphicsFileName**

#### **Property of VcMapEntry**

for Graphic File Maps: This property lets you specify/enquire the graphics file name of a map entry.

|                | Data Type | Explanation               |
|----------------|-----------|---------------------------|
| Property value | String    | name of the graphics file |

#### **Example Code**

```
Dim mapCollection As VcMapCollection
Dim map As VcMap
Dim mapEntry As VcMapEntry

Set mapCollection = VcTree1.MapCollection
mapCollection.SelectMaps (vcGraphicsFileMap)
Set map = mapCollection.MapByName("Map1")
Set mapEntry = map.FirstMapEntry

mapEntry.GraphicsFileName = AppPath & "\picture1.bmp"
```

### **Millimeter**

### **Property of VcMapEntry**

for Millimeter Maps: This property lets you specify/enquire the millimetre value of a map entry.

|                | Data Type | Explanation |
|----------------|-----------|-------------|
| Property value | Long      | 1/100 units |

API Reference: VcMapEntry 291

#### **Example Code**

Dim mapCollection As VcMapCollection Dim map As VcMap Dim mapEntry As VcMapEntry Dim MillimeterOfMapEntry As Long

Set mapCollection = VcTree1.MapCollection
mapCollection.SelectMaps (vcMillimeterMap)
Set map = mapCollection.MapByName("Map1")
Set mapEntry = map.FirstMapEntry

MillimeterOfMapEntry = 3

# 7.20 VcNode

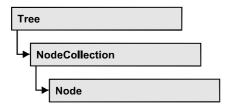

A node is a basic element of a tree diagram. What a node looks like is determined by NodeAppearance objects, the filters of which matching the nodes. Nodes can be generated either interactively or by the method **VcTree.InsertNodeRecord**.

## **Properties**

- AllData
- Arrangement
- ChildNodeCollection
- Collapsed
- DataField
- InCollapsedSubtree
- LeftBrotherNode
- MarkNode
- ParentNode
- RightBrotherNode
- SubtreeNodeCollection

#### **Methods**

- ArrangeSubtree
- Collapse
- DeleteNode
- Expand
- UpdateNode

# **Properties**

### **AllData**

#### **Property of VcNode**

This record lets you specify/enquire all data of a node at once. When setting the property, a CSV string (using semicolons as separators) or a variant that contains all data fields of the node in an array are allowed. When retrieving the property, a string will be returned. (See also **InsertNodeRecord**.)

|                | Data Type         | Explanation              |
|----------------|-------------------|--------------------------|
| Property value | String/data field | All data of the data set |

#### **Example Code**

## **Arrangement**

#### **Property of VcNode**

By this property you can assign/retrieve whether the subtree descending is to be arranged horizontally or vertically.

|                | Data Type                                          | Explanation                                    |
|----------------|----------------------------------------------------|------------------------------------------------|
| Property value | ArrangementEnum                                    | Direction of arrangement                       |
|                |                                                    | Default value: vcHorizontal                    |
|                | Possible Values:<br>vcHorizontal 0<br>vcVertical 1 | horizontal arrangement<br>Vertical arrangement |

#### **Example Code**

VcNode.Arrangement = vcHorizontal

## **ChildNodeCollection**

#### **Read Only Property of VcNode**

By this property you can retrieve the immediate child nodes of a node. Please also see the property **SubtreeNodeCollection**.

|                | Data Type        | Explanation                                  |
|----------------|------------------|----------------------------------------------|
| Property value | VcNodeCollection | NodeCollection object containing child nodes |

#### **Example Code**

```
Private Sub VcTreel_OnNodeLDblClick(ByVal node As VcTreeLib.VcNode, _ ByVal location As VcTreeLib.LocationEnum, _ ByVal x As Long, ByVal y As Long, _ returnStatus As Variant)
```

Dim noOfChildren As Integer

noOfChildren = node.ChildNodeCollection.Count
MsgBox (noOfChildren)
returnStatus = vcRetStatFalse

End Sub

# Collapsed

#### **Read Only Property of VcNode**

By this property you can retrieve, whether (True) or not (False) a node is collapsed.

|                | Data Type | Explanation             |
|----------------|-----------|-------------------------|
| Property value | Boolean   | Node collapsed/expanded |

#### **Example Code**

### **DataField**

#### **Property of VcNode**

This property lets you assign/retieve data to/from the data field of a node. If the data field has been modified by the **DataField** property, the diagram needs to be updated by the **UpdateNode** method.

|                | Data Type | Explanation               |
|----------------|-----------|---------------------------|
| Parameter:     |           |                           |
| ⇒ index        | Integer   | Index of data field       |
| Property value | Variant   | Content of the data field |

#### **Example Code**

## InCollapsedSubtree

#### **Read Only Property of VcNode**

By this property you can retrieve, whether a node forms a part of a collapsed subtree (True) and therefore is invisible.

|                | Data Type | Explanation                                   |
|----------------|-----------|-----------------------------------------------|
| Property value | Boolean   | Node is/is not located in a collapsed subtree |

#### **Example Code**

### LeftBrotherNode

#### **Read Only Property of VcNode**

The left brother of the node is returned.

|                | Data Type | Explanation       |
|----------------|-----------|-------------------|
| Property value | VcNode    | left brother node |

#### **Example Code**

## **MarkNode**

#### **Property of VcNode**

This property lets you specify/enquire whether a node is marked. The marking assigned will be visible only if on the **Nodes** property page the marking type **No Mark** was not selected.

| . <u> </u>     | Data Type | Explanation            |
|----------------|-----------|------------------------|
| Property value | Boolean   | Node marked/not marked |

#### **Example Code**

### **ParentNode**

#### **Property of VcNode**

By this property you can insert a node as a child node/retrieve its parent node.

|                | Data Type | Explanation |
|----------------|-----------|-------------|
| Property value | VcNode    | Parent node |

#### **Example Code**

## RightBrotherNode

#### **Read Only Property of VcNode**

The right brother of the node is returned.

|                | Data Type | Explanation        |
|----------------|-----------|--------------------|
| Property value | VcNode    | right brother node |

#### **Example Code**

## **SubtreeNodeCollection**

#### **Read Only Property of VcNode**

By this property you can retrieve the subtree of the reference node (the reference node itself and all immediate or indirect child nodes of the reference node). Also see **ChildNodeCollection**.

|                | Data Type        | Explanation                               |
|----------------|------------------|-------------------------------------------|
| Property value | VcNodeCollection | Collection of Nodes that form the subtree |

#### **Example Code**

# **Methods**

## **ArrangeSubtree**

**Method of VcNode** 

By this method you can arrange a subtree horizontally or vertically. In contrast to the property **Arrangement** by this method the properties of the nodes in the subtree in addition are set.

|               | Data Type                                          | Explanation                                    |
|---------------|----------------------------------------------------|------------------------------------------------|
| Parameter:    |                                                    |                                                |
| ⇒ arrangement | ArrangementEnum                                    | Direction of arrangement                       |
|               | Possible Values:<br>vcHorizontal 0<br>vcVertical 1 | horizontal arrangement<br>Vertical arrangement |
| Return value  | Void                                               |                                                |

#### **Example Code**

Dim nodecol As VcNodeCollection Dim node As VcNode

Set nodecol = VcTree1.NodeCollection
Set node = VcTree1.GetNodeByID("8")
node.ArrangeSubtree vcVertical

## Collapse

Method of VcNode

By this method you can collapse a tree including its subtree. If you use **vcSelf** when collapsing the subtree, all nodes will disappear from the screen. If you use **vcComplete** when collapsing the subtree, each node that is no leave node in addition will be collapsed itself. When expanding these nodes later, each one of them will need to be expanded separately.

|              | Data Type                                    | Explanation                                            |
|--------------|----------------------------------------------|--------------------------------------------------------|
| Parameter:   |                                              |                                                        |
| ⇒ action     | CollapseExpandEnum                           | Type of Collapsing                                     |
|              | Possible Values:<br>vcComplete 1<br>vcSelf 0 | Nodes in subtree included<br>Nodes in subtree excluded |
| Return value | Void                                         |                                                        |

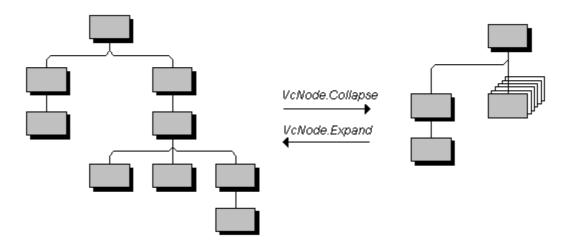

Collapsing and expanding a subtree

#### **Example Code**

## **DeleteNode**

**Method of VcNode** 

This method lets you delete a node.

|              | Data Type | Explanation                           |
|--------------|-----------|---------------------------------------|
| Return value | Boolean   | Node was/was not deleted successfully |

#### **Example Code**

## **Expand**

**Method of VcNode** 

By this method you can expand a tree. If you use **vcSelf** when expanding the subtree, the node itself will be expanded only, but not its collapsed subtrees. If you use **vcComplete**, all nodes of the subtree that are no leaf nodes, will be expanded.

|              | Data Type                                    | Explanation                                            |
|--------------|----------------------------------------------|--------------------------------------------------------|
| Parameter:   |                                              |                                                        |
| ⇒ action     | CollapseExpandEnum                           | Type of Expanding                                      |
|              | Possible Values:<br>vcComplete 1<br>vcSelf 0 | Nodes in subtree included<br>Nodes in subtree excluded |
| Return value | Void                                         |                                                        |

#### **Example Code**

## **UpdateNode**

**Method of VcNode** 

If data fields of a node have been modified by the **DataField** property, the diagram needs to be updated by the **UpdateNode** method.

|              | Data Type | Explanation                           |
|--------------|-----------|---------------------------------------|
| Return value | Boolean   | Node was/was not updated successfully |

### **Example Code**

```
Dim nodeCollection As VcNodeCollection
Dim node As VcNode

Set nodeCollection = VcTree1.NodeCollection
Set node = nodeCollection.FirstNode

node.DataField(12) = "Group A"
node.UpdateNode
```

# 7.21 VcNodeAppearance

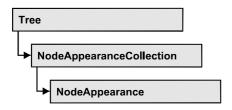

A VcNodeAppearance object defines the appearance of a node, if the node data comply with the conditions defined by the filters assigned. Different node appearances can be set in the **Node appearances** dialog box that you reach via the **Nodes** property page.

The sketch below shows the influence of NodeAppearance objects on the appearance of nodes. The node appearances matching the nodes are displayed in descending order of priority. A property that has not been set to a NodeAppearance object will give way to a property of a NodeAppearance object that is next in the descending hierarchy.

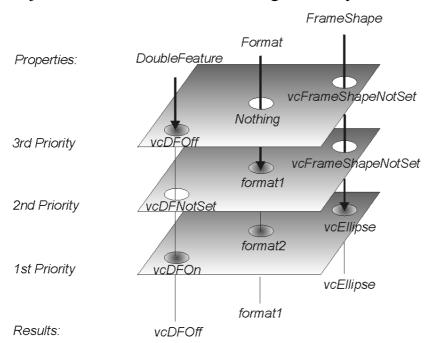

## **Properties**

- BackColor
- BackColorDataFieldIndex
- BackColorMapName
- DoubleFeature
- FilterName
- FormatName
- FrameShape

### **304** API Reference: VcNodeAppearance

- LegendText
- LineColor
- LineColorDataFieldIndex
- LineColorMapName
- LineThickness
- LineType
- Name
- Piles
- Shadow
- Specification
- StrikeThrough
- StrikeThroughColor
- ThreeDEffect
- VisibleInLegend

#### **Methods**

• PutInOrderAfter

# **Properties**

### **BackColor**

#### **Property of VcNodeAppearance**

This property lets you set/enquire the background color of a node. When set to -1, the property will give way to the property of a nodeAppearance object that matches the filter conditions, that is next in the descending hierarchy and that has not been set to the value -1 (see sketch at VcNodeAppearance object).

|                | Data Type | Explanation            |
|----------------|-----------|------------------------|
| Property value | Color     | RGB color values       |
|                |           | ({0255},{0255},{0255}) |

 $\label{localization} \begin{array}{ll} {\tt Dim} \ {\tt nodeAppearanceCollection} \ {\tt As} \ {\tt VcNodeAppearanceCollection} \\ {\tt Dim} \ {\tt nodeAppearance} \ {\tt As} \ {\tt VcNodeAppearance} \end{array}$ 

Set nodeAppearanceCollection = VcTree1.NodeAppearanceCollection
Set nodeAppearance = nodeAppearanceCollection.FirstNodeAppearance

nodeAppearance.BackColor = RGB(100, 100, 100)

### **BackColorDataFieldIndex**

#### **Property of VcNodeAppearance**

This property lets you set/enquire the data field index to be used together with a map specified via the property **BackColorMapName**. If you set this property to -1, no map will be used.

|                | Data Type | Explanation      |
|----------------|-----------|------------------|
| Property value | Integer   | Data field index |

## **BackColorMapName**

#### Property of VcNodeAppearance

This property lets you set/enquire the name of a map for the background color. If set to "" or if the property **BackColorDataFieldIndex** is set to -1, then no map will be used.

|                | Data Type | Explanation           |
|----------------|-----------|-----------------------|
| Property value | String    | Name of the color map |

### **DoubleFeature**

### **Property of VcNodeAppearance**

This property lets you set/enquire a double lining around the node. When set to **vcDFNotSet**, the property will give way to the property of a nodeAppearance object that matches the filter conditions, that is next in the descending hierarchy and that has not been set to the value **vcDFNotSet** (see sketch at VcNodeAppearance object).

|                | Data Type                   | Explanation                |
|----------------|-----------------------------|----------------------------|
| Property value | AppearanceDoubleFeatureEnum | settings of double feature |
|                | Possible Values:            |                            |

### **306** API Reference: VcNodeAppearance

| vcDFNotSet -1 Flag of DoubleFeature not set vcDFOff 0 Flag of DoubleFeature set of vcDFOn 1 Flag of DoubleFeature set of |
|----------------------------------------------------------------------------------------------------|
|----------------------------------------------------------------------------------------------------|

#### **Example Code**

```
Dim nodeAppearanceCollection As VcNodeAppearanceCollection
Dim nodeAppearance As VcNodeAppearance
Set nodeAppearanceCollection = VcTree1.NodeAppearanceCollection
Set nodeAppearance = nodeAppearanceCollection.FirstNodeAppearance
nodeAppearance.DoubleFeature = vcDFOn
```

### **FilterName**

#### **Property of VcNodeAppearance**

This property lets you set/require the name of the filter of the node appearance object. There are special filters which can not be modified:

- <ALWAYS>: always valid (for default node appearance always set)
- <NEVER>: never valid

|                | Data Type | Explanation    |
|----------------|-----------|----------------|
| Property value | String    | name of filter |

#### **Example Code**

```
Dim nodeAppearanceCollection As VcNodeAppearanceCollection
Dim nodeAppearance As VcNodeAppearance
Dim filtername As String

Set nodeAppearanceCollection = VcTreel.NodeAppearanceCollection
Set nodeAppearance = nodeAppearanceCollection.FirstNodeAppearance
filtername = nodeAppearance.filtername
```

## **FormatName**

#### **Property of VcNodeAppearance**

This property lets you assign/retrieve a format to/from the NodeAppearance object. When empty, the property will adopt the value of the property of a NodeAppearance object next in the descending hierarch which matches the filter conditions and is not empty (see sketch at VcNodeAppearance object).

|                | Data Type | Explanation                |
|----------------|-----------|----------------------------|
| Property value | String    | NodeFormat object or empty |

```
Dim nodeAppearanceCollection As VcNodeAppearanceCollection
Dim nodeAppearance As VcNodeAppearance
Dim format1 As VcNodeFormat

Set nodeAppearanceCollection = VcTree1.NodeAppearanceCollection
Set nodeAppearance = nodeAppearanceCollection.FirstNodeAppearance
Set format1 = nodeAppearance.format
MsgBox (format1.name)
```

## **FrameShape**

#### **Property of VcNodeAppearance**

This property lets you assign/retrieve the frame shape to/of the node appearance. When set to **vcFrameShapeNotSet**, the property will give way to the property of a nodeAppearance object that matches the filter conditions, that is next in the descending hierarchy and that has not been set to the value **vcFrameShapeNotSet** (see sketch at VcNodeAppearance object).

|                | Data Type                | Explanation                           |
|----------------|--------------------------|---------------------------------------|
| Property value | AppearanceFrameShapeEnum | frame shape                           |
|                | Possible Values:         |                                       |
|                | vcCircle 11              | circular Frame shape                  |
|                |                          |                                       |
|                | vcEllipse 12             | elliptical frame shape                |
|                |                          |                                       |
|                | vcFrameShapeNotSet -1    | frame shape not set                   |
|                | vcLeftArrow 17           | frame arrow shaped, pointing left     |
|                |                          |                                       |
|                | vcNoFrameShape 1         | no frame shape                        |
|                | vcOval 4                 | oval frame shape                      |
|                | vcParallelogram 9        | frame shape parallelogram             |
|                | vcPointed 7              | frame shape pointed at vertical sides |
|                |                          |                                       |
|                | vcRectangle 2            | rectangular frame shape               |

### **308** API Reference: VcNodeAppearance

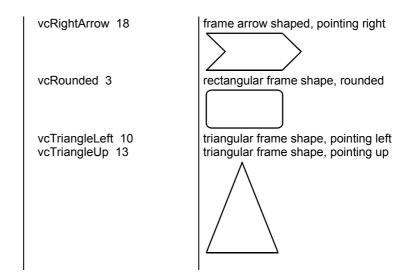

#### **Example Code**

Dim nodeAppearanceCollection As VcNodeAppearanceCollection Dim nodeAppearance As VcNodeAppearance

Set nodeAppearanceCollection = VcTree1.NodeAppearanceCollection
Set nodeAppearance = nodeAppearanceCollection.FirstNodeAppearance

nodeAppearance.FrameShape = vcEllipse

## LegendText

#### Property of VcNodeAppearance

This property lets you set/enquire the legend text of a node appearance. When set to "", the content of the **Name** property will be displayed.

|                | Data Type | Explanation                                       |
|----------------|-----------|---------------------------------------------------|
| Property value | String    | Legend text of the node appearance                |
|                |           | Default value: " " (content of the property Name) |

### LineColor

#### Property of VcNodeAppearance

This property lets you assign/retrieve the line color to/of the node appearance. When set to -1, the property will give way to the property of a nodeAppearance object that matches the filter conditions, that is next in the descending hierarchy and that has not been set to the value -1 (see sketch at VcNodeAppearance object).

|                | Data Type | Explanation            |
|----------------|-----------|------------------------|
| Property value | Color     | RGB color values or -1 |
|                |           | ({0255},{0255},{0255}) |

Dim nodeAppearanceCollection As VcNodeAppearanceCollection Dim nodeAppearance As VcNodeAppearance

Set nodeAppearanceCollection = VcTree1.NodeAppearanceCollection
Set nodeAppearance = nodeAppearanceCollection.FirstNodeAppearance

nodeAppearance.LineColor = RGB(256, 0, 100)

### LineColorDataFieldIndex

#### **Property of VcNodeAppearance**

This property lets you set/enquire the data field index to be used together with a map specified via the property **LineColorMapName**. If you set this property to -1, no map will be used.

| . <u> </u>     | Data Type | Explanation      |
|----------------|-----------|------------------|
| Property value | Integer   | Data field index |

## LineColorMapName

#### **Property of VcNodeAppearance**

This property lets you set/enquire the name of a map for the line color. If set to "" or if the property LineColorDataFieldIndex is set to -1, then no map will be used.

|                | Data Type | Explanation           |
|----------------|-----------|-----------------------|
| Property value | String    | name of the color map |

## LineThickness

#### **Property of VcNodeAppearance**

This property lets you specify/enquire the line thickness of a NodeAppearance object. When set to -1, the property will give way to the property of a NodeAppearance object that matches the filter conditions, that

is next in the descending hierarchy and that has not been set to the value -1 (see sketch at VcNodeAppearance object).

| . <u> </u>     | Data Type | Explanation                                                                   |
|----------------|-----------|-------------------------------------------------------------------------------|
| Property value | Long      | line thickness                                                                |
|                |           | LineType {vcDashedvcSolid} allows LineThickness {-1} (in Pixeln)              |
|                |           | LineType {vcLineType0 LineType18} allows Integer values {11000} (in 1/100 mm) |
|                |           | Default value: As defined on property page                                    |

#### **Example Code**

```
Dim nodeAppearanceCollection As VcNodeAppearanceCollection Dim nodeAppearance As VcNodeAppearance
```

```
Set nodeAppearanceCollection = VcTree1.NodeAppearanceCollection
Set nodeAppearance = nodeAppearanceCollection.NodeAppearanceByName("Standard")
```

nodeAppearance.LineThickness = 3

## LineType

#### **Property of VcNodeAppearance**

This property lets you assign/retrieve the line type to/of the node appearance. When set to **vcNone**, the property will give way to the property of a nodeAppearance object that matches the filter conditions, that is next in the descending hierarchy and that has not been set to the value **vcNone** (see sketch at VcNodeAppearance object).

|                | Data Type                                                                                                    | Explanation                                                                                                    |
|----------------|----------------------------------------------------------------------------------------------------|----------------------------------------------------------------------------------------------------|
| Property value | LineTypeEnum                                                                                                    | line type                                                                                                    |
|                | Possible Values: vcDashed 4 vcDashedDotted 5 vcDotted 3 vcLineType0 100 vcLineType1 101 vcLineType10 110 vcLineType10 110 vcLineType11 111 vcLineType12 112 vcLineType13 113 vcLineType14 114 vcLineType15 115 | Line dashed Line dashed-dotted Line dotted Line Type 0  Line Type 1  Line Type 10  Line Type 11  Line Type 12  Line Type 13  Line Type 14  Line Type 15 |
|                |                                                                                                    |                                                                                                    |

| vcLineType16 116      | Line Type 16                     |
|-----------------------|----------------------------------|
| vcLineType17 117      | Line Type 17                     |
| vcLineType18 118      | Line Type 18                     |
| vcLineType2 102       | Line Type 2                      |
| vcLineType3 103       | Line Type 3                      |
| vcLineType4 104       | Line Type 4                      |
| vcLineType5 105       | Line Type 5                      |
| vcLineType6 106       | Line Type 6                      |
| vcLineType7 107       | Line Type 7                      |
| vcLineType8 108       | Line Type 8                      |
| vcLineType9 109       | Line Type 9                      |
| vcNone 1<br>vcSolid 2 | No line type assigned Line solid |

 $\label{local_power_power} \begin{array}{ll} \mbox{Dim nodeAppearanceCollection As VcNodeAppearanceCollection} \\ \mbox{Dim nodeAppearance As VcNodeAppearance} \end{array}$ 

Set nodeAppearanceCollection = VcTree1.NodeAppearanceCollection
Set nodeAppearance = nodeAppearanceCollection.FirstNodeAppearance

nodeAppearance.LineType = vcDotted

## Name

#### Property of VcNodeAppearance

This property lets you specify/enquire the name of a node appearance.

|                | Data Type | Explanation |
|----------------|-----------|-------------|
| Property value | String    | name        |

### **312** API Reference: VcNodeAppearance

#### **Example Code**

```
Dim nodeAppearanceCollection As VcNodeAppearanceCollection
Dim nodeAppearance As VcNodeAppearance
Dim nodeAppName As String
Set nodeAppearanceCollection = VcTree1.NodeAppearanceCollection
Set nodeAppearance = nodeAppearanceCollection.FirstNodeAppearance
nodeAppName = nodeAppearance.name
```

### **Piles**

#### **Property of VcNodeAppearance**

This property lets you assign/enquire the number of node piles in the chart. When set to -1, the property will give way to the property of a nodeAppearance object that matches the filter conditions, that is next in the descending hierarchy and that has not been set to the value -1 (see sketch at VcNodeAppearance object).

|                | Data Type | Explanation                 |
|----------------|-----------|-----------------------------|
| Property value | Long      | number of nodes piled or -1 |

#### **Example Code**

```
Dim nodeAppearanceCollection As VcNodeAppearanceCollection
Dim nodeAppearance As VcNodeAppearance
Set nodeAppearanceCollection = VcTree1.NodeAppearanceCollection
Set nodeAppearance = nodeAppearanceCollection.FirstNodeAppearance
nodeAppearance.Piles = 2
```

### **Shadow**

#### Property of VcNodeAppearance

This property lets you assign/retrieve, whether the node appearance has a shadow. When set to **vcShNotSet**, the property will give way to the property of a nodeAppearance object that matches the filter conditions, that is next in the descending hierarchy and that has not been set to the value **vcShNotSet** (see sketch at VcNodeAppearance object).

|                | Data Type                                                  | Explanation                                                         |
|----------------|------------------------------------------------------------|---------------------------------------------------------------------|
| Property value | AppearanceShadowEnum                                       | shadow settings                                                     |
|                | Possible Values:<br>vcShNotSet -1<br>vcShOff 0<br>vcShOn 1 | Flag of Shadow not set Flag of Shadow set off Flag of Shadow set on |

Dim nodeAppearanceCollection As VcNodeAppearanceCollection Dim nodeAppearance As VcNodeAppearance

Set nodeAppearanceCollection = VcTree1.NodeAppearanceCollection
Set nodeAppearance = nodeAppearanceCollection.FirstNodeAppearance

nodeAppearance.Shadow = vcShOn

## **Specification**

#### Read Only Property of VcNodeAppearance

This property lets you enquire the specification of the node appearance. The specification is a string that contains only legible ASCII signs in the area 32 to 127 and that thus can be stored in text files or databases without problems. This is necessary for the persistency. Specifications can be used for the recreation of node appearances via the method VcNodeAppearanceCollection.AddBySpecification.

| . <u> </u>     | Data Type | Explanation                          |
|----------------|-----------|--------------------------------------|
| Property value | String    | specification of the node appearance |

## StrikeThrough

#### **Property of VcNodeAppearance**

This property lets you assign/retrieve the strike through pattern of the node appearance. When set to **vcStrikeThrrough**, the property will give way to the property of a nodeAppearance object that matches the filter conditions, that is next in the descending hierarchy and that has not been set to the value **vcStrikeThrough** (see sketch at VcNodeAppearance object).

|                | Data Type                           | Explanation                                      |
|----------------|-------------------------------------|--------------------------------------------------|
| Property value | AppearanceStrikeThroughEnum         | strike through pattern or -1                     |
|                | Possible Values:<br>vcBackslashed 3 | Backslashed strike through                       |
|                | vcCrossed 4                         | Crossed strike through                           |
|                | vcNoStrikeThrough 0<br>vcSlashed 2  | No strike through pattern Slashed strike through |

vcStrikeThroughNotSet -1 Strike through pattern not set

#### **Example Code**

Dim nodeAppearanceCollection As VcNodeAppearanceCollection
Dim nodeAppearance As VcNodeAppearance

Set nodeAppearanceCollection = VcTree1.NodeAppearanceCollection
Set nodeAppearance = nodeAppearanceCollection.FirstNodeAppearance
nodeAppearance.Strikethrough = vcBackslashed

## StrikeThroughColor

#### **Property of VcNodeAppearance**

This property lets you assign/retrieve the color of the strike through pattern of the node appearance. When set to -1, the property will give way to the property of a nodeAppearance object that matches the filter conditions, that is next in the descending hierarchy and that has not been set to the value -1 (see sketch at VcNodeAppearance object).

|                | Data Type | Explanation            |
|----------------|-----------|------------------------|
| Property value | Color     | RGB color values or -1 |
|                |           | ({0255},{0255},{0255}) |

#### **Example Code**

Dim nodeAppearanceCollection As VcNodeAppearanceCollection
Dim nodeAppearance As VcNodeAppearance
Set nodeAppearanceCollection = VcTree1.NodeAppearanceCollection
Set nodeAppearance = nodeAppearanceCollection.FirstNodeAppearance
nodeAppearance.StrikeThroughColor = RGB(255, 0, 0)

## **ThreeDEffect**

#### **Property of VcNodeAppearance**

This property lets you assign/retrieve a 3D effect to/from the node appearance object. When set to **vc3DNotSet**, the property will give way to the property of a nodeAppearance object that matches the filter conditions, that is next in the descending hierarchy and that has not been set to the value **vc3DNotSet** (see sketch at VcNodeAppearance object).

|                | Data Type                         | Explanation                   |
|----------------|-----------------------------------|-------------------------------|
| Property value | AppearanceThreeDEffectEnum        | 3DEffect setting              |
|                | Possible Values:<br>vc3DNotSet -1 | Flag of 3D appearance not set |

|          | Flag of 3D appearance set off |
|----------|-------------------------------|
| vc3DOn 1 | Flag of 3D appearance set on  |

```
Dim nodeAppearanceCollection As VcNodeAppearanceCollection
Dim nodeAppearance As VcNodeAppearance
Set nodeAppearanceCollection = VcTree1.NodeAppearanceCollection
Set nodeAppearance = nodeAppearanceCollection.FirstNodeAppearance
nodeAppearance.ThreeDEffect = vc3DOn
```

## VisibleInLegend

#### **Property of VcNodeAppearance**

This property lets you set/require whether a node appearance object is to be visible in the legend. This property also can be set via the **Administrate Node Appearances** dialog.

| <u>.                                  </u> | Data Type | Explanation                                                           |
|--------------------------------------------|-----------|-----------------------------------------------------------------------|
| Property value                             | Boolean   | node appearance visible in legend (True)/ invisible in legend (False) |
|                                            |           | Default value: True                                                   |

#### **Example Code**

```
Dim nodeAppearanceCollection As VcNodeAppearanceCollection
Dim nodeAppearance As VcNodeAppearance

Set nodeAppearanceCollection = VcTreel.NodeAppearanceCollection
Set nodeAppearance = nodeAppearanceCollection.NodeAppearanceByName("Standard")

nodeAppearance.VisibleInLegend = False
```

# **Methods**

## **PutInOrderAfter**

#### Method of VcNodeAppearance

This method lets you set the current node appearance in the NodeAppearanceCollection behind the node appearance specified by name. If you select the name "", then the current node appearance will be set to the first place. The order of the node appearances determines the order in which they will be assigned to the nodes.

# **316** API Reference: VcNodeAppearance

|                                     | Data Type | Explanation                                                                       |
|-------------------------------------|-----------|-----------------------------------------------------------------------------------|
| Parameter:<br>refNodeAppearanceName | String    | name of the node appearance behind which the current node appearance is to be set |

# 7.22 VcNodeAppearanceCollection

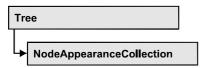

An object of the type VcNodeAppearanceCollection automatically contains all available node appearances. You can retrieve a node appearances by the method NodeAppearanceByName. The Count property lets you enquire the number of node appearances that exist in the collection.

## **Properties**

- NewEnum
- Count

#### Methods

- Add
- AddBySpecification
- Copy
- FirstNodeAppearance
- NextNodeAppearance
- NodeAppearanceByName
- Remove

# **Properties**

## NewEnum

#### Read Only Property of VcNodeAppearanceCollection

This property returns an Enumerator object that implements the OLE Interface IEnumVariant. With the help of this object the iteration over all node appearance objects is possible. In Visual Basic this property never will be displayed, but it can be used via the command For Each element In collection. In .NET languages the method GetEnumerator is offered instead. Some development environments replace this property by own language constructs.

### **318** API Reference: VcNodeAppearanceCollection

|                | Data Type | Explanation      |
|----------------|-----------|------------------|
| Property value | Object    | Reference object |

#### **Example Code**

Dim nodeApp As VcNodeAppearance

For Each nodeApp In VcTree1.NodeAppearanceCollection
Debug.Print nodeApp.Name
Next

### Count

#### Read Only Property of VcNodeAppearanceCollection

By this property you can retrieve the number of node appearance objects in the collection.

| . <u> </u>     | Data Type | Explanation                      |
|----------------|-----------|----------------------------------|
| Property value | Long      | number of NodeAppearance objects |

#### **Example Code**

Dim nodeAppearanceCollection As VcNodeAppearanceCollection Dim nodeAppearance As VcNodeAppearance Dim numberNodeAppColl As Integer

Set nodeAppearanceCollection = VcTree1.NodeAppearanceCollection

numberNodeAppColl = nodeAppearanceCollectiont.Count

# **Methods**

#### Add

#### Method of VcNodeAppearanceCollection

By this method you can create a new node appearance as a member of the NodeAppearanceCollection. If the name has not been used before, the new node appearance object will be returned. Otherwise "Nothing" (in Visual Basic) or "0" (other languages) will be returned. All attributes of the new node appearance are set to transparent by default.

|              | Data Type        | Explanation               |
|--------------|------------------|---------------------------|
| Parameter:   |                  |                           |
| ⇒ newName    | String           | node apearance name       |
| Return value | VcNodeAppearance | new node apearance object |

Set newNodeAppearance = VcTree1.NodeAppearanceCollection.Add("nodeapp1")

## AddBySpecification

#### Method of VcNodeAppearanceCollection

By this method you can create a node appearance via a node appearance specification. This is necessary for the persistency of node appearance objects. The specification of a node appearance can be read (see VcNodeAppearance property **Specification**) and saved. In the next session the node appearance will be created again with the specification that is read again and with its stored name.

|                                                | Data Type        | Explanation                   |
|------------------------------------------------|------------------|-------------------------------|
| Parameter:                                     |                  |                               |
| $\Rightarrow node Appearance Specification \\$ | String           | node appearance specification |
| Return value                                   | VcNodeAppearance | new node appearance object    |

## Copy

#### Method of VcNodeAppearanceCollection

By this method you can copy a node appearance. If the node appearance that is to be copied exists, and if the name for the new node appearance does not yet exist, the new node appearance object is returned. Otherwise "Nothing" (in Visual Basic) or "0" (other languages) will be returned.

|              | Data Type        | Explanation                              |
|--------------|------------------|------------------------------------------|
| Parameter:   |                  |                                          |
| ⇒ fromName   | String           | name of the node appearance to be copied |
| ⇒ newName    | String           | name of the new node appearance          |
| Return value | VcNodeAppearance | node appearance object                   |

## **FirstNodeAppearance**

#### Method of VcNodeAppearanceCollection

This method can be used to access the initial value, i.e. the first node appearance object of a collection, and to continue in a forward iteration loop

**320** API Reference: VcNodeAppearanceCollection

by the method **NextNodeAppearance** for the objects following. If there is no node appearance in the collection, a **none** object will be returned (**Nothing** in Visual Basic).

|              | Data Type        | Explanation                  |
|--------------|------------------|------------------------------|
| Return value | VcNodeAppearance | first node appearance object |

#### **Example Code**

 $\label{local_power_power} \mbox{Dim nodeAppearanceCollection As VcNodeAppearanceCollection} \mbox{Dim nodeAppearance As VcNodeAppearance}$ 

Set nodeAppearanceCollection = VcTree1.NodeAppearanceCollection
Set nodeAppearance = nodeAppearanceCollection.FirstNodeAppearance

## **NextNodeAppearance**

#### Method of VcNodeAppearanceCollection

This method can be used in a forward iteration loop to retrieve subsequent node appearance from a collection after initializing the loop by the method **FirstNodeAppearance**. If there is no node appearance left, a **none** object will be returned (**Nothing** in Visual Basic).

|              | Data Type        | Explanation                       |
|--------------|------------------|-----------------------------------|
| Return value | VcNodeAppearance | succeeding node appearance object |

#### **Example Code**

Dim nodeAppearanceCollection As VcNodeAppearanceCollection
Dim nodeAppearance As VcNodeAppearance
Set nodeAppearanceCollection = VcTree1.NodeAppearanceCollection
Set nodeAppearance = nodeAppearanceCollection.FirstNodeAppearance

While Not nodeAppearance Is Nothing
 Listbox.AddItem nodeAppearance.Name
 Set nodeAppearance = nodeAppearanceCollection.NextNodeAppearance
Wend

## **NodeAppearanceByName**

#### Method of VcNodeAppearanceCollection

This method lets you retrieve a NodeAppearance object by its name. If a NodeAppearance object of the specified name does not exist, a **none** object will be returned (**Nothing** in Visual Basic).

|                      | Data Type        | Explanation                       |
|----------------------|------------------|-----------------------------------|
| Parameter:           |                  |                                   |
| ⇒ nodeAppearanceName | String           | name of the node apearance object |
| Return value         | VcNodeAppearance | node appearance object            |

Dim nodeAppearanceCollection As VcNodeAppearanceCollection Dim nodeAppearance As VcNodeAppearance

Set nodeAppearanceCollection = VcTree1.NodeAppearanceCollection
Set nodeAppearance = nodeAppearanceCollection.NodeAppearanceByName("Standard")

### Remove

### Method of VcNodeAppearanceCollection

This method lets you delete a node appearance. If the node appearance is used in another object, it cannot be deleted. Then False will be returned, otherwise True.

|              | Data Type | Explanation                                        |
|--------------|-----------|----------------------------------------------------|
| Parameter:   |           |                                                    |
| ⇒ name       | String    | node appearance name                               |
| Return value | Boolean   | node appearance deleted (True)/not deleted (False) |

**322** API Reference: VcNodeCollection

## 7.23 VcNodeCollection

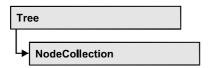

An object of the type VcNodeCollection comprises all nodes available in the diagram. You can select a part of them by using the method **SelectNodes**.

## **Properties**

- NewEnum
- Count

#### **Methods**

- FirstNode
- NextNode
- SelectNodes

# **Properties**

## \_NewEnum

#### Read Only Property of VcNodeCollection

This property returns an Enumerator object that implements the OLE Interface IEnumVariant. With the help of this object the iteration over all filter subcondition objects is possible. In Visual Basic this property never will be displayed, but it can be used via the command **For Each** *element* **In** *collection*. In .NET languages the method GetEnumerator is offered instead. Some development environments replace this property by own language constructs.

|                | Data Type | Explanation      |
|----------------|-----------|------------------|
| Property value | Object    | reference object |

Dim node As VcNode

For Each node In VcTree1.NodeCollection
Debug.Print node.Name
Next

### Count

#### Read Only Property of VcNodeCollection

This property lets you retrieve the number of nodes in the NodeCollection object.

| . <u> </u>     | Data Type | Explanation                            |
|----------------|-----------|----------------------------------------|
| Property value | Long      | Number of Nodes in the node collection |

#### **Example Code**

Dim nodeCollection As VcNodeCollection

Set nodeCollection = VcTree1.NodeCollection
MsgBox "Number of nodes: " & nodeCollection.Count

## **Methods**

## **FirstNode**

#### Method of VcNodeCollection

This method can be used to access the initial value, i.e. the first node of a NodeCollection, and then to continue in a forward iteration loop by the method **NextNode** for the nodes following. If there is no node in the NodeCollection, a **none** object will be returned (**Nothing** in Visual Basic).

|              | Data Type | Explanation |
|--------------|-----------|-------------|
| Return value | VcNode    | First Node  |

**324** API Reference: VcNodeCollection

#### **Example Code**

```
Dim nodeCollection As VcNodeCollection
Dim node As VcNode

Set nodeCollection = VcTree1.NodeCollection
Set node = nodeCollection.FirstNode
```

### **NextNode**

#### Method of VcNodeCollection

This method can be used in a forward iteration loop to retrieve subsequent nodes from a node collection after initializing the loop by the method **FirstNode**. If there is no node left, a **none** object will be returned (**Nothing** in Visual Basic).

| . <u> </u>   | Data Type | Explanation     |
|--------------|-----------|-----------------|
| Return value | VcNode    | Succeeding node |

#### **Example Code**

```
Dim nodeCollection As VcNodeCollection
Dim node As VcNode

Set nodeCollection = VcTree1.NodeCollection
Set node = nodeCollection.FirstNode

While Not node Is Nothing
    node.MarkNode = False
    Set node = nodeCollection.NextNode

Wend
```

### **SelectNodes**

#### Method of VcNodeCollection

This method lets you specify the nodes to be collected by the NodeCollection object.

|              | Data Type                                                   | Explanation                                                                                                    |
|--------------|-------------------------------------------------------------|----------------------------------------------------------------------------------------------------|
| Parameter:   |                                                             |                                                                                                    |
| ⇒ selType    | SelectionTypeEnum                                           | Nodes to be selected                                                                                                 |
|              | Possible Values:<br>vcAll 0<br>vcAllVisible 1<br>vcMarked 2 | All objects in the diagram will be selected All visible objects will be selected All marked objects will be selected |
| Return value | Long                                                        | Number of nodes selected                                                                                             |

## **Example Code**

Dim nodeCollection As VcNodeCollection Dim node As VcNode

Set nodeCollection = VcTree1.NodeCollection
nodeCollection.SelectNodes vcSelected

**326** API Reference: VcNodeFormat

# 7.24 VcNodeFormat

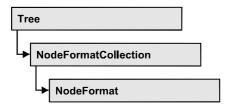

An object of the type VcNodeFormat defines the contents and the format of nodes. At run time, node formats are administered and edited in the **Administrate Node Formats** dialog box that you reach via the **Nodes** property page.

## **Properties**

- NewEnum
- FieldsSeparatedByLines
- FormatField
- FormatFieldCount
- Name
- Specification
- WidthOfExteriorSurrounding

### **Methods**

- CopyFormatField
- RemoveFormatField

# **Properties**

## \_NewEnum

#### Read Only Property of VcNodeFormat

This property returns an Enumerator object that implements the OLE Interface IEnumVariant. With the help of this object the iteration over all node format field objects is possible. In Visual Basic this property never will be displayed, but it can be used via the command **For Each** *element* **In** *collection*. In .NET languages the method GetEnumerator is offered instead. Some development environments replace this property by own language constructs.

|                | Data Type | Explanation      |
|----------------|-----------|------------------|
| Property value | Object    | reference object |

#### **Example Code**

Dim formatField As VcNodeFormatField

For Each formatField In format Debug.Print formatField.Index

## **FieldsSeparatedByLines**

## **Property of VcNodeFormat**

This property lets you specify/enquire whether fields inside the node are to be separated by lines.

| . <u> </u>     | Data Type | Explanation                                                                      |
|----------------|-----------|----------------------------------------------------------------------------------|
| Property value | Boolean   | fields inside the node separated by lines (True)/ not separated by lines (False) |

## **Example Code**

Dim format As VcNodeFormat

Set format = VcTree1.NodeFormatCollection.FormatByName("format1")
format.FieldsSeparatedByLines = True

## **FormatField**

## Read Only Property of VcNodeFormat

This property gives access to a VcNodeFormatField object via index. The index has to be in the range 0 to .FormatFieldCount-1.

**Note for users of a version elder than 3.0:** The index is **not** in the range 1 to .FormatFieldCount as in elder versions.

|                | Data Type         | Explanation                    |
|----------------|-------------------|--------------------------------|
| Parameter:     |                   |                                |
| index          | Integer           | index of the node format field |
|                |                   | 0FormatFieldCount-1            |
| Property value | VcNodeFormatField | node format field              |

328 API Reference: VcNodeFormat

## **FormatFieldCount**

## Read Only Property of VcNodeFormat

This property allows to determine the number of fields in a node format.

|                | Data Type | Explanation                         |
|----------------|-----------|-------------------------------------|
| Property value | Integer   | number of fields of the node format |

#### **Example Code**

```
Dim formatCollection As VcNodeFormatCollection
Dim format As VcNodeFormat
Dim nameofFormat As String

Set formatCollection = VcTree1.NodeFormatCollection
Set format = formatCollection.FormatByName("Standard")
numberofFormatField = format.FormatFieldCount
```

## **Name**

### **Property of VcNodeFormat**

This property lets you specify/enquire the name of the node format.

| . <u> </u>     | Data Type | Explanation             |
|----------------|-----------|-------------------------|
| Property value | String    | name of the node format |

### **Example Code**

```
Dim format As VcNodeFormat
Dim formatName As String
Set format = VcTree1.NodeFormatCollection.FirstFormat
formatName = format.Name
```

# **Specification**

## Read Only Property of VcNodeFormat

This property lets you enquire the specification of the node format. The specification is a string that contains only legible ASCII signs in the area 32 to 127 and that thus can be stored in text files or databases without problems. This is necessary for the persistency. Specifications can be used for the recreation of node formats via the method VcNodeFormatCollection.AddBySpecification.

| . <u> </u>     | Data Type | Explanation                      |
|----------------|-----------|----------------------------------|
| Property value | String    | specification of the node format |

# WidthOfExteriorSurrounding

## **Property of VcNodeFormat**

This property lets you set/enquire the distance between nodes or between a node and the margin of the chart. Unit: mm. The default is 3 mm. If you choose a value smaller than this, graphical elements in the chart may overlap. You should use values below the default only if there are good reasons for it.

| . <u> </u>     | Data Type | Explanation                                                                     |
|----------------|-----------|---------------------------------------------------------------------------------|
| Property value | Integer   | distance between nodes or between a node and the margin of the chart. Unit: mm. |

## **Methods**

# CopyFormatField

#### Method of VcNodeFormat

This method allows to copy a node format field. The new VcNodeFormatField object is returned. It is given automatically the next index not used before.

|              | Data Type                                                                                                    | Explanation                                                                          |
|--------------|----------------------------------------------------------------------------------------------------|--------------------------------------------------------------------------------------|
| Parameter:   |                                                                                                    |                                                                                      |
| ⇒ position   | FormatFieldPositionEnum                                                                                                    | position of the new node format field                                                |
|              | Possible Values: vcAbove 1 vcBelow 3 vcLeftOf 0 vcOutsideAbove 9 vcOutsideBelow 11 vcOutsideLeftOf 8 vcOutsideRightOf 12 vcRightOf 4 | above below left of outside, above outside, below outsite, left of outside, right of |
| ⇒ refIndex   | Integer                                                                                                    | index of the reference node format field                                             |
| Return value | VcNodeFormatField                                                                                                    | node format field object                                                             |

**330** API Reference: VcNodeFormat

## RemoveFormatField

## Method of VcNodeFormat

This method lets you remove a node format field via its index. After that, the program will set all node format field indexes newly in order to number them consecutively.

|            | Data Type | Explanation                                  |
|------------|-----------|----------------------------------------------|
| Parameter: |           |                                              |
| ⇒ index    | Integer   | index of the node format field to be deleted |

# 7.25 VcNodeFormatCollection

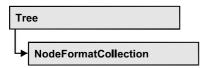

An object of the type VcNodeFormatCollection automatically contains all node formats available to a node. You can retrieve a node format by the method FormatByName. The property Count will return the number of node formats contained in the collection.

## **Properties**

- NewEnum
- Count

## **Methods**

- Add
- AddBySpecification
- Copy
- FirstFormat
- FormatByName
- NextFormat
- Remove

# **Properties**

# NewEnum

#### Read Only Property of VcNodeFormatCollection

This property returns an Enumerator object that implements the OLE Interface IEnumVariant. With the help of this object the iteration over all ndoe format objects is possible. In Visual Basic this property never will be displayed, but it can be used via the command For Each element In collection. In .NET languages the method GetEnumerator is offered instead. Some development environments replace this property by own language constructs.

**332** API Reference: VcNodeFormatCollection

|                | Data Type | Explanation      |
|----------------|-----------|------------------|
| Property value | Object    | Reference object |

### **Example Code**

Dim format As VcNodeFormat

For Each format In VcTree1.NodeFormatCollection
Debug.Print format.Name
Next

## Count

#### Read Only Property of VcNodeFormatCollection

This property lets you retrieve the number of node formats in the node format collection.

|                | Data Type | Explanation            |
|----------------|-----------|------------------------|
| Property value | Long      | number of node formats |

### **Example Code**

Dim formatCollection As VcNodeFormatCollection Dim numberOfFormats As Long

Set formatCollection = VcTree1.NodeFormatCollection
numberOfFormats = formatCollection.Count

# **Methods**

## Add

## Method of VcNodeFormatCollection

By this method you can create a node format as a member of the NodeFormatCollection. If the name has not been used before, the new VcNodeFormat object will be returned. Otherwise "Nothing" (in Visual Basic) or "0" (other languages) will be returned.

The node format has the following properties by default:

- only one field
- WidthOfExteriorSurrounding: 3 mm

The field has the following properties:

Type: vcFFTText

• TextDataFieldIndex: IDMinimumWidth specified on the **General** property page: 3000

Alignment: vcFFACenter

• BackColor: -1 (transparent)

• TextFontColor: RGB(0,0,0) (black)

• TextFont: Arial, 10, normal

• LeftMargin, RightMargin, TopMargin, BottomMargin: 0,3 mm

• MinimumTextLineCount, MaximumTextLineCount: 1

|              | Data Type    | Explanation             |
|--------------|--------------|-------------------------|
| Parameter:   |              |                         |
| ⇒ newName    | String       | name of the node format |
| Return value | VcNodeFormat | node format object      |

#### **Example Code**

Set newNodeFormat = VcTree1.NodeFormatCollection.Add("nodeformat1")

# **AddBySpecification**

#### Method of VcNodeFormatCollection

By this method you can create a node format via a node format specification. This is necessary for the persistency of node format objects. The specification of a node format can be read (see VcNodeFormat property **Specification**) and saved. In the next session the node format will be created again with the specification that is read again and with its stored name.

|                       | Data Type    | Explanation               |
|-----------------------|--------------|---------------------------|
| Parameter:            |              |                           |
| ⇒ formatSpecification | String       | node format specification |
| Return value          | VcNodeFormat | new node format object    |

**334** API Reference: VcNodeFormatCollection

# Copy

#### Method of VcNodeFormatCollection

By this method you can copy a node format. If the node format that is to be copied exists, and if the name for the new node format does not yet exist, the new node format object is returned. Otherwise "Nothing" (in Visual Basic) or "0" (other languages) will be returned.

|              | Data Type    | Explanation                          |
|--------------|--------------|--------------------------------------|
| Parameter:   |              |                                      |
| ⇒ fromName   | String       | name of the node format to be copied |
| ⇒ newName    | String       | name of the new node format          |
| Return value | VcNodeFormat | node format object                   |

## **FirstFormat**

#### Method of VcNodeFormatCollection

This method can be used to access the initial value, i.e. the first node format of a node format collection and then to continue in a forward iteration loop by the method **NextFormat** for the formats following. If there is no node format in the node format collection, a **none** object will be returned (**Nothing** in Visual Basic).

|              | Data Type    | Explanation       |
|--------------|--------------|-------------------|
| Return value | VcNodeFormat | first node format |

### **Example Code**

Dim format As VcNodeFormat

Set format = VcTree1.NodeFormatCollection.FirstFormat

## **FormatByName**

#### Method of VcNodeFormatCollection

By this method you can retrieve a node format by its name. If a node format of the specified name does not exist, a **none** object will be returned (**Nothing** in Visual Basic).

|              | Data Type    | Explanation             |
|--------------|--------------|-------------------------|
| Parameter:   |              |                         |
|              | String       | name of the node format |
| Return value | VcNodeFormat | node format             |

### **Example Code**

```
Dim formatCollection As VcNodeFormatCollection
Dim format As VcNodeFormat
Set formatCollection = VcTree1.NodeFormatCollection
Set format = formatCollection.FormatByName("Standard")
```

## **NextFormat**

#### Method of VcNodeFormatCollection

This method can be used in a forward iteration loop to retrieve subsequent node formats from a node format collection after initializing the loop by the method FirstFormat. If there is no format left, a none object will be returned (**Nothing** in Visual Basic).

| . <u> </u>   | Data Type    | Explanation           |
|--------------|--------------|-----------------------|
| Return value | VcNodeFormat | following node format |

#### **Example Code**

```
Dim formatCollection As VcNodeFormatCollection
Dim format As VcNodeFormat
Set formatCollection = VcTree1.NodeFormatCollection
Set format = formatCollection.FirstFormat
While Not format Is Nothing
    List1.AddItem format.Name
    Set format = formatCollection.NextFormat
Wend
```

## Remove

#### Method of VcNodeFormatCollection

This method lets you delete a node format. If the node format is used in another object, it cannot be deleted. Then False will be returned, otherwise True.

|            | Data Type | Explanation      |
|------------|-----------|------------------|
| Parameter: |           |                  |
| ⇒ name     | String    | node format name |

# **336** API Reference: VcNodeFormatCollection

| Return value | Boolean | node format deleted (True)/not deleted (False) |
|--------------|---------|------------------------------------------------|

# 7.26 VcNodeFormatField

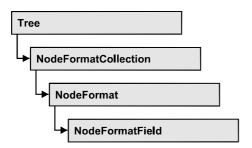

An object of the type VcNodeFormatField represents a field of a VcNodeFormat-Object. A node format field does not have a name as many other objects, but it has an index that defines its position in the node format.

## **Properties**

- Alignment
- BackColor
- BackColorDataFieldIndex
- BackColorMapName
- BottomMargin
- CombiField
- ConstantText
- FormatName
- GraphicsFileName
- GraphicsFileNameDataFieldIndex
- GraphicsFileNameMapName
- GraphicsHeight
- Index
- LeftMargin
- MaximumTextLineCount
- MinimumTextLineCount.
- MinimumWidth
- RightMargin
- TextDataFieldIndex
- TextFont
- TextFontColor
- TextFontColorDataFieldIndex
- TextFontColorMapName
- TextFontDataFieldIndex
- TextFontMapName
- TopMargin

338 API Reference: VcNodeFormatField

• Type

# **Properties**

# **Alignment**

## Property of VcNodeFormatField

This property lets you set/enquire the alignment of the content of the node format field.

|                | Data Type                                                                                                    | Explanation                                                              |
|----------------|----------------------------------------------------------------------------------------------------|--------------------------------------------------------------------------|
| Property value | FormatFieldAlignmentEnum                                                                                                    | alignment of the field content                                           |
|                | Possible Values: vcFFABottom 28 vcFFABottomLeft 27 vcFFABottomRight 29 vcFFACenter 25 vcFFALeft 24 vcFFARight 26 vcFFATop 22 vcFFATopLeft 21 vcFFATopRight 23 | bottom bottom left bottom right center left right top top left top right |

## **BackColor**

## Property of VcNodeFormatField

This property lets you set/enquire the background color of the node format field. If the node format field shall have the background color of the node format, select the value -1. If in the property **BackColorMapName** a map is specified, this map will control the background color dependent on the data.

| . <u> </u>     | Data Type | Explanation                         |
|----------------|-----------|-------------------------------------|
| Property value | OLE_COLOR | background color of the node format |
|                |           | Default value: -1                   |

## **BackColorDataFieldIndex**

## Property of VcNodeFormatField

This property lets you set/enquire the data field index to be used together with a color map specified via the property **BackColorMapName**. If you set this property to -1, no map will be used.

| . <u> </u>     | Data Type | Explanation      |
|----------------|-----------|------------------|
| Property value | Integer   | data field index |

## **BackColorMapName**

## Property of VcNodeFormatField

This property lets you set/enquire the name of a color map (type vcColorMap) for the background color. If set to "", no map will be used. If the name of a map and additionally a data field index is specified in the property **BackColorDataFieldIndex**, then the background color is controlled by the map. If no data field entry applies, the background color that is specified in the property **BackColor** will be used.

|                | Data Type | Explanation           |
|----------------|-----------|-----------------------|
| Property value | String    | name of the color map |

## **BottomMargin**

## Property of VcNodeFormatField

This property lets you set/enquire the width of the bottom margin of the node format field.

|                | Data Type | Explanation                                         |
|----------------|-----------|-----------------------------------------------------|
| Property value | Integer   | width of the bottom margin of the node format field |
|                |           | 0 9                                                 |

**340** API Reference: VcNodeFormatField

## CombiField

## Property of VcNodeFormatField

This property lets you set/enquire whether the node field is a combi field. (See also **Edit Node Format** dialog.)

|                | Data Type | Explanation                                |
|----------------|-----------|--------------------------------------------|
| Property value | Boolean   | combi field (True)/ no combi field (False) |

## ConstantText

### Property of VcNodeFormatField

only for the type vcFFTText: If the property TextDataFieldIndex is set to -1, this property lets you set a constant text in the node format field.

|                | Data Type | Explanation   |
|----------------|-----------|---------------|
| Property value | String    | constant text |

# **FormatName**

#### Read Only Property of VcNodeFormatField

This property lets you enquire the name of the node format to which this node format field belongs.

|                | Data Type | Explanation             |
|----------------|-----------|-------------------------|
| Property value | String    | name of the node format |

## **GraphicsFileName**

#### Property of VcNodeFormatField

only for the type vcFFTGraphics: This property lets you set/enquire the name of a graphics file the content of which is displayed in the node format field. The graphics file name has to be valid.

| . <u> </u>     | Data Type | Explanation               |
|----------------|-----------|---------------------------|
| Property value | String    | name of the graphics file |

# **GraphicsFileNameDataFieldIndex**

## **Property of VcNodeFormatField**

only for the type vcFFTGraphics: This property lets you set/enquire the data field index that is specified in the property **GraphicsFileNameMapName**. If the property has the value -1, in the node format field the graphics that is specified for the corresponding node format will be displayed. If a valid data field index is specified, but no map is specified, the graphics file name will be read from the specified data field.

|                | Data Type | Explanation             |
|----------------|-----------|-------------------------|
| Property value | Integer   | index of the data field |

# **GraphicsFileNameMapName**

#### Property of VcNodeFormatField

only for the type vcFFTGraphics: This property lets you set/enquire the name of a map of the type vcGraphicsFileMap or "".

If a name and additionally a data field index is specified in the property **GraphicsFileNameDataFieldIndex**, a graphics of the map will be displayed. If no data field entry applies, the graphics specified in the property **GraphicsFileName** will be displayed.

|                | Data Type | Explanation              |
|----------------|-----------|--------------------------|
| Property value | String    | name of the graphics map |

# **GraphicsHeight**

#### Property of VcNodeFormatField

This property lets you set/enquire for the type **vcFFTGraphics** the height of the graphics in the node format field.

|                | Data Type | Explanation                  |
|----------------|-----------|------------------------------|
| Property value | Integer   | height of the graphics in mm |
|                |           | 0 99                         |

342 API Reference: VcNodeFormatField

## Index

## Read Only Property of VcNodeFormatField

This property lets you enquire the index of the node format field in the corresponding node format.

|                | Data Type | Explanation                    |
|----------------|-----------|--------------------------------|
| Property value | Integer   | index of the node format field |

# LeftMargin

### Property of VcNodeFormatField

This property lets you set/enquire the width of the left margin of the node format field.

|                | Data Type | Explanation                                       |
|----------------|-----------|---------------------------------------------------|
| Property value | Integer   | width of the left margin of the node format field |
|                |           | 0 9                                               |

## **MaximumTextLineCount**

## Property of VcNodeFormatField

only for the type vcFFTText: This property lets you set/enquire the maximum number of lines in the node format field. Also see the property **MinimumTextLineCount**.

|                | Data Type | Explanation             |
|----------------|-----------|-------------------------|
| Property value | Integer   | maximum number of lines |
|                |           | 0 9                     |

## MinimumTextLineCount

## Property of VcNodeFormatField

only for the type vcFFTText: This property lets you set/enquire the minimum number of lines in the node format field. If the text of the node format field is too long, it will be enlarged dynamically up to the maximum number of lines. Also see the property **MaximumTextLineCount**.

| . <u>.</u>     | Data Type | Explanation             |
|----------------|-----------|-------------------------|
| Property value | Integer   | minimum number of lines |
|                |           | 0 9                     |

## **MinimumWidth**

## Property of VcNodeFormatField

This property lets you set/enquire the minimum width of the node field in mm. The field width may be enlarged, if above or below the field fields exist that have greater minimum widths.

| . <u> </u>     | Data Type | Explanation                                  |
|----------------|-----------|----------------------------------------------|
| Property value | Integer   | minimum width of the node format field in mm |
|                |           | 0 99                                         |

# RightMargin

## **Property of VcNodeFormatField**

This property lets you set/enquire the width of the right margin of the node format field.

|                | Data Type | Explanation                                        |
|----------------|-----------|----------------------------------------------------|
| Property value | Integer   | width of the right margin of the node format field |
|                |           | 0 9                                                |

# **TextDataFieldIndex**

## **Property of VcNodeFormatField**

only for the type vcFFTText: This property lets you set/enquire the index of the data field the content of which is to be displayed in the node format field. If its value is -1, the content of the property ConstantText will be returned.

|                | Data Type | Explanation             |
|----------------|-----------|-------------------------|
| Property value | Integer   | index of the data field |

**344** API Reference: VcNodeFormatField

## **TextFont**

## Property of VcNodeFormatField

only for the type vcFFTText: This property lets you set/enquire the font color of the node format field. If in the property **TextFontMapName** a map is specified, this map will control the text font color dependent on the data.

| . <u> </u>     | Data Type | Explanation                  |
|----------------|-----------|------------------------------|
| Property value | StdFont   | font type of the node format |

## **TextFontColor**

## Property of VcNodeFormatField

only for the type vcFFTText: This property lets you set/enquire the font color of the node format field. If in the property **TextFontColorMapName** a map is specified, this map will control the font color dependent on the data.

|                | Data Type | Explanation                   |
|----------------|-----------|-------------------------------|
| Property value | OLE_COLOR | font color of the node format |
|                |           | Default value: -1             |

## **TextFontColorDataFieldIndex**

### **Property of VcNodeFormatField**

This property lets you set/enquire the data field index to be used together with a font color map specified via the property **TextFontColorMapName**. If you set this property to **-1**, no map will be used.

|                | Data Type | Explanation      |
|----------------|-----------|------------------|
| Property value | Integer   | data field index |

# **TextFontColorMapName**

### Property of VcNodeFormatField

only for the type vcFFTText: This property lets you set/enquire the name of a color map (type vcColorMap) for the font color. If set to "", no map will be used. If a map name and additionally a data field index is specified in the

property **TextFontColorDataFieldIndex**, then the font color is controlled by the map. If no data field entry applies, the font color that is specified in the property **TextFontColor** will be used.

|                | Data Type | Explanation                |
|----------------|-----------|----------------------------|
| Property value | String    | name of the font color map |

## **TextFontDataFieldIndex**

## **Property of VcNodeFormatField**

This property lets you set/enquire the data field index to be used together with a font map specified via the property **TextFontMapName**. If you set this property to -1, no map will be used.

|                | Data Type | Explanation      |
|----------------|-----------|------------------|
| Property value | Integer   | data field index |

# **TextFontMapName**

## Property of VcNodeFormatField

This property lets you set/enquire the name of a font map (type vcFontMap). If set to "", no map will be used. If a map name and additionally a data field index is specified in the property **TextFontDataFieldIndex**, then the font is controlled by the map. If no data field entry applies, the font that is specified in the property **TextFont** will be used.

|                | Data Type | Explanation          |
|----------------|-----------|----------------------|
| Property value | String    | name of the font map |

# **TopMargin**

## **Property of VcNodeFormatField**

This property lets you set/enquire the width of the top margin of the node format field.

# **346** API Reference: VcNodeFormatField

|                | Data Type | Explanation                                      |
|----------------|-----------|--------------------------------------------------|
| Property value | Integer   | width of the top margin of the node format field |
|                |           | 0 9                                              |

# Type

# Property of VcNodeFormatField

This property lets you enquire the type of the node format field.

|                | Data Type                                            | Explanation                   |
|----------------|------------------------------------------------------|-------------------------------|
| Property value | FormatFieldTypeEnum                                  | type of the node format field |
|                | Possible Values:<br>vcFFTGraphics 64<br>vcFFTText 36 | graphics<br>text              |

# 7.27 VcPrinter

The VcPrinter object offers a variety of properties to set up the printing process. You can enter the width of top, bottom, left and right margins, set a page frame, page numbers, a page description, cutting marks and the print date. Beside, you can specify the number of pages that the diagram is to be printed on. Zoom factor, alignment, orientation, paper size and color mode are more properties that you can vary for a perfect print.

## **Properties**

- Alignment
- BottomMargin
- ColorMode
- CuttingMarks
- FitToPage
- LeftMargin
- MaxHorizontalPagesCount
- MaxVerticalPagesCount
- Orientation
- PageDescription
- PageDescriptionString
- PageFrame
- PageNumberMode
- PageNumbers
- PaperSize
- PrintDate
- PrinterName
- RepeatTitleAndLegend
- RightMargin
- StartUpSinglePage
- TopMargin
- ZoomFactor

# **Properties**

# **Alignment**

## **Property of VcPrinter**

This property lets you set/retrieve the alignment of the diagram on a page. The property will be effective either if the diagram is put out onto a single page or if the **RepeatTitleAndLegend** property was set. In any other case the output will be centered.

|                | Data Type                                          | Explanation                                                                                                    |
|----------------|----------------------------------------------------|----------------------------------------------------------------------------------------------------|
| Property value | PrinterAlignmentEnum                               | Alignment of the output with its sheet                                                                                                    |
|                | Possible Values:                                   |                                                                                                    |
|                | vcPBottomCenter 28                                 | Vertical alignment: bottom; horizontal alignment: center                                                                                                    |
|                | vcPBottomLeft 27                                   | Vertical alignment: bottom; horizontal alignment: left                                                                                                    |
|                | vcPBottomRight 29                                  | Vertical alignment: bottom; horizontal alignment: right                                                                                                    |
|                | vcPCenterCenter 25                                 | Vertical alignment: center; horizontal alignment: center                                                                                                    |
|                | vcPCenterLeft 24<br>vcPCenterRight 26              | Vertical alignment: center; horizontal alignment: left Vertical alignment: center; horizontal alignment: right                                                 |
|                | vcPTopCenter 22<br>vcPTopLeft 21<br>vcPTopRight 23 | Vertical alignment: top; horizontal alignment: center Vertical alignment: top; horizontal alignment: left Vertical alignment: top; horizontal alignment: right |
|                | ſ                                                  |                                                                                                    |

### **Example Code**

VcTree1.Printer.Alignment = vcPTopLeft

# **BottomMargin**

## **Property of VcPrinter**

This property lets you set/retrieve the height of the bottom margin of the pages to be printed. The BottomMargin values will be processed as follows:

| x= BottomMargin | actual margin width |
|-----------------|---------------------|
| x < 100         | x cm                |
| x >= 100        | x/1000 cm           |

|                | Data Type | Explanation                             |
|----------------|-----------|-----------------------------------------|
| Property value | Long      | Height of the bottom margin of the page |

## **Example Code**

```
VcTree1.Printer.BottomMargin = 2 ' 2 cm
VcTree1.Printer.BottomMargin = 12 ' 12 cm
VcTree1.Printer.BottomMargin = 100 ' 0,1 cm
VcTree1.Printer.BottomMargin = 200 ' 0,2 cm
VcTree1.Printer.BottomMargin = 1200 ' 1,2 cm
```

## ColorMode

## **Property of VcPrinter**

This property lets you set/retrieve the color mode of the output.

|                | Data Type                                                             | Explanation                                                              |
|----------------|-----------------------------------------------------------------------|--------------------------------------------------------------------------|
| Property value | ColorModeEnum                                                         | Color mode of the output                                                 |
|                | Possible Values:<br>vcBlackAndWhite 15<br>vcColor 6<br>vcGrayShades 0 | Black and white print mode<br>Color print mode<br>Gray shades print mode |

### **Example Code**

VcTree1.Printer.ColorMode = vcGrayShade

# **CuttingMarks**

#### **Property of VcPrinter**

This property lets you set/enquire, whether (True) or not (False) cutting marks are to printed onto a page.

| . <u> </u>     | Data Type | Explanation                       |
|----------------|-----------|-----------------------------------|
| Property value | Boolean   | Cutting marks are/are not printed |

#### **Example Code**

VcTree1.Printer.CuttingMarks = True

## **FitToPage**

## **Property of VcPrinter**

This property lets you set/enquire, whether (True) the diagram is to printed to a set of pages defined by the properties **MaxHorizontalPagesCount** and **MaxVerticalPagesCount**, or whether (False) it is to be printed by the enlargement set by the **ZoomFactor** property.

|                | Data Type | Explanation                                                                       |
|----------------|-----------|-----------------------------------------------------------------------------------|
| Property value |           | Diagram is printed on a defined set of pages/is printed in a defined enlargement. |

#### **Example Code**

VcTree1.Printer.FitToPage = True

# LeftMargin

## **Property of VcPrinter**

This property lets you set/retrieve the width of the left margin of the pages to be printed. The LeftMargin values will be processed as follows:

| x= LeftMargin | actual margin width |
|---------------|---------------------|
| x < 100       | x cm                |
| x >= 100      | x/1000 cm           |

|                | Data Type | Explanation                          |
|----------------|-----------|--------------------------------------|
| Property value | Long      | Width of the left margin of the page |

#### **Example Code**

```
VcTree1.Printer.LeftMargin = 2 ' 2 cm
VcTree1.Printer.LeftMargin = 12 ' 12 cm
VcTree1.Printer.LeftMargin = 100 ' 0,1 cm
VcTree1.Printer.LeftMargin = 200 ' 0,2 cm
VcTree1.Printer.LeftMargin = 1200 ' 1,2 cm
```

# MaxHorizontalPagesCount

## **Property of VcPrinter**

After setting the **FitToPage** property to **True**, you need to define the number of pages for the horizontal and the vertical direction each, the product of which equals the total number of pages that the diagram is printed on. This property lets you define/retrieve the horizontal number of pages. Also see **MaxVerticalPagesCount**.

|                | Data Type | Explanation                                             |
|----------------|-----------|---------------------------------------------------------|
| Property value | Long      | Maximum number of pages counted in horizontal direction |

#### **Example Code**

VcTree1.Printer.MaxHorizontalPagesCount = 4

# **MaxVerticalPagesCount**

## **Property of VcPrinter**

After setting the **FitToPage** property to **True**, you need to define the number of pages for the horizontal and the vertical direction each, the product of which equals the total number of pages that the diagram is printed on. This property lets you define/retrieve the vertical number of pages. Also see **MaxHorizontalPagesCount**.

|                | Data Type | Explanation                                           |
|----------------|-----------|-------------------------------------------------------|
| Property value | Long      | Maximum number of pages counted in vertical direction |

### **Example Code**

VcTree1.Printer.MaxVerticalPagesCount = 4

## **Orientation**

**Property of VcPrinter** 

This property lets you set/enquire the orientation of the output.

|                | Data Type                                           | Explanation                                                  |
|----------------|-----------------------------------------------------|--------------------------------------------------------------|
| Property value | OrientationEnum                                     | Orientation                                                  |
|                | Possible Values:<br>vcLandscape 42<br>vcPortrait 41 | Printing orientation landscape Printing orientation portrait |

#### **Example Code**

VcTree1.Printer.Orientation = vcLandScape

## **PageDescription**

**Property of VcPrinter** 

This property lets you set/enquire whether (True) or not (False) the page description string is to appear in the bottom left corner of a page. The contents of the page description string you can set by the **PageDescriptionString** property.

|                | Data Type | Explanation                        |
|----------------|-----------|------------------------------------|
| Property value | Boolean   | Page description is/is not printed |

#### **Example Code**

VcTree1.Printer.PageDescription = True

## **PageDescriptionString**

### **Property of VcPrinter**

This property lets you set/enquire a page description in the bottom left corner of each page. Whether or not the page description string is printed you can control via the **PageDescription** property. For numbering the pages you may enter the following place holders which will be replaced with the appropriate contents on the printout:

```
{PAGE} = consecutive numbering of pages

{NUMPAGES} = total number of pages

{ROW} = line position of the section in the complete chart

{COLUMN} = column position of the section in the complete chart

| Data Type | Explanation |
| Property value | String | Page description |
```

#### **Example Code**

VcTree1.Printer.PageDescriptionString = "Gantt-Graphics"

## **PageFrame**

## **Property of VcPrinter**

This property lets you set/enquire, whether (True) or not (False) a frame is to be drawn around the ouput. If the **RepeatTableTimeScale** property has been set, the frame will be drawn around the part on each page, otherwise it will be drawn around the diagram as a whole.

|                | Data Type | Explanation               |
|----------------|-----------|---------------------------|
| Property value | Boolean   | Frame is/is not displayed |

#### **Example Code**

VcTree1.Printer.PageFrame = True

# **PageNumberMode**

## **Property of VcPrinter**

This property lets you set/enquire in which way the page numbers are to be displayed: "Page N of M pages" or "x.y" (row no./column no.).

|                | Data Type                                                | Explanation                                     |
|----------------|----------------------------------------------------------|-------------------------------------------------|
| Property value | pageNumberModeEnum                                       | mode of page numbering                          |
|                | Possible Values:<br>vcPageNOfM 1597<br>vcPRowColumn 1596 | "Page N of M pages" "x.y" (row no./column no.). |

#### **Example Code**

```
Dim printer As VcPrinter

Set printer = VcTree1.printer

With printer
    .Orientation = vcLandscape
    .PageNumberMode = vcPageNOfM
    .PageNumbers = True
    .FitToPage = False
End With

VcTree1.PrintPreview
```

# **PageNumbers**

## **Property of VcPrinter**

This property lets you set/retrieve, whether (True) or not (False) a page number is printed. The mode of page numbering is set with the help of the property **PageNumberMode**.

|                | Data Type | Explanation                      |
|----------------|-----------|----------------------------------|
| Property value | Boolean   | Page numbers are/are not printed |

#### **Example Code**

VcTree1.Printer.PageNumbers = True

# **PaperSize**

**Property of VcPrinter** 

This property lets you set/retrieve the paper size to be used.

|                | Data Type        | Explanation |
|----------------|------------------|-------------|
| Property value | PaperSizeEnum    | Paper size  |
|                | Possible Values: |             |
|                | vcDIN A2 66      | DIN A2      |
|                | vcDIN_A3 8       | DIN A3      |
|                | vcDIN A4 9       | DIN A4      |
|                | vcISO C 24       | ISO C       |
|                | vcISO D 25       | ISO D       |
|                | vcISO E 26       | ISO E       |
|                | vcUS_LEGAL 5     | US LEGAL    |
|                | vcUS_LETTER 1    | US LETTER   |
|                |                  |             |

#### **Example Code**

VcTree1.Printer.PaperSize = vcDIN\_A3

## **PrintDate**

**Property of VcPrinter** 

This property lets you set/retrieve, whether (True) or not (False) the print date is to appear in the bottom left corner of a page.

|                | Data Type | Explanation              |
|----------------|-----------|--------------------------|
| Property value | Boolean   | Print date is/is not set |

### Example Code

VcTree1.Printer.PrintDate = True

## **PrinterName**

## **Read Only Property of VcPrinter**

This property lets you set/retrieve the name of the currently selected printer. You can use this property for saving and restoring the state of the printer object.

If you transfer an empty string when setting the property, the system printer will be used.

|                | Data Type | Explanation  |
|----------------|-----------|--------------|
| Property value | String    | Printer name |

# RepeatTitleAndLegend

## **Property of VcPrinter**

This property lets you set/retrieve, whether (True) or not (False) the title and the legend should appear on each page. Furthermore it specifies whether the pages will be automatically splitted so that the nodes will not be cutted.

| . <u> </u>     | Data Type | Explanation                                                                                                    |
|----------------|-----------|----------------------------------------------------------------------------------------------------|
| Property value | Boolean   | Title and legend are repeated on each page (True)./ Title and legend are output only once and cut, if necessary (False).  Default value: False |

#### **Example Code**

VcTree1.Printer.RepeatTitleAndLegend = True

# RightMargin

## **Property of VcPrinter**

This property lets you set/retrieve the width of the right margin of the pages to be printed. The RightMargin values will be processed as follows:

| x= RightMargin | actual margin width |
|----------------|---------------------|
| x < 100        | x cm                |
| x >= 100       | x/1000 cm           |

| . <u> </u>     | Data Type | Explanation                           |
|----------------|-----------|---------------------------------------|
| Property value | Long      | Width of the right margin of the page |

#### **Example Code**

```
VcTree1.Printer.RightMargin = 2  ' 2 cm
VcTree1.Printer.RightMargin = 12  ' 12 cm
VcTree1.Printer.RightMargin = 100  ' 0,1 cm
VcTree1.Printer.RightMargin = 200  ' 0,2 cm
VcTree1.Printer.RightMargin = 1200  ' 1,2 cm
```

## **StartUpSinglePage**

## **Property of VcPrinter**

This property lets you set/enquire the mode of starting the page preview: either all pages of the diagram will be displayed (False) or only the first page will be displayed (True).

| . <u> </u>     | Data Type | Explanation                                                                                               |
|----------------|-----------|----------------------------------------------------------------------------------------------------|
| Property value |           | at the start of the page preview: only first page of the diagram (True)/ all pages of the diagram (False) |

#### **Example Code**

```
Dim printer As VcPrinter

Set printer = VcTree1.printer

With printer
    .Orientation = vcLandscape
    .StartUpSinglePage = True
    .FitToPage = False
End With

VcTree1.PrintPreview
```

# **TopMargin**

#### **Property of VcPrinter**

This property lets you set/retrieve the height of the top margin of the pages to be printed. The TopMargin values will be processed as follows:

| x= TopMargin | actual margin width |
|--------------|---------------------|
| x < 100      | x cm                |
| x >= 100     | x/1000 cm           |

|                | Data Type | Explanation                          |
|----------------|-----------|--------------------------------------|
| Property value | Long      | Height of the top margin of the page |

## **Example Code**

```
VcTreel.Printer.TopMargin = 2 ' 2 cm

VcTreel.Printer.TopMargin = 12 ' 12 cm

VcTreel.Printer.TopMargin = 100 ' 0,1 cm

VcTreel.Printer.TopMargin = 200 ' 0,2 cm

VcTreel.Printer.TopMargin = 1200 ' 1,2 cm
```

## **ZoomFactor**

## **Property of VcPrinter**

This property lets you set or enquire the zoomfactor to enlarge or downsize the output (zoom factor = 100: original size, zoom factor > 100: enlargement, zoom factor < 100: reduction).

|                | Data Type | Explanation                |
|----------------|-----------|----------------------------|
| Property value | Long      | Zoom factor of the diagram |

## **Example Code**

VcTree1.Printer.ZoomFactor = 150

358 API Reference: VcRect

# 7.28 VcRect

| <b>.</b> |  |
|----------|--|
| Rect     |  |

An object of the type **VcRect** designates a rectangle object and is only available in VcGantt VcInPlaceEditorShowing.

## **Properties**

- Bottom
- Height
- Left
- Right
- Top
- Width

# **Properties**

## **Bottom**

**Property of VcRect** 

This property returns/sets the bottom coordinate of the VcRect object.

|                | Data Type | Explanation                                    |
|----------------|-----------|------------------------------------------------|
| Property value | Long      | position of the bottom border of the rectangle |

# Height

**Read Only Property of VcRect** 

This property returns the height of the VcRect object.

|                | Data Type | Explanation             |
|----------------|-----------|-------------------------|
| Property value | Long      | height of the rectangle |

API Reference: VcRect 359

# Left

## **Property of VcRect**

This property returns/sets the left coordinate of the VcRect object.

|                | Data Type | Explanation                                  |
|----------------|-----------|----------------------------------------------|
| Property value | Long      | position of the left border of the rectangle |

**360** API Reference: VcRect

## **Example Code**

```
Private Sub VcTree1_OnShowInPlaceEditor(ByVal editObject As Object, _
                           ByVal editObjectType As
                           VcTreeLib.VcObjectTypeEnum,
                           ByVal fieldIndex As Long, ByVal objRectComplete As
                           VcTreeLib.VcRect, ByVal objRectVisible As
                           VcTreeLib.VcRect, ByVal fldRectComplete As _
                           VcTreeLib.VcRect, ByVal fldRectVisible As
                           VcTreeLib.VcRect, returnStatus As Variant)
  Dim oldScaleMode As Long
  If editObjectType = vcObjTypeNodeInTable Then
      returnStatus = vcRetStatFalse
     Set myEditObject = editObject
      myEditObjectType = editObjectType
     myEditObjectFieldIndex = fieldIndex
      oldScaleMode = Me.ScaleMode
     Me.ScaleMode = vbPixels
      Select Case fieldIndex
         Case 1 'Name
            Text1.Left = fldRectVisible.Left + VcTree1.Left
            Text1.Top = fldRectVisible.Top + VcTree1.Top
            Text1.Width = fldRectVisible.Width
            Text1.Height = fldRectVisible.Height
            Text1.Text = editObject.DataField(fieldIndex)
            Text1. Visible = True
            Text1.SetFocus
         Case 2, 3
                     'Start or End
           MonthView1.Left = fldRectVisible.Left + VcTree1.Left
           MonthView1.Top = fldRectVisible.Top + VcTree1.Top
           MonthView1.Value = editObject.DataField(fieldIndex)
           MonthView1.Visible = True
           MonthView1.SetFocus
                  'Employee
         Case 13
           Combo1.Left = fldRectVisible.Left + VcTree1.Left
            Combo1.Top = fldRectVisible.Top + VcTree1.Top
            Combo1.Width = fldRectVisible.Width
            Combo1.Text = editObject.DataField(fieldIndex)
            Combo1.Visible = True
            Combol.SetFocus
      End Select
     Me.ScaleMode = oldScaleMode
  End If
```

# Right

End Sub

**Property of VcRect** 

This property returns/sets the right coordinate of the VcRect object.

API Reference: VcRect 361

|                | Data Type | Explanation                                   |
|----------------|-----------|-----------------------------------------------|
| Property value | Long      | position of the right border of the rectangle |

# Top

### **Property of VcRect**

This property returns/sets the top coordinate of the VcRect object.

| . <u> </u>     | Data Type | Explanation                                 |
|----------------|-----------|---------------------------------------------|
| Property value | Long      | position of the top border of the rectangle |

### **Example Code**

MonthView1.Top = fldRectVisible.Top + VcTree1.Top

## Width

### **Read Only Property of VcRect**

This property returns the width of the VcRect object.

|                | Data Type | Explanation            |
|----------------|-----------|------------------------|
| Property value | Long      | width of the rectangle |

### **Example Code**

Text1.Width = fldRectVisible.Width

## 7.29 VcTree

Tree

An object of the type **VcTree** is the VARCHART XTree control. You use events to control interactions with the VcTree object. It can be customized by a number of properties and methods to meet your demands.

### **Properties**

- ActiveNodeFilter
- AllowNewNodes
- ArrangementField
- BackColor
- BorderArea
- BoxCollection
- BoxFormatCollection
- CollapseField
- ConfigurationName
- CtrlCXVProcessing
- DataDefinition
- DateOutputFormat
- DialogFont
- EditNewNode
- Enabled
- EnableSupplyTextEntryEvent
- FilePath
- FilterCollection
- FirstVerticalLevel
- HorizontalNodeDistance
- HorizontalNodeIndent
- hWnd
- InPlaceEditingAllowed
- InteractionMode
- LevelField
- MapCollection
- MouseProcessingEnabled
- NodeAppearanceCollection
- NodeCollection
- NodeFormatCollection
- NodeTooltipTextField

- OLEDragMode
- OLEDragWithOwnMouseCursor
- OLEDragWithPhantom
- OLEDropMode
- Printer
- RowLimit
- ScrollOffsetX
- ScrollOffsetY
- ShowToolTip
- TreeViewStyle
- VerticalLevelDistance
- VerticalNodeDistance
- WorldView
- ZoomFactor
- ZoomingPerMouseWheelAllowed

### **Methods**

- AboutBox
- Arrange
- Clear
- CopyNodesIntoClipboard
- CutNodesIntoClipboard
- DeleteNodeRecord
- EditNode
- EndLoading
- GetNodeByID
- GraphicExport
- GraphicExportToFile
- IdentifyFormatField
- IdentifyFormatFieldAsVariant
- IdentifyObjectAt
- IdentifyObjectAtAsVariant
- InsertNodeRecord
- InsertNodeRecordEx
- Open
- PageLayout
- PasteNodesFromClipboard
- PrintDirect
- PrinterSetup
- PrintIt

- PrintPreview
- SaveAs
- ScrollToNodePosition
- ShowAlwaysCompleteView
- SuspendUpdate
- UpdateNodeRecord
- Zoom

### **Events**

- Error
- KeyDown
- KeyPress
- KeyUp
- OLECompleteDrag
- OLEDragDrop
- OLEDragOver
- OLEGiveFeedback
- OLESetData
- OLEStartDrag
- OnBoxLClick
- OnBoxLDblClick
- OnBoxModify
- OnBoxModifyComplete
- OnBoxRClick
- OnDiagramLClick
- OnDiagramLDblClick
- OnDiagramRClick
- OnModifyComplete
- OnMouseDblClk
- OnMouseDown
- OnMouseMove
- OnMouseUp
- OnNodeCollapse
- OnNodeCreate
- OnNodeCreateCompleteEx
- OnNodeDelete
- OnNodeDeleteComplete
- OnNodeExpand
- OnNodeLClick
- OnNodeLDblClick

- OnNodeModifyComplete
- OnNodeModifyCompleteEx
- OnNodeModifyEx
- OnNodeRClick
- OnNodesMarkComplete
- OnNodesMarkEx
- OnSelectField
- OnShowInPlaceEditor
- OnStatusLineText
- OnSupplyTextEntry
- OnSupplyTextEntryAsVariant
- OnToolTipText
- OnToolTipTextAsVariant
- OnWorldViewClosed
- OnZoomFactorModifyComplete

# **Properties**

### **ActiveNodeFilter**

**Property of VcTree** 

This property lets you specify/retrieve a filter that selects the nodes to be displayed. The nodes selected by the filter and their subtrees will be displayed.

|                | Data Type | Explanation            |
|----------------|-----------|------------------------|
| Property value | VcFilter  | Filter object          |
|                |           | Default value: Nothing |

### **Example Code**

### **AllowNewNodes**

### **Property of VcTree**

This property permits (True) or prohibits (False) the user to create new nodes. If this property is set to False, the user cannot activate the **Create nodes** mode. This property also can be set on the **General** property page.

| . <u> </u>     | Data Type | Explanation                                 |
|----------------|-----------|---------------------------------------------|
| Property value | Boolean   | Generation of new nodes allowed/not allowed |

### **Example Code**

VcTree1.AllowNewNodes = False

## ArrangementField

#### **Property of VcTree**

This property allows to trace the arrangement type of a subtree in a data field. The content of the data field may be **0** (subtree horizontally arranged) or **1** (subtree vertically arranged). A horizontal arrangement is visible only if the immediate or mediate parent nodes are arranged horizontally. This property can also be set on the **Nodes** property page.

| . <u> </u>     | Data Type | Explanation                                                                                            |
|----------------|-----------|----------------------------------------------------------------------------------------------------|
| Property value | Integer   | Index of definition field or "-1". When set to "-1", the arrangement type will not be kept in a field. |
|                |           | Default value: -1                                                                                      |

### **Example Code**

Dim subTreeArrangement As Integer
subTreeArrangement = VcTree1.ArrangementField

### **BackColor**

### **Property of VcTree**

This property lets you assign/retrieve a background color to your tree diagram. The default is white (RGB=(255,255,255)).

|                | Data Type | Explanation      |
|----------------|-----------|------------------|
| Property value | Color     | RGB color values |

#### **Example Code**

VcTree1.BackColor = RGB(200, 100, 150)

### **BorderArea**

### Read Only Property of VcTree

This property gives access to the BorderArea object, i. e. the title and legend area.

|                | Data Type    | Explanation           |
|----------------|--------------|-----------------------|
| Property value | VcBorderArea | Title and legend area |

### **Example Code**

Dim borderArea As VcBorderArea

Set borderArea = VcTree1.BorderArea

## **BoxCollection**

### Read Only Property of VcTree

This property gives access to the BoxCollection object that contains all boxes available.

|                | Data Type       | Explanation          |
|----------------|-----------------|----------------------|
| Property value | VcBoxCollection | BoxCollection object |

### **Example Code**

Dim boxCollection As VcBoxCollection
Set boxCollection = VcTree1.BoxCollection

### **BoxFormatCollection**

### Read Only Property of VcTree

This property gives access to the BoxFormatCollection object that contains all box formats available.

|                | Data Type             | Explanation                |
|----------------|-----------------------|----------------------------|
| Property value | VcBoxFormatCollection | BoxFormatCollection object |

## CollapseField

### **Property of VcTree**

This property allows to trace the state of collapsing in a data field. The content of the data field may be 0 (node expanded) or 1 (node collapsed). The node is visible only if the immediate or mediate parent nodes are expanded. This property can also be set on the **Nodes** property page.

|                | Data Type | Explanation                                                                                          |
|----------------|-----------|----------------------------------------------------------------------------------------------------|
| Property value | Integer   | Index of definition field or "-1". When set to "-1" the collapse status will not be kept in a field. |
|                |           | Default value: -1                                                                                    |

#### **Example Code**

Dim nodeCollapsed As Integer
nodeCollapsed = VcTree1.CollapseField

## ConfigurationName

#### **Property of VcTree**

This property enables a configuration file (\*.ini) to be loaded, that all settings are adopted from, including the corresponding data interface.

You can specify either a local file including the path or an URL.

• *local file:* The default configuration file *vcgantt.ini* should be stored in the directory where the *vctree.ocx* is registered. If you specify the file

name without path, *vctree.ini* will be expected to exist in the installation directory. If the specified file does not exist, the default configuration will be loaded, which does not necessarily exist at the end user.

• *URL:* An URL should be used as configuration file only if the configuration is specified during runtime via API because only then the *ini* and *ifd* files will be loaded from the URL specified. (Otherwise, i. e. if you specify an URL as configuration file during design time, the *ini* and *ifd* files will be downloaded too, but they will be stored in the Structured Storage (VB: *frx* file). Then this storing will be used during runtime instead of loading the files directly.) If you embed the VARCHART ActiveX into an HTML page, you can specify the *ini* and *ifd* files directly. Other mechanisms to create a temporary local file are not necessary. Thus browser problems will be avoided.

|                | Data Type | Explanation               |
|----------------|-----------|---------------------------|
| Property value | String    | Name of File              |
|                |           | Default value: vctree.ini |

### **Example Code**

## **CtrlCXVProcessing**

**Property of VcTree** 

This property automatically translates the key combination <Ctrl>+<C>, <Ctrl>+<X> and <Ctrl>+<V> into the clipboard commands CopyNodesTo-Clipboard, CutNodesToClipboard and PasteNodesFromClipboard, respectively. You can suppress this feature by setting the property to False, in order to avoid conflicts with menu commands in Visual Basic. This property can also be set on the General property page.

|                | Data Type | Explanation                                                          |
|----------------|-----------|----------------------------------------------------------------------|
| Property value | Boolean   | Key combinations will/will not be translated into clipboard commands |
|                |           | Default value: True                                                  |

### **Example Code**

VcTree1.CtrlCXVProcessing = True

### **DataDefinition**

### Read Only Property of VcTree

This property gives access to the current data definition object. The data definition of VcTree contains the data definition table **vcMaindata**.

|                | Data Type        | Explanation           |
|----------------|------------------|-----------------------|
| Property value | VcDataDefinition | DataDefinition object |

#### **Example Code**

 $\begin{array}{ll} {\tt Dim} \ \, {\tt dataDefTable} \ \, {\tt As} \ \, {\tt VcDataDefinitionTable} \\ {\tt Dim} \ \, {\tt dataField} \ \, {\tt As} \ \, {\tt VcDefinitionField} \end{array}$ 

Set dataDefTable = VcTree1.DataDefinition.DefinitionTable(vcMaindata)
Set dataField = dataDefTable.FieldByName("Start")
index = dataField.ID

## **DateOutputFormat**

**Property of VcTree** 

This property lets you specify the date output format. The format is a combination of the letters **D** (Day), **M** (Month), **Y** (Year), **h** (hour), **m** (minute), **s** (second) using the separators :;/-.

Different combinations of the sequences DD, MM, MMM, YY, YYYY, hh, mm and ss are permitted, such as **DD.MMM.YYYY**, **MM/DD/YY**, **DD.MMM.YYYY**; **hh:mm:ss** etc.

|                | Data Type | Explanation |
|----------------|-----------|-------------|
| Parameter:     |           |             |
| dateFormat     | String    | Date format |
|                |           | MYhms:;/}   |
| Property value | Date/Time | Date        |
|                |           | {DMYhms:;/} |

### **Example Code**

VcTree1.DateOutputFormat = "DD.MM.YY"

## **DialogFont**

### **Property of VcTree**

This property specifies/retrieves the font name and size in the dialogs of the VARCHART XTree control that appear at run time. The object expected is a font object of your programming environment, e.g. in Visual Basic an object of the class **Stdfont**.

|                | Data Type | Explanation |
|----------------|-----------|-------------|
| Property value | String    | Font name   |

### **Example Code**

Dim newFont As New StdFont
newFont.Size = 14
newFont.Name = "Arial"
VcTree1.DialogFont = newFont

### **EditNewNode**

### **Property of VcTree**

This property specifies whether or not the **Edit Data** dialog box appears when a new node is created. The **AllowNewNodes** property must be set to **True** to enable the user to create new nodes. This property also can be set on the **General** property page.

|                | Data Type | Explanation                               |
|----------------|-----------|-------------------------------------------|
| Property value | Boolean   | Edit Data dialog appears/does not appear. |

#### **Example Code**

VcTree1.EditNewNode = False

### **Enabled**

### **Property of VcTree**

This property lets you disable the VARCHART XTree control so that it will not react to mouse or keyboard commands.

|                | Data Type | Explanation                               |
|----------------|-----------|-------------------------------------------|
| Property value | Boolean   | VARCHART ActiveX control enabled/disabled |

### **Example Code**

VcTree1.Enabled = False

## **EnableSupplyTextEntryEvent**

**Property of VcTree** 

This property lets you activate the **OnSupplyTextEntry** event. This event lets you modify the texts of context menus, dialog boxes, error messages, months' and days' names etc. that occur during run time, for example for translation into different languages. This property also can be set on the **General** property page.

|                | Data Type | Explanation                |
|----------------|-----------|----------------------------|
| Property value | Boolean   | Property active/not active |

### **Example Code**

VcTree1.EnableSupplyTextEntryEvent = True

### **FilePath**

**Property of VcTree** 

This property lets you set the file path so that graphics files will be found in the directory specified, even if only a relative file name has been specified. Otherwise the file will be searched in the current directory of the application and in the installation directory of the VARCHART ActiveX control.

This property should be set when the application is started during the initializing procedure of the VARCHART ActiveX control. We recommend to set the file path to the path of the application or to a subdirectory of the application. The advantage of this action is that the application can be stored in any directory.

|                | Data Type | Explanation                   |
|----------------|-----------|-------------------------------|
| Property value | String    | File path  Default value: " " |

### **Example Code**

Dim graphicsPath As String
graphicsPath = App.Path & "\bitmaps"
VcTree1.FilePath = graphicsPath

### **FilterCollection**

### Read Only Property of VcTree

This property gives access to the filter collection object that contains all filters available.

|                | Data Type          | Explanation             |
|----------------|--------------------|-------------------------|
| Property value | VcFilterCollection | FilterCollection object |

### **Example Code**

Dim filterCollection As VcFilterCollection
Set filterCollection = VcTree1.FilterCollection

### **FirstVerticalLevel**

### **Property of VcTree**

This property lets you set/enquire the level, from that on the nodes are arranged vertically. If set to -1, the property is disabled. The arrangement of nodes is to be performed by the **Arrange** method. This property can also be set on the **Layout** property page.

|                | Data Type | Explanation                                                          |
|----------------|-----------|----------------------------------------------------------------------|
| Property value | Integer   | Number of the level, from that on the subtree is arranged vertically |
|                |           | Default value: -1                                                    |

### **Example Code**

VcTree1.FirstVerticalLevel = 3
VcTree1.Arrange

## **HorizontalNodeDistance**

#### **Property of VcTree**

This property lets you set/enquire the horizontal distance between two horizontally arranged nodes. Unit: mm. This property can also be set on the **Layout** property page.

|                | Data Type | Explanation      |
|----------------|-----------|------------------|
| Property value | Integer   | Distance (mm)    |
|                |           | Default value: 0 |

### **Example Code**

VcTree1.HorizontalNodeDistance = 10

### HorizontalNodeIndent

### **Property of VcTree**

This property lets you set/enquire the horizontal indent of vertically arranged nodes. Unit: mm. This property can also be set on the **Layout** property page.

|                | Data Type | Explanation      |
|----------------|-----------|------------------|
| Property value | Integer   | Distance (mm)    |
|                |           | Default value: 0 |

#### **Example Code**

VcTree1.HorizontalNodeIndent = 30

### **hWnd**

### Read Only Property of VcTree

This property returns a handle. The Microsoft Windows operating environment identifies each form and control in an application by assigning it a handle, or **hWnd**. The **hWnd** property is used with Windows API calls. Many Windows operating environment functions require the **hWnd** of the active window as an argument.

Note: Because the value of this property can change while a program is running, never store the **hWnd** value in a variable.

|                | Data Type | Explanation |
|----------------|-----------|-------------|
| Property value | Long      | Handle      |

### **Example Code**

MsgBox (Me.hWnd)

## InPlaceEditingAllowed

**Property of VcTree** 

This property lets you specify/enquire whether inline editing in node fields is possible or not. You also can set this property on the **General** property page.

**Note:** If some data fields are to be not editable, specify them as "ReadOnly" in the data definition.

|                | Data Type | Explanation                                          |
|----------------|-----------|------------------------------------------------------|
| Property value | Boolean   | Inline editing in node fields possible/ not possible |
|                |           | Default value: True                                  |

#### **Example Code**

VcTree1.InPlaceEditingAllowed = True

### InteractionMode

**Property of VcTree** 

This property activates/retrieves one of the available modes of interaction.

|                | Data Type                                         | Explanation                       |
|----------------|---------------------------------------------------|-----------------------------------|
| Property value | InteractionModeEnum                               | Interaction mode                  |
|                |                                                   | Default value: vcPointer          |
|                | Possible Values:<br>vcCreateNode 2<br>vcPointer 0 | Node creating mode<br>Select mode |

### **Example Code**

VcTree1.InteractionMode = vcCreateNode

## LevelField

**Property of VcTree** 

This property lets you specify/enquire the data field that contains the level number of nodes. The level numbers are counted from 0 upwards.

This property also can be set on the **Nodes** property page.

**Note:** At run time it is not possible to modify the level of a node by modifying the value of the level number data field.

|                | Data Type | Explanation       |
|----------------|-----------|-------------------|
| Property value | Integer   | Level number      |
|                |           | Default value: -1 |

#### **Example Code**

VcTree1.LevelField = 4

## **MapCollection**

### Read Only Property of VcTree

This property gives access to the MapCollection object that contains a defined number of maps. The number of maps is defined by the method **VcMapCollection.SelectMaps**.

|                | Data Type       | Explanation          |
|----------------|-----------------|----------------------|
| Property value | VcMapCollection | MapCollection object |

### **Example Code**

Dim mapCollection As VcMapCollection

Set mapCollection = VcTree1.MapCollection
mapCollection.SelectMaps vcAnyMap

## MouseProcessingEnabled

**Property of VcTree** 

This property allows you to process mouse events in your own way. If you want your own processing method between the **OnMouseDown** event and the **OnMouseUp** event, then set the **MouseProcessingEnabled** property to False for this time interval. Then VARCHART XTree will ignore all mouse movements and clicks until this property is set to True again.

This property also can be set in the OnMouse\* events.

|                | Data Type | Explanation                                |
|----------------|-----------|--------------------------------------------|
| Property value | Boolean   | Property active (True)/ not active (False) |
|                |           | Default value: True                        |

## **NodeAppearanceCollection**

### Read Only Property of VcTree

This property gives access to the NodeAppearanceCollection object and to all defined node appearances.

|                | Data Type                  | Explanation                     |
|----------------|----------------------------|---------------------------------|
| Property value | VcNodeAppearanceCollection | NodeAppearanceCollection Object |

#### **Example Code**

 $\label{local_power_power} \mbox{Dim nodeAppearanceCollection As VcNodeAppearanceCollection} \mbox{Dim nodeAppearance As VcNodeAppearance}$ 

Set nodeAppearanceCollection = VcTree1.NodeAppearanceCollection
Set nodeAppearance = nodeAppearanceCollection.FirstNodeAppearance
nodeAppearance.BackColor = RGB(200, 200, 200)

### **NodeCollection**

### Read Only Property of VcTree

This property gives access to the NodeCollection object, that contains either all nodes (vcAll) or only the marked nodes (vcMarked) or only the visible nodes (vcAllVisible), depending on **NodesSelected**.

|                | Data Type        | Explanation           |
|----------------|------------------|-----------------------|
| Property value | VcNodeCollection | NodeCollection object |

#### **Example Code**

Dim numberOfNodes As Long

numberOfNodes = VcTree1.NodeCollection.Count

### **NodeFormatCollection**

### Read Only Property of VcTree

This property gives access to the NodeFormatCollection object that contains all node formats available.

|                | Data Type              | Explanation                 |
|----------------|------------------------|-----------------------------|
| Property value | VcNodeFormatCollection | NodeFormatCollection object |

### **Example Code**

Dim formatCollection As VcNodeFormatCollection
Set formatCollection = VcTree1.NodeFormatCollection

## **NodeTooltipTextField**

**Property of VcTree** 

This property lets you require/set the index of the data field of a node to store the tooltip texts for VMF files. This text appears when in the WebViewer the right mouse button is pressed.

This property also can be set on the **Nodes** property page.

|                | Data Type | Explanation                                    |
|----------------|-----------|------------------------------------------------|
| Property value | Integer   | Index of the node data field for tooltip texts |
|                |           | Default value: 4                               |

#### **Example Code**

VcTree1.NodeTooltipTextField = 1

## **OLEDragMode**

**Property of VcTree** 

By this property you can set/retrieve, whether dragging a node beyond the limits of the current VARCHART XTree control is allowed. This property can also be set on the **General** property page.

If the OLEDragMode was set to **vcOLEDragManual** you need to invoke the method **OLEDrag** to trigger dragging the node. If the property was set to **vcOLEDragAutomatic**, dragging a node beyond control limits will be started automatically.

On the start, the source component will assign the data it contains to the DataObject and will set the **effects** parameter before initiating the OLEStartDrag event, as well as other source-level OLE Drag & Drop events. This gives you control over the drag/drop operation and allows you to intercede by adding other data formats.

VARCHART XTree by default uses the clipboard format CF\_TEXT (corresponding to the vbCFText format in Visual Basic), that can be retrieved easily.

During dragging, the user can decide whether to shift or to copy the object by using the Ctrl key.

OLE drag & drop operations in VARCHART XTree are compatible to the ones in Visual Basic. Methods, properties and events have the same names and results as the default objects of Visual Basic.

|                | Data Type                                                     | Explanation                                                                            |
|----------------|---------------------------------------------------------------|----------------------------------------------------------------------------------------|
| Property value | OLEDragModeEnum                                               | Dragging mode for objects to leave the VARCHART XTree control                          |
|                |                                                               | Default value: vcOLEDragManual                                                         |
|                | Possible Values:<br>vcOLEDragAutomatic 1<br>vcOLEDragManual 0 | Method OLEDrag is invoked automatically Method OLEDrag needs to be invoked separately. |

#### **Example Code**

VcTree1.OLEDragMode = vcOLEDragAutomatic

## **OLEDragWithOwnMouseCursor**

#### Read Only Property of VcTree

This property lets you disable the mouse cursor in the target control during an OLE drag operation. OLE Drag & Drop allows to set the cursor in the source control via the event **OLEGiveFeedback**. If you do this, two competing cursors will exist in the target control, that may appear to flicker. You can avoid the flickering by disabling the target cursor via this property.

Beside, if the cursor is enabled and the property **OLEDropManual** is set, objects cannot be dropped outside the joining ports of a node. If you disable the cursor, you can drop objects outside the joining ports.

You also can set this property on the **General** property page.

|                | Data Type | Explanation                                                           |
|----------------|-----------|-----------------------------------------------------------------------|
| Property value | Boolean   | Cursor does/does not occur in the target control  Default value: True |
|                |           | Delault value. True                                                   |

### **Example Code**

VcTree1.OLEDragWithOwnMouseCursor = False

## **OLEDragWithPhantom**

**Property of VcTree** 

This property lets you disable the display of an OLE drag phantom. Disabling the phantom makes sense, when merely the attributes of the object in the target control change, omitting to generate a new object.

You also can set this property on the **General** property page.

|                | Data Type | Explanation                 |
|----------------|-----------|-----------------------------|
| Property value | Boolean   | Phantom does/does not occur |
|                |           | Default value: True         |

#### **Example Code**

VcTree1.OLEDragWithPhantom = False

## **OLEDropMode**

**Property of VcTree** 

By this property you can set/retrieve, whether a node from a different VARCHART XTree control can be dropped in the current control.

Dropping will not be allowed if you set the property to **OLEDropNone**. If you set it to **vcOLEDropManual**, you will receive the event **OLEDragDrop** that enables you to process the data received by the object dropped, e.g. to generate a node or to read a file. If you set the property to **vcOLEDropAutomatic**, the dropping will automatically be processed by the control, displaying a node in the place of the dropping, if possible.

OLE drag & drop operations in VARCHART XTree are compatible to the ones in Visual Basic. Methods, properties and events show the same names and results as the default objects of Visual Basic.

You also can set this property on the **General** property page.

|                | Data Type                                                               | Explanation                                                                                                    |
|----------------|-------------------------------------------------------------------------|----------------------------------------------------------------------------------------------------|
| Property value | OLEDropModeEnum                                                         | Dropping mode of the VARCHART ActiveX control to receiving objects from outside                                                                                                    |
|                |                                                                         | Default value: vcOLEDropNone                                                                                                    |
|                | Possible Values: vcOLEDropAutomatic 2 vcOLEDropManual 1 vcOLEDropNone 0 | The data of the object received are automatically processed and a node corresponding to the data received is displayed in the place of the dropping. The event <b>OLEDragDrop</b> is invoked for the programmer to process the data of the object received.  Dropping of objects that do not originate from the |
|                | ·                                                                       | current VARCHART ActiveX control is not allowed.                                                                                                    |

### **Example Code**

VcTree1.OLEDropMode = vcOLEDropAutomatic

### **Printer**

### **Property of VcTree**

This method gives access to the printer object. This object lets you set/enquire the properties of the current printer.

|                | Data Type | Explanation    |
|----------------|-----------|----------------|
| Property value | VcPrinter | Printer object |

#### **Example Code**

Dim printerZoomfactor As Integer
Dim printerCuttingMarks As String

printerZoomfactor = VcTree1.Printer.ZoomFactor
printerCuttingMarks = VcTree1.Printer.CuttingMarks

### **RowLimit**

### **Property of VcTree**

This property allows to set/retrieve the height of a tree structure. This property also can be set on the **Layout** property page.

|                | Data Type | Explanation                                                                 |
|----------------|-----------|-----------------------------------------------------------------------------|
| Property value | Integer   | Maximum number of tree structure rows. Zero indicates that no limit is set. |
|                |           | Default value: 0                                                            |

### **Example Code**

Dim rowLimit As Integer
rowLimit = VcTree1.RowLimit

### **ScrollOffsetX**

### **Property of VcTree**

This property lets you save the current scroll offset in x direction of the diagram section currently displayed and set it again if the same application is started. For the latter the zoom factor also has to be set in the same way.

| . <u> </u>     | Data Type | Explanation                  |
|----------------|-----------|------------------------------|
| Property value | Long      | Scroll offset in x direction |

### **ScrollOffsetY**

### **Property of VcTree**

This property lets you save the current scroll offset in y direction of the diagram section currently displayed and set it again if the same application is started. For the latter the zoom factor also has to be set in the same way.

| . <u> </u>     | Data Type | Explanation                  |
|----------------|-----------|------------------------------|
| Property value | Long      | Scroll offset in y direction |

## ShowToolTip

#### **Property of VcTree**

This property lets you activate/deactivate the event **OnToolTipText**. This property also can be set on the **General** property page. The event **OnToolTipText** lets you edit the tooltip texts.

|                | Data Type | Explanation                                      |
|----------------|-----------|--------------------------------------------------|
| Property value | Boolean   | Property active/not active  Default value: False |

### **Example Code**

VcTree1.ShowToolTip = True

## **TreeViewStyle**

**Property of VcTree** 

This property lets you add a **plus** or a **minus** symbol to vertically arranged node levels. The **plus** symbol indicates that the subtree of this node is collapsed, the **minus** symbol indicates that it is expanded. The symbols are set to those nodes only that do have child nodes. Clicking on a plus symbol will expand a subtree and transform the symbol into a minus. Clicking on a minus symbol will collapse the subtree and transform the symbol into a plus.

|                | Data Type | Explanation                |
|----------------|-----------|----------------------------|
| Property value | Boolean   | Property active/not active |

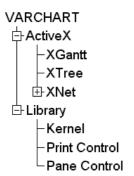

TreeViewStyle: a collapsed subtree is represented by a **plus** symbol, an expanded one by a **minus** symbol

### **Example Code**

VcTree1.TreeViewStyle = True

### **VerticalLevelDistance**

**Property of VcTree** 

This property lets you set/enquire the distance between two horizontally arranged levels of nodes. Unit: mm. This property can also be set on the **Layout** property page.

| _              | Data Type | Explanation      |
|----------------|-----------|------------------|
| Property value | Integer   | Distance (mm)    |
|                |           | Default value: 0 |

### **Example Code**

VcTree1.VerticalLevelDistance = 10

### **VerticalNodeDistance**

**Property of VcTree** 

This property lets you set/enquire the distance between two vertically arranged nodes. Unit: mm. This property can also be set on the **Layout** property page.

|                | Data Type | Explanation      |
|----------------|-----------|------------------|
| Property value | Integer   | Distance (mm)    |
|                |           | Default value: 0 |

#### **Example Code**

VcTree1.VerticalNodeDistance = 10

### WorldView

### Read Only Property of VcTree

This property gives access to the VcWorldView object, that defines the world view (complete view) of the diagram.

| . <u> </u>     | Data Type   | Explanation       |
|----------------|-------------|-------------------|
| Property value | VcWorldView | World View object |

#### **Example Code**

Dim worldview As VcWorldView

Set worldview = VcTree1.WorldView
worldview.Visible = True

## **ZoomFactor**

### **Property of VcTree**

This property lets you specify/enquire the absolute zoom factor in percent (zoom factor = 100: original size, zoom factor > 100: enlargement, zoom factor < 100: reduction).

|                | Data Type        | Explanation     |
|----------------|------------------|-----------------|
| Property value | Integer {110000} | Zoom factor (%) |

### **Example Code**

VcTree1.ZoomFactor = 200

## ZoomingPerMouseWheelAllowed

**Property of VcTree** 

This property lets you set/retrieve whether zooming per Ctrl + mouse wheel is allowed for the user.

|                | Data Type | Explanation                                |
|----------------|-----------|--------------------------------------------|
| Property value | Boolean   | Zooming allowed (true)/not allowed (false) |

#### **Example Code**

VcTree1.ZoomingPerMouseWheelAllowed = False

## **Methods**

### **AboutBox**

Method of VcTree

This method lets you open the **About** box. It contains an overview of the program and the library files currently used with the absolute path and version numbers. This feature makes the hotline support more comfortable. The overview can be selected with the help of the mouse and copied via Ctrl+C and inserted via Ctrl+V into a mail.

|              | Data Type | Explanation |
|--------------|-----------|-------------|
| Return value | Void      |             |

### **Example Code**

VcTree1.AboutBox

## **Arrange**

Method of VcTree

By this method you can arrange the nodes as set by the property FirstVerticalLevel.

|              | Data Type | Explanation |
|--------------|-----------|-------------|
| Return value | Void      |             |

### **Example Code**

VcTree1.FirstVerticalLevel = 2
VcTree1.Arrange

### Clear

Method of VcTree

This method should be used only if nodes are in the chart. This methods lets you delete all graphical objects (nodes, links, calendars etc.) from the diagram. The initial state of the ini file will be restored.

|              | Data Type | Explanation                      |
|--------------|-----------|----------------------------------|
| Return value | Boolean   | Nodes were deleted successfully. |
|              |           | {True}                           |

#### **Example Code**

VcTree1.Clear

# CopyNodesIntoClipboard

Method of VcTree

This method lets you copy the selected nodes to the clipboard. Also see methods CutNodesIntoClipboard and PasteNodesFromClipboard.

|              | Data Type | Explanation |
|--------------|-----------|-------------|
| Return value | Void      |             |

#### **Example Code**

VcTree1.CopyNodesIntoClipboard

## CutNodesIntoClipboard

Method of VcTree

This method lets you cut the marked nodes from the tree diagram and store them to the clipboard. Also see CopyNodesIntoClipboard and PasteNodes-FromClipboard.

|              | Data Type | Explanation |
|--------------|-----------|-------------|
| Return value | Void      |             |

### **Example Code**

VcTree1.CutNodesIntoClipboard

### **DeleteNodeRecord**

Method of VcTree

This method lets you delete a node. The node will be identified by the ID in the node record. The data field that is used for the identification of nodes is set on the **DataDefinition** property page.

|              | Data Type | Explanation                                  |
|--------------|-----------|----------------------------------------------|
| Parameter:   |           |                                              |
| ⇒ nodeRecord | Variant   | Node record                                  |
| Return value | Boolean   | Node record was/was not deleted successfully |

#### **Example Code**

VcTree1.DeleteNodeRecord "A100;;;;;;"

### **EditNode**

Method of VcTree

This property invokes the **Edit Data** dialog box for the node passed.

| . <u> </u>   | Data Type | Explanation                                  |
|--------------|-----------|----------------------------------------------|
| Parameter:   |           |                                              |
| ⇒ node       | VcNode    | node whose data are to be edited             |
| Return value | Boolean   | Node data were edited/editing was cancelled. |

#### **Example Code**

VcTree1.EditNode node

## **EndLoading**

**Method of VcTree** 

This methods shows the end of loading via **InsertNodeRecord**. Thereby an update of the diagram will be triggered.

|              | Data Type | Explanation      |
|--------------|-----------|------------------|
| Return value | Boolean   | Loading finished |
|              |           | {True}           |

### **Example Code**

VcTree1.EndLoading

# **GetNodeByID**

Method of VcTree

This method gives access to a node via its ID.

|              | Data Type | Explanation         |
|--------------|-----------|---------------------|
| Parameter:   |           |                     |
| ⇒ nodelD     | Variant   | Node identification |
| Return value | VcNode    | Node                |

### **Example Code**

Dim node As VcNode

Set node = VcTree1.GetNodeByID("10")

## **GraphicExport**

**Method of VcTree** 

This method lets you invoke a **Save As** dialog box for saving the diagram. Possible formats for saving: WMF (Windows Metafile), EPS (Encapsulated Postscript), VMF (Viewer Metafile). VMF is used by the NETRONIC WebViewer.

|              | Data Type | Explanation                    |
|--------------|-----------|--------------------------------|
| Return value | Boolean   | Graphics successfully exported |
|              |           | {True}                         |

### **Example Code**

VcTree1.GraphicExport

## **GraphicExportToFile**

Method of VcTree

This method lets you store a tree diagram to a file without generating a **Save as** dialog box. Possible formats for saving:

- \*.BMP (Microsoft Windows Bitmap)
- \*.EPS (Encapsulated Postscript)
- \*.GIF (Graphics Interchange Format) (because of the used export library file names with any unicode characters whatever are not possible)
- \*.JPG (Joint Photographic Experts Group) (because of the used export library file names with any unicode characters whatever are not possible)
- \*.PCX (Microsoft Paint) (because of the used export library file names with any unicode characters whatever are not possible)
- \*.PNG (Portable Network Graphics) (because of the used export library file names with any unicode characters whatever are not possible)
- \*.TIF (Tagged Image File Format) (because of the used export library file names with any unicode characters whatever are not possible)
- \*.VMF (Viewer Metafile)
- \*.WMF (Microsoft Windows Metafile)

EPS, VMF and WMF are vector formats that allow to store the file independent of pixel resolution. All other formats are pixel-orientated and confined to a limited resolution. Files of the VMF format can be displayed via the GRANEDA WebViewer on any platform by Java compatible internet browsers.

|                     | Data Type         | Explanation                                 |
|---------------------|-------------------|---------------------------------------------|
| Parameter:          |                   |                                             |
| ⇒ FileName          | String            | File name (including a path, if necessary). |
| ⇒ PrintOutputFormat | PrintOutputFormat | Format of the file to be stored.            |

|              | Possible Values: vcBMP 2 vcEPS 3 vcGIF 4 vcJPG 5 vcPCX 6 vcPNG 7 vcTIF 8 vcVMF 0 vcWMF 1 | File is put out in the format BMP. File is put out in the format EPS. File is put out in the format GIF. File is put out in the format JPG. File is put out in the format PCX. File is put out in the format PNG. File is put out in the format TIF. File is put out in the format VMF. File is put out in the format WMF. |
|--------------|------------------------------------------------------------------------------------------|----------------------------------------------------------------------------------------------------|
| Return value | Boolean                                                                                  | File was/was not stored successfully.                                                                                                    |

### **Example Code**

VcTree1.GraphicExportToFile "C:\xtree1.vmf", vcVMF

# IdentifyFormatField

Method of VcTree

This method lets you retrieve the format of the specified node as well as the index of the format field at the specified position. If there is a field at the position specified, **True** will be returned, if there isn't one, **False** will be returned.

**Note:** If you use VBScript, you can only use the analogue method **IdentifyFormatFieldAsVariant** because of the parameters by Reference.

|                  | Data Type    | Explanation                                                    |
|------------------|--------------|----------------------------------------------------------------|
| Parameter:       |              |                                                                |
| ⇒ x              | Long         | X-coordinate of the position                                   |
| ⇒ y              | Long         | Y-coordinate of the position                                   |
| ⇒ node           | VcNode       | Reference Node                                                 |
| format           | VcNodeFormat | Identified format                                              |
| formatFieldIndex | Integer      | Index of the format field                                      |
| Return value     | Boolean      | A format field exists/does not exist at the position specified |

### **Example Code**

## IdentifyFormatFieldAsVariant

Method of VcTree

This method is identical with the method **IdentifyFormatField** except the parameters. It was necessary to implement this event because some languages (e.g. VBScript) can use parameters by Reference (indicated by  $\hookrightarrow$ ) only if the type of these parameters is VARIANT.

# IdentifyObjectAt

Method of VcTree

This method lets you identify the object that is located at any position of the diagram. The object type will be returned. Only nodes can be identified.

**Note:** If you use VBScript, you can only use the analogous method **IdentifyObjectAtAsVariant** because of the parameters by Reference.

|                      | Data Type                                                                 | Explanation                                              |
|----------------------|---------------------------------------------------------------------------|----------------------------------------------------------|
| Parameter:           |                                                                           |                                                          |
| ⇒ x                  | Long                                                                      | X-coordinate of the cursor                               |
| ⇒ y                  | Long                                                                      | Y-coordinate of the cursor                               |
| identifiedObject     | Object                                                                    | Object identified                                        |
| identifiedObjectType | VcObjectTypeEnum                                                          | Type of object identified                                |
|                      | Possible Values:<br>vcObjTypeBox 15<br>vcObjTypeNode 2<br>vcObjTypeNone 0 | object type <b>box</b> object type <b>node</b> no object |
| Return value         | Boolean                                                                   | Object identified/no object identified                   |

### **Example Code**

## IdentifyObjectAtAsVariant

Method of VcTree

This method is identical with the method **IdentifyObjectAt** except the parameters. It was necessary to implement this event because some languages (e.g. VBScript) can use parameters by Reference (indicated by ) only if the type of these parameters is VARIANT.

### InsertNodeRecord

Method of VcTree

This method lets you load node data. The data will be passed as CSV string in accordance with the structure defined on the **DataDefinition** property page. **EndLoading** should be called when the process of loading nodes is completed.

|              | Data Type         | Explanation |
|--------------|-------------------|-------------|
| Parameter:   |                   |             |
| ⇒ nodeRecord | data field/string | Node record |
| Return value | VcNode            | Node        |

#### **Example Code**

```
' data format: "Number; Name; Start date; Finish date; Group code; Group name" VcTree1. InsertNodeRecord "A100; Node 1; 12.09.02; 17.09.02; 5; Planning" VcTree1. InsertNodeRecord "A105; Node 5; 13.09.02; 18.09.02; 7; Testing"
```

VcTree1.EndLoading

## InsertNodeRecordEx

Method of VcTree

This method lets you insert nodes by specifying the insertion position and a reference node. The data will be passed as a CSV string (using semicolons as separators) in accordance with the structure defined on the **DataDefinition** 

property page. The method **EndLoading** should be invoked when the process of loading has been completed.

|                 | Data Type                                                                                                    | Explanation                                                                                                    |
|-----------------|----------------------------------------------------------------------------------------------------|----------------------------------------------------------------------------------------------------|
| Parameter:      |                                                                                                    |                                                                                                    |
| ⇒ nodeRecord    | Variant                                                                                                    | Node record                                                                                                    |
| ⇒ position      | InsertionPositionEnum                                                                                                    | Possible insertion positions                                                                                                    |
|                 | Possible Values: vcIPFirstChild 3 vcIPLastChild 4 vcIPLeftBrother 31 vcIPNone 0  vcIPNormal 1 vcIPParent 6 vcIPRightBrother 32 | Insertion as first child of reference node Insertion as last child of reference node Insertion as left brother of reference node unallowed insertion position (valid only for DataObject.DropInsertionPosition) Insertion without reference node Insertion as parent of reference node Insertion as right brother of reference node |
| ⇒ referenceNode | VcNode                                                                                                    | Reference node                                                                                                    |
| Return value    | VcNode                                                                                                    | Node                                                                                                    |

### **Example Code**

Dim nodel As VcNode

Set node1 = VcTree1.InsertNodeRecordEx("A2;Node 1;12.09.02;17.09.02;5;Planning",
vcIPFirstChild, VcTree1.GetNodeByID("A1"))
VcTree1.EndLoading

# **Open**

### **Method of VcTree**

This method lets you load data of the selected file. In the file, data have to be saved in CSV format (using semicolons as separators) in accordance with the settings on the **DataDefinition** property page.

| _            | Data Type | Explanation |
|--------------|-----------|-------------|
| Parameter:   |           |             |
| ⇒ fileName   | String    | File name   |
| Return value | Boolean   | No meaning  |
|              |           | {True}      |

### **Example Code**

VcTree1.Open "C:\Data\project1.wbs"

# **PageLayout**

**Method of VcTree** 

This method lets you invoke the **Page Setup** dialog box.

| . <u>.</u>   | Data Type | Explanation |
|--------------|-----------|-------------|
| Return value | Boolean   | No meaning  |
|              |           | {True}      |

### **Example Code**

VcTree1.PageLayout

# **PasteNodesFromClipboard**

Method of VcTree

This method lets you paste the nodes from the clipboard into the diagram at a defined position.

|                 | Data Type                                                                                     | Explanation                                                                                                    |
|-----------------|-----------------------------------------------------------------------------------------------|----------------------------------------------------------------------------------------------------|
| Parameter:      |                                                                                               |                                                                                                    |
| ⇒ node          | VcNode                                                                                        | Reference node                                                                                                    |
| ⇒ pastePosition | PastePositionEnum                                                                             | Position of the nodes pasted from the clipboard.                                                                                                    |
|                 | Possible Values: vcPasteAfter 1  vcPasteAsFirstChild 2  vcPasteAsLastChild 3  vcPasteBefore 0 | In horizontal arrangements, objects are pasted right of the reference node. In vertical arrangements they are pasted below the reference node.  Objects are pasted as first child nodes below the reference node.  Objects are pasted as last child nodes below the reference node.  In horizontal arrangements, objects are pasted left of the reference node. In vertical arrangemants they are pasted above the reference node. |
| Return value    | Void                                                                                          |                                                                                                    |

### **Example Code**

Dim nodecollection As VcNodeCollection

Set nodecollection = VcTree1.nodecollection
nodecollection.SelectNodes (vcMarked)

If nodecollection.Count = 1 Then

 $\label{thm:condensity} VcTree1. PasteNodesFromClipboard\ nodecollection. FirstNode,\ vcPasteAsLastChild\ End\ If$ 

### **PrintDirect**

Method of VcTree

This method lets you print the diagram directly. A dialog box will not be displayed.

|              | Data Type | Explanation |
|--------------|-----------|-------------|
| Return value | Void      |             |

### **Example Code**

VcTree1.PrintDirect

# **PrinterSetup**

Method of VcTree

This method lets you invoke the Windows **Print Setup** dialog box.

|              | Data Type | Explanation |
|--------------|-----------|-------------|
| Return value | Boolean   | No meaning  |
|              |           | {True}      |

### **Example Code**

VcTree1.PrinterSetup

### **Printlt**

Method of VcTree

This method triggers the printing of the diagram. The parameters defined in the **PageLayout** will be used.

|              | Data Type | Explanation |
|--------------|-----------|-------------|
| Return value | Boolean   | No meaning  |
|              |           | {True}      |

### **Example Code**

VcTree1.PrintIt

### **PrintPreview**

Method of VcTree

This method invokes the print preview.

|              | Data Type | Explanation |
|--------------|-----------|-------------|
| Return value | Boolean   | No meaning  |
|              |           | {True}      |

#### Example Code

VcTree1.PrintPreview

### SaveAs

**Method of VcTree** 

This method lets you save the current data as a file specified in CSV format. Thereby the structure defined on the **DataDefinition** property page will be used. If an empty string "" is specified, the file last saved with the **Open** method will be overwritten (in accordance with the default **Save** function).

|              | Data Type | Explanation                                |
|--------------|-----------|--------------------------------------------|
| Parameter:   |           |                                            |
| ⇒ fileName   | String    | File name                                  |
| Return value | Boolean   | Storing was/was not performed successfully |

### **Example Code**

```
VcTree1.SaveAs "C:\Data\project1.wbs"
' or
VcTree1.SaveAs ""
```

### **ScrollToNodePosition**

Method of VcTree

This method allows you to scroll to the row containing a particular node.

|              | Data Type | Explanation                                   |
|--------------|-----------|-----------------------------------------------|
| Parameter:   |           |                                               |
| ⇒ Node       | VcNode    | Node to be scrolled to                        |
| Return value | Boolean   | Scrolling was/was not performed successfully. |

#### **Example Code**

# **ShowAlwaysCompleteView**

Method of VcTree

This method allows you to always display the diagram completely. The zoom factor automatically is adapted to any changement in the chart. The maximum zoom factor of 100% will not be exceeded so that the nodes by maximum are displayed in their original size. Also see property **ZoomFactor** and method **Zoom**.

|              | Data Type | Explanation |
|--------------|-----------|-------------|
| Return value | Void      |             |

#### **Example Code**

VcTree1.ShowAlwaysCompleteView

### SuspendUpdate

Method of VcTree

For projects with many nodes the updating procedure can spend too much time when a certain action is repeated for many nodes. You can accelerate the updating procedure via the **SuspendUpdate** method. Put the code that describes the repeated action into brackets of **SuspendUpdate** (**True**) and **SuspendUpdate** (**False**) like in the following example. Then the nodes will be updated all at once, and the performance will be improved.

|              | Data Type | Explanation                                                                                                   |
|--------------|-----------|----------------------------------------------------------------------------------------------------|
| Return value | Boolean   | SuspendUpdate(True): Start of the SuspendUpdate method/ SuspendUpdate(False): end of the SuspendUpdate method |

#### **Example Code**

```
VcTree1.SuspendUpdate (True)
   If updateFlag Then
      For Each node In nodeCltn
         If node.DataField(2) < "07.09.98" Then</pre>
            node.DataField(13) = "X"
           node.UpdateNode
           counter = counter + 1
        End If
     Next node
   Else
     For Each node In nodeCltn
         If node.DataField(2) < "07.09.98" Then</pre>
           node.DataField(13) = ""
           node.UpdateNode
           counter = counter + 1
        End If
     Next node
   End If
```

### **UpdateNodeRecord**

VcTree1.SuspendUpdate (False)

Method of VcTree

This method lets you modify the data of an existing node record. The node record will be identified by the ID defined on the **DataDefinition** property page. This method is used when external modifications in the diagram have to be carried out on the display.

|              | Data Type | Explanation  |
|--------------|-----------|--------------|
| Parameter:   |           |              |
| ⇒ nodeRecord | Variant   | Node record  |
| Return value | VcNode    | Node updated |

### **Example Code**

VcTree1.UpdateNodeRecord "A100;Activity 1;12.09.02;18.09.02;6;Planning"

### Zoom

Method of VcTree

This method lets you enlarge/reduce the diagram on the display by the specified percentage factor (enlarging the diagram: zoom factor > 100, reducing the diagram: zoom factor < 100).

|              | Data Type       | Explanation                        |
|--------------|-----------------|------------------------------------|
| Parameter:   |                 |                                    |
| ⇒ zoomFactor | Integer {11000} | Zoom factor                        |
| Return value | Boolean         | Zooming was performed successfully |
|              |                 | {True}                             |

#### **Example Code**

VcTree1.Zoom 120

### **Events**

### **Error**

**Event of VcTree** 

This event occurs when an unforeseen error is found in the code of VARCHART XTree. NETRONIC tries hard to avoid each error. This event helps to take down the errors that occur at the customers comfortably, e.g. in a file. The parameter profile is specified by the ActiveX default. Therefore some of the parameters that are passed are constant. The number always should be checked in the event, in order to prevent to suppress all error types in the future program development.

|               | Data Type | Explanation                                                                                                    |
|---------------|-----------|----------------------------------------------------------------------------------------------------|
| Parameter:    |           |                                                                                                    |
| ⇒ Description | String    | Error description                                                                                              |
| ⇒ Scode       | Long      | &h800a402f (constant)                                                                                          |
| ⇒ Source      | String    | Name of the control (constant)                                                                                 |
| ⇒ HelpFile    | String    | Help file: "" (constant)                                                                                       |
| ⇒ HelpContext | Long      | Help context: 0 (constant)                                                                                     |
|               | Boolean   | If <b>True</b> , an error of number 71 (which can be reacted to by an On-Error-Go-To call) will not be output. |

#### **Example Code**

# **KeyDown**

**Event of VcTree** 

This event occurs when the user presses a key while VARCHART XTree has the focus. With the help of the key events you can trigger VARCHART ActiveX functions via the keyboard. (For the interpretation of ANSI symbols please use the KeyPress event.)

|            | Data Type | Explanation                                                                                                    |
|------------|-----------|----------------------------------------------------------------------------------------------------|
| Parameter: |           |                                                                                                    |
| ⇒ KeyCode  | Integer   | Key code, e.g. vbKeyF1 (F1 key) or vbKeyHome (POS1 key)                                                                                                    |
| ⇒ Shift    | Integer   | Number that indicates which one of the <b>Shift</b> , <b>Ctrl</b> , and <b>Alt</b> keys was pressed. <b>1</b> corresponds to the Shift key, <b>2</b> to the Ctrl key and <b>4</b> to the Alt key. Some, all, or none of the numbers may have been set, indicating that some, all, or none of the keys are depressed, respectively. When more than one key is in depressed state, their values add up. For example, if both the Ctrl and Alt keys are depressed, the value of <b>shift</b> would be "6". |

### **Example Code**

### **KeyPress**

**Event of VcTree** 

This event occurs when the user presses and releases an ANSI key while VARCHART XTree has the focus. With the help of the key events you can trigger VARCHART ActiveX functions via the keyboard.

|            | Data Type | Explanation                                                                                                    |
|------------|-----------|----------------------------------------------------------------------------------------------------|
| Parameter: |           |                                                                                                    |
| ⇔ KeyAscii | Integer   | An integer value that returns the numerical key code of a default ANSI key. KeyAscii is returned as reference. If the parameter is changed, a different symbol will be returned to the object. If KeyAscii is set to 0, pressing a key will have no effect, i.e. no symbol will be passed to the object. |

#### **Example Code**

Private Sub VcTree1\_KeyPress(KeyAscii As Integer)
 MsgBox "Key pressed and released."
End Sub

# KeyUp

**Event of VcTree** 

This event occurs when the user releases a key while VARCHART XTree has the focus. With the help of the key events you can trigger VARCHART ActiveX functions via the keyboard. (For the interpretation of ANSI symbols please use the KeyPress event.)

|            | Data Type | Explanation                                                                                                    |
|------------|-----------|----------------------------------------------------------------------------------------------------|
| Parameter: |           |                                                                                                    |
| ⇒ KeyCode  | Integer   | Key code, e.g. vbKeyF1 (F1 key) or vbKeyHome (POS1 key)                                                                                                    |
| ⇒ Shift    | Integer   | Number that indicates which one of the <b>Shift</b> , <b>Ctrl</b> , and <b>Alt</b> keys was pressed. <b>1</b> corresponds to the Shift key, <b>2</b> to the Ctrl key and <b>4</b> to the Alt key. Some, all, or none of the numbers may have been set, indicating that some, all, or none of the keys are depressed, respectively. When more than one key is in depressed state, their values add up. For example, if both the Ctrl and Alt keys are depressed, the value of <b>shift</b> would be "6". |

### **Example Code**

### **OLECompleteDrag**

**Event of VcTree** 

This event occurs when a source component is dropped onto a target component, informing the source component that a drag action was either performed or canceled.

|            | Data Type                              | Explanation                                                                                                    |
|------------|----------------------------------------|----------------------------------------------------------------------------------------------------|
| Parameter: |                                        |                                                                                                    |
| ⇔ effect   | Long                                   | A long integer value that identifies the action performed when dropping the data to the drop target. It is initially set by the source object that identifies all OLE-Drag & Drop operations supported by the source. The target component should check these effects and finally set it when the user drops the selection on the component. |
|            | Possible Values:<br>vcDropEffectCopy 1 | Dropping results in a copy of data from the source to the target. The original data have remained unmodified by the drag operation.                                                                                                    |
|            | vcDropEffectLink 4                     | A shortcut was generated for data from the drag source to the drop target.                                                                                                    |
|            | vcDropEffectMove 2                     | Dropping results in data being moved from the drag source to the drop target. The drag source should remove the data after the move.                                                                                                    |
|            | vcDropEffectNone 0                     | Drop target cannot accept the data                                                                                                    |

# **OLEDragDrop**

**Event of VcTree** 

Occurs when during OLE Drag & Dropping a source component is dropped onto a target component and if the **OLEDropMode** property of the target component is set to **vcOLEDropManual**.

|            | Data Type        | Explanation                                                                                         |
|------------|------------------|----------------------------------------------------------------------------------------------------|
| Parameter: |                  |                                                                                                    |
| ⇒ data     | DataObject       | An OLE Drag & Drop-DataObject by which the data is imported.                                        |
| ⇔ effect   | Long             | A long integer value that describes the action performed when dropping the data to the drop target. |
|            | Possible Values: |                                                                                                    |

|          | vcDropEffectCopy 1 vcDropEffectLink 4 vcDropEffectMove 2 vcDropEffectNone 0 | Dropping results in a copy of data from the source to the target. The original data have remained unmodified by the drag operation.  A shortcut was generated for data from the drag source to the drop target.  Dropping results in data being moved from the drag source to the drop target. The drag source should remove the data after the move.  Drop target cannot accept the data                                                                                                    |
|----------|-----------------------------------------------------------------------------|----------------------------------------------------------------------------------------------------|
| ⇒ button | Integer                                                                     | Indicates the mouse button(s) pressed: 1 represents the left button, 2 is the right button, and the middle button is represented by 4.                                                                                                    |
| ⇔ shift  | Integer                                                                     | Number that indicates which one of the <b>Shift</b> , <b>Ctrl</b> , and <b>Alt</b> keys was pressed. <b>1</b> corresponds to the Shift key, <b>2</b> to the Ctrl key and <b>4</b> to the Alt key. Some, all, or none of the numbers may have been set, indicating that some, all, or none of the keys are depressed, respectively. When more than one key is in depressed state, their values add up. For example, if both the Ctrl and Alt keys are depressed, the value of <b>shift</b> would be "6". |
| ⇒ y      | Long                                                                        | A number that specifies the current vertical position of the mouse cursor.                                                                                                    |
| ⇒ x      | Long                                                                        | x coordinate of the mouse position                                                                                                    |

# **OLEDragOver**

### **Event of VcTree**

This event occurs when the data is dragged over a drop target and the **OLEDropMode** property of the drop target has been set to **vcOLEDropManual**.

|            | Data Type                                                                   | Explanation                                                                                                    |
|------------|-----------------------------------------------------------------------------|----------------------------------------------------------------------------------------------------|
| Parameter: |                                                                             |                                                                                                    |
| ⇒ data     | DataObject                                                                  | An OLE Drag & Drop-DataObject by which the data is imported.                                                                                                    |
| ⇔ effect   | Long                                                                        | A long integer that describes the action performed when dropping the data in the drop target.                                                                                                    |
|            | Possible Values: vcDropEffectCopy 1  vcDropEffectMove 2  vcDropEffectNone 0 | Drop results in a copy of data from the source to the target. The original data is unaltered by the drag operation.  Drop results in data being moved from the source to the target. The source should remove the data from itself after the move.  Target cannot accept the data. |
| ⇒ button   | Integer                                                                     | Indicates the mouse button pressed: 1 represents the left button, 2 is the right button, and the middle button is represented by 4.                                                                                                    |

| ⇒ shift | Integer          | Number that indicates which one of the <b>Shift</b> , <b>Ctrl</b> , and <b>Alt</b> keys was pressed. <b>1</b> corresponds to the Shift key, <b>2</b> to the Ctrl key and <b>4</b> to the Alt key. Some, all, or none of the numbers may have been set, indicating that some, all, or none of the keys are depressed, respectively. When more than one key is in depressed state, their values add up. For example, if both the Ctrl and Alt keys are depressed, the value of <b>shift</b> would be "6". |
|---------|------------------|----------------------------------------------------------------------------------------------------|
| ⇒ x     | Long             | A number that specifies the current horizontal position of the mouse cursor.                                                                                                    |
| ⇒ y     | Long             | A number that specifies the current vertical position of the mouse cursor-                                                                                                    |
| ⇒ state | OLEDragStateEnum | A constant that corresponds to the transition state of the control being dragged in relation to a target form or control.                                                                                                    |

### **OLEGiveFeedback**

### **Event of VcTree**

Occurs after every OLEDragOver event. OLEGiveFeedback allows the source component to provide visual feedback to the user, such as changing the mouse cursor to indicate what will happen if the user drops the object, or provide visual feedback on the selection (in the source component) to indicate what will happen.

|                | Data Type          | Explanation                                                                                                    |
|----------------|--------------------|----------------------------------------------------------------------------------------------------|
| Parameter:     |                    |                                                                                                    |
| ⇒ effect       | Long               | A long integer value that describes the action performed when dropping the data to the drop target. It is initially set by the source object and identifies all supported OLE Drag & Drop operations. The target component should verify the value and finally set it when the drop procedure actually is taking place. |
|                | Possible Values:   |                                                                                                    |
|                | vcDropEffectCopy 1 | Dropping results in a copy of data from the source to the target. The original data have remained unmodified by the drag operation.                                                                                                    |
|                | vcDropEffectLink 4 | A shortcut was generated for data from the drag source to the drop target.                                                                                                    |
|                | vcDropEffectMove 2 | Dropping results in data being moved from the drag source to the drop target. The drag source should remove the data after the move.                                                                                                    |
|                | vcDropEffectNone 0 | Drop target cannot accept the data                                                                                                    |
| defaultCursors | Boolean            | Determines whether (true) the default mouse cursor or (false) a user-defined mouse cursor is used.                                                                                                    |

### **Example Code**

### **OLESetData**

**Event of VcTree** 

Occurs on a source component when a target component performs the **GetData** method on the source's DataObject object, but a format for data has not been defined.

|              | Data Type  | Explanation                                                                                                    |
|--------------|------------|----------------------------------------------------------------------------------------------------|
| Parameter:   |            |                                                                                                    |
| ⇔ data       | DataObject | A DataObject to store the data to. The component will invoke the SetData method to load the required format.                                                                                                    |
| ⇒ dataFormat | Integer    | An integer specifying the format of the data that the target component is requesting. The source component uses this value to determine what to load into the DataObject object. There is a table listed with the <b>GetData</b> method that describes the values corresponding to the formats allowed. |

## **OLEStartDrag**

**Event of VcTree** 

This event occurs when the **OLEDrag** method is performed, or when the VARCHART XTree control initiates an OLE Drag & Drop operation when the **OLEDragMode** property is set to **vcOLEAutomatic**.

This event specifies the data formats and drop effects that the source component supports. It can also be used to insert data into the DataObject object.

The source component should use the logical **Or** operator against the supported values and place the result in the **allowedEffect** parameter. The target component can use this value to determine the appropriate action (and what the appropriate user feedback should be).

You should defer putting data into the **DataObject** until the target component requests it. This allows the source component to save time by not loading multiple data formats. When the target performs the **GetData** method on the DataObject, the source's **OLESetData** event will occur if the requested data are not contained in the **DataObject**. At this point, the data can be loaded into the **DataObject**, which will in turn provide the data to the target.

If the user does not load any formats into the **DataObject**, then the drag&drop operation is canceled.

|                 | Data Type                              | Explanation                                                                                                    |
|-----------------|----------------------------------------|----------------------------------------------------------------------------------------------------|
| Parameter:      |                                        |                                                                                                    |
| <b>⇒ data</b>   | DataObject                             | An object of the type <b>DataObject</b> , that contains formats provided by the source and, optionally, the data for those formats. If no data are contained in the DataObject, they are provided when the control invokes the GetData method. |
| ⇔ allowedEffect | Long                                   | A long integer containing the effects that the source component supports. The programmer should provide the values for this parameter in this event.                                                                                           |
|                 | Possible Values:<br>vcDropEffectCopy 1 | Dropping results in a copy of data from the source to the target. The original data have remained unmodified by the drag operation.                                                                                                    |
|                 | vcDropEffectLink 4                     | A shortcut was generated for data from the drag source to the drop target.                                                                                                    |
|                 | vcDropEffectMove 2                     | Dropping results in data being moved from the drag source to the drop target. The drag source should remove the data after the move.                                                                                                    |
|                 | vcDropEffectNone 0                     | Drop target cannot accept the data                                                                                                    |

#### **Example Code**

```
Private Sub VcTree1_OLEStartDrag(ByVal data As VcTreeLib.DataObject, __ allowedEffects As Long)
  allowedEffects = vbDropEffectCopy

' make sure that dragging is allowed only from one XTree control
' into another one data.SetData Empty, myOLEDragFormat
End Sub
```

### **OnBoxLClick**

**Event of VcTree** 

This event occurs when the user clicks the left mouse button on a box. The box object hit and the position of the mouse (x,y-coordinates) are returned.

|                | Data Type | Explanation                        |
|----------------|-----------|------------------------------------|
| Parameter:     |           |                                    |
| ⇒ box          | VcBox     | Box hit                            |
| ⇒ x            | Long      | X-coordinate of the mouse position |
| ⇒ y            | Long      | Y-coordinate of the mouse cursor   |
| ⇔ returnStatus | Variant   | Return status                      |

#### **Example Code**

### **OnBoxLDblClick**

**Event of VcTree** 

This event occurs when the user double-clicks the left mouse button on a box. The VcBox object hit and the mouse position (x,y-coordinates) are returned.

|                | Data Type | Explanation                        |
|----------------|-----------|------------------------------------|
| Parameter:     |           |                                    |
| ⇒ box          | VcBox     | Box hit                            |
| ⇒ x            | Long      | x coordinate of the mouse position |
| ⇒ y            | Long      | Y-coordinate of the mouse position |
| ⇔ returnStatus | Variant   | Return status                      |

#### **Example Code**

# OnBoxModify

**Event of VcTree** 

This event occurs when the user has modified a box interactively. The modified VcBox object and the modification type are returned. If you set the return status to **vcRetStatFalse**, the modification will be revoked.

This event should be used only for reading data of the current box, but not for modifying them. For modifying them please use **OnBoxModifyComplete**.

|                    | Data Type                                                                                   | Explanation                                                             |
|--------------------|---------------------------------------------------------------------------------------------|-------------------------------------------------------------------------|
| Parameter:         |                                                                                             |                                                                         |
| ⇒ box              | VcBox                                                                                       | Box modified                                                            |
| ⇒ modificationType | BoxModificationTypeEnum                                                                     | Modification type                                                       |
|                    | Possible Values: vcBMTAnything 1 vcBMTNothing 0 vcBMTTextModified 4 vcBMTXYOffsetModified 2 | any modification<br>no modification<br>text modified<br>Offset modified |
| ⇔ returnStatus     | Variant                                                                                     | Return status                                                           |

### **Example Code**

# **OnBoxModifyComplete**

**Event of VcTree** 

This event occurs when the modification of the box is finished.

|            | Data Type | Explanation  |
|------------|-----------|--------------|
| Parameter: |           |              |
| ⇒ box      | VcBox     | Box modified |

#### **Example Code**

```
Private Sub VcTree1_OnBoxModifyComplete(ByVal box As _ VcTreeLib.VcBox)

MsgBox "The box has been modified."

End Sub
```

### **OnBoxRClick**

**Event of VcTree** 

This event occurs when the user clicks the right mouse button on the box. The box object and the position of the mouse (x,y-coordinates) are returned,

so that you can for example display your own context menu for the box at the appropriate location.

|                | Data Type | Explanation                        |
|----------------|-----------|------------------------------------|
| Parameter:     |           |                                    |
| ⇒ box          | VcBox     | Box hit                            |
| ⇒ x            | Long      | X-Coordinate of the mouse position |
| ⇒ y            | Long      | Y-coordinate of the mouse position |
| ⇔ returnStatus | Variant   | Return status                      |

#### **Example Code**

Private Sub VcTree1\_OnBoxRClick(ByVal box As VcTreeLib.VcBox, \_ ByVal x As Long, ByVal y As Long, returnStatus As Variant)

End Sub

# OnDiagramLClick

**Event of VcTree** 

This event occurs when the user clicks the left mouse button on the diagram in an empty space. The position of the mouse (x,y-coordinates) is returned.

|                | Data Type | Explanation                        |
|----------------|-----------|------------------------------------|
| Parameter:     |           |                                    |
| ⇒ x            | Long      | X-coordinate of the mouse position |
| ⇒ y            | Long      | Y-coordinate of the mouse position |
| ⇔ returnStatus | Variant   | Return status                      |

 $<sup>^{\</sup>mbox{\tiny I}}$  Start own popup menu at the current mouse cursor position PopupMenu mnuBoxPopup

### **Example Code**

# **OnDiagramLDblClick**

**Event of VcTree** 

This event occurs when the user double-clicks the left mouse button on the diagram in an empty space. The position of the mouse (x,y-coordinates) is returned.

|                | Data Type | Explanation                        |
|----------------|-----------|------------------------------------|
| Parameter:     |           |                                    |
| ⇒ x            | Long      | X-coordinate of the mouse position |
| ⇒ y            | Long      | Y-coordinate of the mouse position |
| ⇔ returnStatus | Variant   | Return status                      |

### **Example Code**

# **OnDiagramRClick**

**Event of VcTree** 

This event occurs when the user clicks the right mouse button on the diagram (neither on the date line nor on a node). The position of the mouse (x,y-coordinates) is captured, so that you can for example display your own context menu at the appropriate location. If you set the returnStatus to **vcRetStatNoPopup**, the integrated context menu will be revoked.

|            | Data Type | Explanation |
|------------|-----------|-------------|
| Parameter: |           |             |
| ⇒ x        | Long      | X-value     |
| ⇒ y        | Long      | Y-value     |

| ⇔                               | returnStatus       | Variant                          | Return status                                    |
|---------------------------------|--------------------|----------------------------------|--------------------------------------------------|
| Exa                             | ample Code         |                                  |                                                  |
| Pri                             | vate Sub VcTree1_C |                                  | x As Long, ByVal y As Long, _<br>tus As Variant) |
|                                 |                    | = vbYes The<br>VerticalLevel = 1 | bYesNo, "First vertical level?") _<br>n          |
|                                 | End If             |                                  |                                                  |
| returnStatus = vcRetStatNoPopup |                    |                                  |                                                  |
| End                             | Sub                |                                  |                                                  |

# **OnModifyComplete**

**Event of VcTree** 

This event occurs when data have been modified interactively in the chart, that means it occurs after the following events:

- OnBoxModifyComplete
- OnNodeCreateCompleteEx
- OnNodeDelete
- OnNodeModifyComplete

This event allows you to set a mark in the application that reminds to save the data before closing the program.

|                   | Data Type | Explanation  |
|-------------------|-----------|--------------|
| Parameter:        |           |              |
| ⟨□ (no parameter) |           | No parameter |

## **OnMouseDblClk**

**Event of VcTree** 

This event occurs when the user double-clicks a mouse button.

Please also regard the **MouseProcessingEnabled** property.

|            | Data Type | Explanation                                                                                                    |
|------------|-----------|----------------------------------------------------------------------------------------------------|
| Parameter: |           |                                                                                                    |
| ⇒ button   | Integer   | Indicates the mouse button(s) pressed: 1 represents the left button, 2 is the right button, and the middle button is represented by 4.                                                                                                    |
| ⇒ Shift    | Integer   | Number that indicates which one of the <b>Shift</b> , <b>Ctrl</b> , and <b>Alt</b> keys was pressed. <b>1</b> corresponds to the Shift key, <b>2</b> to the Ctrl key and <b>4</b> to the Alt key. Some, all, or none of the numbers may have been set, indicating that some, all, or none of the keys are depressed, respectively. When more than one key is in depressed state, their values add up. For example, if both the Ctrl and Alt keys are depressed, the value of <b>shift</b> would be "6". |
| ⇒ x        | Long      | x coordinate of the mouse cursor                                                                                                    |
| ⇒ y        | Long      | y coordinate of the mouse cursor                                                                                                    |

### **OnMouseDown**

**Event of VcTree** 

This event occurs when the user clicks a mouse button.

Please also regard the **MouseProcessingEnabled** property.

|            | Data Type | Explanation                                                                                                    |
|------------|-----------|----------------------------------------------------------------------------------------------------|
| Parameter: |           |                                                                                                    |
| ⇒ button   | Integer   | indicates the mouse button(s) pressed: 1 represents the left button, 2 is the right button, and the middle button is represented by 4.                                                                                                    |
| ⇔ Shift    | Integer   | Number that indicates which one of the <b>Shift</b> , <b>Ctrl</b> , and <b>Alt</b> keys was pressed. <b>1</b> corresponds to the Shift key, <b>2</b> to the Ctrl key and <b>4</b> to the Alt key. Some, all, or none of the numbers may have been set, indicating that some, all, or none of the keys are depressed, respectively. When more than one key is in depressed state, their values add up. For example, if both the Ctrl and Alt keys are depressed, the value of <b>shift</b> would be "6". |
| ⇒ x        | Long      | x coordinate of the mouse cursor                                                                                                    |
| ⇒ y        | Long      | y coordinate of the mouse cursor                                                                                                    |

# **OnMouseMove**

**Event of VcTree** 

This event occurs when the user moves the mouse.

Please also regard the **MouseProcessingEnabled** property.

|            | Data Type | Explanation                                                                                                    |
|------------|-----------|----------------------------------------------------------------------------------------------------|
| Parameter: |           |                                                                                                    |
| ⇒ button   | Integer   | indicates the mouse button(s) pressed: 1 represents the left button, 2 is the right button, and the middle button is represented by 4.                                                                                                    |
| ⇒ Shift    | Integer   | Number that indicates which one of the <b>Shift</b> , <b>Ctrl</b> , and <b>Alt</b> keys was pressed. <b>1</b> corresponds to the Shift key, <b>2</b> to the Ctrl key and <b>4</b> to the Alt key. Some, all, or none of the numbers may have been set, indicating that some, all, or none of the keys are depressed, respectively. When more than one key is in depressed state, their values add up. For example, if both the Ctrl and Alt keys are depressed, the value of <b>shift</b> would be "6". |
| ⇒ x        | Long      | x coordinate of the mouse cursor                                                                                                    |
| ⇒ y        | Long      | y coordinate of the mouse cursor                                                                                                    |

# OnMouseUp

**Event of VcTree** 

This event occurs when the user loosens the pressed left mouse button.

Please also regard the **MouseProcessingEnabled** property.

|            | Data Type | Explanation                                                                                                    |
|------------|-----------|----------------------------------------------------------------------------------------------------|
| Parameter: |           |                                                                                                    |
| ⇒ button   | Integer   | indicates the mouse button(s) pressed: 1 represents the left button, 2 is the right button, and the middle button is represented by 4.                                                                                                    |
| ⇔ Shift    | Integer   | Number that indicates which one of the <b>Shift</b> , <b>Ctrl</b> , and <b>Alt</b> keys was pressed. <b>1</b> corresponds to the Shift key, <b>2</b> to the Ctrl key and <b>4</b> to the Alt key. Some, all, or none of the numbers may have been set, indicating that some, all, or none of the keys are depressed, respectively. When more than one key is in depressed state, their values add up. For example, if both the Ctrl and Alt keys are depressed, the value of <b>shift</b> would be "6". |
| ⇒ x        | Long      | x coordinate of the mouse cursor                                                                                                    |

| ⇒ y Long Y-coordinate of the mouse curs |
|-----------------------------------------|
|-----------------------------------------|

# **OnNodeCollapse**

**Event of VcTree** 

This event is invoked when a user has collapsed a node. If the parameter **action** is **vcSelf**, the node collapsed simultaneously will be the selected one. The operation will be performed by the context menu. If the parameter **action** is **vcComplete**, the selected node will be in the subtree below the node collapsed.

|                | Data Type                                    | Explanation                                            |
|----------------|----------------------------------------------|--------------------------------------------------------|
| Parameter:     |                                              |                                                        |
| ⇒ action       | CollapseExpandEnum                           | Type of collapsing                                     |
|                | Possible Values:<br>vcComplete 1<br>vcSelf 0 | Nodes in subtree included<br>Nodes in subtree excluded |
| ⇒ node         | VcNode                                       | Node object                                            |
| ⇔ returnStatus | Variant                                      | Return status                                          |

### **OnNodeCreate**

**Event of VcTree** 

This event occurs when the user creates a node. The node object is passed by a parameter, so that a validation can be made. (For the validation, the **Edit Data** dialog has to be activated.) If you set the returnStatus to **vcRetStat-False**, the node will not be generated.

This event should be used only for reading data of the current node, but not for modifying them. For modifying data please use **OnNodeCreate-CompleteEx**.

|                | Data Type | Explanation               |
|----------------|-----------|---------------------------|
| Parameter:     |           |                           |
| ⇒ node         | VcNode    | Node object to be created |
| ⇔ returnStatus | Variant   | Return status             |

### **Example Code**

### **OnNodeCreateCompleteEx**

**Event of VcTree** 

This event occurs when the interactive creation of a node is completed. The node object, the creation type and the information whether the created node is the only node or the last node of a node collection are returned, so that a validation can be made.

|                      | Data Type                                              | Explanation                                                                                                    |
|----------------------|--------------------------------------------------------|----------------------------------------------------------------------------------------------------|
| Parameter:           |                                                        |                                                                                                    |
| ⇒ node               | VcNode                                                 | Node created                                                                                                    |
| ⇒ creationType       | CreationTypeEnum                                       | Creation type                                                                                                    |
|                      | Possible Values:<br>vcNodeCreated 1<br>vcNodesCloned 4 | node created via mouse-click (only for <b>OnNode-CreateComplete</b> ) selected nodes were copied via dragging the mouse and pressing the the Ctrl button |
| ⇒ isLastNodeInSeries | Boolean                                                | The node created is/is not the only one or/nor the last one of a node collection.                                                                        |

### **Example Code**

```
Private Sub VcTreel_OnNodeCreateCompleteEx(ByVal node As _ VcTreeLib.VcNode, ByVal creationType As _ VcTreeLib.CreationTypeEnum, _ ByVal isLastNodeInSeries As Boolean)

'create a record in the underlying database of the application addDataRecord node.AllData
End Sub
```

### **OnNodeDelete**

**Event of VcTree** 

This event occurs when the user deletes a node by the context menu. The node object to be deleted is returned, so that you can still check for -whatever - conditions and prohibit the deletion on a negative result. If you wish to inhibit the deletion, the returnStatus needs to be set to **vcRetStat-False**; on **vcRetStatOK** the node will be deleted; on **vcRetStatDefault** the pre-defined default behavior will remain unchanged and the node will also be deleted; on **vcRetStatPopup** the popup menu will be invoked to offer further options for interaction to the user.

|                | Data Type | Explanation   |
|----------------|-----------|---------------|
| Parameter:     |           |               |
| ⇒ node         | VcNode    | Node object   |
| ⇔ returnStatus | Variant   | Return status |

#### **Example Code**

# **OnNodeDeleteComplete**

**Event of VcTree** 

This event occurs when the interactive deletion of a node is completed. The node object is returned, so that a validation can be made.

|            | Data Type | Explanation  |
|------------|-----------|--------------|
| Parameter: |           |              |
| ⇒ node     | VcNode    | Node deleted |

## **OnNodeExpand**

**Event of VcTree** 

This property is to be invoked when a user has collapsed a node. If the parameter **action** is **vcSelf**, the node collapsed simultaneously will be the selected one. The operation will be performed by the context menu. If the parameter **action** is **vcComplete**, the node is a child node of the node selected. If you set the return status to **vcRetStatFalse**, the action will be interrupted and the node(s) selected will not be expanded.

|                | Data Type                                    | Explanation                                            |
|----------------|----------------------------------------------|--------------------------------------------------------|
| Parameter:     |                                              |                                                        |
| ⇒ action       | CollapseExpandEnum                           | Type of collapsing                                     |
|                | Possible Values:<br>vcComplete 1<br>vcSelf 0 | Nodes in subtree included<br>Nodes in subtree excluded |
| ⇒ node         | VcNode                                       | Node object                                            |
| ⇔ returnStatus | Variant                                      | Return status                                          |

### **OnNodeLClick**

**Event of VcTree** 

This event occurs when the user clicks the left mouse button on a node. The node object and the mouse position (x,y-coordinates) are captured and passed.

|                | Data Type                         | Explanation              |
|----------------|-----------------------------------|--------------------------|
| Parameter:     |                                   |                          |
| ⇒ node         | VcNode                            | Node object              |
| ⇒ location     | LocationEnum                      | Placed in the chart      |
|                | Possible Values:<br>vcInDiagram 1 | Located in the node area |
| ⇒ x            | Long                              | X-value                  |
| ⇒ y            | Long                              | Y-value                  |
| ⇔ returnStatus | Variant                           | Return status            |

### **Example Code**

### **OnNodeLDblClick**

**Event of VcTree** 

This event occurs when the user double-clicks the left mouse button on a node. The node object and the mouse position (x,y-coordinates) are captured and passed. If you set the returnStatus to **vcRetStatFalse**, the integrated **Edit data** dialog will be revoked.

|                | Data Type | Explanation   |
|----------------|-----------|---------------|
| Parameter:     |           |               |
| ⇒ node         | VcNode    | Node object   |
| ⇒ x            | Long      | x-value       |
| ⇒ y            | Long      | Y-value       |
| ⇔ returnStatus | Variant   | Return status |

#### **Example Code**

# **OnNodeModifyComplete**

**Event of VcTree** 

This event occurs when the modification of the node specified is finished.

|            | Data Type | Explanation  |
|------------|-----------|--------------|
| Parameter: |           |              |
| ⇒ node     | VcNode    | node created |

| ⇒ isLastNodeInSeries | The node created is/is not the only one or/nor the last one of a node collection. |
|----------------------|-----------------------------------------------------------------------------------|
|                      |                                                                                   |

#### **Example Code**

# **OnNodeModifyCompleteEx**

**Event of VcTree** 

This event occurs after the user has modified the node hierarchy.

|                      | Data Type                                           | Explanation                                                                      |
|----------------------|-----------------------------------------------------|----------------------------------------------------------------------------------|
| Parameter:           |                                                     |                                                                                  |
| ⇒ node               | VcNode                                              | node modified                                                                    |
| ⇒ isLastNodeInSeries | Boolean                                             | The modified node is/is not the only node or the last node of a node collection. |
|                      | ModificationTypeEnum                                | type of modification                                                             |
|                      | Possible Values: vcAnything 1 vcMoved 8 vcNothing 0 | modification type not determined<br>Node was moved<br>no modification            |

# OnNodeModifyEx

**Event of VcTree** 

This event occurs when the user modifies a node. In the course of this, the length or the position of the node or a value in the **Edit Data** dialog may have been changed. The data of the node before and after the modification are passed. By the **modificationType** parameter you get further information of the kind of modification. If you set the returnStatus to **vcRetStatFalse**, the modification will be revoked.

This event should be used only for reading data of the current node, but not for modifying them. For modifying data please use **OnNodeModify-Complete**.

|                    | Data Type                                           | Explanation                                                           |
|--------------------|-----------------------------------------------------|-----------------------------------------------------------------------|
| Parameter:         |                                                     |                                                                       |
| ⇒ oldNode          | VcNode                                              | Node before the modification                                          |
| ⇒ node             | VcNode                                              | Node to be modified                                                   |
| ⇒ modificationType | ModificationTypeEnum                                | Type of modification                                                  |
|                    | Possible Values: vcAnything 1 vcMoved 8 vcNothing 0 | modification type not determined<br>Node was moved<br>no modification |
| ⇔ returnStatus     | Variant                                             | Return status                                                         |

#### **Example Code**

End Sub

### **OnNodeRClick**

**Event of VcTree** 

This event occurs when the user clicks the right mouse button on a node. The node object and the mouse position (x,y-coordinates) are captured, so that you can display a context menu at the appropriate position. If you set the returnStatus to **vcRetStatNoPopup**, the integrated context menu will be revoked.

|                | Data Type                         | Explanation              |
|----------------|-----------------------------------|--------------------------|
| Parameter:     |                                   |                          |
| ⇒ node         | VcNode                            | Node object              |
| ⇒ location     | LocationEnum                      | Section of the chart     |
|                | Possible Values:<br>vclnDiagram 1 | Located in the node area |
| ⇒ x            | Long                              | y-value                  |
| ⇒ y            | Long                              | Y-value                  |
| ⇔ returnStatus | Variant                           | Return status            |

### **Example Code**

# OnNodesMarkComplete

**Event of VcTree** 

This event occurs when the operation of marking/demarking a node is finished.

|                   | Data Type | Explanation  |
|-------------------|-----------|--------------|
| Parameter:        |           |              |
| ⟨□ (no parameter) |           | No parameter |

#### **Example Code**

Private Sub VcTree1\_OnNodesMarkComplete()
 MsgBox "Nodes have been successfully marked."
End Sub

### **OnNodesMarkEx**

**Event of VcTree** 

This event occurs when the user has selected one node or several nodes for marking/demarking. The nodeCollection contains these nodes. The parameters **button** and **shift** indicate which control and mouse buttons have been pressed. If you set the return status to **vcRetStatFalse**, you have to mark/demark nodes yourself.

|                  | Data Type        | Explanation                                                                                                    |
|------------------|------------------|----------------------------------------------------------------------------------------------------|
| Parameter:       |                  |                                                                                                    |
| ⇒ nodeCollection | VcNodeCollection | NodeCollection that contains the nodes selected by the user. If the user clicked in the diagram, the collection will be empty. |
| ⇒ button         | Integer          | Indicates in which way the buttons were marked: 0: via keyboard, 1: left mouse button pressed, 2: right mouse button pressed   |

| ⇒ shift        | Integer | Number that indicates which one of the <b>Shift</b> , <b>Ctrl</b> , and <b>Alt</b> keys was pressed. <b>1</b> corresponds to the Shift key, <b>2</b> to the Ctrl key and <b>4</b> to the Alt key. Some, all, or none of the numbers may have been set, indicating that some, all, or none of the keys are depressed, respectively. When more than one key is in depressed state, their values add up. For example, if both the Ctrl and Alt keys are depressed, the value of <b>shift</b> would be "6". |
|----------------|---------|----------------------------------------------------------------------------------------------------|
| ⇔ returnStatus | Variant | Return status                                                                                                    |

#### **Example Code**

### **OnSelectField**

**Event of VcTree** 

This event occurs, when in the table area a field (cell) is selected.

|                 | Data Type                                                                 | Explanation                                              |
|-----------------|---------------------------------------------------------------------------|----------------------------------------------------------|
| Parameter:      |                                                                           |                                                          |
| editObject      | Object                                                                    |                                                          |
| editObjectType  | VcObjectTypeEnum                                                          |                                                          |
|                 | Possible Values:<br>vcObjTypeBox 15<br>vcObjTypeNode 2<br>vcObjTypeNone 0 | object type <b>box</b> object type <b>node</b> no object |
| fieldIndex      | Long                                                                      |                                                          |
| objRectComplete | VcRect                                                                    |                                                          |
| objRectVisible  | VcRect                                                                    |                                                          |
| fldRectComplete | VcRect                                                                    |                                                          |
| fldRectVisible  | VcRect                                                                    |                                                          |
| returnStatus    | Variant                                                                   |                                                          |

# **OnShowInPlaceEditor**

**Event of VcTree** 

This event occurs when the implemented editor is started.

The event will be activated only if the property **InPlaceEditingAllowed** is set to True.

Via retstat FALSE this event can be prohibited so that your own editor can be started at the coordinates passed.

|                               | Data Type                                                                 | Explanation                                              |
|-------------------------------|---------------------------------------------------------------------------|----------------------------------------------------------|
| Parameter:                    |                                                                           |                                                          |
| ⇒ editObject                  | Object                                                                    | Object edited                                            |
| ⇒ editObjectType              | VcObjectTypeEnum                                                          | Object type                                              |
|                               | Possible Values:<br>vcObjTypeBox 15<br>vcObjTypeNode 2<br>vcObjTypeNone 0 | object type <b>box</b> object type <b>node</b> no object |
| ⇒ fieldIndex                  | Long                                                                      | Field index                                              |
| $\Rightarrow$ objRectComplete | VcRect                                                                    | Complete rectangle of the object hit                     |
| ⇒ objRectVisible              | VcRect                                                                    | Visible rectangle of the object hit                      |
| ⇒ fldRectComplete             | VcRect                                                                    | Complete rectangle of the field hit                      |
| ⇒ fldRectVisible              | VcRect                                                                    | Visible rectangle of the field hit                       |
| returnStatus                  | Variant                                                                   |                                                          |

### **Example Code**

```
Private Sub VcTree1 OnShowInPlaceEditor(ByVal editObject As Object,
                  ByVal editObjectType As VcTreeLib.VcObjectTypeEnum,
                  ByVal fieldIndex As Long, ByVal objRectComplete As
                  VcTreeLib.VcRect, ByVal objRectVisible As
                  VcTreeLib.VcRect, ByVal fldRectComplete As _
                  VcTreeLib.VcRect, ByVal fldRectVisible As
                  VcTreeLib.VcRect, returnStatus As Variant)
  Dim oldScaleMode As Long
   If editObjectType = vcObjTypeNode Then
      returnStatus = vcRetStatFalse
      Set myEditObject = editObject
      myEditObjectType = editObjectType
      myEditObjectFieldIndex = fieldIndex
      oldScaleMode = Me.ScaleMode
      Me.ScaleMode = vbPixels
      Select Case fieldIndex
         Case 1
                'Name
            Text1.Left = fldRectVisible.Left + VcTree1.Left
            Text1.Top = fldRectVisible.Top + VcTree1.Top
            Text1.Width = fldRectVisible.Width
            Text1.Height = fldRectVisible.Height
           Text1.Text = editObject.DataField(fieldIndex)
           Text1. Visible = True
            Text1.SetFocus
                       'Start or End
           MonthView1.Left = fldRectVisible.Left + VcTree1.Left
            MonthView1.Top = fldRectVisible.Top + VcTree1.Top
           MonthView1.Value = editObject.DataField(fieldIndex)
           MonthView1.Visible = True
           MonthView1.SetFocus
         Case 13
                  'Employee
            Combo1.Left = fldRectVisible.Left + VcTree1.Left
            Combo1.Top = fldRectVisible.Top + VcTree1.Top
            Combo1.Width = fldRectVisible.Width
            Combo1.Text = editObject.DataField(fieldIndex)
            Combol. Visible = True
            Combol.SetFocus
      End Select
     Me.ScaleMode = oldScaleMode
  End If
End Sub
```

### **OnStatusLineText**

**Event of VcTree** 

This event always occurs when messages of general interest are displayed, e.g. a functional note during loading, or the ID of the node the cursor is just positioned.

|            | Data Type | Explanation |
|------------|-----------|-------------|
| Parameter: |           |             |
| ⇒ text     | String    | Text        |
| ⇒ paneNo   | Integer   | Pane index  |

#### **Example Code**

Private Sub VcNet1\_OnStatusLineText(ByVal Text As String)
 'show text on status bar
 txtStatusBar.Text = Text
End Sub

# OnSupplyTextEntry

**Event of VcTree** 

This event only occurs when the VcTree property **EnableSupplyText- EntryEvent** is set to **True**. It occurs when a text is displayed. You can use this event for editing the texts of context menus, dialog boxes, info boxes, error messages and the names of days and months.

| Data Type                                                                                                    | Explanation                                                                                                    |
|----------------------------------------------------------------------------------------------------|----------------------------------------------------------------------------------------------------|
|                                                                                                    |                                                                                                    |
| TextEntryIndexEnum                                                                                                    | Text to be replaced                                                                                                    |
| Possible Values: vcTXECtxmenArrowMode 2116  vcTXECtxmenCollapse 2184 vcTXECtxmenCopyNodes 2152  vcTXECtxmenCreateNodeMode 2117  vcTXECtxmenCutNodes 2151 vcTXECtxmenDeleteNode 2101  vcTXECtxmenEditNode 2100 vcTXECtxmenExpand 2185 vcTXECtxmenExpandComplete 2186  vcTXECtxmenFilePrint 2122 vcTXECtxmenFilePrintPreview 2121  vcTXECtxmenFilePrintSetup 2120  vcTXECtxmenFilePrintSetup 2120  vcTXECtxmenFileDiagram 2156  vcTXECtxmenFortallDiagram 2156  vcTXECtxmenHorizontal 2187 | Text in context menu: Cursor in pointer mode Text in context menu: Collapse Text in context menu: Copy nodes Text in context menu: Create node mode Text in context menu: Cut nodes Text in context menu: Delete node Text in context menu: Edit node Text in context menu: Expand Text in context menu: Expand Text in context menu: Expand Text in context menu: Print file Text in context menu: Print file Text in context menu: Print file Text in context menu: Paste node as first child node Text in context menu: Restore full tree Text in context menu: Export graphics Text in context menu: Horizontally Text in context menu: Horizontally completely |
|                                                                                                    | TextEntryIndexEnum  Possible Values: vcTXECtxmenArrowMode 2116  vcTXECtxmenCollapse 2184 vcTXECtxmenCopyNodes 2152  vcTXECtxmenCreateNodeMode 2117  vcTXECtxmenCutNodes 2151 vcTXECtxmenDeleteNode 2101  vcTXECtxmenEditNode 2100 vcTXECtxmenExpand 2185 vcTXECtxmenExpand 2185 vcTXECtxmenFilePrint 2122 vcTXECtxmenFilePrintPreview 2121  vcTXECtxmenFilePrintSetup 2120  vcTXECtxmenFilePrintSetup 2120  vcTXECtxmenFileDiagram 2156  vcTXECtxmenFort 2123  vcTXECtxmenHorizontal 2187                                                                                                    |

vcTXECtxmenLastChild 2182 Text in context menu: Paste node as last child node Text in context menu: Page vcTXECtxmenPageLayout 2119 layout vcTXECtxmenPasteNodesAfter 2180 Text in context menu: Paste nodes after Text in context menu: Paste vcTXECtxmenPasteNodesBefore 2181 nodes before Text in context menu: Paste vcTXECtxmenPasteNodesFirstChild 2182 nodes as first child node vcTXECtxmenPasteNodesLastChild 2182 Text in context menu: Paste nodes as last child node vcTXECtxmenShowWorldView 2157 Text in context menu: Show world view Text in context menu: Create vcTXECtxmenSubDiagram 2155 subtree vcTXECtxmenVertical 2189 Text in context menu: Vertically! vcTXEDateAM 2225 text output for a. m. vcTXEDateCW 2223 text output for calendar week vcTXEDateDay0 2212 text output for Monday vcTXEDateDay1 2213 text output for Tuesday vcTXEDateDay2 2214 text output for Wednesday vcTXEDateDay3 2215 text output for Thursday vcTXEDateDay4 2216 text output for Friday vcTXEDateDay5 2217 text output for Saturday vcTXEDateDay6 2218 text output for Sunday vcTXEDateMonth0 2200 text output for January vcTXEDateMonth1 2201 text output for February vcTXEDateMonth10 2210 text output for November text output for **December** vcTXEDateMonth11 2211 vcTXEDateMonth2 2202 text output for March text output for April vcTXEDateMonth3 2203 vcTXEDateMonth4 2204 text output for Mai vcTXEDateMonth5 2205 text output for June vcTXEDateMonth6 2206 text output for July vcTXEDateMonth7 2207 text output for August vcTXEDateMonth8 2208 text output for September text output for October vcTXEDateMonth9 2209 vcTXEDateOClock 2224 text output for o'clock vcTXEDatePM 2226 text output for p. m. vcTXEDateQuarter0 2219 text output for first quarter vcTXEDateQuarter1 2220 text output for second quarter text output for third quarter vcTXEDateQuarter2 2221 vcTXEDateQuarter3 2222 text output for fourth quarter Edit data dialog, text element 1 vcTXEDIgNedCaptionPrefix 2024 for text line: "Node" vcTXEDIgNedIdapply 2027 Edit data dialog, Apply button vcTXEDIgNedIdcancel 2016 Text in the **Edit data** dialog: Cancel vcTXEDIgNedIdclose 2029 Edit data dialog: Close button vcTXEDIgNedIdd 2014 caption of the Edit data dialog Edit data dialog: Help button vcTXEDIgNedIdhelp 2028 vcTXEDIgNedIdok 2015 Text in the Edit data dialog: OK Text in the **Edit data** dialog: vcTXEDlgNedNamesColStr 2018 **Fields** vcTXEDlgNedTTGotoFirst 2032 Edit data dialog: tooltip text Show first marked node Edit data dialog, Tooltip "Show vcTXEDlgNedTTGotoLast 2035 last selected node" Edit data dialog, tooltip text vcTXEDIgNedTTGotoNext 2034 Show next selected node vcTXEDIgNedTTGotoPrev 2033 Edit data dialog: tooltip text Show previous marked node vcTXEDIgNedValuesColStr 2019 Text in the Edit data dialog: **Values** 

vcTXEErrTxtDatetimeCapitalDay 2705 Message text: "Day" (capitalized) of the date Message text: "Month" vcTXEErrTxtDatetimeCapitalMonth 2704 (capitalized) of the date vcTXEErrTxtDatetimeCapitalYear 2703 Message text: "Year" (capitalized) of the date Message text: "character"
Message text: "day"
Message text: "hour" vcTXEErrTxtDatetimeChar 2716 vcTXEErrTxtDatetimeDay 2712 vcTXEErrTxtDatetimeHour 2713 Message text: "minute" vcTXEErrTxtDatetimeMinute 2714 vcTXEErrTxtDatetimeMonth 2711 Message text: "month" Message text: "\n\n%s was not vcTXEErrTxtDatetimeNotFound 2702 found." vcTXEErrTxtDatetimeSecond 2715 Message text: "second" vcTXEErrTxtDatetimeSyntaxCorrect 2701 Message text: Chr(10) & "The correct syntax is ""%s"". Message text: "Syntax error in vcTXEErrTxtDatetimeSyntaxError 2700 date/time ""%s"". vcTXEErrTxtDatetimeTooManyParameters 2706 Message text: "\n\nDate/time includes too many parameters. vcTXEErrTxtDatetimeWrong 2710 Message text: "Date/time ""%s" includes a wrong %s." Message text: "%s cannot be vcTXEErrTxtDatetimeWrongFormat 2717 read because the date/time format (%s) is wrong." vcTXEErrTxtDatetimeWrongMonthText 2709 Message text: "The month abbreviation in date/time ""%s"" is wrong." vcTXEErrTxtDatetimeWrongYearMax 2708 Message text: "Date/time ""%s"" is too far in the future.\nThe largest possible year number is %s." vcTXEErrTxtDatetimeWrongYearMin 2707 Message text: "Date/time ""%s"" is too old.\nThe smallest possible year number is %s." Message text: "Entry is too long, vcTXEErrTxtEntryTooLong 2730 %s characters are possible." Message text: "Entry is not an vcTXEErrTxtWrongLongInteger 2729 integer or too big.' vcTXEPrctBtAll 2306 Button text in page preview dialog: Overview Button text in page layout dialog: vcTXEPrctBtApply 2318 **Apply** vcTXEPrctBtCancel 2302 Button text in Print Busy box: Cancel vcTXEPrctBtClipboard 2316 Text Clipboard button vcTXEPrctBtClose 2303 Button text in page preview dialog: Close vcTXEPrctBtExport 2317 Text **Export** button vcTXEPrctBtFitToPage 2308 Button text in page preview dialog: Fit To Page vcTXEPrctBtNext 2305 Button text in page preview dialog: Next Button text in page layout dialog: vcTXEPrctBtOk 2301 OK vcTXEPrctBtOptions 2314 Text Options button vcTXEPrctBtPageLayout 2311 Button text in page preview dialog: page layout vcTXEPrctBtPrevious 2304 Button text in page preview dialog: Previous Button text in page preview vcTXEPrctBtPrint 2313 dialog: Print vcTXEPrctBtPrinterSetup 2312 Button text in page preview dialog: Setup printer vcTXEPrctBtSingle 2307 Button text in page preview dialog: Single

vcTXEPrctBtSpool 2315 vcTXEPrctBtZoomIn 2309 vcTXEPrctBtZoomOut 2310 vcTXEPrctBtZoomPrint 2319 vcTXEPrctDtAddCuttingMarks 2514

vcTXEPrctDtAlignment 2526

vcTXEPrctDtApplicationName 2501

vcTXEPrctDtBlackAndWhitePrint 2525

vcTXEPrctDtBottom 2521

vcTXEPrctDtCm 2530

vcTXEPrctDtColorPrint 2523

vcTXEPrctDtDeviceName 2504

vcTXEPrctDtDriver 2541 vcTXEPrctDtEnableDiagram 2559

vcTXEPrctDtExport 2567 vcTXEPrctDtExportPage 2568 vcTXEPrctDtFitToPage 2508

vcTXEPrctDtFrameOutside 2515

vcTXEPrctDtGrayShadesPrint 2524

vcTXEPrctDtLeft 2520

vcTXEPrctDtMargins 2529

vcTXEPrctDtMessage 2555 vcTXEPrctDtOff 2557 vcTXEPrctDtOptions 2528

vcTXEPrctDtOutputFormat 2554 vcTXEPrctDtPageDescription 2562

vcTXEPrctDtPageLayout 2532

vcTXEPrctDtPageNumbers 2518

vcTXEPrctDtPagePreview 2533

vcTXEPrctDtPagesMaxHeight 2511

vcTXEPrctDtPagesMaxWidth 2510

vcTXEPrctDtPercent 2509

vcTXEPrctDtPrint 2506 vcTXEPrctDtPrintDate 2564

vcTXEPrctDtPrinterSetup 2536

vcTXEPrctDtPrintingPage 2556

vcTXEPrctDtProjectName 2502

vcTXEPrctDtReduceExpand 2507

Text **Spool** button Button text for future use Button text for future use

Text in the Page Setup dialog: Add cutting marks

Text in the Page Setup dialog:

Alignment

Text in Print Busy box: Name of application

Text in the Page Setup dialog:

Black and white print Text in the Page Setup dialog: **Bottom** 

Text in the Page Setup dialog: cm

Text in the Page Setup dialog: Color print

Text in Print Busy Box: Device

name

Text **Driver name** dialog Text in Page Setup dialog:

Diagram only

Text in the Page Setup dialog: Fit to page

Text in the Page Setup dialog: Frame outside

Text in the Page Setup dialog: **Gray shades print** 

Text in the Page Setup dialog: Left

Text in the Page Setup dialog: **Margins** 

Text Message dialog Text Off dialog

Text in the Page Setup dialog: **Options** 

Text Output Format dialog Text in Page Setup dialog:

**Additional Text** 

Window title of the Page Setup dialog

Text in the Page Setup dialog: Page numbers

Window title of the Page Setup dialog

Text in the Page Setup dialog: Page(s) max. height

Text in the Page Setup dialog: Page(s) max. width

Text in the Page Setup dialog: Reduce/Expand

Text in Print Busy Box: Print

Text in Page Setup dialog: Print date

Text in the Page Preview dialog: **Printer Setup** 

Text in Print Busy Box: Print page(s)

Text in Print Busy Box: project name

Text in the Page Setup dialog: Reduce/Expand

vcTXEPrctDtRepeatTable 2565

vcTXEPrctDtRight 2522

vcTXEPrctDtRollmedia 2542

vcTXEPrctDtScaling 2527

vcTXEPrctDtSinglePagesNet 2563

vcTXEPrctDtSuppressEmptyPages 2517

vcTXEPrctDtTableCols 2566 vcTXEPrctDtTo 2505 vcTXEPrctDtTop 2519

vcTXEPrctDtWmf 2552 vcTXEPrctMtBottomMargin 2409 vcTXEPrctMtExportNotPossible 2415

vcTXEPrctMtIncompatibleVcVersion 2414

vcTXEPrctMtLeftMargin 2406 vcTXEPrctMtModifyPageLayout 2412

vcTXEPrctMtPaperHeightToLarge 2417

vcTXEPrctMtPaperWidthToLarge 2416

vcTXEPrctMtPrinterBusy 2403 vcTXEPrctMtPrinterNotInstalled 2411

vcTXEPrctMtPrintingNotPossible 2402

vcTXEPrctMtRightMargin 2408 vcTXEPrctMtSelectPaperSize 2413

vcTXEPrctMtTopMargin 2407 vcTXEPrctMtValueOutOfRange 2404

vcTXEPrctMtVersion 2401 vcTXEPrctMtWarning 2418 vcTXEPrctMtWillBeAdjustedTo 2410

vcTXEPrctMtWrongCharacter 2405

⇒ textEntry ⇔ returnStatus

String Variant

Text in Page Setup dialog: Repeat table Text in the Page Setup dialog: Right Text in Page Setup dialog: Roll media Text in the Page Setup dialog: Scaling Text in Page Setup dialog: Do/do not split nodes

Text in Print Busy Box: To Text in the Page Setup dialog:

Text in the Page Setup dialog: Suppress empty pages

Top

Text Wmf dialog Message text: Bottom margin... Message text: Export not

possible

Message text: VcVersion incompatible

Message text: Left margin... Message text: Page Layout settings will be modified Message text: Paper height too

large

Message text: Paper width too

large

Message text: Printer Busy Message text: Printer not

installed

Message text: Printing not

possible at time

Message text: Right margin... Message text: Selected paper size too small

Message text: Top margin... Message text: Value out of

range

Message text: Version Message text: Warning

Message text: Will be adjusted

Message text: Invalid character

Text replacing the default

Return status

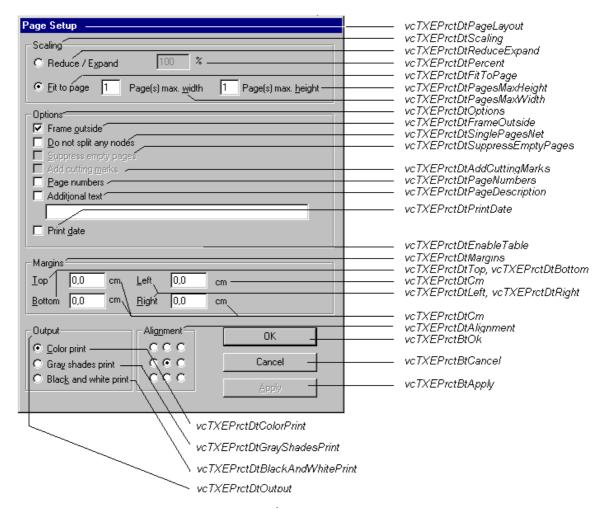

Constants of the button texts of the Page Setup dialog

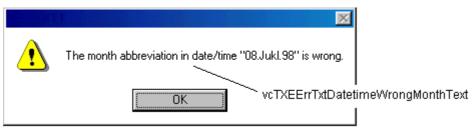

Constants of the error message Date error, wrong month

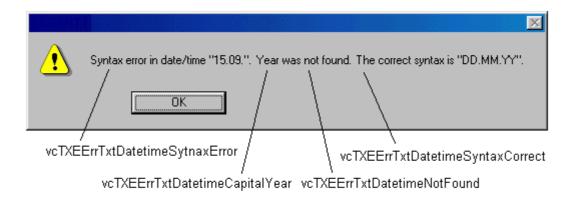

#### Constants of the error message Syntax error

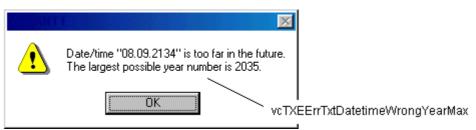

Constants of the error message Date error, maximum year exceeded

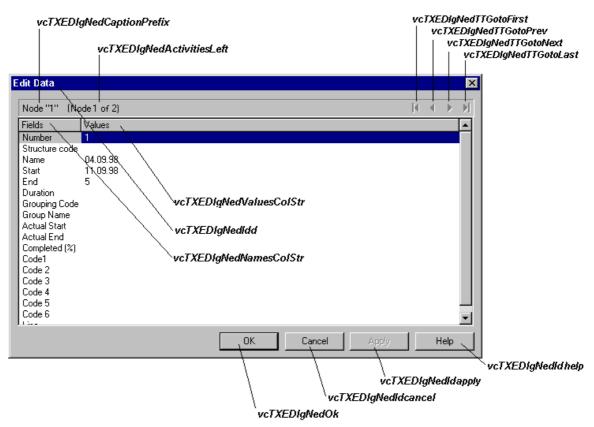

Constants of the dialog Edit data

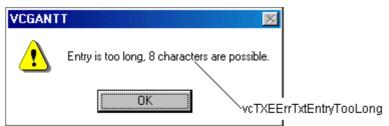

Constants of the error message Entry too large

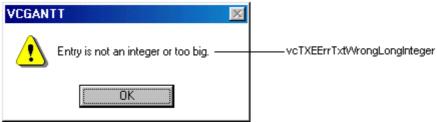

Constants of the error message Entry is not an integer value

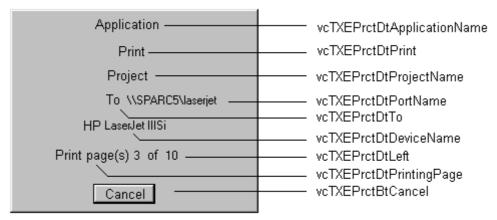

Constants of the info box Printing

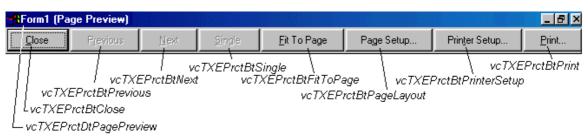

Constants of the button texts of the Page Preview dialog

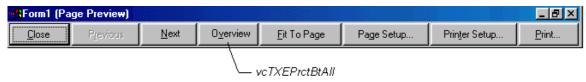

Constants of the button texts of the Page Preview, Overview dialog

API Reference: VcTree 433

#### **Example Code**

## **OnSupplyTextEntryAsVariant**

**Event of VcTree** 

This event is identical with the event **OnSupplyTextEntry** except the parameters. It was necessary to implement this event because some languages (e.g. VBScript) can use parameters by Reference (indicated by ) only if the type of these parameters is VARIANT.

## OnToolTipText

**Event of VcTree** 

True. It occurs when a tooltip for an object should be displayed. The event provides information about the object and the object type. You can use this event for editing the tooltip texts. By setting the returnStatus to **vcRetStat-False** or by leaving the text string empty you can suppress the display of the tooltip.

|                 | Data Type                                                                 | Explanation                                              |
|-----------------|---------------------------------------------------------------------------|----------------------------------------------------------|
| Parameter:      |                                                                           |                                                          |
| ⇒ hitObject     | Object                                                                    | Object                                                   |
| ⇒ hitObjectType | VcObjectTypeEnum                                                          | Object type                                              |
|                 | Possible Values:<br>vcObjTypeBox 15<br>vcObjTypeNode 2<br>vcObjTypeNone 0 | object type <b>box</b> object type <b>node</b> no object |
| ⇒ x             | Long                                                                      | X-value                                                  |
| ⇒ y             | Long                                                                      | Y-value                                                  |
| ⇒ ToolTipText   | String                                                                    | Text to be displayed                                     |
| ⇔ returnStatus  | Variant                                                                   | Return status                                            |

**434** API Reference: VcTree

#### **Example Code**

## **OnToolTipTextAsVariant**

**Event of VcTree** 

This event is identical with the event **OnToolTipText** except the parameters. It was necessary to implement this event because some languages (e.g. VBScript) can use parameters by Reference (indicated by  $\langle \neg \rangle$ ) only if the type of these parameters is VARIANT.

### **OnWorldViewClosed**

**Event of VcTree** 

This event occurs when the worldview popup window is closed.

|                  | Data Type | Explanation |
|------------------|-----------|-------------|
| Parameter:       |           |             |
| ⇔ (no parameter) |           |             |

#### **Example Code**

## **OnZoomFactorModifyComplete**

**Event of VcTree** 

This events occurs when the user has modified the size of the rectangle in the Worldview or when he has zoomed onto objects marked by drawing a rectangle and then clicking the right mouse button. You also can zoom by turning the mouse wheel while you press the Ctrl button or via the Plus or Minus keys of the number block of the keyboard while you press the Ctrl button.

API Reference: VcTree 435

| . <u>.</u>       | Data Type | Explanation |
|------------------|-----------|-------------|
| Parameter:       |           |             |
| ⇒ (no parameter) |           |             |

#### **Example Code**

## 7.30 VcWorldView

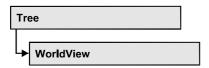

An object of the type VcWorldView designates the world view window.

### **Properties**

- Border
- Height
- Left
- MarkingColor
- Mode
- ParentHWnd
- Top
- Visible
- Width

## **Properties**

#### **Border**

**Property of VcWorldView** 

This property lets you set/enquire whether the world view has a frame (not in **vcPopupWindow** mode). This property also can be set on the **World View** property page.

|                | Data Type | Explanation                                                      |
|----------------|-----------|------------------------------------------------------------------|
| Property value | Boolean   | World view with a border line (True)/without border line (False) |
|                |           | Default value: True                                              |

#### **Example Code**

VcTree1.WorldView.Mode = vcNotFixed
VcTree1.WorldView.Border = True

## Height

#### **Property of VcWorldView**

This property lets you enquire the vertical extension of the world view. In the modi vcFixedAtTop, vcFixedAtBottom, vcNotFixed and vcPopupWindow it also can be set.

Please note that the pixel coordinates are system coordinates, i. e. in Visual Basic you have to perform a calculation from/in Twips via the properties **App.TwipsPerPixelX** and **App.TwipsPerPixelY**.

This property also can be set on the **World View** property page.

| . <u> </u>     | Data Type | Explanation              |
|----------------|-----------|--------------------------|
| Property value | Long      | Height of the world view |
|                |           | {0,}                     |
|                |           | Default value: 100       |

#### **Example Code**

VcTree1.WorldView.Height = 100

#### Left

#### **Property of VcWorldView**

This property lets you enquire the left position of the world view. In the modi **vcNotFixed** und **vcPopupWindow** it also can be set.

Please note that the pixel coordinates are system coordinates, i. e. in Visual Basic you have to perform a calculation from/in Twips via the properties **App.TwipsPerPixelX** and **App.TwipsPerPixelY**.

This property also can be set on the **World View** property page.

|                | Data Type | Explanation                     |
|----------------|-----------|---------------------------------|
| Property value | Long      | Left position of the world view |
|                |           | Default value: 0                |

#### **Example Code**

VcTree1.WorldView.Left = 200

## **MarkingColor**

#### **Property of VcWorldView**

This property lets you enquire/set the line color of the rectangle that indicates in the World View the currently selected section. This property also can be set on the **World View** property page.

|                | Data Type | Explanation                   |
|----------------|-----------|-------------------------------|
| Property value | Color     | RGB color values              |
|                |           | Default value: RGB(0, 255, 0) |

#### **Example Code**

VcTree1.WorldView.MarkingColor = RGB(255, 0, 0)

#### Mode

#### **Property of VcWorldView**

This property lets you enquire/set the world view mode. This property also can be set on the **World View** property page.

|                | Data Type         | Explanation                                                                                                    |
|----------------|-------------------|----------------------------------------------------------------------------------------------------|
| Property value | WorldViewModeEnum | Mode of the world view                                                                                                    |
|                |                   | Default value: vcPopupWindow                                                                                                    |
|                | Possible Values:  |                                                                                                    |
|                | vcFixedAtBottom 4 | The world view is displayed on the bottom of the VARCHART ActiveX control window. Then the height can be specified, whereas the position and the width are fixed.                                                                  |
|                | vcFixedAtLeft 1   | The world view is displayed on the left side of the VARCHART ActiveX control window. Then the width can be specified, whereas the position and the height are fixed.                                                               |
|                | vcFixedAtRight 2  | The world view is displayed on the right side of the VARCHART ActiveX control window. Then the width can be specified, whereas the position and the height are fixed.                                                              |
|                | vcFixedAtTop 3    | The world view is displayed on the top of the VARCHART ActiveX control window. Then the height can be specified, whereas the position and the width are fixed.                                                                     |
|                | vcNotFixed 5      | The world view is a child window of the current parent window of the VARCHART ActiveX. It can be positioned at any position with any extension. The parent window can be modified via the property <b>VcWorldView.ParentHWnd</b> . |

|  | The world view is a popup window with its own frame. The user can modify its position and extension, open it via the default context menu, and close it via the <b>Close</b> button in the frame. |
|--|----------------------------------------------------------------------------------------------------|
|--|----------------------------------------------------------------------------------------------------|

#### **Example Code**

VcTree1.WorldView.Mode = vcNotFixed

#### **ParentHWnd**

#### **Property of VcWorldView**

This property lets you set in the **vcNotFixed** mode the HWnd handle of the parent window, if, e. g., the world view is to appear in a frame window implemented by your own. Per default, this is positioned on the HWnd handle of the parent window of the VARCHART ActiveX main window. This property can be used only at run time.

| . <u> </u>     | Data Type  | Explanation |
|----------------|------------|-------------|
| Property value | OLE_HANDLE | Handle      |

#### **Example Code**

MsgBox (VcTree1.worldview.ParentHWnd)

## Top

#### **Property of VcWorldView**

This property lets you enquire the top position of the world view. In the modi **vcNotFixed** und **vcPopupWindow** it also can be set.

Please note that the pixel coordinates are system coordinates, i. e. in Visual Basic you have to perform a calculation from/in Twips via the properties App.TwipsPerPixelX and App.TwipsPerPixelY.

This property also can be set on the World View property page.

|                | Data Type | Explanation                                      |
|----------------|-----------|--------------------------------------------------|
| Property value | Long      | Top position of the world view  Default value: 0 |

#### **Example Code**

VcTree1.WorldView.Top = 20

#### **Visible**

#### **Property of VcWorldView**

This property lets you enquire/set whether the world view is visible or not. This property also can be set on the **World View** property page.

| . <u> </u>     | Data Type | Explanation                                   |
|----------------|-----------|-----------------------------------------------|
| Property value | Boolean   | World view visible (True)/not visible (False) |
|                |           | Default value: False                          |

#### **Example Code**

VcTree1.WorldView.Visible = True

#### Width

#### **Property of VcWorldView**

This property lets you enquire the horizontal extension of the world view. In the modi vcFixedAtLeft, vcFixedAtRight, vcNotFixed and vcPopupWindow it also can be set.

Please note that the pixel coordinates are system coordinates, i. e. in Visual Basic you have to perform a calculation from/in Twips via the properties **App.TwipsPerPixelX** and **App.TwipsPerPixelY**.

This property also can be set on the **World View** property page.

|                | Data Type | Explanation                            |
|----------------|-----------|----------------------------------------|
| Property value | Long      | Horizontal extension of the world view |
|                |           | {0,}                                   |
|                |           | Default value: 100                     |

#### **Example Code**

VcTree1.WorldView.Width = 200

VcNodeFormatCollection 332

# 8 Index

| _                              | AddBySpecification             |
|--------------------------------|--------------------------------|
| NewEnum                        | Method of                      |
| Property of                    | VcBoxCollection 235            |
| DataObjectFiles 216            | VcBoxFormatCollection 244      |
| VcBoxCollection 233            | VcFilterCollection 268         |
| VcBoxFormat 238                | VcMapCollection 283            |
| VcBoxFormatCollection 242      | VcNodeAppearanceCollection 319 |
| VcDataDefinitionTable 252      | VcNodeFormatCollection 333     |
| VcFilter 261                   | Additional text 189            |
| VcFilterCollection 266         | AddSubCondition                |
| VcMap 275                      | Method of                      |
| VcMapCollection 281            | VcFilter 264                   |
| VcNodeAppearanceCollection 317 | Alignment                      |
| VcNodeCollection 322           | Property of                    |
| VcNodeFormat 326               | VcBoxFormatField 247           |
| VcNodeFormatCollection 331     | VcNodeFormatField 338          |
|                                | VcPrinter 348                  |
| A                              | AIIData                        |
| about box 385                  | Property of                    |
| boutBox                        | VcNode 293                     |
| Method of                      | AllowNewNodes                  |
| VcTree 385                     | Property of                    |
| ctiveNodeFilter                | VcTree 366                     |
| Property of                    | Arrange                        |
| VcTree 365                     | Method of                      |
| dd                             | VcTree 385                     |
| Method of                      | Arrangement 385                |
| DataObjectFiles 217            | first vertical level 373       |
| VcBoxCollection 234            | horizontal 185                 |
| VcBoxFormatCollection 243      | horizontal or vertical 293     |
| VcFilterCollection 268         | horizontal/vertical 76         |
| VcMapCollection 282            | Property of                    |
| VcNodeAppearanceCollection 318 | VcNode 293                     |

| storing the arrangement of a subtree in a data field. 366 | BorderBox                    |
|-----------------------------------------------------------|------------------------------|
| subtree horizontal or vertical 298                        | Method of                    |
| vertical 184                                              | VcBorderArea 219             |
| ArrangementField                                          | see also                     |
| Property of                                               | VcBorderBox 220              |
| VcTree 366                                                | Borland Delphi 200           |
| ArrangeSubtree                                            | Bottom                       |
| Method of                                                 | Property of                  |
| VcNode 298                                                | VcRect 358                   |
| venode 296                                                | BottomMargin                 |
| В                                                         | Property of                  |
|                                                           | VcNodeFormatField 339        |
| BackColor                                                 | VcPrinter 348                |
| Property of                                               | Box                          |
| VcBoxFormatField 248                                      | color of the border line 226 |
| VcNodeAppearance 304                                      | line thickness 226           |
| VcNodeFormatField 338                                     | marking 228                  |
| VcTree 367                                                | moveable 228                 |
| BackColorDataFieldIndex                                   | name 228                     |
| Property of                                               | offset 231, 232              |
| VcNodeAppearance 305                                      | origin 229                   |
| VcNodeFormatField 339                                     | priority 229                 |
| BackColorMapName                                          | reference point 230          |
| Property of                                               | see also                     |
| VcNodeAppearance 305                                      | VcBox 225                    |
| VcNodeFormatField 339                                     | specification 230            |
| Background color 110                                      | type of the border line 227  |
| of the diagram 367                                        | visible 230                  |
| Black and white print 190                                 | Box format field             |
| Border                                                    | alignment 247                |
| Property of                                               | back color 248               |
| VcWorldView 436                                           | maximum number of lines 249  |
| BorderArea                                                | minimum number of lines 249  |
| Property of                                               | Box formats                  |
| VcTree 367                                                | name 240                     |
| see also                                                  | Box Formats                  |
| VcBorderArea 219                                          | Administrate 145             |

**BoxByName** Method of Method of DataObject 211 VcBoxCollection 235 DataObjectFiles 218 **BoxCollection** VcTree 386 Property of Clipboard 386 VcTree 367 Collapse see also Method of VcBoxCollection 233 VcNode 299 Boxes 65 collapse state 122 administrate boxes 141 Collapsed edit box format 152 Property of edit boxes 144 VcNode 294 offset 231 CollapseField text field 226 Property of **BoxFormat** VcTree 368 see also Collapsing 69, 184, 368, 414 VcBoxFormat 238 subtree 299 **BoxFormatCollection** Color Property of Property of VcTree 368 VcMapEntry 287 see also Color print 190 VcBoxFormatCollection 242 ColorMode **BoxFormatField** Property of VcPrinter 349 see also VcBoxFormatField 247 CombiField brother node Property of left 296 VcNodeFormatField 340 right 297 **ComparisonValueAsString Browser 10, 18** Property of VcFilterSubCondition 271 Configuration 64, 113, 369 using a modified \*.ini file 198 CAB file 18 ConfigurationName Child nodes 294 Property of **ChildNodeCollection** VcTree 368 Property of **ConnectionOperator** VcNode 294 Property of

Clear

| VcFilterSubCondition 272       | VcNodeFormatCollection 332    |
|--------------------------------|-------------------------------|
| ConstantText                   | CreateDataField               |
| Property of                    | Method of                     |
| VcNodeFormatField 340          | VcDataDefinitionTable 253     |
| Context menu                   | CreateEntry                   |
| disable 204                    | Method of                     |
| of nodes 183                   | VcMap 278                     |
| of the diagram 180             | Creation mode 180             |
| Сору                           | CSV files                     |
| Method of                      | structure 14                  |
| VcBoxCollection 235            | using 14                      |
| VcBoxFormatCollection 244      | Ctrl+C, Ctrl+X and Ctrl+V 369 |
| VcFilterCollection 269         | Ctrl+X, +C, +V 112            |
| VcMapCollection 283            | CtrlCXVProcessing             |
| VcNodeAppearanceCollection 319 | Property of                   |
| VcNodeFormatCollection 334     | VcTree 369                    |
| CopyFormatField                | CutNodesIntoClipboard         |
| Method of                      | Method of                     |
| VcBoxFormat 240                | VcTree 386                    |
| VcNodeFormat 329               | Cutting marks 189             |
| CopyNodesIntoClipboard         | CuttingMarks                  |
| Method of                      | Property of                   |
| VcTree 386                     | VcPrinter 349                 |
| CopySubCondition               |                               |
| Method of                      | D                             |
| VcFilter 265                   | Data 72                       |
| Count                          | insert into a DataObject 215  |
| Property of                    | loading 393                   |
| DataObjectFiles 217            | loading from file 34          |
| VcBoxCollection 234            | saving 396                    |
| VcBoxFormatCollection 243      | Data definition tables 251    |
| VcDataDefinitionTable 253      | access a field by index 254   |
| VcFilterCollection 267         | access a field by name 254    |
| VcMap 276                      | add fields at run time 253    |
| VcMapCollection 282            | date format of a field 257    |
| VcNodeAppearanceCollection 318 | index of a field 259          |
| VcNodeCollection 323           | name of a field 259           |

number of fields 253 Files 211 type of a field 260 GetData 212 GetFormat 213 Data Exchange by VARCHART XTree 14 SetData 214 data field DataObjectFiles 216 for level number 376 \_NewEnum 216 Data field Add 217 editable 258 Clear 218 for collapse state 122 Count 217 for level number 122 Item 217 for subtree arrangement 122 Remove 218 for tooltip text 122, 378 Date format 117 hidden 258 Date output format 113, 370 **Data fields DateFormat** node 186 Property of data fields for tree structure 87 VcDefinitionField 257 Data type 117 **DateOutputFormat DataDefinition** Property of Property of VcTree 370 VcTree 370 **DatesWithHourAndMinute** see also Property of VcDataDefinition 251 VcFilter 262 **DataDefinitionTable Definition of the Interface 14** see also **DefinitionField** VcDataDefinitionTable 252 see also DataField VcDefinitionField 257 Property of **DefinitionTable** VcNode 295 Property of **DataFieldIndex** VcDataDefinition 251 Property of **DeleteEntry** VcFilterSubCondition 272 Method of **DataFieldValue** VcMap 278 Property of **DeleteNode** VcMapEntry 288 Method of DataObject 210 VcNode 300 Clear 211 DeleteNodeRecord DropInsertionPosition 210 Method of

| VcTree 387                                            | Property of                |
|-------------------------------------------------------|----------------------------|
| Diagram                                               | VcDefinitionField 258      |
| alignment 190                                         | Editing                    |
| background color 367                                  | node fields 375            |
| deleting all objects 386                              | <b>EditNewNode</b>         |
| export 63, 181                                        | Property of                |
| saving 388                                            | VcTree 371                 |
| saving to a file 389                                  | <b>EditNode</b>            |
| show always completely 397                            | Method of                  |
| Dialog                                                | VcTree 387                 |
| Edit Data 186                                         | Enabled                    |
| Page Preview 192                                      | Property of                |
| Page Setup 188                                        | VcTree 371                 |
| DialogFont                                            | EnableSupplyTextEntryEvent |
| Property of                                           | Property of                |
| VcTree 371                                            | VcTree 372                 |
| Display                                               | EndLoading                 |
| fit to page 188                                       | Method of                  |
| reduce/expand 188                                     | VcTree 387                 |
| distance                                              | Error                      |
| between two horizontally arranged                     | Event of                   |
| nodes 373                                             | VcTree 399                 |
| Distance                                              | Error handling 399         |
| between two horizontally arranged levels of nodes 383 | Error messages 207         |
| between two vertically arranged                       | Esker ActiveX Plug-In 18   |
| nodes 384                                             | Events 73                  |
| dll files 201                                         | Error                      |
| DoubleFeature                                         | VcTree 399                 |
| Property of                                           | KeyDown                    |
| VcNodeAppearance 305                                  | VcTree 400                 |
| DropInsertionPosition                                 | KeyPress                   |
| Property of                                           | VcTree 401                 |
| DataObject 210                                        | KeyUp                      |
|                                                       | VcTree 401                 |
| E                                                     | OLECompleteDrag            |
| Editable                                              | VcTree 402                 |
|                                                       | OLEDragDrop                |

VcTree 402OnNodeCreateOLEDragOverVcTree 414VcTree 403OnNodeCreateCompleteEx

OLEGiveFeedbackVcTree 415VcTree 404OnNodeDeleteOLESetDataVcTree 416

VcTree 405 OnNodeDeleteComplete

OLEStartDrag VcTree 416

VcTree 405 OnNodeExpand

OnBoxLClick VcTree 417

VcTree 406 OnNodeLClick

OnBoxLDblClick VcTree 417

VcTree 407 OnNodeLDblClick

OnBoxModify VcTree 418

VcTree 407 OnNodeModifyComplete

OnBoxModifyComplete VcTree 418

VcTree 408OnNodeModifyCompleteExOnBoxRClickVcTree 419VcTree 408OnNodeModifyEx

OnDiagramLClick VcTree 419
VcTree 409 OnNodeRClick
OnDiagramLDblClick VcTree 420

VcTree 410 OnNodesMarkComplete

OnDiagramRClick VcTree 421

VcTree 410 OnNodesMarkEx

OnModifyComplete VcTree 421

VcTree 411OnSelectFieldOnMouseDblClkVcTree 422

VcTree 411 OnShowInPlaceEditor

OnMouseDown VcTree 422
VcTree 412 OnStatusLineText
OnMouseMove VcTree 424
VcTree 413 OnSupplyTextEntry

OnMouseUp VcTree 425

VcTree 413 OnSupplyTextEntryAsVariant

OnNodeCollapse VcTree 433
VcTree 414 OnToolTipText

VcTree 433 **Files OnToolTipTextAsVariant** Property of VcTree 434 DataObject 211 OnWorldViewClosed **Filter** VcTree 434 for nodes 38 OnZoomFactorModifyComplete marked nodes 267 VcTree 434 name 262 Expand number 267 Method of retrieving a filter by its name 269 VcNode 301 see also Expanding 69, 184 VcFilter 261 Export 181 selecting nodes 365 **FilterByName** Method of VcFilterCollection 269 **FieldByIndex FilterCollection** Method of VcDataDefinitionTable 254 Property of VcTree 373 **FieldByName** see also Method of VcFilterCollection 266 VcDataDefinitionTable 254 **FilterName** FieldsSeparatedByLines Property of Property of VcBoxFormat 239 VcFilterSubCondition 273 VcNodeAppearance 306 VcNodeFormat 327 Filters 74 **FieldText** Property of administration 126 comparison value 129 VcBox 225 File names 211 editing 128 **FilterSubCondition** add 218 delete 218 see also VcFilterSubCondition 271 index 217 **FirstBox** number 217 Method of remove 218 VcBoxCollection 236 File path 372 **FirstField FilePath** Method of Property of VcDataDefinitionTable 255 VcTree 372

**FirstFilter** FormatCollection object 332 Method of number of fields 239, 328 VcFilterCollection 269 **FormatByName FirstFormat** Method of Method of VcBoxFormatCollection 245 VcBoxFormatCollection 244 VcNodeFormatCollection 334 VcNodeFormatCollection 334 **FormatField FirstMap** Property of Method of VcBoxFormat 239 VcMapCollection 283 VcNodeFormat 327 **FirstMapEntry FormatFieldCount** Method of Property of VcMap 279 VcBoxFormat 239 **FirstNode** VcNodeFormat 328 Method of **FormatName** VcNodeCollection 323 Property of VcBox 226 FirstNodeAppearance Method of VcBoxFormatField 248 VcNodeAppearanceCollection 319 VcNodeAppearance 306 VcNodeFormatField 340 Property of **Frame** VcTree 373 outside 189 **FitToPage** FrameShape Property of Property of VcPrinter 349 VcNodeAppearance 307 **FontBody** Full tree 185 Full Tree 181 Property of VcMapEntry 288 G **FontName** Property of GetData VcMapEntry 289 Method of **FontSize** DataObject 212 Property of **GetFormat** VcMapEntry 289 Method of **Form** DataObject 213 adjusting 28 **GetNodeByID** Format field

Method of

VcTree 388 VcRect 358 **GetXYOffset** VcWorldView 437 Method of Hidden VcBox 231 Property of **GetXYOffsetAsVariant** VcDefinitionField 258 Method of Hierarchy VcBox 231 modification 419 **Graphic** horizontal arrangement 76 horizontal indent of vertically Export 63 arranged nodes 374 **GraphicExport** horizontal node distance 120 Method of Horizontal node indent 120 VcTree 388 **HorizontalNodeDistance GraphicExportToFile** Property of Method of VcTree 373 VcTree 389 HorizontalNodeIndent **Graphics** Property of specification 156 VcTree 374 **GraphicsFileName HTML 10** Property of HTML page 18 VcBorderBox 220 hWnd 374 VcMapEntry 290 Property of VcNodeFormatField 340 VcTree 374 **GraphicsFileNameDataFieldIndex** Property of VcNodeFormatField 341 **ID 80 GraphicsFileNameMapName** Property of Property of VcDefinitionField 259 VcNodeFormatField 341 **Identification 80 GraphicsHeight** IdentifyFormatField Property of Method of VcBoxFormatField 248 VcTree 390 VcNodeFormatField 341 IdentifyFormatFieldAsVariant Gray shades print 190 Method of VcTree 391 IdentifyObjectAt Height Method of Property of

VcTree 391 IdentifyObjectAtAsVariant Javascript 18 Method of VcTree 392 InCollapsedSubtree Key Property of event when key is pressed 400 VcNode 295 event when key is pressed and Index released 401 Property of event when key is released 401 VcBoxFormatField 249 KeyDown VcFilterSubCondition 273 Event of VcNodeFormatField 342 VcTree 400 Inplace editing 375 **KeyPress** In-place editing 112 Event of *InPlaceEditingAllowed* VcTree 401 Property of KeyUp VcTree 375 Event of InsertNodeRecord VcTree 401 Method of VcTree 392 InsertNodeRecordEx Left Method of Property of VcTree 392 VcRect 359 Installation 12 VcWorldView 437 InteractionMode **LeftBrotherNode** Property of Property of VcTree 375 VcNode 296 Interface 14, 29 LeftMargin Internet 10, 63, 106, 181 Property of **Internet Explorer 18** VcNodeFormatField 342 IsValid VcPrinter 350 Method of legend VcFilter 265 text 308 VcFilterSubCondition 274 Legend **Item** specification 156 Property of LegendFont DataObjectFiles 217

Property of Property of VcBorderBox 221 VcBox 226 LegendText VcNodeAppearance 309 Property of LineType VcNodeAppearance 308 Property of LegendTitle VcBox 227 Property of VcNodeAppearance 310 VcBorderBox 221 Link LegendTitleFont appearance 46 Property of Links VcBorderBox 221 appearance 119, 171 LegendTitleVisible editing 371 Property of Loading VcBorderBox 222 end 387 Level distance M vertical 120 level number 122, 376 **Map 81** LevelField configure mapping 135 Property of creating entry 278 VcTree 375 deleting entry 278 Licencing 160 edit map 133 **Licensing 114, 201** name 276 activating the license file 199 number of entries 276 problems 197 number of maps 282 request license information 162 see also Line attributes 155 VcMap 275 LineColor type 277 Property of updating all activities specified by maps 286 VcBox 226 Map entry VcNodeAppearance 308 color 287 **LineColorDataFieldIndex** data field 288 Property of font body 288 VcNodeAppearance 309 font name 289 LineColorMapName font size 289 Property of graphics file 290 VcNodeAppearance 309 millimetres 290 LineThickness

MapByName VcBoxFormatField 249 Method of VcNodeFormatField 342 VcMapCollection 284 **MaxVerticalPagesCount MapCollection** Property of Property of VcPrinter 351 VcTree 376 Methods see also **AboutBox** VcTree 385 VcMapCollection 281 Add **MapEntry** see also DataObjectFiles 217 VcMapEntry 287 VcBoxCollection 234 **Maps 376** VcBoxFormatCollection 243 Administrate Maps 131 VcFilterCollection 268 Margins 190 VcMapCollection 282 **MarkBox** VcNodeAppearanceCollection 318 Property of VcNodeFormatCollection 332 VcBox 228 **AddBySpecification MarkedNodesFilter** VcBoxCollection 235 VcBoxFormatCollection 244 Property of VcFilterCollection 268 VcFilterCollection 267 VcMapCollection 283 marking type 121 nodes 37 VcNodeAppearanceCollection 319 Marking/demarking VcNodeFormatCollection 333 **AddSubCondition** end of the operation 421 VcFilter 264 MarkingColor Property of Arrange VcWorldView 438 VcTree 385 MarkNode ArrangeSubtree VcNode 298 Property of VcNode 296 **BorderBox MaxHorizontalPagesCount** VcBorderArea 219 **BoxByName** Property of VcPrinter 350 VcBoxCollection 235 Maximum height of the tree diagram Clear 85 DataObject 211 **MaximumTextLineCount** DataObjectFiles 218 Property of

VcTree 386

#### **454** Index

Collapse VcDataDefinitionTable 254 VcNode 299 **FilterByName** VcFilterCollection 269 Copy **FirstBox** VcBoxCollection 235 VcBoxFormatCollection 244 VcBoxCollection 236 VcFilterCollection 269 **FirstField** VcMapCollection 283 VcDataDefinitionTable 255 VcNodeAppearanceCollection 319 FirstFilter VcNodeFormatCollection 334 VcFilterCollection 269 CopyFormatField **FirstFormat** VcBoxFormat 240 VcBoxFormatCollection 244 VcNodeFormat 329 VcNodeFormatCollection 334 CopyNodesIntoClipboard **FirstMap** VcTree 386 VcMapCollection 283 **CopySubCondition** *FirstMapEntry* VcFilter 265 VcMap 279 CreateDataField **FirstNode** VcDataDefinitionTable 253 VcNodeCollection 323 CreateEntry FirstNodeAppearance VcMap 278 VcNodeAppearanceCollection 319 **CutNodesIntoClipboard FormatByName** VcTree 386 VcBoxFormatCollection 245 VcNodeFormatCollection 334 **DeleteEntry** VcMap 278 GetData DeleteNode DataObject 212 VcNode 300 **GetFormat DeleteNodeRecord** DataObject 213 VcTree 387 **GetNodeByID** EditNode VcTree 388 VcTree 387 **GetXYOffset** EndLoading VcBox 231 VcTree 387 **GetXYOffsetAsVariant** VcBox 231 Expand VcNode 301 GraphicExport FieldByIndex VcTree 388 VcDataDefinitionTable 254 **GraphicExportToFile** VcTree 389 FieldByName

IdentifyFormatFieldVcTree 393VcTree 390PageLayout

IdentifyFormatFieldAsVariant VcTree 394

VcTree 391 PasteNodesFromClipboard

IdentifyObjectAt VcTree 394

VcTree 391 PrintDirect

IdentifyObjectAtAsVariantVcTree 395VcTree 392PrinterSetup

InsertNodeRecord VcTree 395

VcTree 392 Printlt

InsertNodeRecordEx VcTree 395
VcTree 392 PrintPreview
IsValid VcTree 396

VcFilter 265 PutInOrderAfter

VcFilterSubCondition 274 VcNodeAppearance 315

MapByName Remove

VcMapCollection284DataObjectFiles218NextBoxVcBoxCollection237

VcBoxCollection 236 VcBoxFormatCollection 246

NextField VcFilterCollection 270

VcDataDefinitionTable255VcMapCollection285NextFilterVcNodeAppearanceCollection321

VcFilterCollection 270 VcNodeFormatCollection 335

NextFormatRemoveFormatFieldVcBoxFormatCollection 245VcBoxFormat 241VcNodeFormatCollection 335VcNodeFormat 330

NextMap RemoveSubCondition

VcMapCollection 284 VcFilter 265

NextMapEntry SaveAs

VcMap 279 VcTree 396

NextNode ScrollToNodePosition

VcNodeCollection324VcTree397NextNodeAppearanceSelectMaps

VcNodeAppearanceCollection 320 VcMapCollection 285

NodeAppearanceByName SelectNodes

VcNodeAppearanceCollection 320 VcNodeCollection 324

Open SetData

DataObject 214 VcBox 228 SetXYOffset VcBox 231 ShowAlwaysCompleteView Name VcTree 397 Property of SuspendUpdate VcBox 228 VcTree 398 VcBoxFormat 240 Update VcDefinitionField 259 VcBoxCollection 237 VcFilter 262 VcMapCollection 286 VcMap 276 UpdateNode VcNodeAppearance 311 VcNode 301 VcNodeFormat 328 **UpdateNodeRecord Navigation** VcTree 398 Keyboard 164 Zoom Netscape 18 VcTree 399 **NextBox** Millimeter Method of Property of VcBoxCollection 236 VcMapEntry 290 **NextField** *MinimumTextLineCount* Method of Property of VcDataDefinitionTable 255 VcBoxFormatField 249 NextFilter VcNodeFormatField 342 Method of **MinimumWidth** VcFilterCollection 270 Property of **NextFormat** VcBoxFormatField 249 Method of VcNodeFormatField 343 VcBoxFormatCollection 245 Mode VcNodeFormatCollection 335 Property of NextMap VcWorldView 438 Method of Modes of interaction 375 VcMapCollection 284 Mouse wheel 165 NextMapEntry MouseProcessingEnabled Method of Property of VcMap 279 VcTree 376 NextNode Moveable Method of Property of VcNodeCollection 324

| NextNodeAppearance                      | Administrate 145                  |
|-----------------------------------------|-----------------------------------|
| Method of                               | NodeAppearance                    |
| VcNodeAppearanceCollection 320          | see also                          |
| Node                                    | VcNodeAppearance 303              |
| appearance 40                           | NodeAppearanceByName              |
| collapsed 294                           | Method of                         |
| editing data 186                        | VcNodeAppearanceCollection 320    |
| marking 37                              | NodeAppearanceCollection          |
| node formats 43                         | Property of                       |
| see also                                | VcTree 377                        |
| VcNode 292                              | see also                          |
| Node appearance                         | VcNodeAppearanceCollection 317    |
| 3D efect 314                            | NodeCollection                    |
| background color 304, 305               | Property of                       |
| color of the strike through pattern 314 | VcTree 377                        |
| double lining around the node 305       | see also                          |
| filter 306                              | VcNodeCollection 322              |
| format 306                              | NodeFormat                        |
| frame shape 307                         | see also                          |
| legend text 308                         | VcNodeFormat 326                  |
| line color 308                          | NodeFormatCollection              |
| line thickness 310                      | Property of                       |
| line type 310                           | VcTree 377                        |
| name 311                                | see also                          |
| number 318                              | VcNodeFormatCollection 331        |
| number of node piles 312                | NodeFormatField                   |
| shadow 312                              | see also                          |
| strike through pattern 313              | VcNodeFormatField 337             |
| visible in legend 315                   | Nodes 86                          |
| Node Format                             | 3D effect 139                     |
| copy 334                                | Administrate Node Appearances 136 |
| node format field                       | all data 293                      |
| maximum number of lines 342             | allow new nodes 112               |
| minimum number of lines 342             | appearance 89                     |
| Node format field                       | arrange 385                       |
| name 328                                | child nodes 294                   |
| Node Formats                            | collapsing 414                    |

#### **458** Index

copy to clipboard 386 selecting by filter 365 shadow 140 copying 169 shape 139 creating 414, 415 cutting 169 subtree 298 data field 295 updating 301 delete 416 updating data 398 deleting 169, 300, 387 vertical distance 120 disable interactive generation 203 NodeTooltipTextField do not split 189 Property of double feature 139 VcTree 378 Edit appearance 139  $\mathbf{O}$ edit new nodes 111 Edit Node Format 147 **Object** editing 170, 387 identifying 391, 392 editing new nodes 371 **Objects** expanding 301 DataObject 210 expanding interactively 417 DataObjectFiles 216 format 91 VcBorderArea 219 generating 166 VcBorderBox 220 horizontal distance 120 VcBox 225 horizontal or vertical arrangement VcBoxCollection 233 293 VcBoxFormat 238 identify node format 390, 391 VcBoxFormatCollection 242 inserting 393 VcBoxFormatField 247 interactive creation allowed 366 VcDataDefinition 251 interactive generation 202 VcDataDefinitionTable 252 loading 392 VcDefinitionField 257 marking 168, 296, 418, 421 VcFilter 261 marking type 121, 168 VcFilterCollection 266 modifying 419 VcFilterSubCondition 271 move to clipboard 386 VcMap 275 moving subtree 172 VcMapCollection 281 parent node 297 VcMapEntry 287 part of collapsed subtree 295 VcNode 292 pasting 169, 183 VcNodeAppearance 303 pasting from clipboard 394 VcNodeAppearanceCollection 317 pile effect 140 VcNodeCollection 322

VcNodeFormat 326 Property of VcNodeFormatCollection 331 VcTree 379 VcNodeFormatField 337 **OLEDragWithPhantom** VcPrinter 347 Property of VcRect 358 VcTree 380 VcTree 362 **OLEDropMode** VcWorldView 436 Property of **OBJECT-Tag 18** VcTree 380 **OLE Drag & Drop 94 OLEGiveFeedback** data dragged over drop target 403 Event of disabling the cursor in the target VcTree 404 control during OLE drag operation **OLESetData** Event of Drag action performed 406 VcTree 405 draggingbeyond limit of the **VARCHART XGantt control OLEStartDrag** allowed 379 Event of dropping nodes from different VcTree 405 VARCHART ActiveX control in the current control allowed 380 **OnBoxLClick** Event of event from drop source 405 finished 402 VcTree 406 **OnBoxLDbIClick** OLE drag phantom 380 Event of OLEGiveFeedback 404 source component dropped onto VcTree 407 target component 402 **OnBoxModify OLECompleteDrag** Event of Event of VcTree 407 VcTree 402 **OnBoxModifyComplete OLEDragDrop** Event of Event of VcTree 408 VcTree 402 **OnBoxRClick OLEDragMode** Event of

# OLEDragWithOwnMouseCursor Event of

Property of

**OLEDragOver** 

Event of

VcTree 378

VcTree 403

VcTree 408

VcTree 409

**OnDiagramLDblClick** 

**OnDiagramLClick** 

Event of

VcTree 410 **OnNodeLClick OnDiagramRClick** Event of VcTree 417 Event of VcTree 410 **OnNodeLDbIClick OnModifyComplete** Event of Event of VcTree 418 VcTree 411 **OnNodeModifyComplete OnMouseDbICIk** Event of Event of VcTree 418 VcTree 411 OnNodeModifyCompleteEx **OnMouseDown** Event of Event of VcTree 419 VcTree 412 **OnNodeModifyEx OnMouseMove** Event of Event of VcTree 419 **OnNodeRClick** VcTree 413 **OnMouseUp** Event of Event of VcTree 420 VcTree 413 **OnNodesMarkComplete OnNodeCollapse** Event of Event of VcTree 421 VcTree 414 **OnNodesMarkEx OnNodeCreate** Event of VcTree 421 Event of VcTree 414 **OnSelectField** OnNodeCreateCompleteEx Event of Event of VcTree 422 VcTree 415 **OnShowInPlaceEditor OnNodeDelete** Event of Event of VcTree 422 **OnStatusLineText** VcTree 416 **OnNodeDeleteComplete** Event of Event of VcTree 424 VcTree 416 **OnSupplyTextEntry OnNodeExpand** Event of

VcTree 425

OnSupplyTextEntry event 112

Event of

VcTree 417

activating 372 **PageDescriptionString** OnSupplyTextEntryAsVariant Property of VcPrinter 352 Event of VcTree 433 **PageFrame OnToolTipText** Property of VcPrinter 352 Event of VcTree 433 **PageLayout** Method of OnToolTipText event 112 **OnToolTipTextAsVariant** VcTree 394 Event of **PageNumberMode** VcTree 434 Property of **OnWorldViewClosed** VcPrinter 353 **PageNumbers** Event of VcTree 434 Property of **OnZoomFactorModifyComplete** VcPrinter 353 Event of Paper size 354 VcTree 434 **PaperSize** Open Property of Method of VcPrinter 354 VcTree 393 Parent node 297 **ParentHWnd** Operator Property of Property of VcFilterSubCondition 273 VcWorldView 439 Orientation **ParentNode** Property of Property of VcPrinter 351 VcNode 297 **PasteNodesFromClipboard** Origin Property of Method of VcTree 394 VcBox 229 Path 372 P Performance 206 **Piles** Page numbers 189, 353 Property of Page preview 181 VcNodeAppearance 312 Page setup 60, 180, 394 Ports 76 **PageDescription PrintDate** Property of

VcPrinter 351

Property of

| VcPrinter 354                         | print preview 356, 396              |
|---------------------------------------|-------------------------------------|
| PrintDirect                           | printer setup 180, 395              |
| Method of                             | problems 205                        |
| VcTree 395                            | repeat title and legend 355         |
| Printer                               | set/enquire the properties of the   |
| Property of                           | current printer 381                 |
| VcTree 381                            | setting/retrieving printer name 355 |
| see also                              | triggering 395                      |
| VcPrinter 347                         | width of the lefthand margin 350    |
| PrinterName                           | width of the righthand margin 355   |
| Property of                           | zoom factor 357                     |
| VcPrinter 354                         | Printlt                             |
| PrinterSetup                          | Method of                           |
| Method of                             | VcTree 395                          |
| VcTree 395                            | PrintPreview                        |
| Printing 62, 181                      | Method of                           |
| alignment 348                         | VcTree 396                          |
| black and white print 190             | Priority 136                        |
| color mode 349                        | boxes 142                           |
| color print 190                       | Property of                         |
| cutting marks 349                     | VcBox 229                           |
| diagram printed to a defined set of   | Project data                        |
| pages 349                             | file for design mode 36             |
| directly 395                          | Properties                          |
| frame 352                             | _NewEnum                            |
| gray shades print 190                 | DataObjectFiles 216                 |
| height of the bottom margin 348       | VcBoxCollection 233                 |
| height of the top margin 356          | VcBoxFormat 238                     |
| max. number of pages (horizontally)   | VcBoxFormatCollection 242           |
| 350                                   | VcDataDefinitionTable 252           |
| max. number of pages (vertically) 351 | VcFilter 261                        |
| mode of page numbering 353            | VcFilterCollection 266              |
| orientation 351                       | VcMap 275                           |
| page description 351, 352             | VcMapCollection 281                 |
| page numbers 353                      | VcNodeAppearanceCollection 317      |
| paper size 354                        | VcNodeCollection 322                |
| print date 190, 354                   | VcNodeFormat 326                    |

VcNodeFormatCollection 331 **BoxFormatCollection ActiveNodeFilter** VcTree 368 VcTree 365 **ChildNodeCollection** Alignment VcNode 294 VcBoxFormatField 247 Collapsed VcNodeFormatField 338 VcNode 294 VcPrinter 348 CollapseField **AllData** VcTree 368 VcNode 293 Color **AllowNewNodes** VcMapEntry 287 VcTree 366 ColorMode Arrangement VcPrinter 349 VcNode 293 CombiField ArrangementField VcNodeFormatField 340 VcTree 366 Comparison Value As String BackColor VcFilterSubCondition 271 VcBoxFormatField 248 **ConfigurationName** VcNodeAppearance 304 VcTree 368 VcNodeFormatField 338 **ConnectionOperator** VcFilterSubCondition 272 VcTree 367 BackColorDataFieldIndex ConstantText VcNodeAppearance 305 VcNodeFormatField 340 VcNodeFormatField 339 Count **BackColorMapName** DataObjectFiles 217 VcNodeAppearance 305 VcBoxCollection 234 VcNodeFormatField 339 VcBoxFormatCollection 243 VcDataDefinitionTable 253 Border VcWorldView 436 VcFilterCollection 267 **BorderArea** VcMap 276 VcTree 367 VcMapCollection 282 **Bottom** VcNodeAppearanceCollection 318 VcRect 358 VcNodeCollection 323 **BottomMargin** VcNodeFormatCollection 332 VcNodeFormatField 339 **CtrlCXVProcessing** 

VcPrinter 348

VcTree 367

**BoxCollection** 

VcTree 369

VcPrinter 349

CuttingMarks

#### **464** Index

DataDefinition **Files** VcTree 370 DataObject 211 DataField FilterCollection VcNode 295 VcTree 373 DataFieldIndex **FilterName** VcFilterSubCondition 272 VcFilterSubCondition 273 **DataFieldValue** VcNodeAppearance 306 VcMapEntry 288 FirstVerticalLevel **DateFormat** VcTree 373 VcDefinitionField 257 **FitToPage DateOutputFormat** VcPrinter 349 VcTree 370 **FontBody DatesWithHourAndMinute** VcMapEntry 288 VcFilter 262 **FontName DefinitionTable** VcMapEntry 289 VcDataDefinition 251 **FontSize** DialogFont VcMapEntry 289 VcTree 371 FormatField 1 4 1 VcBoxFormat 239 **DoubleFeature** VcNodeFormat 327 VcNodeAppearance 305 **DropInsertionPosition FormatFieldCount** DataObject 210 VcBoxFormat 239 Editable VcNodeFormat 328 VcDefinitionField 258 **FormatName EditNewNode** VcBox 226 VcBoxFormatField 248 VcTree 371 Enabled VcNodeAppearance 306 VcTree 371 VcNodeFormatField 340 EnableSupplyTextEntryEvent FrameShape VcTree 372 VcNodeAppearance 307 FieldsSeparatedByLines **GraphicsFileName** VcBoxFormat 239 VcBorderBox 220 VcNodeFormat 327 VcMapEntry 290 **FieldText** VcNodeFormatField 340 VcBox 225 **GraphicsFileNameDataFieldIndex** VcNodeFormatField 341 FilePath

**GraphicsFileNameMapName** 

VcTree 372

VcNodeFormatField 341 LegendFont GraphicsHeight VcBorderBox 221 VcBoxFormatField 248 LeaendText VcNodeFormatField 341 VcNodeAppearance 308 Height LegendTitle VcRect 358 VcBorderBox 221 VcWorldView 437 LegendTitleFont Hidden VcBorderBox 221 VcDefinitionField 258 LegendTitleVisible **HorizontalNodeDistance** VcBorderBox 222 VcTree 373 LevelField HorizontalNodeIndent VcTree 375 VcTree 374 LineColor hWnd VcBox 226 VcTree 374 VcNodeAppearance 308 ID LineColorDataFieldIndex VcDefinitionField 259 VcNodeAppearance 309 InCollapsedSubtree LineColorMapName VcNode 295 VcNodeAppearance 309 Index LineThickness VcBoxFormatField 249 VcBox 226 VcFilterSubCondition 273 VcNodeAppearance 309 VcNodeFormatField 342 LineType VcBox 227 InPlaceEditingAllowed VcTree 375 VcNodeAppearance 310 MapCollection InteractionMode VcTree 375 VcTree 376 *Item* MarkBox VcBox 228 DataObjectFiles 217 **MarkedNodesFilter** Left VcFilterCollection 267 VcRect 359 VcWorldView 437 MarkingColor LeftBrotherNode VcWorldView 438 VcNode 296 MarkNode VcNode 296 LeftMargin VcNodeFormatField 342 **MaxHorizontalPagesCount** VcPrinter 350 VcPrinter 350

#### **466** Index

**MaximumTextLineCount** OLEDragWithOwnMouseCursor VcBoxFormatField 249 VcTree 379 VcNodeFormatField 342 **OLEDragWithPhantom MaxVerticalPagesCount** VcTree 380 VcPrinter 351 **OLEDropMode** Millimeter VcTree 380 VcMapEntry 290 Operator **MinimumTextLineCount** VcFilterSubCondition 273 VcBoxFormatField 249 Orientation VcNodeFormatField 342 VcPrinter 351 **MinimumWidth** Origin VcBoxFormatField 249 VcBox 229 VcNodeFormatField 343 **PageDescription** Mode VcPrinter 351 VcWorldView 438 **PageDescriptionString** MouseProcessingEnabled VcPrinter 352 VcTree 376 **PageFrame** Moveable VcPrinter 352 VcBox 228 Name VcPrinter 353 VcBox 228 **PageNumbers** VcBoxFormat 240 VcPrinter 353 VcDefinitionField 259 **PaperSize** VcFilter 262 VcPrinter 354 ParentHWnd VcMap 276 VcNodeAppearance 311 VcWorldView 439 VcNodeFormat 328 **ParentNode NodeAppearanceCollection** VcNode 297 **Piles** VcTree 377 NodeCollection VcNodeAppearance 312 VcTree 377 **PrintDate** NodeFormatCollection VcPrinter 354 VcTree 377 Printer NodeTooltipTextField VcTree 381 VcTree 378 **PrinterName** VcPrinter 354 **OLEDragMode** 

**Priority** 

VcTree 378

VcBox 229 **SubCondition** ReferencePoint VcFilter 263 VcBox 230 **SubConditionCount** RepeatTitleAndLegend VcFilter 264 VcPrinter 355 SubtreeNodeCollection VcNode 298 Right VcRect 360 Text RightBrotherNode VcBorderBox 222 VcNode 297 TextDataFieldIndex RightMargin VcNodeFormatField 343 VcNodeFormatField 343 **TextFont** VcPrinter 355 VcBorderBox 223 RowLimit VcBoxFormatField 250 VcTree 381 VcNodeFormatField 344 ScrollOffsetX **TextFontColor** VcTree 382 VcBoxFormatField 250 ScrollOffsetY VcNodeFormatField 344 VcTree 382 TextFontColorDataFieldIndex VcNodeFormatField 344 Shadow VcNodeAppearance 312 **TextFontColorMapName** VcNodeFormatField 344 ShowToolTip VcTree 382 TextFontDataFieldIndex VcNodeFormatField 345 Specification VcBox 230 **TextFontMapName** VcBoxFormat 240 VcNodeFormatField 345 **ThreeDEffect** VcFilter 263 VcMap 277 VcNodeAppearance 314 VcNodeAppearance 313 Top VcNodeFormat 328 VcRect 361 VcWorldView 439 StartUpSinglePage VcPrinter 356 **TopMargin** VcNodeFormatField 345 StrikeThrough 5 1 1 VcNodeAppearance 313 VcPrinter 356 **TreeViewStvle** VcTree 383 VcNodeAppearance 314 **StringsCaseSensitive** Type VcFilter 263 VcBorderBox 223

VcBoxFormatField 250 R VcDefinitionField 260 Rect VcMap 277 see also VcNodeFormatField 346 VcRect 358 VerticalLevelDistance ReferencePoint VcTree 383 Property of VerticalNodeDistance VcBox 230 VcTree 384 Remove Visible Method of VcBox 230 DataObjectFiles 218 VcWorldView 440 VcBoxCollection 237 VisibleInLegend VcBoxFormatCollection 246 VcNodeAppearance 315 VcFilterCollection 270 Width VcMapCollection 285 VcRect 361 VcNodeAppearanceCollection 321 VcWorldView 440 VcNodeFormatCollection 335 WidthOfExteriorSurrounding RemoveFormatField VcNodeFormat 329 Method of WorldView VcBoxFormat 241 VcTree 384 VcNodeFormat 330 ZoomFactor RemoveSubCondition VcPrinter 357 Method of VcTree 384 VcFilter 265 ZoomingPerMouseWheelAllowed RepeatTitleAndLegend VcTree 385 Property of **Property Page** VcPrinter 355 Border Area 115 Return Status 73 DataDefinition 116 Right General 110 Property of Layout 119 VcRect 360 Node 121 RightBrotherNode Objects 125 Property of World View 123 VcNode 297 **PutInOrderAfter** RightMargin Method of Property of VcNodeAppearance 315 VcNodeFormatField 343

VcPrinter 355 **Shipping the Application 13 RowLimit ShowAlwaysCompleteView** Method of Property of VcTree 381 VcTree 397 **ShowToolTip** Property of VcTree 382 SaveAs Specification Method of VcTree 396 Property of VcBox 230 Scrolling VcBoxFormat 240 to the row containing a particular node 397 VcFilter 263 **ScrollOffsetX** VcMap 277 Property of VcNodeAppearance 313 VcTree 382 VcNodeFormat 328 **ScrollOffsetY** Specification of Texts, Graphics and Legend 156 Property of **StartUpSinglePage** VcTree 382 Property of **ScrollToNodePosition** VcPrinter 356 Method of State of collapsing 368 VcTree 397 Status line text 97, 424 **Selection Mode 180** SelectMaps StrikeThrough Property of Method of VcNodeAppearance 313 VcMapCollection 285 **StrikeThroughColor** SelectNodes Property of Method of VcNodeAppearance 314 VcNodeCollection 324 **StringsCaseSensitive** SetData Property of Method of VcFilter 263 DataObject 214 Structure 98 SetXYOffset Method of **SubCondition** VcBox 231 Property of VcFilter 263 Shadow **SubConditionCount** Property of VcNodeAppearance 312 Property of

| VcFilter 264                              | VcNodeFormatField 344       |
|-------------------------------------------|-----------------------------|
| Substructures                             | TextFontColor               |
| arrange vertically and horizontally       | Property of                 |
| 175                                       | VcBoxFormatField 250        |
| collapse and expand 178                   | VcNodeFormatField 344       |
| Subtree 175, 178, 181, 185, 298           | TextFontColorDataFieldIndex |
| arrange complete subtree horizontally 185 | Property of                 |
| collapse 184, 299                         | VcNodeFormatField 344       |
| expand 184                                | TextFontColorMapName        |
| expand completely 184                     | Property of                 |
| moving 172                                | VcNodeFormatField 344       |
| storing arrangement in data field 78      | TextFontDataFieldIndex      |
| Subtree arrangement in data field 122     | Property of                 |
| SubtreeNodeCollection                     | VcNodeFormatField 345       |
| Property of                               | TextFontMapName             |
| VcNode 298                                | Property of                 |
| Support 22                                | VcNodeFormatField 345       |
| Suppress empty pages 189                  | Texts                       |
| SuspendUpdate                             | Specification 156           |
| Method of                                 | ThreeDEffect                |
| VcTree 398                                | Property of                 |
|                                           | VcNodeAppearance 314        |
| T                                         | Title                       |
| Temporary data file 113                   | repeat 189                  |
| Text                                      | Tooltip 382, 433, 434       |
| Property of                               | data field for text 378     |
| VcBorderBox 222                           | Data field for text 122     |
| Text output 425, 433                      | Tooltips 112                |
| Text output during runtime 100            | during runtime 101          |
| TextDataFieldIndex                        | Тор                         |
| Property of                               | Property of                 |
| VcNodeFormatField 343                     | VcRect 361                  |
| TextFont                                  | VcWorldView 439             |
| Property of                               | TopMargin                   |
| VcBorderBox 223                           | Property of                 |
| . OBOIGO, BOX ELO                         |                             |
| VcBoxFormatField 250                      | VcNodeFormatField 345       |

| Tree                               | V                        |
|------------------------------------|--------------------------|
| see also                           | VARCHART XTree           |
| VcTree 362                         | adding to toolbox 24     |
| Tree diagram                       | automatic scaling 28     |
| maximum height 85                  | placing in a form 25     |
| maximum height 119                 | VBScript 18              |
| Tree structure                     | VcBorderArea 219         |
| height 381                         | BorderBox 219            |
| Tree structures 47                 | VcBorderBox 220          |
| collapsing/expanding 53            | GraphicsFileName 220     |
| vertical/horizontal arrangement 49 | LegendFont 221           |
| TreeView Style 56, 102, 119, 383   | LegendTitle 221          |
| TreeViewStyle                      | LegendTitleFont 221      |
| Property of                        | LegendTitleVisible 222   |
| VcTree 383                         | Text 222                 |
| Туре                               | TextFont 223             |
| Property of                        | Type 223                 |
| VcBorderBox 223                    | VcBox 225                |
| VcBoxFormatField 250               | FieldText 225            |
| VcDefinitionField 260              | FormatName 226           |
| VcMap 277                          | GetXYOffset 231          |
| VcNodeFormatField 346              | GetXYOffsetAsVariant 231 |
|                                    | LineColor 226            |
| U                                  | LineThickness 226        |
| Unicode 103                        | LineType 227             |
| Update                             | MarkBox 228              |
| Method of                          | Moveable 228             |
| VcBoxCollection 237                | Name 228                 |
| VcMapCollection 286                | Origin 229               |
| UpdateNode                         | Priority 229             |
| Method of                          | ReferencePoint 230       |
| VcNode 301                         | SetXYOffset 231          |
| UpdateNodeRecord                   | Specification 230        |
| Method of                          | Visible 230              |
| VcTree 398                         | VcBoxCollection 233      |
| URL 369                            | _NewEnum 233             |

#### **472** Index

Add 234 TextFont 250 AddBySpecification 235 TextFontColor 250 Type 250 BoxByName 235 VcDataDefinition 251 Copy 235 Count 234 DefinitionTable 251 VcDataDefinitionTable 252 FirstBox 236 NextBox 236 NewEnum 252 Remove 237 Count 253 Update 237 CreateDataField 253 VcBoxFormat 238 FieldByIndex 254 NewEnum 238 FieldByName 254 CopyFormatField 240 FirstField 255 FieldsSeparatedByLines 239 NextField 255 FormatField 239 VcDefinitionField 257 FormatFieldCount 239 DateFormat 257 Name 240 Editable 258 RemoveFormatField 241 Hidden 258 Specification 240 ID 259 VcBoxFormatCollection 242 Name 259 Type 260 NewEnum 242 Add 243 VcFilter 261 NewEnum 261 AddBySpecification 244 Copy 244 AddSubCondition 264 Count 243 CopySubCondition 265 FirstFormat 244 DatesWithHourAndMinute 262 IsValid 265 FormatByName 245 NextFormat 245 Name 262 Remove 246 RemoveSubCondition 265 VcBoxFormatField 247 Specification 263 Alignment 247 StringsCaseSensitive 263 BackColor 248 SubCondition 263 FormatName 248 SubConditionCount 264 GraphicsHeight 248 VcFilterCollection 266 NewEnum 266 Index 249 MaximumTextLineCount 249 Add 268 MinimumTextLineCount 249 AddBySpecification 268 MinimumWidth 249 Copy 269

Count 267 Color 287 FilterByName 269 DataFieldValue 288 FirstFilter 269 FontBody 288 MarkedNodesFilter 267 FontName 289 NextFilter 270 FontSize 289 Remove 270 GraphicsFileName 290 VcFilterSubCondition 271 Millimeter 290 VcNode 292 ComparisonValueAsString 271 ConnectionOperator 272 AllData 293 DataFieldIndex 272 Arrangement 293 FilterName 273 ArrangeSubtree 298 Index 273 ChildNodeCollection 294 IsValid 274 Collapse 299 Operator 273 Collapsed 294 VcMap 275 DataField 295 NewEnum 275 DeleteNode 300 Count 276 Expand 301 CreateEntry 278 InCollapsedSubtree 295 DeleteEntry 278 LeftBrotherNode 296 MarkNode 296 FirstMapEntry 279 Name 276 ParentNode 297 NextMapEntry 279 RightBrotherNode 297 Specification 277 SubtreeNodeCollection 298 Type 277 UpdateNode 301 VcMapCollection 281 VcNodeAppearance 303 BackColor 304 NewEnum 281 Add 282 BackColorDataFieldIndex 305 AddBySpecification 283 BackColorMapName 305 DoubleFeature 305 Copy 283 Count 282 FilterName 306 FormatName 306 FirstMap 283 MapByName 284 FrameShape 307 NextMap 284 LegendText 308 Remove 285 LineColor 308 LineColorDataFieldIndex 309 SelectMaps 285 Update 286 LineColorMapName 309

VcMapEntry 287

LineThickness 309

#### **474** Index

LineType 310 NewEnum 331 Name 311 Add 332 Piles 312 AddBySpecification 333 PutInOrderAfter 315 Copy 334 Shadow 312 Count 332 Specification 313 FirstFormat 334 StrikeThrough 313 FormatByName 334 StrikeThroughColor 314 NextFormat 335 ThreeDEffect 314 Remove 335 VisibleInLegend 315 VcNodeFormatField 337 VcNodeAppearanceCollection 317 Alignment 338 BackColor 338 NewEnum 317 Add 318 BackColorDataFieldIndex 339 AddBySpecification 319 BackColorMapName 339 Copy 319 BottomMargin 339 Count 318 CombiField 340 FirstNodeAppearance 319 ConstantText 340 NextNodeAppearance 320 FormatName 340 NodeAppearanceByName 320 GraphicsFileName 340 Remove 321 **GraphicsFileNameDataFieldIndex** 341 VcNodeCollection 322 GraphicsFileNameMapName 341 NewEnum 322 GraphicsHeight 341 Count 323 Index 342 FirstNode 323 LeftMargin 342 NextNode 324 MaximumTextLineCount 342 SelectNodes 324 MinimumTextLineCount 342 VcNodeFormat 326 MinimumWidth 343 NewEnum 326 RightMargin 343 CopyFormatField 329 TextDataFieldIndex 343 FieldsSeparatedByLines 327 TextFont 344 FormatField 327 TextFontColor 344 FormatFieldCount 328 TextFontColorDataFieldIndex 344 Name 328 TextFontColorMapName 344 RemoveFormatField 330 TextFontDataFieldIndex 345 Specification 328 TextFontMapName 345 WidthOfExteriorSurrounding 329 TopMargin 345

VcNodeFormatCollection 331

Type 346

VcPrinter 347

Alignment 348

BackColor 367

BorderArea 367

BoxCollection 367

BottomMargin 348 BoxFormatCollection 368

ColorMode 349 Clear 386

CuttingMarks 349 CollapseField 368

FitToPage 349 ConfigurationName 368

LeftMargin 350 CopyNodesIntoClipboard 386

MaxHorizontalPagesCount 350 CtrlCXVProcessing 369
MaxVerticalPagesCount 351 CutNodesIntoClipboard 386

Orientation 351

DataDefinition 370

PageDescription 351 DateOutputFormat 370

PageDescriptionString 352 DeleteNodeRecord 387

PageFrame 352DialogFont 371PageNumberMode 353EditNewNode 371PageNumbers 353EditNode 387

PaperSize 354 Enabled 371

PrintDate 354 EnableSupplyTextEntryEvent 372

PrinterName 354 EndLoading 387

RepeatTitleAndLegend 355 Error 399
RightMargin 355 FilePath 372

StartUpSinglePage 356 FilterCollection 373

TopMargin 356 FirstVerticalLevel 373

ZoomFactor 357 GetNodeByID 388

VcRect 358 GraphicExport 388

Bottom 358 GraphicExportToFile 389
Height 358 HorizontalNodeDistance 373

Right 360 hWnd 374

Left 359

Top 361 IdentifyFormatField 390

Width 361 IdentifyFormatFieldAsVariant 391

Arrange 385 InsertNodeRecordEx 392

ArrangementField 366 InteractionMode 375

HorizontalNodeIndent 374

#### **476** Index

KeyDown 400 OnNodeDeleteComplete 416

KeyPress 401 OnNodeExpand 417
KeyUp 401 OnNodeLClick 417
LevelField 375 OnNodeLDblClick 418

MapCollection 376OnNodeModifyComplete 418MouseProcessingEnabled 376OnNodeModifyCompleteEx 419

NodeAppearanceCollection 377 OnNodeModifyEx 419
NodeCollection 377 OnNodeRClick 420

NodeFormatCollection 377 OnNodesMarkComplete 421

NodeTooltipTextField 378 OnNodesMarkEx 421
OLECompleteDrag 402 OnSelectField 422

OLEDragDrop402OnShowInPlaceEditor422OLEDragMode378OnStatusLineText424OLEDragOver403OnSupplyTextEntry425

OLEDragWithOwnMouseCursor 379 OnSupplyTextEntryAsVariant 433

OLEDragWithPhantom 380 OnToolTipText 433

OLEDropMode 380 OnToolTipTextAsVariant 434
OLEGiveFeedback 404 OnWorldViewClosed 434

OLESetData 405 OnZoomFactorModifyComplete 434

OLEStartDrag 405 Open 393

OnBoxLClick 406 PageLayout 394

OnBoxLDblClick 407 PasteNodesFromClipboard 394

OnBoxModify 407 PrintDirect 395
OnBoxModifyComplete 408 Printer 381

OnBoxRClick 408 PrinterSetup 395

OnDiagramLClick 409 Printlt 395

OnDiagramLollick 410

OnDiagramRClick 410

OnModifyComplete 411

OnMouseDblClk 411

PrintPreview 396

RowLimit 381

SaveAs 396

ScrollOffsetX 382

OnMouseDown 412 ScrollOffsetY 382

OnMouseMove 413 ScrollToNodePosition 397

OnMouseUp 413 ShowAlwaysCompleteView 397

OnNodeCollapse 414 ShowToolTip 382
OnNodeCreate 414 SuspendUpdate 398
OnNodeCreateCompleteEx 415 TreeViewStyle 383

OnNodeDelete 416 UpdateNodeRecord 398

VerticalLevelDistance 383 Visual Studio 6.0 with Visual C++/MFC VerticalNodeDistance 384 WorldView 384 W Zoom 399 Width ZoomFactor 384 Property of ZoomingPerMouseWheelAllowed VcRect 361 VcWorldView 436 VcWorldView 440 Border 436 **WidthOfExteriorSurrounding** Height 437 Property of Left 437 VcNodeFormat 329 MarkingColor 438 World View 107, 181, 384 Mode 438 Worldview 58, 434 ParentHWnd 439 closing 434 Top 439 WorldView Visible 440 Property of Width 440 VcTree 384 vertical arrangement 76 see also Vertical from level 120 VcWorldView 436 Vertical level distance 120 Vertical levels 104 Vertical node distance 120 Zoom VerticalLevelDistance Method of Property of VcTree 399 VcTree 383 **ZoomFactor** VerticalNodeDistance Property of Property of VcPrinter 357 VcTree 384 VcTree 384 Viewer Metafile (\*.vmf) 106 Zooming 195, 399 **Visible** per mouse wheel 112 Property of via mouse wheel 385 VcBox 230 Worldview 434 VcWorldView 440 zoom factor 384 VisibleInLegend **ZoomingPerMouseWheelAllowed** Property of Property of VcNodeAppearance 315 VcTree 385